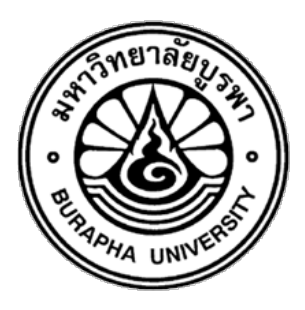

**รายงานวิจัยฉบับสมบูรณ0 โครงการวิจัยเครื่องมือสนับสนุนการเรียนวิชาการเขียนโปรแกรม (The supporting tool for learn programming in classroom)**

**นายพีระศักดิ์ เพียรประสิทธิ์**

**โครงการวิจัยประเภทเงินรายได[ คณะวิทยาการสารสนเทศ ประจำป]งบประมาณ พ.ศ. 2565 มหาวิทยาลัยบูรพา**

## **เลขที่สัญญา 09/2565**

### รายงานวิจัยฉบับสมบูรณ1

## โครงการวิจัยเครื่องมือสนับสนุนการเรียนวิชาการเขียนโปรแกรม

(The supporting tool for learn programming in classroom)

นายพีระศักดิ์ เพียรประสิทธิ์

คณะวิทยาการสารสนเทศ มหาวิทยาลัยบูรพา

พฤษภาคม 2566

## **กิติกรรมประกาศ**

งานวิจัยนี้ได้รับทุนสนับสนุนการวิจัยจากงบประมาณโครงการวิจัยประเภทเงินรายได้ คณะ วิทยาการสารสนเทศ ประจำปีงบประมาณ พ.ศ. 2565 เลขที่สัญญา 9/2565

### **บทคัดยiอ**

งานวิจัยนี้พัฒนาระบบสารสนเทศเพื่อใช้เป็นเครื่องมือสนับสนนการเรียนการสอนวิชาการ เขียนโปรแกรม ซึ่งผู้ใช้งานระบบมี 2 ประเภท คือ อาจารย์และนักศึกษา โดยอาจารย์สามารถจัดการ ข้อมูลปีการศึกษา ข้อมูลแท็กสำหรับโจทย์ปัญหา สร้างรายวิชา กลุ่มเรียน เพิ่มนักศึกษาเข้ากลุ่ม เรียน/รายวิชา จัดการคลังโจทย์ปัญหา มอบหมายงานให้กับนักศึกษาในแต่ละกลุ่มเรียนของรายวิชา ้ส่วนนักศึกษาสามารถส่งไฟล์ซอร์สโค้ดเพื่อส่งงานได้รับมอบหมาย และสามารถดูผลลัพธ์การเขียน โปรแกรมของตนเองได้ทันที ซึ่งช่วยให้นักศึกษาสามารถทราบผลลัพธ์ความถูกต้องของซอร์สโค้ดที่ ิตนเองส่งได้อย่างรวดเร็วและสามารถส่งงานใหม่ได้ตามที่ต้องการ นอกจากนี้ อาจารย์ยังสามารถนำ ่ ข้อมูลโจทย์ปัญหาที่สร้างไว้มาใช้งานและสามารถดูประวัติการส่งงานของนักศึกษา รวมถึงดูคะแนน ่ ของนักศึกษาได้อย่างสะดวก ผลประเมินจากผู้เชี่ยวชาญ พบว่า ระบบเอื้อต่อการใช้งานและมีความ เหมาะสมกับการเรียนการเขียนโปรแกรม ผู้เรียนสามารถเรียนรู้และฝึกฝนการเขียนโปรแกรมผ่าน ระบบได้ดี แต่อย่างไรก็ตาม ควรพัฒนาฟีเจอร์เพิ่มเติม เช่น แดชบอร์ด ฟังก์ชันแนะนำโจทย์ปัญหา และเพิ่มความปลอดดภัยสำหรับการสอบ

#### **Abstract**

This research develops an information system as a supporting tool for teaching and learning in programming. There are 2 types of system users: teachers and students. Teachers can manage the academic year, tag, course, and section, enroll students in sections, a question bank, and assign tasks to students in each group of subjects. Students can submit source code files to submit assignments and obtain the results of their programming immediately. That allows students to see the validity of their submitted source code quickly and can resubmit source code as needed. In addition, teachers can reuse the questions in other assignments, view student submission history, and track student submissions, including student scores. The evaluation from experts found that the system is conducive to use and suitable for programming learning. Students can learn and practice programming well through the system. However, additional features such as dashboards, problem suggestion functions, and increased security for the examination should be developed in the future.

# สารบัญ

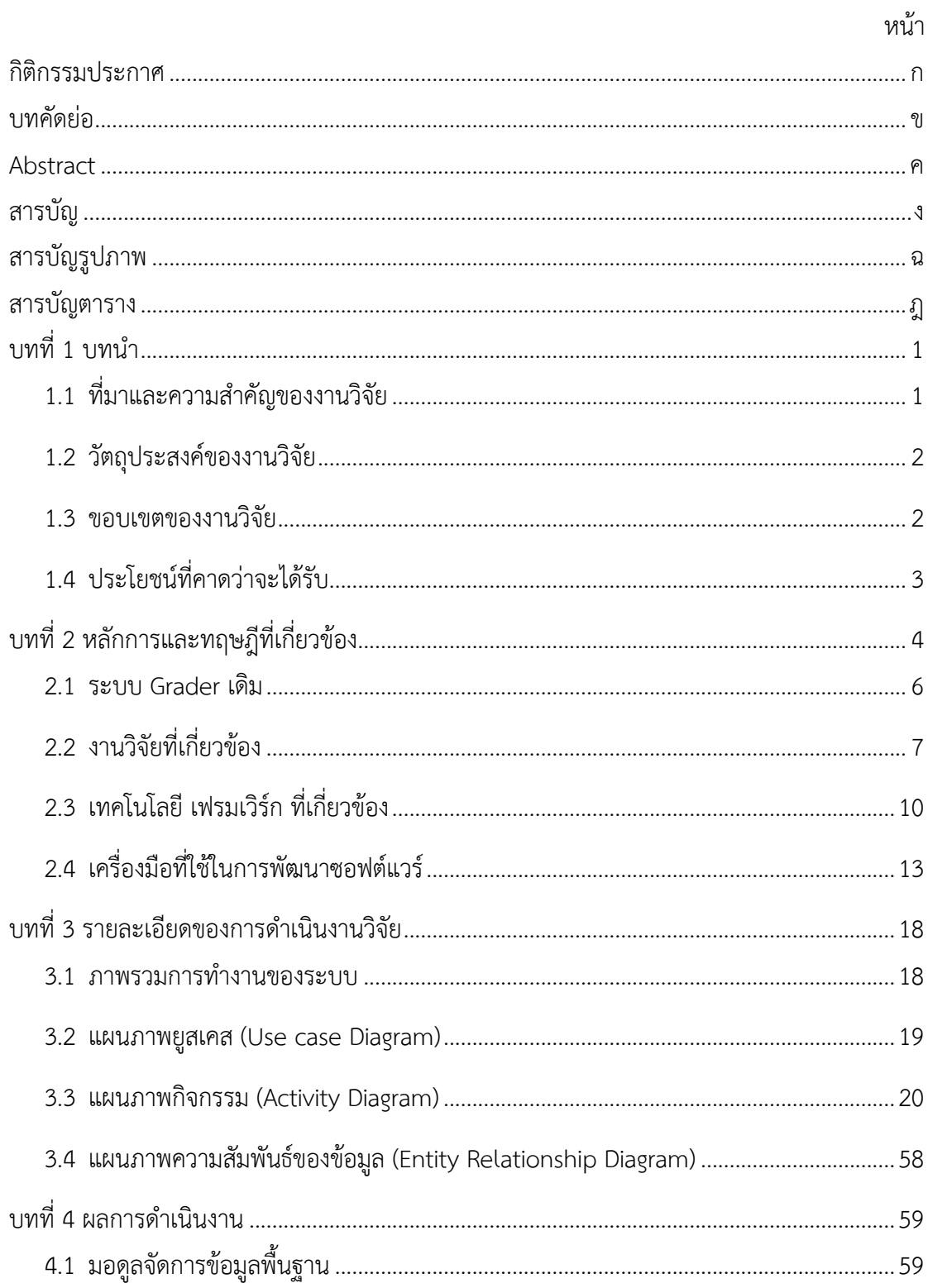

# สารบัญ (ต่อ)

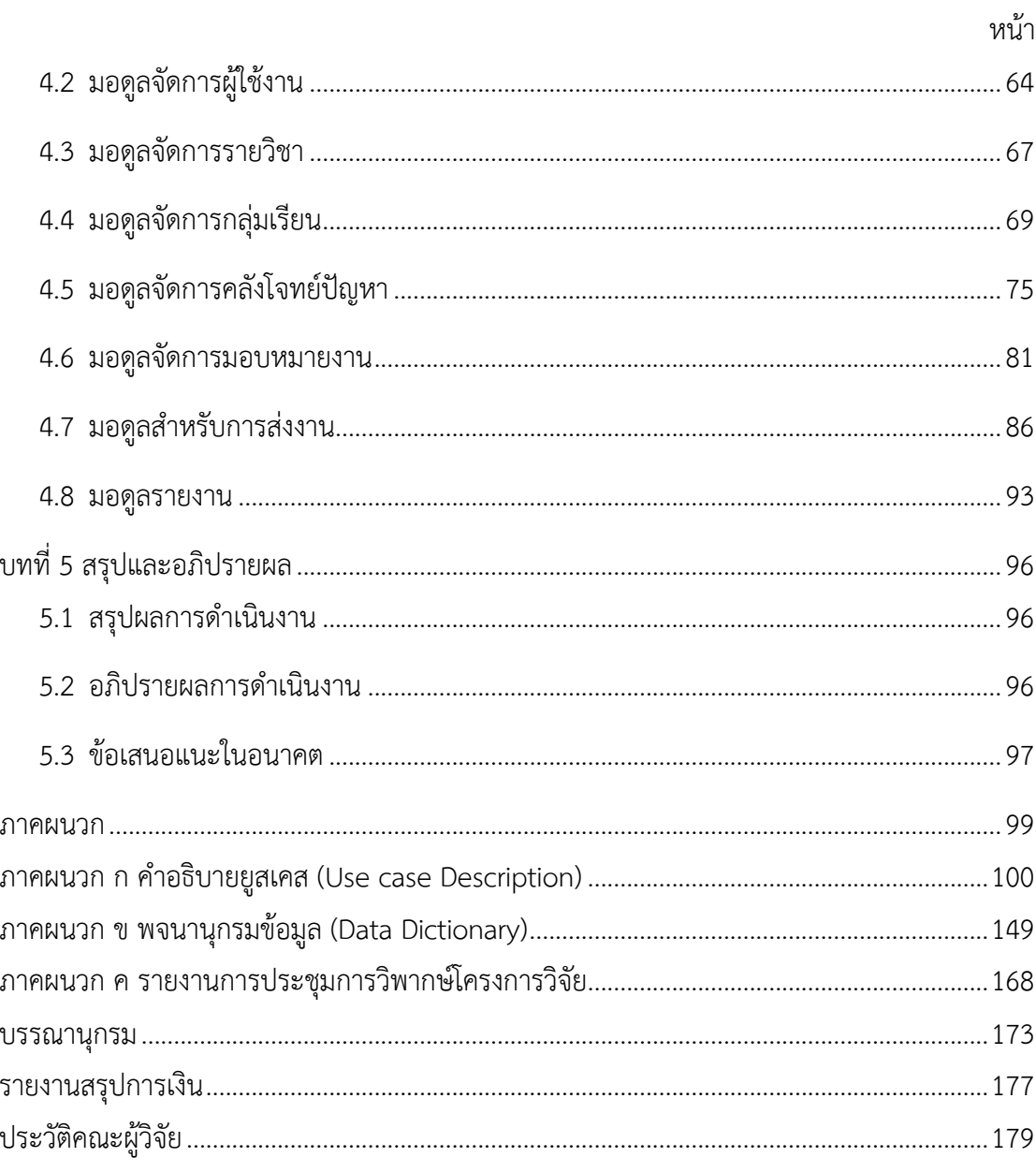

# สารบัญรูปภาพ

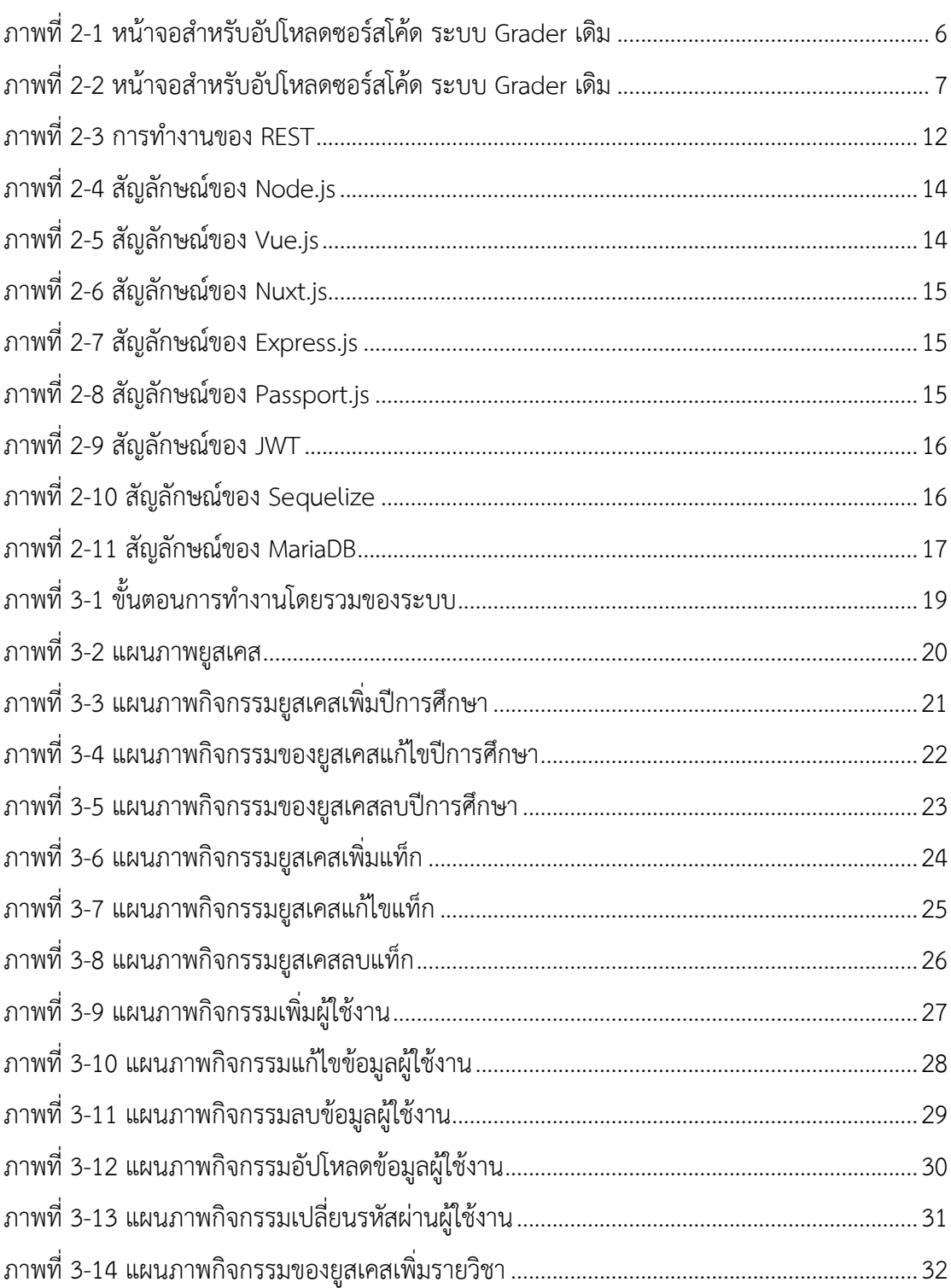

# **สารบัญรูปภาพ (ตiอ)**

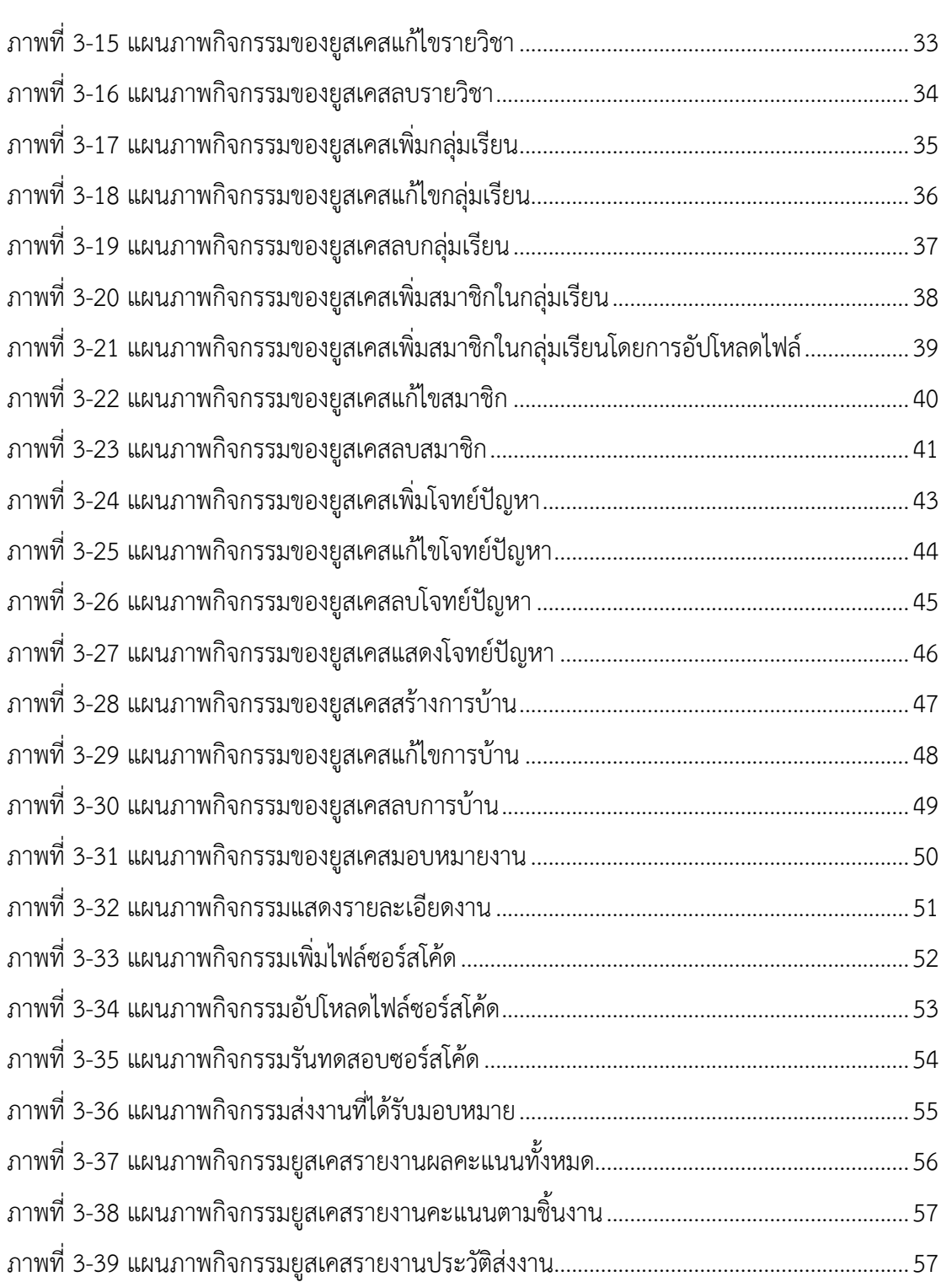

# สารบัญรูปภาพ (ต่อ)

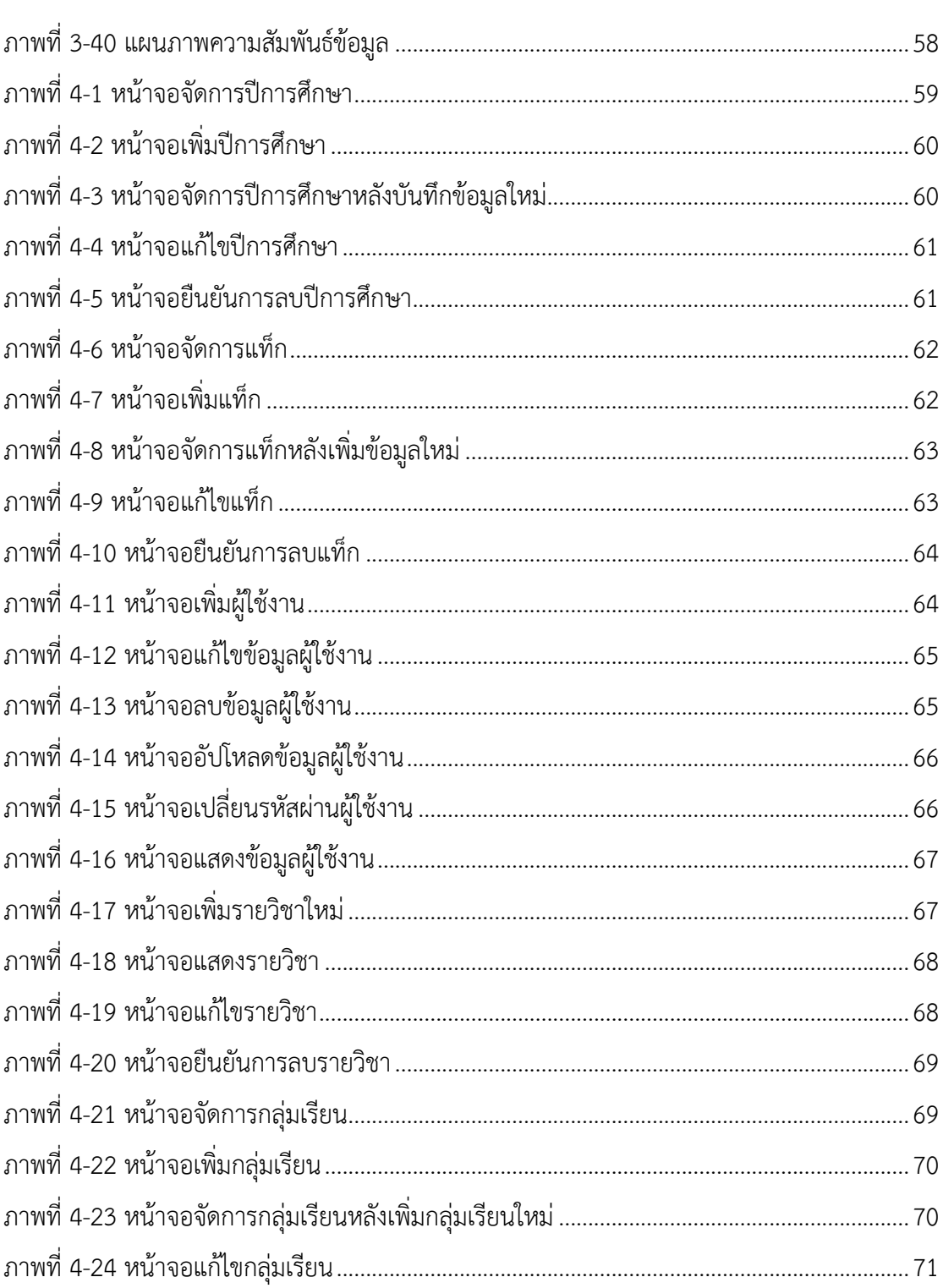

# สารบัญรูปภาพ (ต่อ)

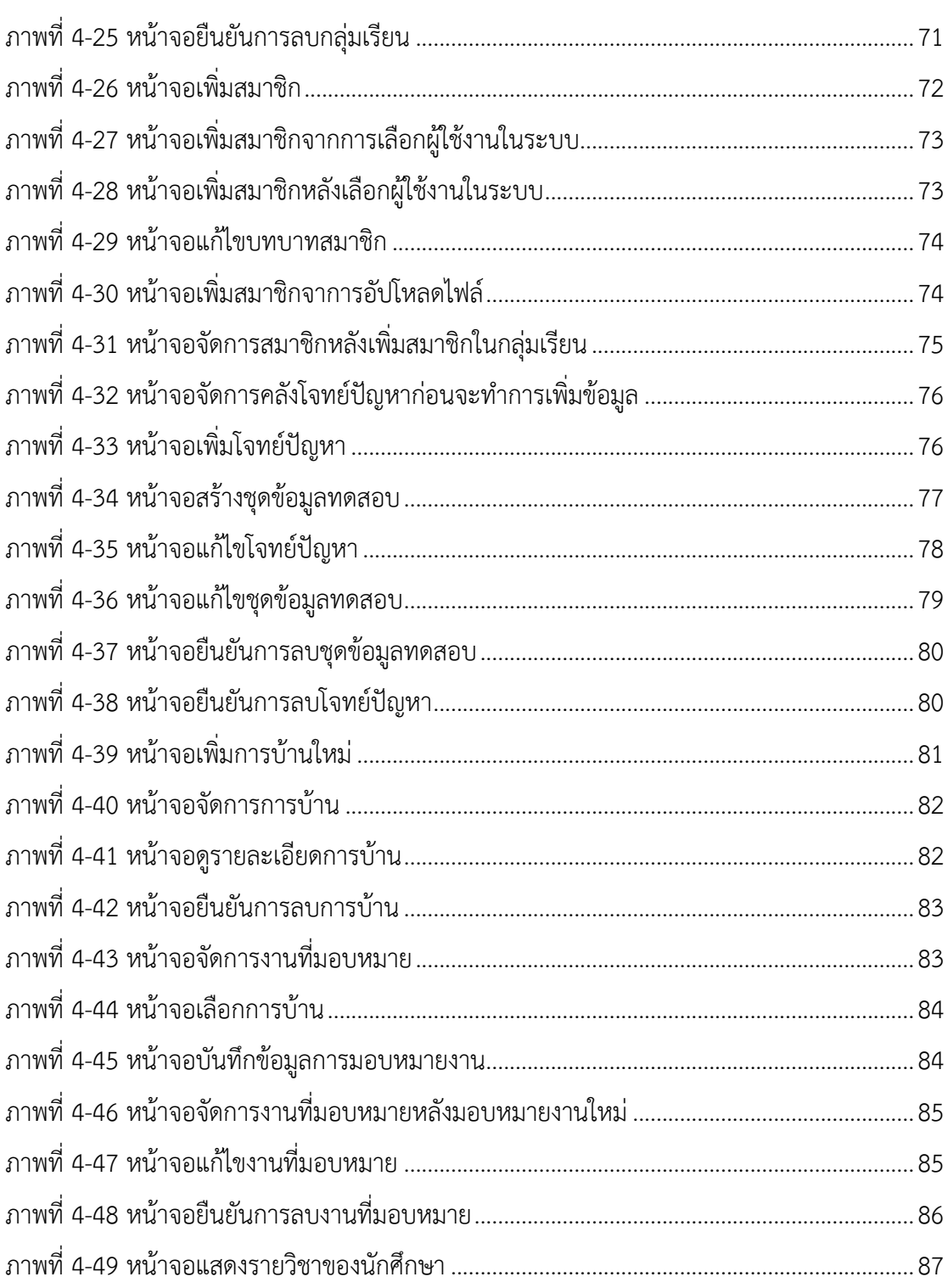

# **สารบัญรูปภาพ (ตiอ)**

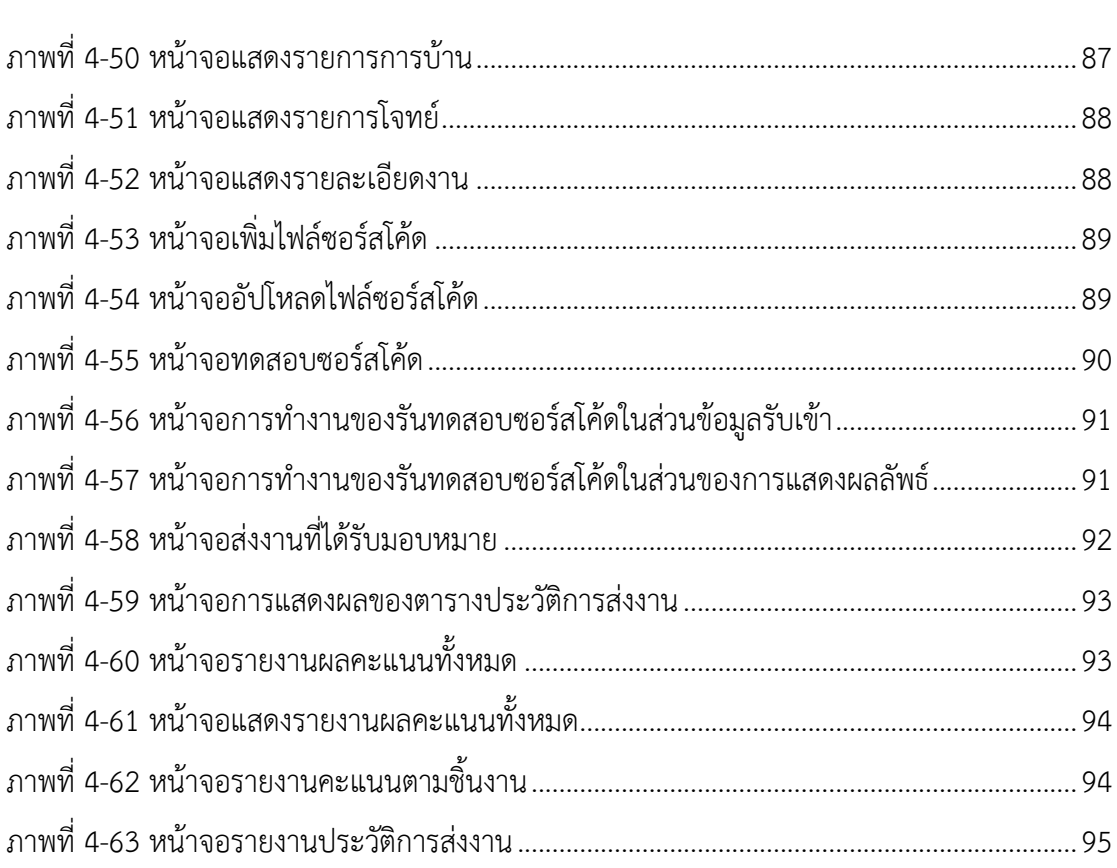

# สารบัญตาราง

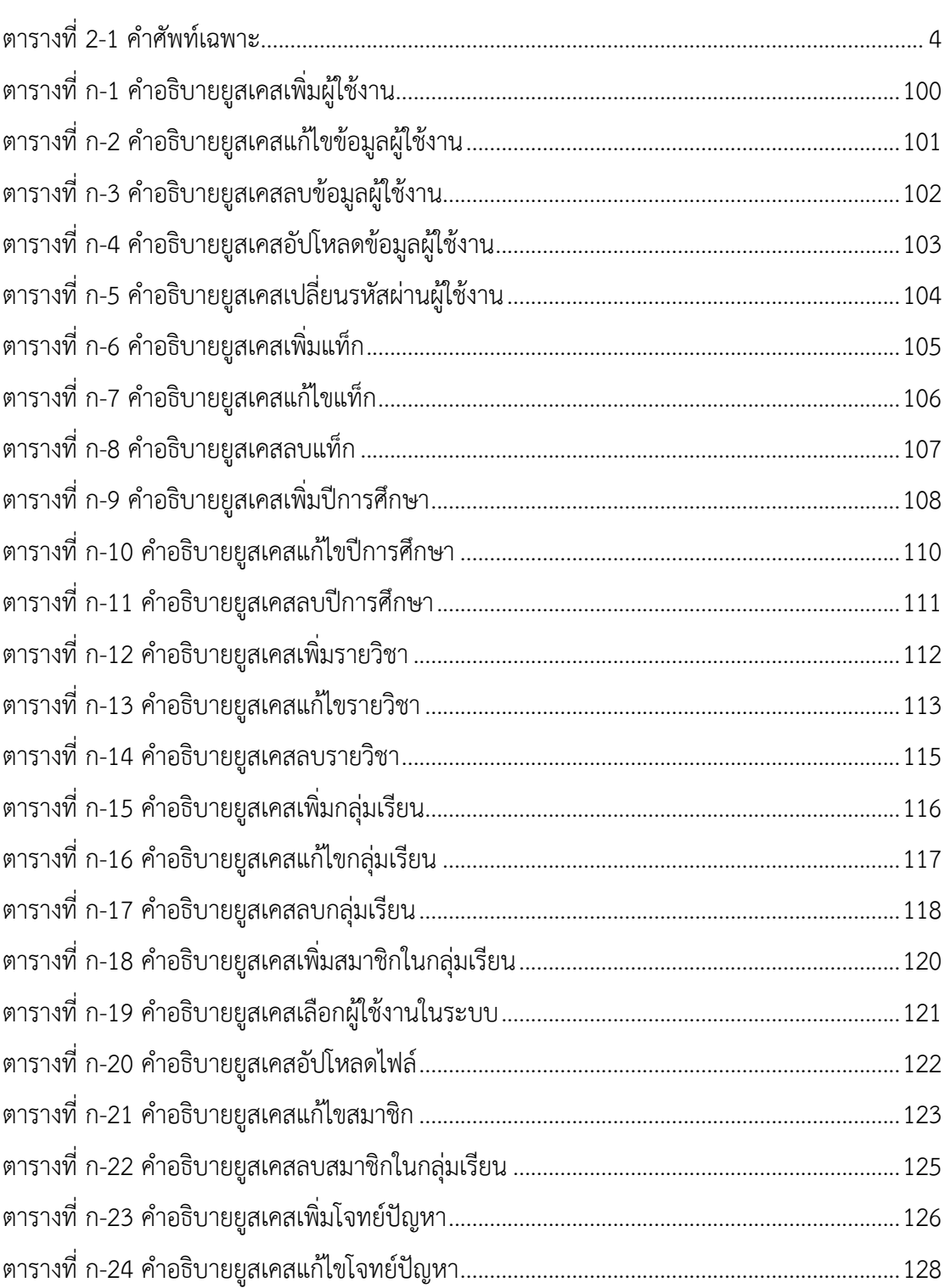

# **สารบัญตาราง (ตiอ)**

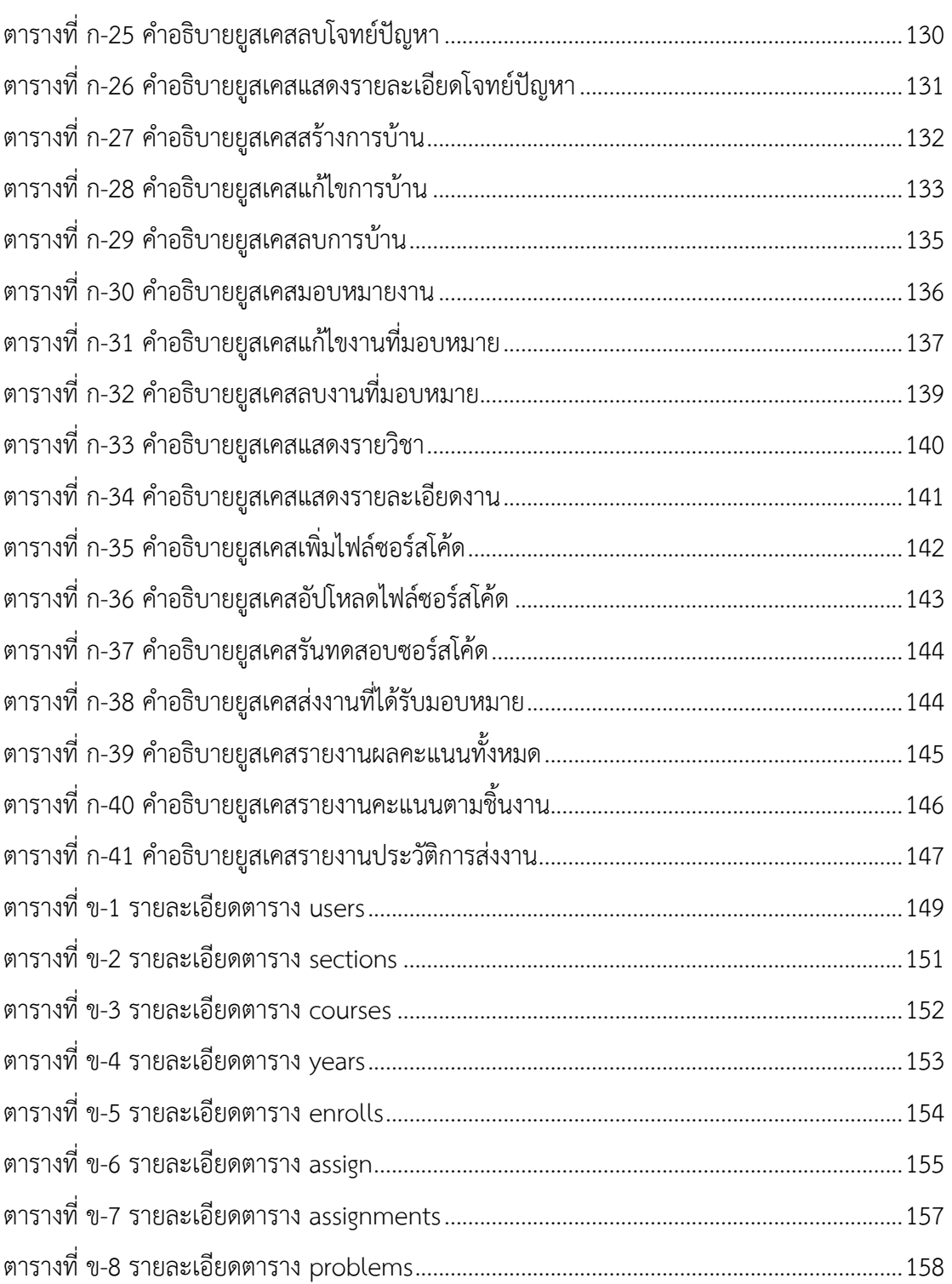

# **สารบัญตาราง (ตiอ)**

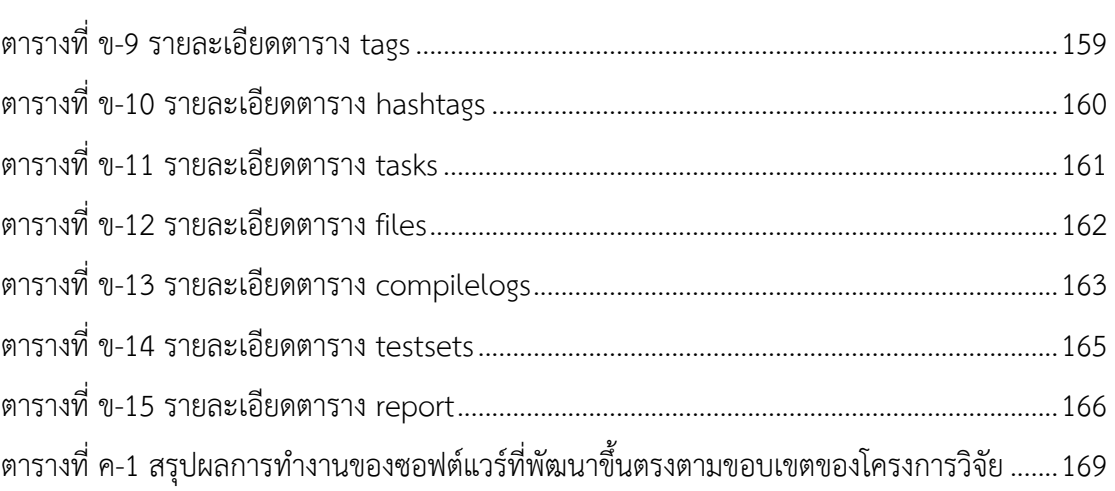

**บทที่1 บทนำ**

### **1.1 ที่มาและความสำคัญของงานวิจัย**

คณะวิทยาการสารสนเทศ มหาวิทยาลัยบูรพา ได/มีระบบ Grader สำหรับการเรียนการสอน รายวิชากลุ่มการเขียนโปรแกรม เช่น หลักการโปรแกรม การเขียนโปรแกรมเชิงวัตถุ และโครงสร้าง ข้อมูลและขั้นตอนวิธี ซึ่งระบบ Grader นี้เป็นเครื่องมือที่ช่วยอาจารย์ผู้สอนในการตรวจงานที่ มอบหมายแก่นิสิตเกี่ยวกับการเขียนโปรแกรม ซึ่งนิสิตแต่ละกลุ่มเรียนมีผู้เรียนประมาณ 40-50 คน ์ดังนั้น การมอบหมายในนิสิตส่งงานแต่ละครั้งต้องใช้เวลาในการตรวจผลลัพธ์เป็นระยะเวลานาน เช่น งานที่มอบหมาย 1 ครั้ง มีโจทย์การเขียนโปรแกรมจำนวน 5 ข้อ นิสิตจำนวน 50 คน ดังนั้น มีงานที่ อาจารย์ผู้สอนต้องประเมินรวม 250 โปรแกรม ถ้าหากอาจารย์ผู้สอนใช้เวลาตรวจโปรแกรมข้อละ 2 ้นาที รวมแล้วจะต้องใช้เวลา 500 นาที (ประมาณ 8.3 ชั่วโมง) ต่อ 1 งานที่มอบหมาย

ระบบ Grader ที่คณะวิทยาการสารสนเทศใช้งานอยู่นั้น สามารถเพิ่มผู้ใช้งานที่เป็นนิสิตใน แต่ละกลุ่มเรียนผ่านเว็บไซต์ แต่การสร้างโจทย์ปัญหา ชุดข้อมูลทดสอบ และผลลัพธ์ที่คาดหวังแต่ละ ู ชุดทดสอบนั้น ผู้สอนจะต้องใช้วิธีการสร้างด้วยมือ (Manual) คือ ผู้สอนต้องเชื่อมต่อไปยังเครื่อง เซิร์ฟเวอร์แล้ววางชุดข้อมูลทดสอบให้ตรงกับชื่อโจทย์ปัญหาในตำแหน่งที่กำหนดไว้อย่างถูกต้อง หลังจากนั้นผู้สอนจะต้องส่งโจทย์ปัญหาสำหรับการเขียนโปรแกรมแก่นิสิต เพื่อให้นิสิตส่งไปส่งซอร์ สโค้ดภาษา C, C++ หรือ Java ในแต่ละโจทย์ปัญหา ซึ่งเมื่อนิสิตส่งซอร์สโค้ดแล้ว ระบบ Grader จะ ี ทำการแปลภาษา (Compile) และรันโปรแกรมโดยใช้ชุดข้อมูลทดสอบ เพื่อตรวจสอบว่าตรงกับผลที่ คาดหวังหรือไม่และให้คะแนนซอร์สโค้ดดังกล่าวแก่นิสิตที่ส่งซอร์สโค้ดนั้น โดยระบบ Grader ที่ใช้งาน อยู่ในขณะนี้ได้ถูกพัฒนาขึ้นมาเป็นระยะเวลานานแล้ว โดยเป็นการเขียนโปรแกรมด้วยภาษา C/C++ และสั่งทำงานเป็น background process เพื่อตรวจเช็คว่ามีการอัปโหลดซอร์สโค้ดเข้ามาในระบบ หรือไม่ ถ้ามีการอัปโหลดซอร์สโค้ดเข้ามาและระบบก็จะดาวโหลดซอร์สโค้ดมาคอมไพล์แล้วตรวจสอบ ่ ชุดข้อมูลทดสอบตามที่ได้จัดเตรียมไว้ ซึ่งถือว่าระบบนี้มีประสิทธิภาพการทำงานที่รวดเร็ว เนื่องจาก ระบบถูกเขียนด้วยภาษาและไลบรารีที่มีความเฉพาะเจาะจง จึงทำให้ไม่สามารถปรับปรุงหรืออัพเด พระบบปฏิบัติการหรือไลบรารีที่เกี่ยวข้องได้โดยง่าย เนื่องจากต้องตรวจสอบความเข้ากันได้ของ ไลบรารีกับระบบ Grader ที่ใช้งานอยู่ นอกจากนี้ ระบบดังกล่าวมีการพัฒนามาหลายรุ่นและซอร์ สโค้ดมีความซับซ้อนสูง จึงทำให้การยากต่อการแก้ไข ปรับปรุง หรือเพิ่มเติมฟังก์ชันการทำงานใหม่ ้รวมถึงการใช้งานของระบบค่อนข้างมีความยากต่อการใช้งาน ทั้งในส่วนการจัดการโจทย์ปัญหา การ จัดการผู้ใช้งาน และพบปัญหาระหว่างการใช้งานปัจจุบันบ่อยครั้ง เช่น Background process หยุด การทำงานโดยไม\ทราบสาเหตุ

ดังนั้น งานวิจัยนี้จึงพัฒนาระบบที่เข้ามาทดแทนระบบ Grader เดิม เพื่อตอบสนองความ ต้องการของผู้ใช้งานและอำนวยความสะดวกต่อการใช้งานให้กับอาจารย์ผู้สอนและนิสิต โดยอาจารย์ สามารถจัดการข้อมูลปีการศึกษา ข้อมูลแท็กสำหรับโจทย์ปัญหา สร้างรายวิชา กลุ่มเรียน เพิ่ม นักศึกษาเข้ากลุ่มเรียน/รายวิชา สร้างโจทย์ปัญหา มอบหมายงานให้กับนักศึกษาในแต่ละกลุ่มเรียน ึ ของรายวิชานั้น ๆ และสามารถติดตามการส่งงาน รวมถึงดูคะแนนของนักศึกษาได้ ส่วนนักศึกษา สามารถส่งไฟล์ซอร์สโค้ดเพื่อส่งงานได้รับมอบหมาย และสามารถดูผลลัพธ์การเขียนโปรแกรมของ ิตนเองได้

### **1.2 วัตถุประสงค?ของงานวิจัย**

1) เพื่อพัฒนาเครื่องมือสนับสนุนการเรียนวิชาการเขียนโปรแกรมในการจัดการโจทย์ปัญหา และชุดข/อมูลทดสอบ

2) เพื่อจัดเก็บรวบรวมข้อมูลการส่งงานของนักศึกษาในชั้นเรียนและประมวลผลคะแนนของ ซอร์สโค้ดของนิสิตตามโจทย์ปัญหา

3) เพื่ออำนวยความสะดวกแก่อาจารย์ผู้สอนในการตรวจงานกลุ่มรายวิชาการเขียน โปรแกรม

4) เพื่อให้บิสิตสามารถทราบผลลัพธ์ของการเขียนโปรแกรมของการส่งงานแต่ละครั้งได้ อย\างรวดเร็ว

#### **1.3 ขอบเขตของงานวิจัย**

การวิจัยเครื่องมือสนับสนุนการเรียนวิชาการเขียนโปรแกรม เพื่อพัฒนาเครื่องมือที่สามารถ ี นำมาทดแทนระบบ Grader เดิม โดยแบ่งงานออกเป็นมอดูล ดังนี้

1) มอดลจัดการข้อมลพื้นฐาน เช่น ปีการศึกษา ภาคเรียน

2) มอดูลจัดการผู้ใช้งาน ผู้ใช้งานสามารถเพิ่ม ลบ และแก้ไขผู้ใช้งาน และกำหนดสิทธิ์ผู้ใช้ เป็นอาจารย์หรือนิสิต

3) มอดูลจัดการรายวิชา ผู้ใช้งานอาจารย์ สามารถเพิ่ม ลบ และแก้ไขรายวิชา

4) มอดูลจัดการกลุ่มเรียน ผู้ใช้งานอาจารย์ สามารถเพิ่ม ลบ และแก้ไขกลุ่มเรียนของ รายวิชา

5) มอดูลจัดการคลังโจทย์ปัญหา ผู้ใช้งานอาจารย์ สามารถเพิ่มโจทย์ปัญหา ชุดข้อมูล ทดสอบ และผลลัพธ์ที่คาดหวังของแต่ละชุดทดสอบ

6) มอดูลมอบหมายงาน ผู้ใช้งานอาจารย์สามารถมอบหมายงานโดยกำหนดโจทย์ปัญหา กำหนดระยะเวลาส\งงาน แต\ละกลุ\มเรียน

7) มอดูลสำหรับการส่งงาน ผู้ใช้งานนิสิตสามารถดูโจทย์ปัญหา ส่งซอร์สโค้ดโปรแกรม และ ดูคะแนน

### **1.4 ประโยชน?ที่คาดวGาจะไดIรับ**

1) ได้เครื่องมือสนับสนุนการเรียนวิชาการเขียนโปรแกรมในการจัดการโจทย์ปัญหาและชุด ข้อมูลทดสอบ

2) อาจารย์ผู้สอนกลุ่มวิชาการเขียนโปรแกรมสามารถสร้างชุดโจทย์ปัญหาสำหรับการเขียน โปรแกรมและมอบหมายงานให/แก\ผู/เรียนได/สะดวก

3) ผู้เรียนสามารถส่งงานการเขียนโปรแกรมและดูผลลัพธ์ของการส่งงานแต่ละครั้งได้อย่าง รวดเร็ว

# **บทที่2 หลักการและทฤษฎีที่เกี่ยวข[อง**

การพัฒนาเครื่องมือสนับสนุนการเรียนวิชาการเขียนโปรแกรม ผู้วิจัยได้ศึกษาระบบ Grader เดิม งานวิจัย เทคโนโลยี ภาษา เฟรมเวิร์ก และซอฟต์แวร์ต่าง ๆ สำหรับการพัฒนาซอฟต์แวร์ซึ่งใช้ เป็นเครื่องมือสำหรับสนับสนุนการเรียนวิชาการเขียนโปรแกรม โดยบทนี้ ผู้วิจัยจะอธิบายคำศัพท์ที่ เกี่ยวข้องเพื่อให้ผู้อ่านมีความเข้าใจตรงกัน หลังจากนั้นจะอธิบายระบบ Grader เดิม งานวิจัยที่ เกี่ยวข้อง และสุดท้ายอธิบายถึงเทคโนโลยี ภาษา เฟรมเวิร์กที่เกี่ยวข้องกับการพัฒนาซอฟต์แวร์ โดยมี รายละเอียดดังต\อไปนี้

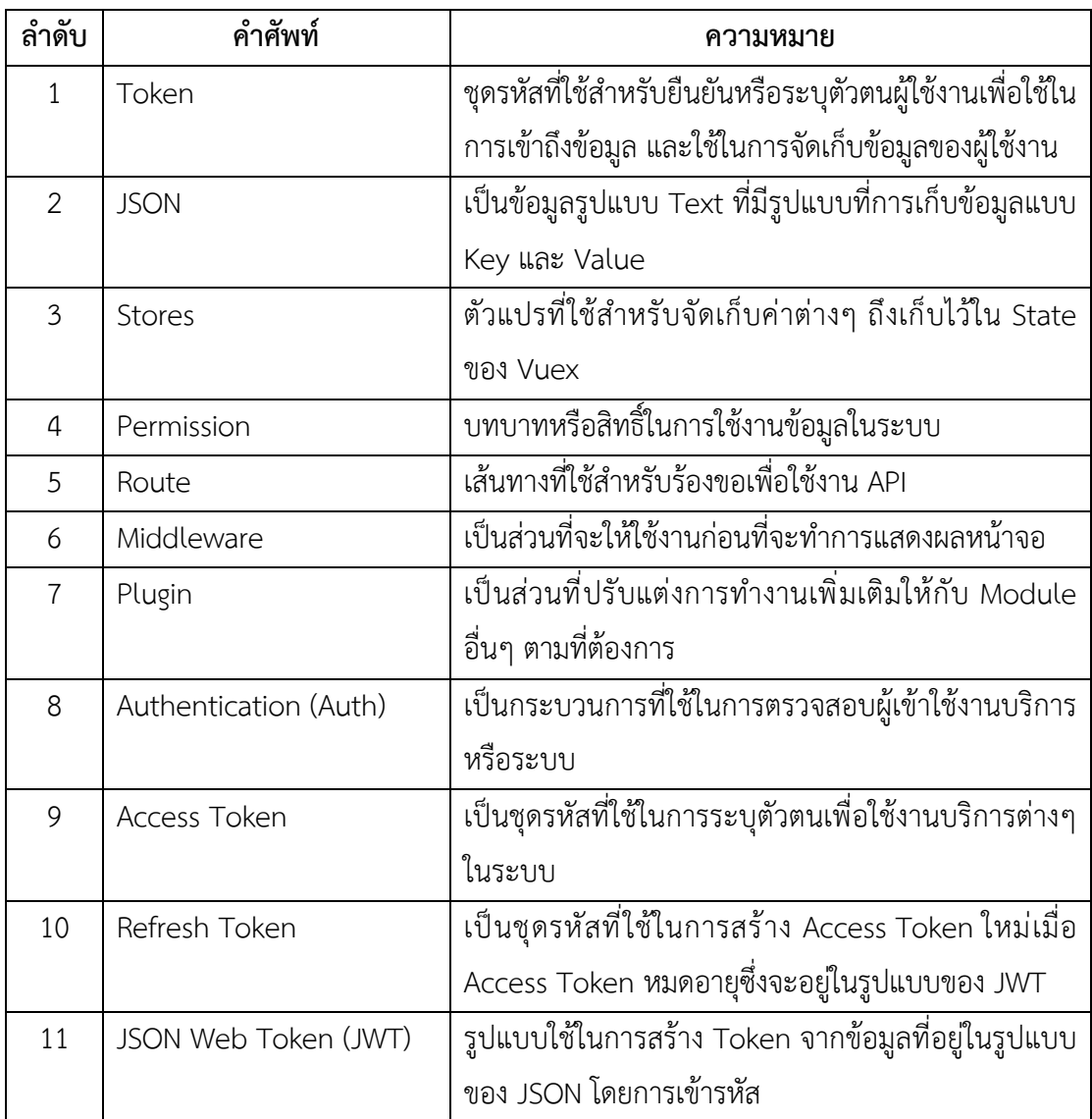

ตารางที่ 2-1 คำศัพท์เฉพาะ

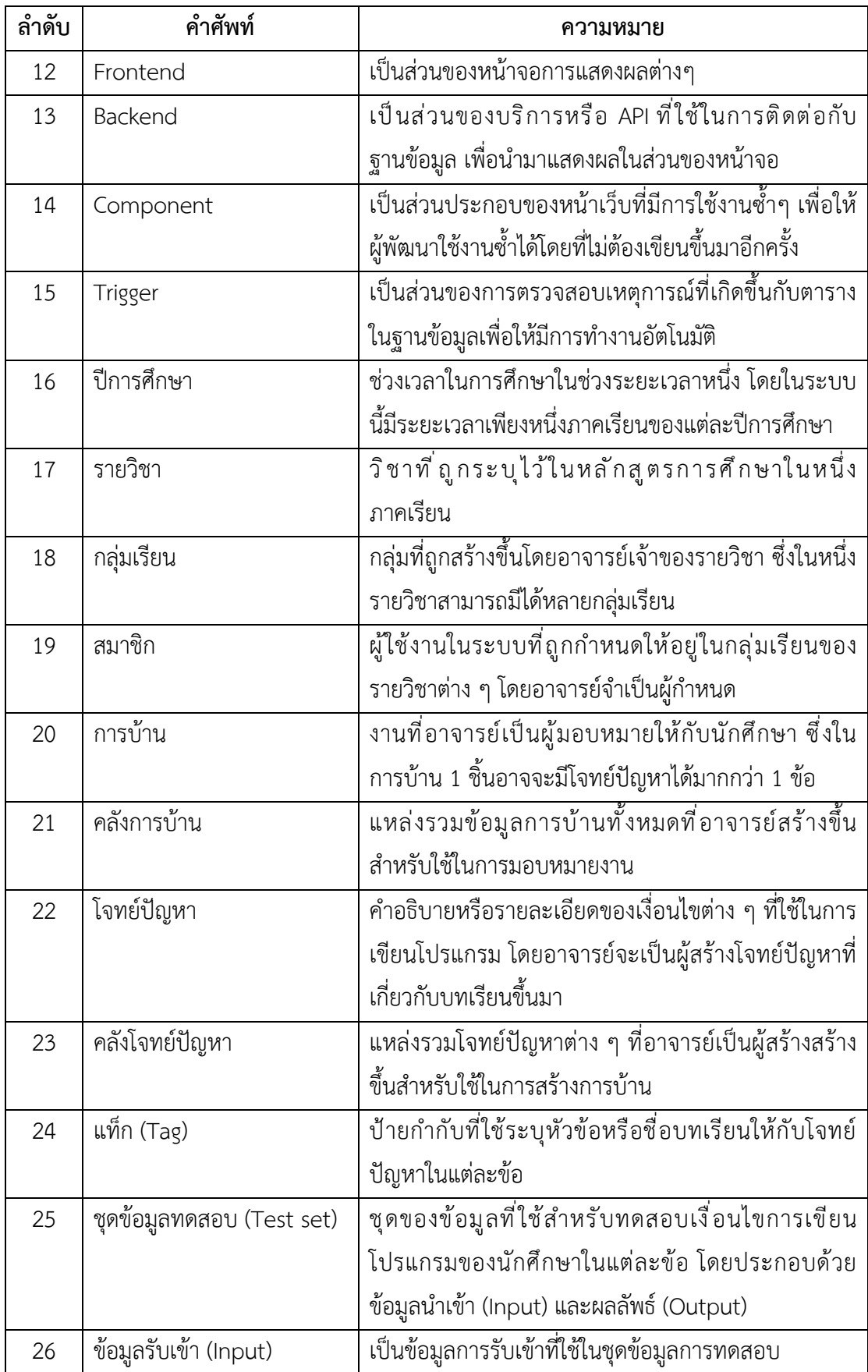

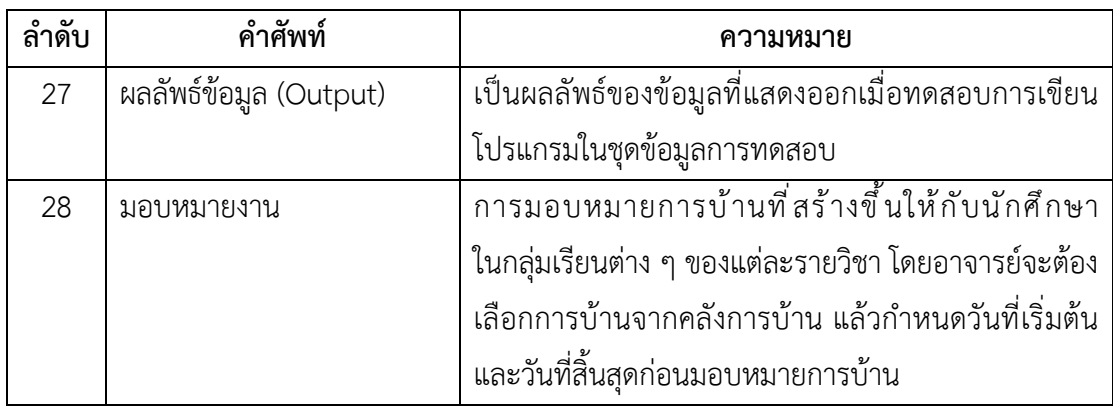

### **2.1 ระบบ Grader เดิม**

ระบบ Grader แต่เดิมเป็นซอฟต์แวร์ที่ใช้งานเป็นระบบที่ใช้สำหรับการแข่งขันการเขียน โปรแกรมคอมพิวเตอร์ หลังจากนั้นคณะวิทยาการสารสนเทศได้นำมาปรับแต่งให้เหมาะสมกับการ เรียนการสอนวิชาการเขียนโปรแกรม ซึ่งผู้ใช้งานของระบบนี้ประกอบด้วย อาจารย์ และนิสิต โดย ้อาจารย์จะต้องนำข้อมูลผู้ใช้งาน ชุดโจทย์ปัญหาและชุดข้อมูลทดสอบ กำหนดวันส่งงานในระบบ ฐานข้อมูล และส่งโจทย์ปัญหาไปให้นิสิตเพื่อทำการเขียนโปรแกรม

การกำหนดชุดข้อมูลทดสอบ อาจารย์ต้องสร้างไดเรคทอรีที่กำหนดชื่อโจทย์ปัญหา และสร้าง ไฟล์ชุดข้อมูลทดสอบ (Input Dataset) และชุดข้อมูลที่คาดหวัง (Expect Output) ไว้ภายใน ไดเรคทอรีดังกล่าว ดังภาพที่ 2-1 และรันโปรแกรมที่ใช้ในการตรวจสอบซอร์สโค้ดของโปรแกรมให้ ทำงานเป็น background process

| $\bullet\bullet\bullet$<br>Peerasak - peerasak@posn: ~/grader/ev/HW2_02 - ssh posn.buu.ac.th -l peerasak - 80x24 |               |               |               |               |                   |                   |              |
|----------------------------------------------------------------------------------------------------|---------------|---------------|---------------|---------------|-------------------|-------------------|--------------|
| peerasak@posn:~/grader/ev\$ ls                                                                                   |               |               |               |               |                   |                   |              |
| Fin 1                                                                                                    | G2 Q2         | HW1 07        | $HW2_12$      | HW4_02        | HW5_07            | <b>Mid64 2</b>    | $Quiz2_G2_3$ |
| $Fin_2$                                                                                                    | $G2_Q3$       | HW1_08        | $HW2_13$      | HW4_03        | <b>HW5_08</b>     | Mid64 3           | old          |
| $Fin_3$                                                                                                    | G2_Q4         | HW1_09        | $HW2_14$      | HW4_04        | HW5_09            | Mid64_4           | old_2563     |
| $Fin_4$                                                                                                    | G2 Q5         | HW1 10        | HW2_15        | HW4 05        | HW5 10            | Mid64_5           | old_midterm  |
| Fin <sub>5</sub>                                                                                                 | G34 Q1        | <b>HW2 01</b> | <b>HW3 01</b> | <b>HW4 06</b> | Lab11             | $Quiz1_G1_1$      | old_myhw     |
| Final64_1                                                                                                    | G34_Q2        | HW2_02        | HW3 02        | HW4 07        | $Lab1_2$          | $Quiz1_G1_2$      | scomp        |
| Final64 <sub>2</sub>                                                                                             | G34_Q3        | HW2_03        | <b>HW3_03</b> | <b>HW4 08</b> | $Lab1_3$          | $Quiz1_G1_3$      | scomp-old    |
| $Final64_3$                                                                                                    | G34_Q4        | HW2_04        | <b>HW3 04</b> | HW4_09        | $Lab1_4$          | Quiz1_G2_1        | scomp.cc     |
| Final64_4                                                                                                    | G34_Q5        | HW2_05        | HW3_05        | HW4_10        | $Lab1_5$          | $Quiz1_G2_2$      | testsend     |
| G1_Q1                                                                                                    | HW1_01        | HW2_06        | HW3_06        | HW5_01        | $Lab2_1$          | Quiz1_G2_3        |              |
| G1_Q2                                                                                                    | HW1 02        | HW2_07        | HW3 07        | <b>HW5 02</b> | Lab2 <sub>2</sub> | <b>Quiz1 G3 1</b> |              |
| G1_Q3                                                                                                    | HW1 03        | <b>HW2 08</b> | <b>HW3 08</b> | <b>HW5 03</b> | Lab2 <sub>3</sub> | <b>Quiz1 G3 2</b> |              |
| G1_Q4                                                                                                    | HW1_04        | HW2_09        | <b>HW3_09</b> | <b>HW5_04</b> | $Lab2_4$          | Quiz1_G3_3        |              |
| G1_Q5                                                                                                    | HW1_05        | HW2 10        | HW3_10        | <b>HW5_05</b> | $Lab2_5$          | Quiz2_G2_1        |              |
| G2_Q1                                                                                                    | <b>HW1 06</b> | HW2 11        | <b>HW4 01</b> | <b>HW5 06</b> | Mid64 1           | $Quiz2_G2_2$      |              |
| peerasak@posn:~/grader/ev\$ cd HW2_02/                                                                           |               |               |               |               |                   |                   |              |
| peerasak@posn:~/grader/ev/HW2 02\$ ls                                                                            |               |               |               |               |                   |                   |              |
| 2.in<br>l1.in                                                                                                    | 3.in          | $4.$ in       | 5.in          | a.out         | ex2.cpp           |                   |              |
| l1.sol<br>$2.\,\mathrm{sol}$                                                                                     | $3.$ sol      | 4.sol         | 5.sol         | conf          |                   |                   |              |
| peerasak@posn:~/grader/ev/HW2_02\$                                                                               |               |               |               |               |                   |                   |              |

ภาพที่ 2-1 หน้าจอสำหรับอัปโหลดซอร์สโค้ด ระบบ Grader เดิม

หลังจากบั้น บิสิตจะนำซอร์สโค้ดที่บิสิตเขียนเสร็จสิ้นแล้วส่งไปยังระบบ เพื่อตรวจสอบความ ถูกต้องของซอร์สโค้ดโปรแกรม ดังภาพที่ 2-2

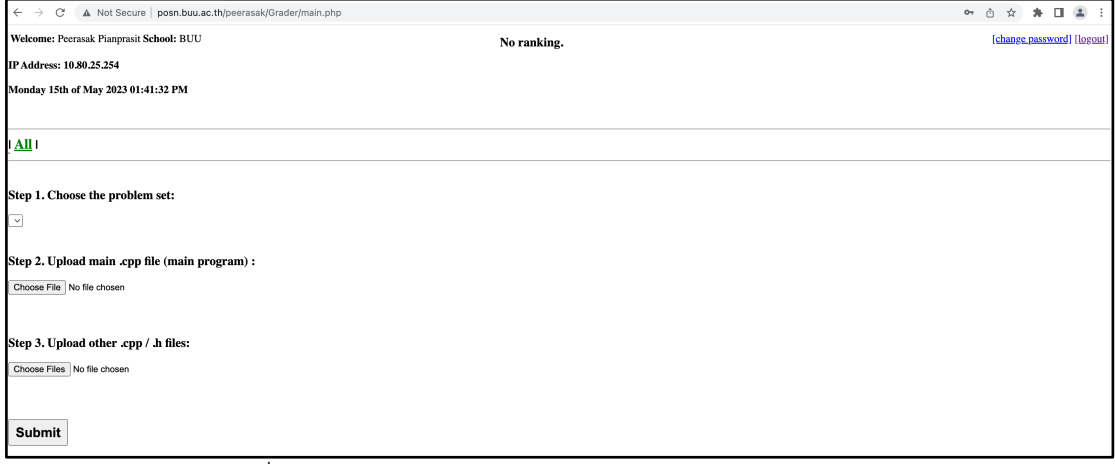

ภาพที่ 2-2 หน้าจอสำหรับอัปโหลดซอร์สโค้ด ระบบ Grader เดิม

เมื่อนิสิตส่งตอร์สโค้ดเข้ามายังระบบแล้ว ระบบนำซอร์สโค้ดของนิสิตไปคอมไพล์แล้ว ตรวจสอบตามชุดข้อมูลทดสอบตามที่อาจารย์ได้กำหนดไว้และบันทึกคะแนนไว้ในฐานข้อมูล

### **2.2 งานวิจัยที่เกี่ยวขIอง**

หลายปีที่ผ่านมามีการศึกษาวิจัยหลายเรื่องทำการศึกษาเกี่ยวการเรียนการสอนวิชาการเขียน โปรแกรมให้แก่ผู้ที่ต้องการเรียนการเขียนโปรแกรม ตั้งแต่การปรับปรุงกระบวนการการเรียนการสอน (Amer & Harous, 2017) โดยใช้แนวคิดการเรียนรู้แบบสมาร์ท (Smart Learning concepts) เช่น Active learning, Cooperative learning, Problem-based learning และ pair programming ซึ่งมีการใช้การเขียนโปรแกรมด้วยภาพ (Visual programming) และแอปพลิเคชันบนโมบายที่ช่วยให้ ผู้เรียนเป็นไปตามเป้าหมายการเรียนรู้ เช่น สามารถเรียนรู้ได้ทั้งในและนอกห้องเรียน การเปลี่ยน เอกสารประกอบการสอนที่ใช้งานในรายวิชา และการเพิ่มความสนใจและการส่วนร่วมของนักเรียน ภายในชั้นเรียน มีการพัฒนา eLearning, MOOCS videos, การพัฒนาสื่อการสอน, วิธีการสอน และ การประเมินผลการเรียนอย่างต่อเนื่อง (Chow et al., 2019) (Wang et al., 2021) ทั้งปรับปรุงการ เรียนสอนเป็นรวมทั้ง online และ offline เข้าด้วยกัน เพื่อพัฒนาปรับปรุงคุณภาพการเรียนการสอน ให้ดียิ่งขึ้น

้ นอกจากการปรับปรุงกระบวนการเรียนการสอนแล้ว ยังมีนักวิจัยได้พัฒนาเครื่องมือสำหรับ ใช้ในการเรียนการสอน เช่น เครื่องมือ Pgtracer ที่คุณ Murata และคณะได้มีการพัฒนาขึ้นมาสำหรับ สำหรับใช้การสอนวิชาการเขียนโปรแกรม (Kakeshita & Murata, 2017) โดยเครื่องมือนี้จะให้ผู้เรียน ทำการเติมคำตอบของคำถามที่ผู้สอนกำหนดเป็นการบ้าน แต่ละสัปดาห์อาจารย์ผู้สอนให้การบ้าน ้ผู้เรียนเพื่อทำการศึกษาด้วยตนเองตามเนื้อหาการสอนแต่ละสัปดาห์ โดยคำถามจะแสดงซอร์สโค้ด และให้ผู้เรียนตอบว่าตัวแปรในซอร์สโค้ดมีค่าใดในแต่ละขั้นตอนของการทำงานของ โปรแกรม นอกจากนี้ได้มีการวิเคราะห์พฤติกรรมการเรียนรู้ของผู้เรียน ซึ่งทำให้เห็นได้ว่านักเรียนที่ ทำการบ้านอย่างต่อเนื่องมักมีความเข้าใจโปรแกรมได้ดีกว่านักเรียนที่เตรียมตัวสอบเฉพาะเวลาใกล้ สอบ (Murata et al., 2018)

การพัฒนาเครื่องมือการควบคุมการทำงานของโปรแกรมผ\านบล็อก (block-based visual programming language) เช\น Scratch (*Scratch - Imagine, Program, Share*, n.d.), Blockly (*Blockly*, n.d.), MIT App Inventor (*MIT App Inventor*, n.d.) ที่ให/ผู/เรียนสร/างโปรแกรมผ\านการ เรียงคำสั่งผ\านบล็อก นอกจากนี้ Block-C (Kyfonidis et al., 2017) ยังสามารถแปลงคำสั่งที่ถูก จัดเรียงด้วยบล็อกไปเป็นคำสั่งภาษาซี และแปลงจากภาษาซีไปยังรูปแบบบล็อก

การสร้างพื้นที่ทำงานร่วมกัน (Workspace) ที่สนับสนุนการทำงานร่วมกันของนักเรียนใน การเขียนโปรแกรมด้วยบล็อก (Valsamakis et al., 2020) โดยการใช้ Blocky เพื่อให้ผู้ใช้สามารถ สร้างโปรแกรม มองเห็นชิ้นงานเดียวกัน และร่วมกันสร้างชิ้นงานได้

การพัฒนาแพลตฟอร์มสำหรับรายวิชาการเขียนโปรแกรม (Liang et al., 2020) ซึ่งมีฟีเจอร์ สำหรับการสอน การจัดการรายวิชา การจัดการผู้เรียน การจัดการโจทย์ปัญหา โดยที่แพลตฟอร์มนี้ สามารถตรวจสอบรูปแบบของซอสโค้ดที่ผู้เรียนได้ทำการส่งเข้ามาในแพลต์ฟอร์ม และให้ข้อมูล ี สะท้อนกลับ (Feedback) เพื่อส่งเสริมให้ผู้เรียนมีลักษณะนิสัยการเขียนโค้ดที่ดี นอกจากนี้ แพลตฟอร์มนี้ช่วยให้อาจารย์ผู้สอนสามารถแจ้งข้อมูลข่าวสารไปยังผู้เรียนทุกคนและแพลตฟอร์มได้ เก็บข้อมูลประสิทธิภาพการเรียนของนักเรียนทุกคนในชั้นเรียนไว้ด้วย

Ferreira และคณะ ได้ทำการพัฒนา moodle plugin ที่ชื่อว่า SICA2 ซึ่งช่วยให้ผู้เรียน สามารถสร้างโปรแกรม โดยการใช้โฟลชาร์ตและเห็นลำดับการทำงานการประมวลผลของโปรแกรมที ละขั้นตอนได้ง่าย (Ferreira et al., 2022) รวมไปถึงการพัฒนาเว็บแอปพลิเคชันแพลตฟอร์มเพื่อช่วย ให้ผู้เรียนมีส่วนร่วมในชั้นเรียนมากขึ้นผ่านการเรียนการสอนแบ Active learning (Ebert, 2017) หรือการพัฒนาโมบายแอปพลิเคชันสำหรับพัฒนาผู้เรียนในเรื่องของความคิดสร้างสรรค์และการคิด เชิงโปรแกรม (Qin et al., 2020)

นักวิจัยหลายท่านได้ใช้หลักการของการทดสอบการทำงานของซอฟต์แวร์มาใช้ในงานวิจัยที่ เกี่ยวข้องกับการเรียนรู้การเขียนโปรแกรมของผู้เรียน เช่น คุณ Asakawa และ Tanaka ได้ใช้การ ทดสอบแบบหน่วย (Unit testing) และการจัดเตรียมสภาพแวดล้อมการทำโปรแกรมด้วยภาพ (Visual programming) เพื่อลดภาระของผู้เรียนในการจำไวยากรณ์และช่วยให้เข้าใจวิธีตรวจสอบ โปรแกรมว่าทำงานได้ตามที่ตั้งใจไว้หรือไม่ (Asakawa & Tanaka, 2022) การประยุกต์ใช้วิธีการ Test-first approach ร่วมกับระบบ (Suetake & Tanaka, 2022) ที่ให้ผู้เรียนส่งกรณีทดสอบ (testcase) และซอร์สโค้ดในแต่ละโจทย์ปัญหา หลังจากนั้นระบบทำการประเมินผลนั้น ถ้าซอร์สโค้ดยังไม่ ครอบคลุมกรณีทดสอบ ระบบจะแสดงคำใบ้ (Hint) เพื่อให้ผู้เรียนได้ทราบและทำการปรับปรุงซอร์ สโค้ดแล้วส่งไปยังระบบอีกครั้ง

การพัฒนาระบบที่ใช้เป็นเครื่องมือสนับสนุนการเขียนโปรแกรมที่แสดงให้เห็นสถานะการ เขียนโค้ดของนักเรียนและนำผลข้อมูลนี้ส่งต่อให้อาจารย์เพื่อใช้ในการพัฒนาบทเรียน (Satoh & Tanaka, 2022) อาจารย์สามารถทราบถึงสถานะการเรียนรู้ของนักเรียน เช่น เรียนรู้ได้ดี ชะงัก ุ ระหว่างการเรียนรู้ หยุดการเรียนรู้ หรือแม้กระทั่งการทุจริต โดยข้อมูลเหล่านี้ได้มาจากประวัติข้อมูล การทำงานของระบบ

การสร้างแพลตฟอร์มสำหรับช่วยตรวจงานผู้เรียนในแต่ละบทเรียน (Tangtisanon & Tongprasert, 2021) โดยที่ให้ผู้เรียนส่งซอร์สโค้ดมายังระบบ เพื่อตรวจซอร์สโค้ดว่าถูกต้องหรือไม่ หากซอร์สโค้ดยังไม่ถูกต้องแล้วผู้เรียนสามารถแก้ไขและส่งซอร์สโค้ดจนกว่าซอร์สโค้ดจะถูกต้องแล้ว ระบบให้คะแนนความถูกต้องของซอร์สโค้ด เพื่อให้ผู้เรียนพัฒนาความรู้ของตนเองได้ตาม ความสามารถของนักเรียนแต\ละคน

นอกจากนี้ ในปัจจุบันยังมีเครื่องมือที่ใช้ในการคอมไพล์และตรวจสอบข้อผิดพลาดแบบ ออนไลนV เช\น OnlineGDB (*GDB Online Debugger | Compiler - Code, Compile, Run, Debug Online C, C++, n.d.*), Ideone (*Ideone.Com, n.d.*), Repl.it (replit, n.d.) และหลายแพลตฟอร์ม ได้มีบริการการแข่งขันการโจทย์ปัญหา เพื่อสร้างความท้าทายให้แก่ผู้ใช้งานในการเข้าแข่งขันในการ แก้โจทย์ปัญหาโดยแพลตฟอร์มเหล่านี้มีปัญหาจำนวนมากที่ให้ผู้ใช้งานทำการเขียนซอสโค้ดและส่งเข้า ไปในระบบเพื่อประเมินผลว่าซอสโค้ดนั้นครอบคลุมการทำงานของโจทย์ปัญหาเพียงใด เช่น codechef (*CodeChef | Competitive Programming | Participate & Learn | CodeChef*, n.d.), leetcode (*LeetCode - The World's Leading Online Programming Learning Platform*, n.d.)และ HackerRank (*HackerRank - Online Coding Tests and Technical Interviews*, n.d.) ู้ซึ่งแพลตฟอร์มเหล่านี้เป็นทางเลือกที่ดีในการพัฒนาทักษะการเขียนซอสโค้ด แต่อย่างไรก็ตาม เครื่องมือเหล่านี้ยังไม่เหมาะกับนำมาใช้กับการเรียนการสอนให้ห้องเรียน ดังนั้นงานวิจัยนี้จึงได้ ออกแบบและสร/างระบบสำหรับสนับสนุนการเรียนการสอนวิชาการเขียนโปรแกรมขึ้นมา

### 2.3 เทคโนโลยี เฟรมเวิร์ก ที่เกี่ยวข้อง

#### **2.3.1 Application Programing Interface (API)**

Application Programming Interface หรือ API คือ การเชื่อมต\อจากโปรแกรม คอมพิวเตอร์หนึ่งไปยังโปรแกรมคอมพิวเตอร์อื่นๆ ได้หลายโปรแกรม ("API," 2023) ซึ่งถือว่าเป็น ้อินเตอร์เฟสของโปรแกรมหนึ่งประเภท ซึ่งการเชื่อมต่อระหว่างโปรแกรมคอมพิวเตอร์เหล่านี้จะมีการ กำหนดข้อกำหนดการเรียกใช้งานของตนเอง เมื่อโปรแกรมคอมพิวเตอร์อื่นเรียกใช้งานตามข้อกำหนด นี้แล้วจะได้รับผลการบริการตามที่กำหนดและตกลงกันไว้ ซึ่งจากเดิมเป็นการเรียกใช้งานระหว่าง โปรแกรมคอมพิวเตอร์ภายในระบบคอมพิวเตอร์เดียวกันหรือให้โปรแกรมเมอร์ทำเรียกการทำงานของ ไลบรารีของชุดโปรแกรม ขณะที่ในปัจจุบันโปรแกรมคอมพิวเตอร์ที่อยู่ตามระบบคอมพิวเตอร์กันก็ ี่ สามารถเรียกใช้งานระหว่างกันได้ผ่านระบบเครือข่าย ซึ่งวิธีการสื่อสารระหว่างโปรแกรมคอมพิวเตอร์ ที่จะทำงานอย่ต่างแพลตฟอร์ม ต่างระบบปฏิบัติการ ต่างเทคโนโลยีและภาษาที่เขียนโปรแกรม ี ซอฟต์แวร์ก็ตาม ก็ยังคงเรียกวิธีการสื่อสารระหว่างโปรแกรมคอมพิวเตอร์ว่า API ซึ่งในปัจจุบันความ ู นิยมการใช้งาน API ในการสื่อสารข้ามเครือข่ายคอมพิวเตอร์มักนิยมใช้งานผ่านบริการเว็บ จึงเรียกว่า Web API ซึ่งการพัฒนา Web API ในปัจจุบันมีความนิยมพัฒนาด้วย SOAP และแบบ REST

#### **2.3.2 สถาปJตยกรรม REST**

รูปแบบสถาปัตยกรรมซอฟต์แวร์ (Architecture) ที่ใช้ประโยชน์จากเทคโนโลยี Web Protocol เพื่อใช้ในการสร้าง Web Service ซึ่งเจ้าตัว Rest ถูกพัฒนาโดย Roy Fielding ตั้งแต่ปี ค.ศ. 2000 (nich, 2019) ซึ่งข/อกำหนดของรูปแบบ REST architectural มีทั้งหมด 7 คุณลักษณะ ประกอบไปด/วย

1) Performance คือ ประสิทธิภาพใบการโต้ตอบ

2) Scalability คือ มีความสามารถในการปรับขยายได้ทำให้สามารถรองรับส่วนประกอบ จำนวนมาก

3) Simplicity คือ ความเรียบง่ายของอินเทอร์เฟซที่เหมือนกัน

4) Modifiability คือ ความสามารถในการปรับเปลี่ยนส\วนประกอบเพื่อตอบสนองความ ต/องการที่เปลี่ยนแปลง

5) Visibility คือ การมองเห็นการสื่อสารระหว่าง Component ผ่าน Service agents

 $6)$  Portability คือ ง่ายต่อการโยกย้ายในส่วนของ Program และ Data

7) Reliability คือ ความน่าเชื่อถือในการต้านทานความล้มเหลวในระบบ

Web Service ที่ใช้ REST architectural style เป็นที่รู้จักกันในชื่อ RESTful web services ้อนุญาตให้ระบบ Request และเข้าถึง Resource บนเว็บโดยใช้ชุดคำสั่งที่กำหนดเอาไว้ล่วงหน้าโดย ที่การโต้ตอบของระบบที่ใช้ REST จะอยู่บนพื้นฐานของ Hypertext Transfer Protocol (HTTP) Request จะส่งคำขอไปยัง URL ที่กำหนด และเพื่อนำข้อมูล response กลับมาเป็น Payload ในแบบ HTML, XML, JSON หรือ Format อื่นๆ

RESTful API มีข้อกำหนด 6 ข้อซึ่งถือเป็นสิ่งที่สำคัญในการสร้าง RESTful API ตาม ิ มาตรฐานซึ่งทำให้ง่ายต่อการพัฒนา และทำให้เป็นที่ยอมรับ มีดังต่อไปนี้

1) Client-server คือผู้ใช้งานไม่จำเป็นต้องทราบเกี่ยวกับ Business logic ภายใน และไม่มี หน้าที่เกี่ยวกับการจัดเก็บข้อมูล ส่วน Server มีหน้าที่เก็บ Resource และไม่จำเป็นต้องรู้อะไร เกี่ยวกับองค์ประกอบของหน้าจอแสดงผลหรือสถานะของผู้ร้องขอ

2) Statelessness แต่ละคำขอจากไคลเอนต์ไปยังเซิร์ฟเวอร์จะต้องมีข้อมูลทั้งหมด ู้ที่จำเป็นในการทำความเข้าใจคำขอ และไม่สามารถใช้ประโยชน์จากบริบทที่จัดเก็บไว้บนเซิร์ฟเวอร์ได้ ดังนั้นสถานะเซสชันจึงถูกเก็บไว้ในไคลเอนต์ทั้งหมด

3) Cacheability โดยการ Response จะต้องสามารถกำหนดได้ว่าจะทำการ Cache หรือไม่ เพื่อป้องกันไม่ให้ผู้ใช้งาน หรือ Client ได้รับข้อมูลเดิม

4) Layered system ปกติ Client ไม่รู้การเชื่อมต่อนั้น ได้เชื่อมต่อโดยตรงกับ Server ปลายทาง หรือไปยังตัวกลางอื่นๆ ระหว่างทาง, Server ตัวกลางควรสามารถปรับปรุงความสามารถ ในการขยายระบบได้ โดยการใช้งานการทำ Load balance

5) Code On Demand Server สามารถขยายได้ชั่วคราว หรือปรับแต่งการทำงานของ ไคลเอนต์ได้ ตัวอย่างเช่น การทำ client-side scripts ใน JavaScript

6) Uniform Interface ถือเป็นข้อสำคัญที่แยกระหว่าง REST API และ Non-REST API มัน แสดงให้เห็นถึงวิธีการที่จะคุยกับ Server โดยไม่คำนึงถึงประเภทของอุปกรณ์ หรือประเภทของ application

การทำงานของ REST มักถูกใช้ทำงานเพื่อให้โปรแกรมหรือซอฟต์แวร์ภายนอกเข้าถึงการ ทำงานของโปรแกรมหรือซอฟต์แวร์หนึ่ง โดยผ่าน HTTP method เช่น Get, Post, Put, Delete ภายใต้ขอบเขตที่ถูกกำหนดไว้โดยจะมีการทำงานดังภาพที่ 2-3

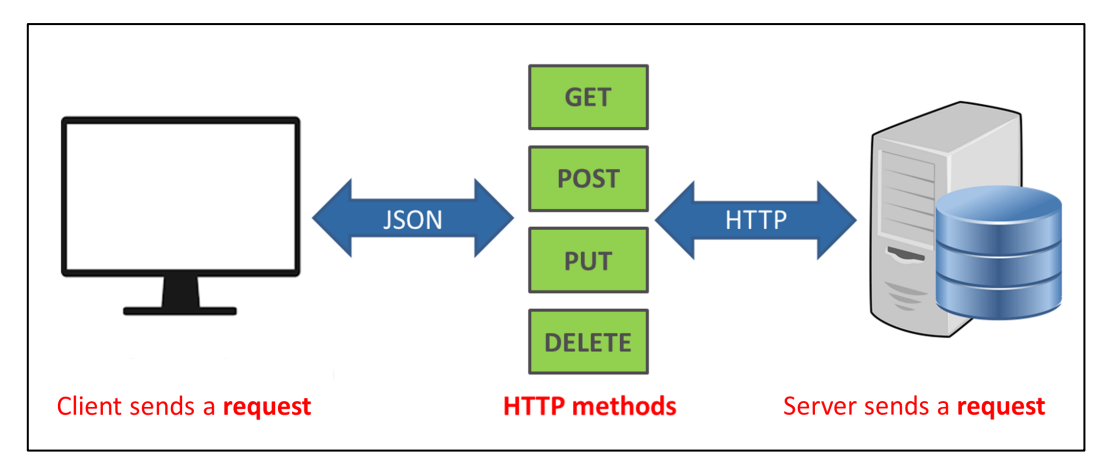

ภาพที่ 2-3 การทำงานของ REST

เมื่อมีคำสั่งหรือการร้องขอใดๆ เกิดขึ้นจาก Client ส่งมายัง Server ตัวอย่างเช่น สมาชิก ทำการเข้าสู่ระบบผ่านส่วนติดต่อผู้ใช้งาน (User Interface) Application รับข้อมูลการกรอกข้อมูล ้อีเมลและรหัสผ่าน และส่งข้อมูลนั้นมาให้ Server หลังจากนั้นทำการตรวจสอบข้อมูลอีเมลและ รหัสผ่านจากฐานข้อมูล และคืนค่ากลับไปยังส่วนการทำงานของ Client ในส่วนของการคืนค่า จะสามารถคืนค่าได้หลายรูปแบบ เช่น JSON, XML หรือ CSV เป็นต้น

การเรียกใช้งานส่วนของ API จะเรียกผ่าน URL เพื่อบอกถึงเส้นทางที่จะเชื่อมต่อโดยจะต้อง มีการระบุในส่วนของ HTTP Method เพื่อระบุการทำงานของ API ที่เรียกใช้งานโดยในส่วนของ HTTP Method จะมีหลากหลายตัวให/เลือกใช/งาน เช\น GET, POST, DELETE, PATCH หรือ PUT เป็นต้น และ API มีหลายประเภทให้ใช้งานเช่น REST และ SOAP ที่เป็นที่นิยมในปัจจุบัน

#### **2.3.3 HyperText Transfer Protocol (HTTP)**

เป็นมาตรฐานในการร้องขอและการตอบรับระหว่างไคลเอนต์กับเซิร์ฟเวอร์ ซึ่งไคลเอนต์คือ ผู้ใช้ปลายทาง (End User) และเซิร์ฟเวอร์ คือเว็บไซต์ ไคลเอนต์จะสร้างการร้องขอ HTTP ผ่านทาง เว็บเบราว์เซอร์ ที่จัดว่าเป็น ตัวแทนผู้ใช้ (User Agent) ส่วนเซิร์ฟเวอร์ที่ตอบรับ ซึ่งเก็บบันทึกหรือ สร้างทรัพยากร (Resource) อย่างเช่นไฟล์ HTML หรือรูปภาพ จะเรียกว่า เครื่องให้บริการต้นทาง (Origin Server) ในระหว่างตัวแทนผู้ใช้กับเครื่องให้บริการต้นทางอาจมีสื่อกลางหลายชนิดอาทิเช่น พร็อกซี เกตเวย์ และทนเนล HTTP ไม่ได้จำกัดว่าจะต้องใช้ชุดเกณฑ์วิธีอินเทอร์เน็ต (TCP/IP) เท่านั้น แม้ว่าจะเป็นการใช้งานที่นิยมมากที่สดบนอินเทอร์เน็ตก็ตาม โดยแท้จริงแล้ว HTTP สามารถ นำไปใช้ ได้บนโพรโทคอลอินเทอร์เน็ตอื่นๆ หรือบนเครือข่ายอื่นก็ได้ HTTP คาดหวังเพียงแค่การสื่อสารที่ เชื่อถือได้ บั่นคือโพรโทคอลที่มีการรับรองเช่นบั้นก็สามารถใช้งานได้

ปกติเครื่องลกข่าย HTTP จะเป็นผู้เริ่มสร้างการร้องขอก่อน โดยเปิดการเชื่อมต่อด้วยเกณฑ์ ้วิธีควบคุมการขนส่งข้อมูล (TCP) ไปยังพอร์ตเฉพาะของเครื่องแม่ข่าย (พอร์ต 80 เป็นค่าปริยาย) เครื่องแม่ข่าย http เปิดรอรับอยู่ที่พอร์ตนั้น จะเปิดรอให้เครื่องลูกข่ายส่งข้อความร้องขอเข้ามา เมื่อ ได้รับการร้องขอแล้ว เครื่องแม่ข่ายจะตอบรับด้วยข้อความสถานะอันหนึ่ง ตัวอย่างเช่น "HTTP/1.1 200 OK" ตามด้วยเนื้อหาของมันเองส่งไปด้วย เนื้อหานั้นอาจเป็นแฟ้มข้อมูลที่ร้องขอ ข้อความแสดง ข้อผิดพลาด หรือข้อมูลอย่างอื่นเป็นต้น (Tengsamut, n.d.)

### **2.3.4 การยืนยันตัวตน (Authentication)**

การยืนยันตัวตนที่เมื่อผู้ใช้จะเข้าใช้งานในเว็บไซต์ แอปพลิเคชันหรือเว็บไซต์ เช่น การเข้าสู่ ระบบ Email การเข้าสู่ระบบ Internet Banking และการเข้าสู่ระบบ Social Media ต่างๆ เพื่อเป็นการยืนยันตัวตนว่าผู้ที่ใช้งาน คือ ใครและกำลังจะใช้บริการต่างๆ ในฐานะคนนี้ พร้อมทั้งทำ ึการตรวจสอบสิทธิ์ว่าผู้ใช้งานระบบนั้นมีสิทธิ์ใช้ได้และเป็นเจ้าของข้อมูลเหล่านั้นจริงๆ โดยการยืนยัน นั้นก็จะมีการใส่ Username และ Password ไม่ว่าจะเป็นแบบที่ผู้ใช้งานมีการกำหนดด้วยตนเอง หรือแบบที่ระบบมีการกำหนดมาให้ใช้งานก็ตาม (atchara suwaradee, 2017) โดยที่การทำ Authentication มี 2 แบบ

1) การระบุตัวตน (Identification) คือ ผู้ใช้งานนั้นระบุว่าตนเอง คือ ใครผ่านการล็อคอิน โดยใช้ Username และ Password ซึ่งเป็นวิธีพื้นฐานที่เว็บไซต์และแอปพลิเคชันนิยมใช้งาน

2) การพิสูจน์ตัวตน (Authentication) คือ ขั้นตอนที่ตรวจสอบหลักฐานเพื่อแสดงว่าเป็น ิบุคคลที่กล่าวอ้างจริง เป็นการยืนยันตัวตนอีกรอบ ซึ่งมักจะใช้ในการยืนยันตนที่ต้องการความ ี ปลอดภัยขั้นสูง ซึ่งในปัจจุบันนั้นก็มีอีกหลายวิธีมากมายที่จะยืนยันตัวของผู้ใช้งานได้อย่างปลอดภัย และมั่นใจว่าจะไม่มีใครเอา Username และ Password ของเราไปใช้ได้ เช่น การใช้ระบบ Biometric การสแกนลายนิ้วมือ การสแกนใบหน้า หรือรูม่านตา เป็นต้น แต่วิธีที่ได้รับความนิยมมาก ที่สุดคือการยืนยันการทำรายการโดยการกรอกรหัส OTP หรือ One Time Password

### **2.4 เครื่องมือที่ใชIในการพัฒนาซอฟต?แวร?**

1) Node.js

ิสภาพแวดล้อมการทำงานของภาษา JavaScript ที่ทำงานด้วย V8 engine ซึ่งให้ ผู้พัฒนาโปรแกรมสามารถพัตนาแอปพลิเคชันแบบ Command line แอปพลิเคชัน Desktop หรือ เว็บเซิร์ฟเวอร์ได้ (The OpenJS Foundation, n.d.) โดยที่ Node.js จะมี APIs ที่เราสามารถใช้ สำหรับทำงานกับระบบปฏิบัติการ เช่น การรับค่าและการแสดงผล การอ่านเขียนไฟล์ และการทำงาน กับเน็ตเวิร์ก ซึ่ง Node.js มีสัญลักษณ์ดังภาพที่ 2-4

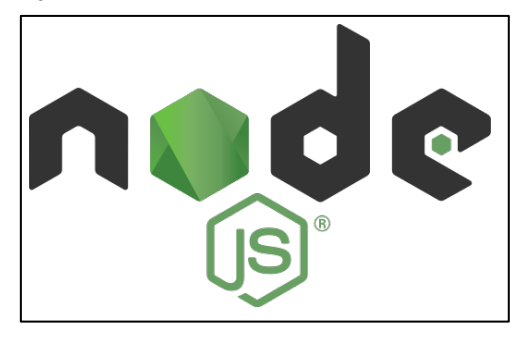

ภาพที่ 2-4 สัญลักษณ์ของ Node.js

2) Vue.js

เป็น Progressive Framework สำหรับสร้าง User Interface (Evan You, n.d.) ซึ่ง Progressive ก็คือการที่ Vue.is นั้นใช้เป็นเหมือนส่วนเพิ่มความสามารถที่เอาไปใช้งานกับ HTML ซึ่ง ู้ชื่อ Vue นั้นก็มีที่มาจากการที่ไลบรารีนี้จะโฟกัสที่การจัดการในส่วนของ View เท่านั้น เพื่อให้ ี สามารถนำ Vue ไปใช้งานร่วมกับไลบรารีอื่นๆ ได้สะดวกและยังเหมาะกับการทำ Single-Page Applications (SPA) และมีสัญลักษณ์ของ Vue.js ดังภาพที่ 2-5

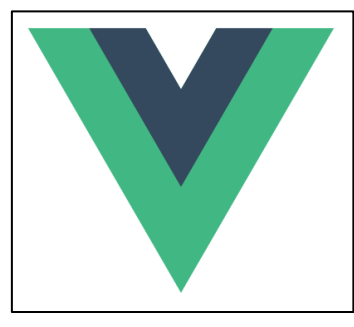

ภาพที่ 2-5 สัญลักษณ์ของ Vue.js

3) Nuxt.js

เป็น JavaScript Framework ที่ใช้งานร่วมกับ Vue.js Library (Vue, Vue-router และ Vuex) และเครื่องมือพัฒนาที่มีประสิทธิภาพ (Webpack, Babel และ PostCSS) เป้าหมายของ Nuxt คือการทำให้การพัฒนาเว็บไซต์มีประสิทธิภาพโดยคำนึงถึงประสบการณ์ของนักพัฒนา ที่ยอดเยี่ยม (Nuxt, n.d.) มีสัญลักษณ์ของ Nuxt.js ดังภาพที่ 2-6

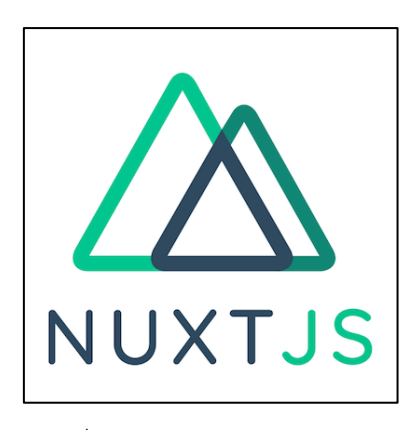

ภาพที่ 2-6 สัญลักษณ์ของ Nuxt.js

4) Express.js

เป็นเว็บเฟรมเวิร์กที่ใช้สำหรับพัฒนาเว็บแอปพลิเคชันหรือเว็บไซต์บน Node.js ที่ทำงาน ที่ฝั่งของ Backend ตัวของเฟรมเวิร์กนั้นถูกพัฒนามาจากโมดูล HTTP ซึ่งเป็นโมดูลของ Node.js เอง (OpenJS Foundation, n.d.) ซึ่งเฟรมเวิร์กนี้ช่วยให้ผู้พัฒนาซอฟต์แวร์พัฒนาเว็บแอปพลิเคชันด้วย Node.js ได้ง่ายขึ้น เช่น การจัดการ route การจัดการข้อผิดพลาด การจัดการ middleware การ ้ค้นหาข้อผิดพลาด ซึ่งสัญลักษณ์ Express.js ดังภาพที่ 2-7

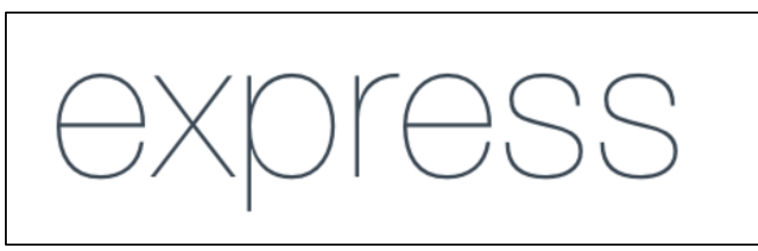

ภาพที่ 2-7 สัญลักษณ์ของ Express.js

5) Passport.js

Authentication middleware สําหรับ Node.js ที่รองรับการยืนยันตัวตนที่หลากหลาย และสามารถทำได้ง่าย (Jared Hanson, n.d.) โดยค่าเริ่มต้นจะเก็บข้อมูล User object ไว้ใน Session แต่สามารถนำมาปรับเปลี่ยนได้ โดยสัญลักษณ์ Passport.js แสดงดังภาพที่ 2-8

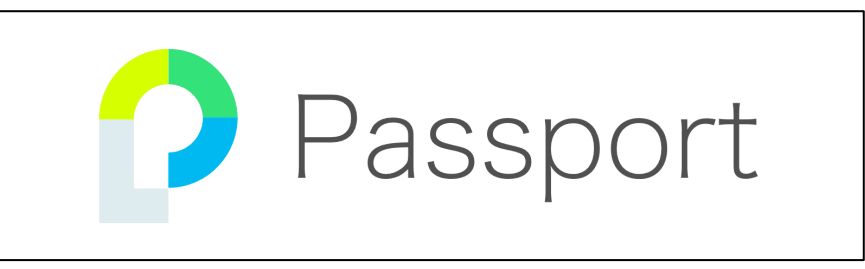

ภาพที่ 2-8 สัญลักษณ์ของ Passport.js

6) JSON Web Token (JWT)

รูปแบบในการสร้างรหัสข้อมูลโดยเอาข้อมูลที่เป็น Object JSON นั้นเข้ารหัสด้วย base65 ประกอบด้วย 3 ส่วนคือ Header คือส่วนที่บอกว่าใช้ Algorithm อะไรในการเข้ารหัส มีค่า เริ่มต้นเป็น HS256 Payload คือส่วนข้อมูลของที่ถูกเข้ารหัสไว้ และ Signature คือการนำเอาส่วน Header กับ Payload และใช้รหัสลับตาม Algorithm เพื่อทำการยืนยันตัวตนโดยจะนำ JWT ไปใช้ ในส่วนของการยืนยันตัวตน Authentication (Chai Phonbopit, 2016) สัญลักษณ์ของ JWT แสดง ดังภาพที่ 2-9

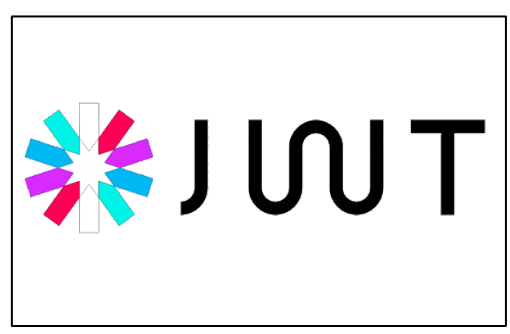

ภาพที่ 2-9 สัญลักษณ์ของ JWT

7) Sequelize

คือ Object Relational Mapping (ORM) เป็นเครื่องมือที่ใช้สำหรับจัดการฐานข้อมูล Relational database ได้แก่ Postgres, MySQL, MariaDB, SQLite และ Microsoft SQL Server ี ซึ่งมีความสามารถในการ Query ข้อมูล เพิ่ม ลบ และแก้ไขฐานข้อมูลได้มีฟังก์ชันการ Query ข้อมูลที่ มี Relation กัน และการทำ Eager load (Sequelize Contributors, n.d.) โดยที่ Sequelize มี สัญลักษณ์ดังภาพที่ 2-10

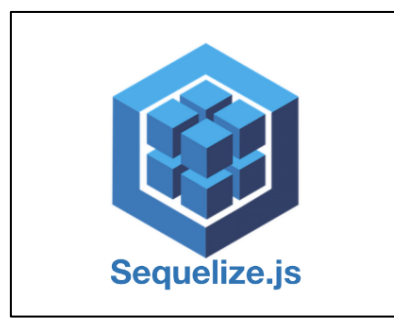

ภาพที่ 2-10 สัญลักษณ์ของ Sequelize

8) MariaDB

ระบบฐานข้อมูลที่พัฒนาต่อยอดจากระบบฐานข้อมูล MySQL ที่ถูก Fork ออกมาจาก ซอร์สโค้ดต้นสาย MySQL โดย Michael Widenius ซึ่งเป็นผู้ก่อตั้ง MySQL เดิม (MariaDB, n.d.)

โครงสร้างต่างๆ ของ MariaDB แทบจะเรียกได้ว่าเหมือนกับ MySQL เช่น โครงสร้างไฟล์ โครงสร้าง ของ Database และ Table สามารถใช้งานของ MySQL ได้แทบจะทั้งหมด เพราะฉะนั้นการใช้งาน MariaDB แทนที่ MySQL แทบจะไม\ต/องทำอะไรเพิ่มเติมเลยแม/แต\ Code ของ PHP ก็สามารถที่จะ ใช้งาน function ของ MySQL ได้เช่นเดิม โดยที่สัญลักษณ์ของ MariaDB แสดงดังภาพที่ 2-11

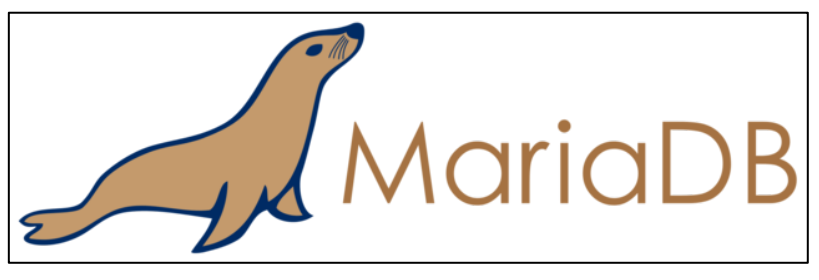

ภาพที่ 2-11 สัญลักษณ์ของ MariaDB

## **บทที่3 รายละเอียดของการดำเนินงานวิจัย**

งานวิจัยเครื่องมือสนับสนุนการเรียนวิชาการเขียนโปรแกรมนี้เป็นการพัฒนาซอฟต์แวร์เพื่อ มาใช้งานทดแทนระบบ Grader เดิม ซึ่งในบทนี้จะอธิบายการวิเคราะห์และออกแบบซอฟต์แวร์ตาม ระเบียบวิธีการออกแบบและพัฒนาซอฟต์แวร์ด้วยแผนภาพต่างๆ เช่น แผนภาพยูสเคส แผนภาพ กิจกรรม และแผนภาพความสัมพันธ์ของข้อมูล โดยมีรายละเอียดดังต่อไปนี้

### **3.1 ภาพรวมการทํางานของระบบ**

การทำงานของระบบมีผู้ใช้งาน 3 Actor คือ ผู้ดูแลระบบ อาจารย์ และนิสิต ซึ่งการทำงาน หลักของระบบจะอยู่ที่ผู้ใช้งานที่เป็นอาจารย์และนิสิต โดยการทำงานเริ่มต้น ผู้ดูแลระบบจะต้องเพิ่ม ผู้ใช้งานใหม่ที่เป็นอาจารย์เข้าไปในระบบก่อน หลังจากนั้น ผู้ใช้งานที่เป็นอาจารย์จะทำการจัดการ ข้อมูลพื้นฐาน เช่น ปีการศึกษา ภาคเรียน แท็ก แล้วทำการสร้างรายวิชา กลุ่มเรียน แล้วทำการเพิ่ม ผู้เรียนเข้าไปในแต่ละกลุ่มเรียน และทำการสร้างโจทย์ปัญหา ชุดข้อมูลทดสอบ และผลลัพธ์ที่คาดหวัง แต่ละชุดข้อมูลทดสอบ เมื่อมีข้อมูลโจทย์ปัญหาดังกล่าวแล้ว อาจารย์จึงสามารถนำโจทย์ปัญหาที่ไป กำหนดเป็นงานที่มอบหมายให้แก่ผู้เรียนในรายวิชาการเขียนโปรแกรม เพื่อให้ผู้เรียนฝึกเขียน โปรแกรมตามโจทย์ปัญหา หลังจากนั้นผู้ใช้งานที่เป็นนิสิตจะสามารถดูรายละเอียดของโจทย์ปัญหาแต่ ละข้อได้ หลังจากนั้นทำการเขียนโปรแกรมด้วยภาษาโปรแกรม เช่น C, C++, Java, Python และส่ง ซอร์สโค้ดเข้าไปยังระบบเพื่อให้ระบบทำการตรวจสอบความถูกต้องของซอร์สโค้ด โดยเปรียบเทียบกับ ผลลัพธ์ที่คาดหวังของชุดข้อมูลทดสอบในชุดโจทย์ปัญหานั้น ซึ่งผู้เรียนจะสามารถเห็นคะแนนความ ถูกต้องของซอสโค้ดของตนเองได้ทันที หากนิสิตได้รับคะแนนที่ยังไม่พึงพอใจแล้วนั้นนิสิตสามารถส่ง ี ซอร์สโค้ดเข้าไปในระบบได้อีกจนกว่าจะได้รับคะแนนที่พึงพอใจ นอกจากนี้อาจารย์ผู้สอนสามารถดู รายงานคะแนนของนักเรียนแต่ละกลุ่มในชั้นเรียนและดูรายงาน การส่งงานของนิสิตและซอร์สโค้ด ของนิสิต ซึ่งขั้นตอนการทำงานของระบบโดยรวมแสดงดังภาพที่ 3-1

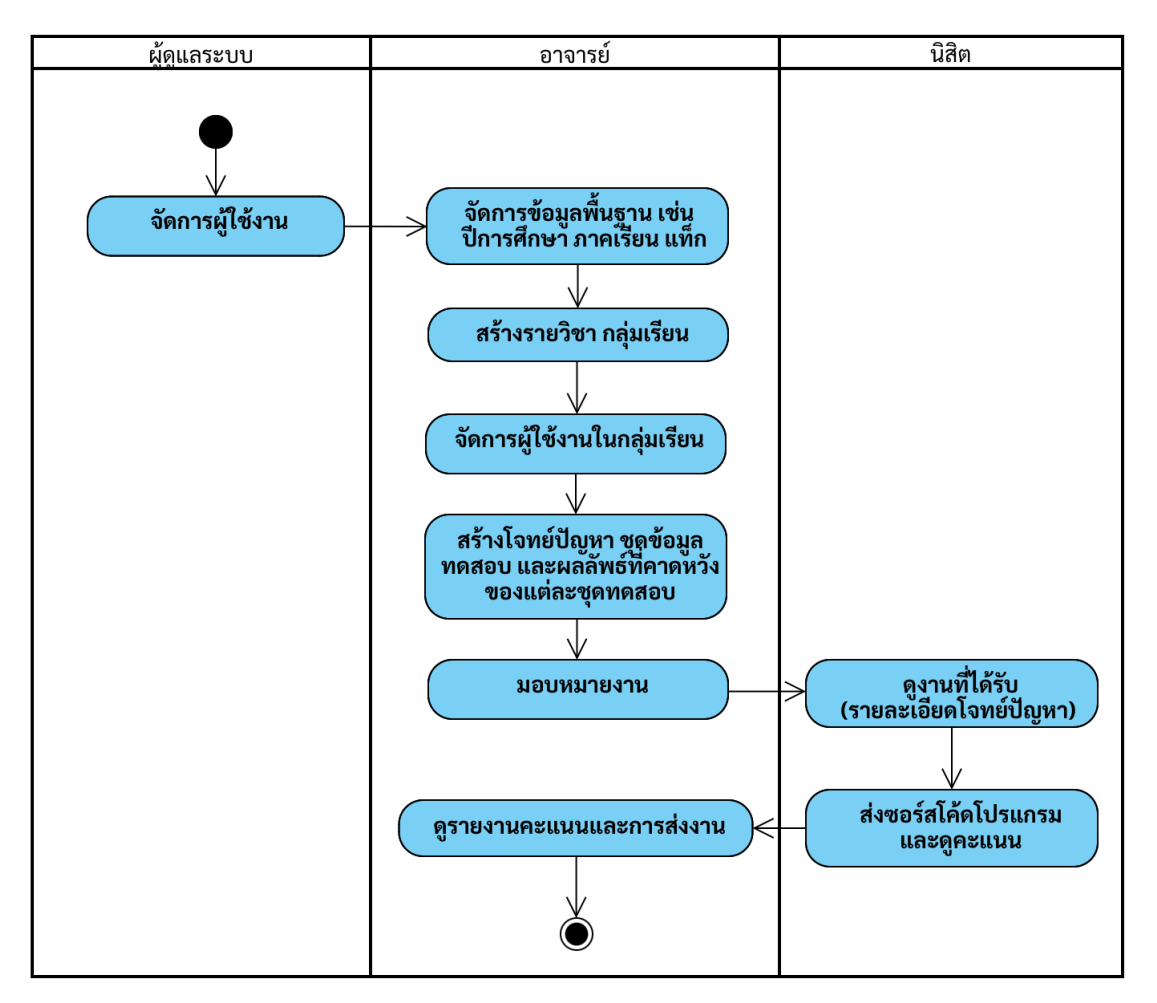

ภาพที่ 3-1 ขั้นตอนการทำงานโดยรวมของระบบ

### **3.2 แผนภาพยูสเคส (Use case Diagram)**

แผนภาพยูสเคสเป็นแผนภาพที่แสดงถึงการออกแบบซอฟต์แวร์ที่ใช้เป็นเครื่องมือสนับสนุน การเรียนวิชาการเขียนโปรแกรม ซึ่งแสดงถึงความสัมพันธ์ของผู้ใช้งานที่เป็นอาจารย์ นักศึกษา และ ระบบ และแสดงว่าผู้ใช้งานแต่ละคนสามารถใช้งานฟังก์ชันใดของระบบได้ โดยแผนภาพยูสเคสแสดง ดังภาพที่ 3-2

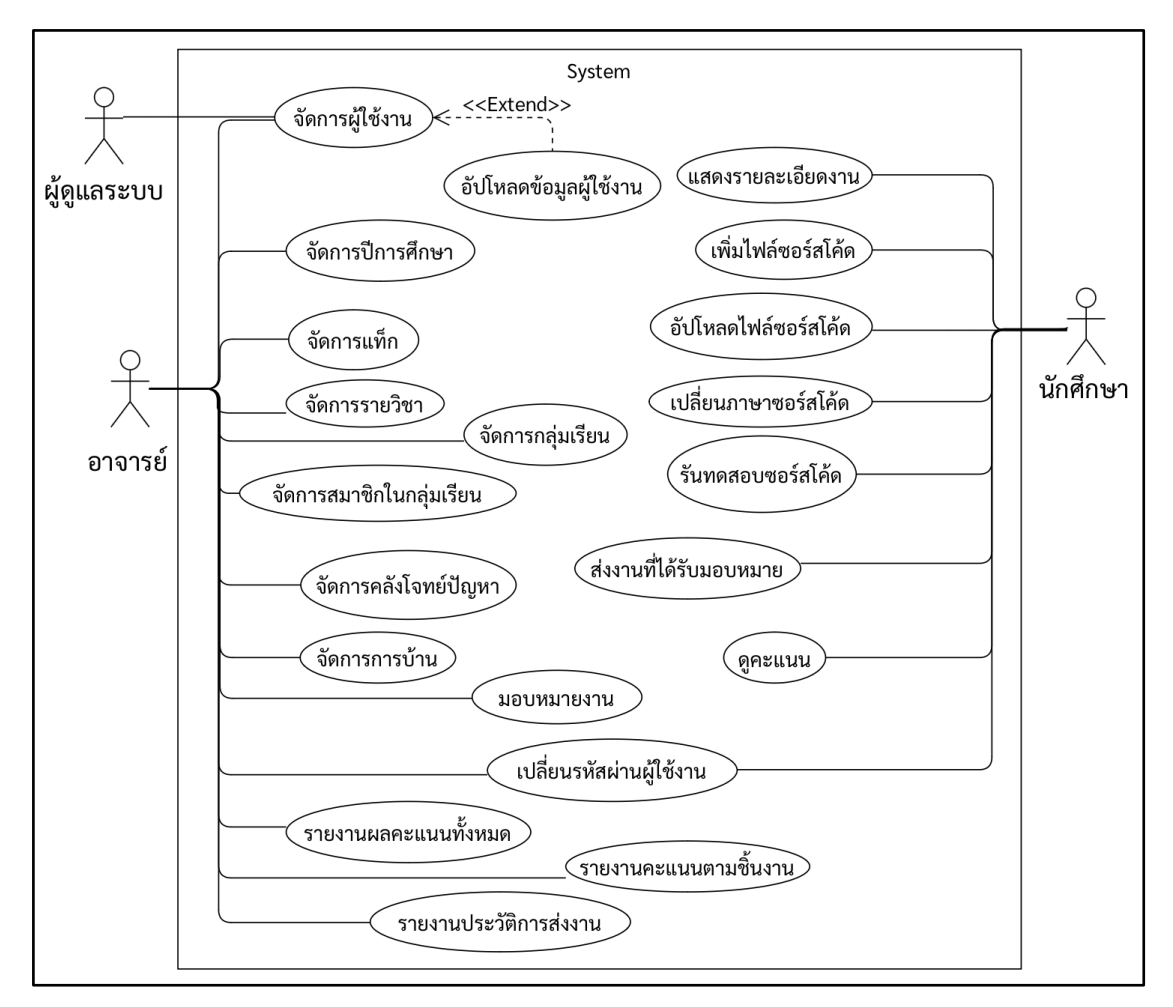

ภาพที่ 3-2 แผนภาพยูสเคส

ี สำหรับรายละเอียดแต่ละยูสเคส ผู้วิจัยได้เขียนคำอธิบายยูสเคสไว้ที่ภาคผนวก ก

### **3.3 แผนภาพกิจกรรม (Activity Diagram)**

แผนภาพกิจกรรมแสดงถึงลำดับการทำงานทั้งหมดที่เกิดขึ้นภายในยูสเคสแต\ละยูสเคสโดยมี การระบุรายละเอียดเพิ่มเติมในกรณีที่การดำเนินการมีเงื่อนไขหรือมีการดำเนินการซ้ำ โดยมี รายละเอียดดังต\อไปนี้

### **3.3.1 มอดูลจัดการข\_อมูลพื้นฐาน เชdน ปeการศึกษา ภาคเรียน แท็ก**

1) การจัดการปีการศึกษา

้อาจารย์สามารถทำการเพิ่ม แก้ไข หรือลบข้อมูลปีการศึกษาในระบบได้ โดยขั้นตอนการ ทำงานที่ได้กล่าวมาข้างต้น มีขั้นตอนการทำงานดังต่อไปนี้

1.1) ยสเคสเพิ่มปีการศึกษา

การเพิ่มรายวิชาในระบบ อาจารย์จำเป็นที่จะต้องเพิ่มข้อมูลปีการศึกษา ในระบบก่อน ข้อมูลที่จำเป็นต้องกรอก คือ ปีการศึกษา ภาคเรียน และสถานะ โดยระบบจะกำหนด ้ค่าเริ่มต้นของสถานะเป็น "ใช้งาน" เสมอ ซึ่งขั้นตอนการทำงานและเงื่อนไขต่าง ๆ ของการเพิ่ม ปีการศึกษาสามารถแสดงเป็นแผนภาพกิจกรรมได้ ดังภาพที่ 3-3

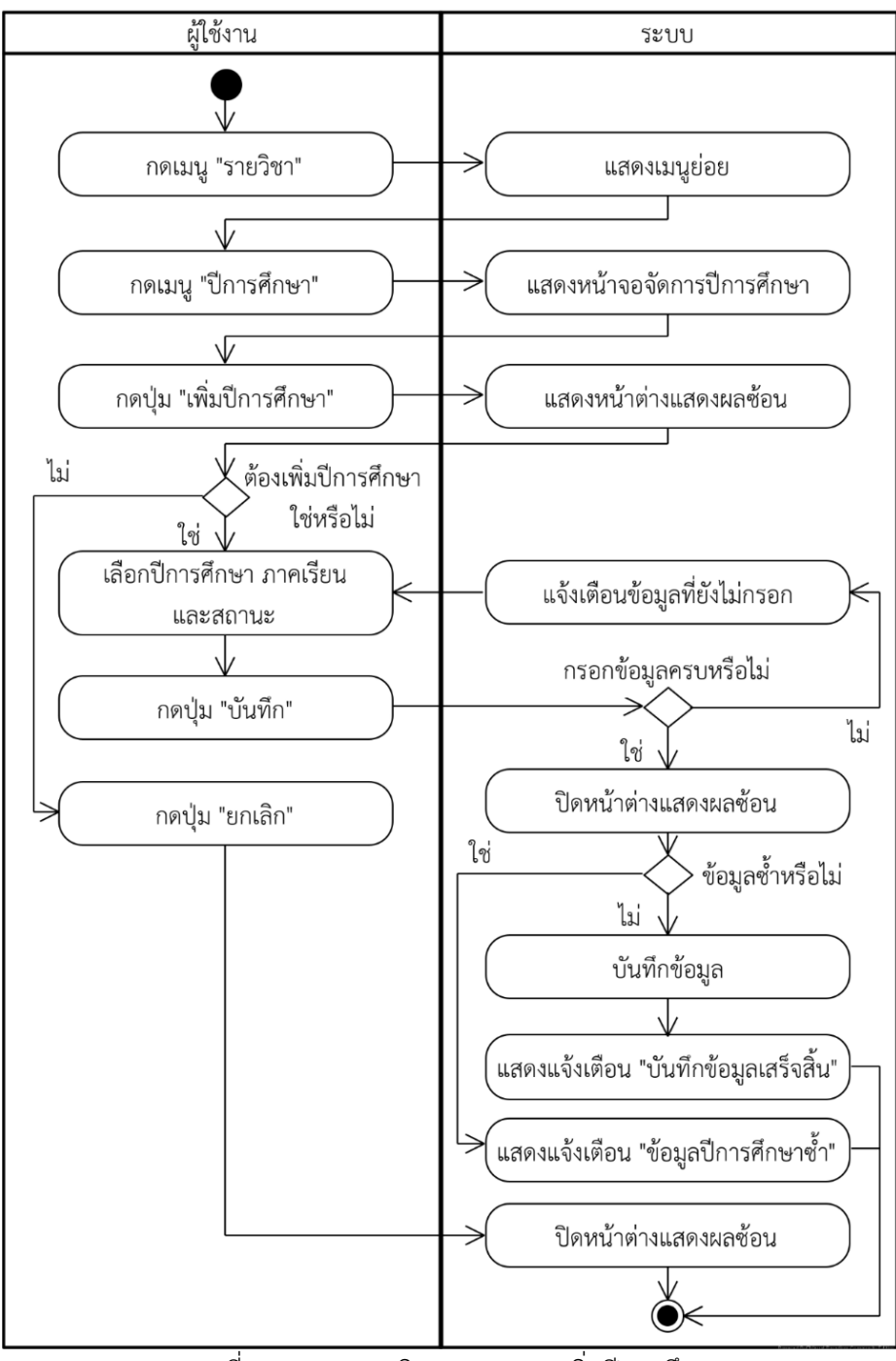

ภาพที่ 3-3 แผนภาพกิจกรรมยูสเคสเพิ่มปีการศึกษา
### 1.2) ยูสเคสแก้ไขปีการศึกษา

หลังจากอาจารย์ที่เพิ่มข้อมูลปีการศึกษาในระบบเรียบร้อยแล้ว อาจารย์สามารถ แก้ไขข้อมูลปีการศึกษาได้ โดยขั้นตอนการทำงานและเงื่อนไขการทำงานต่าง ๆ ของยูสเคสแก้ไข ้ปีการศึกษาสามารถแสดงเป็นแผนภาพกิจกรรมได้ ดังภาพที่ 3-4

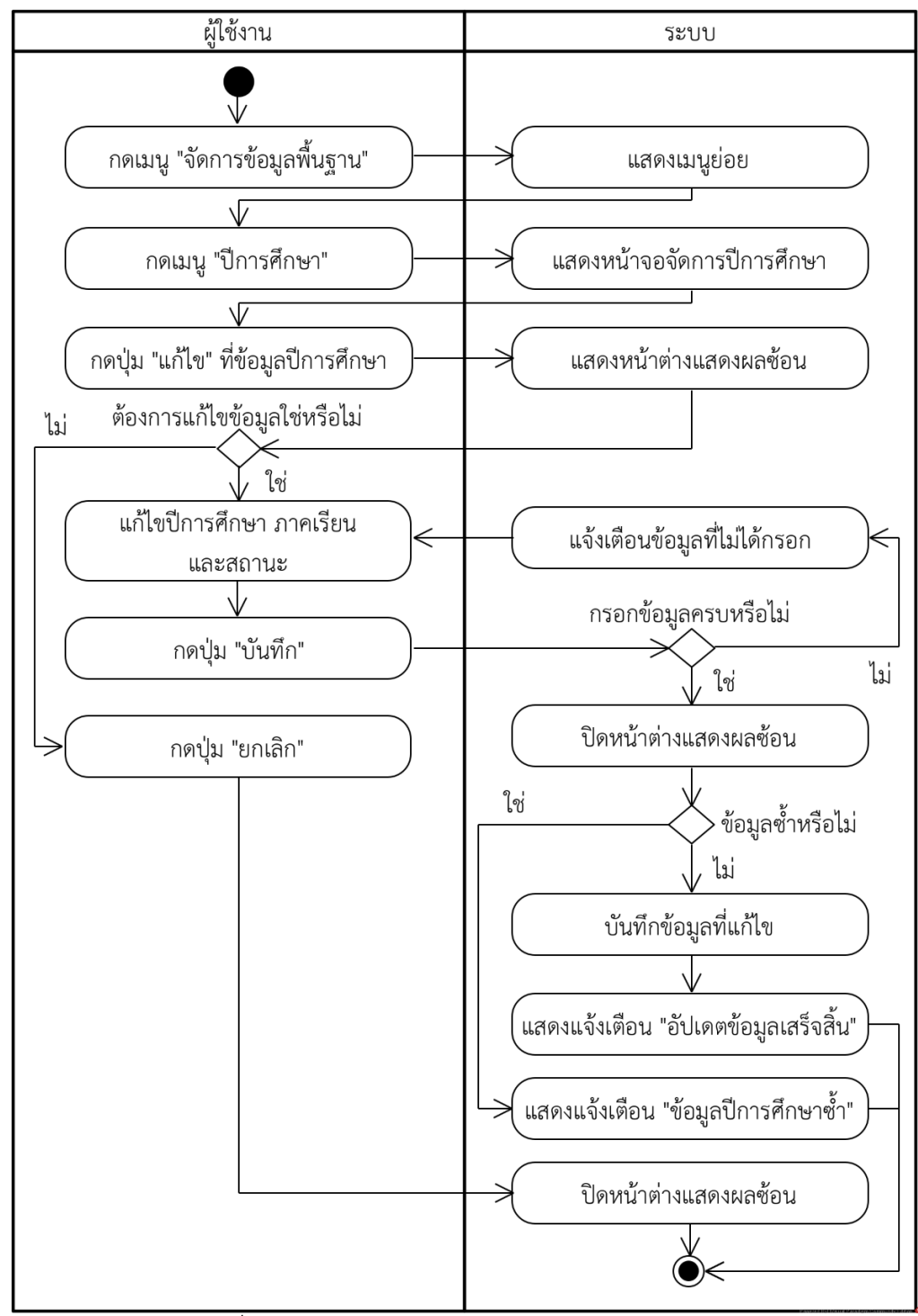

ภาพที่ 3-4 แผนภาพกิจกรรมของยูสเคสแก้ไขปีการศึกษา

#### 1.3) ยูสเคสลบปีการศึกษา

เมื่ออาจารย์เพิ่มข้อมูลปีการศึกษาขึ้นมาในระบบแล้ว สามารถทำการลบข้อมูลที่ ไม่ต้องการได้ โดยขั้นตอนการทำงานและเงื่อนไขการทำงานต่าง ๆ ของยูสเคสลบปีการศึกษาสามารถ แสดงเป็นแผนภาพกิจกรรมได้ ดังภาพที่ 3-5

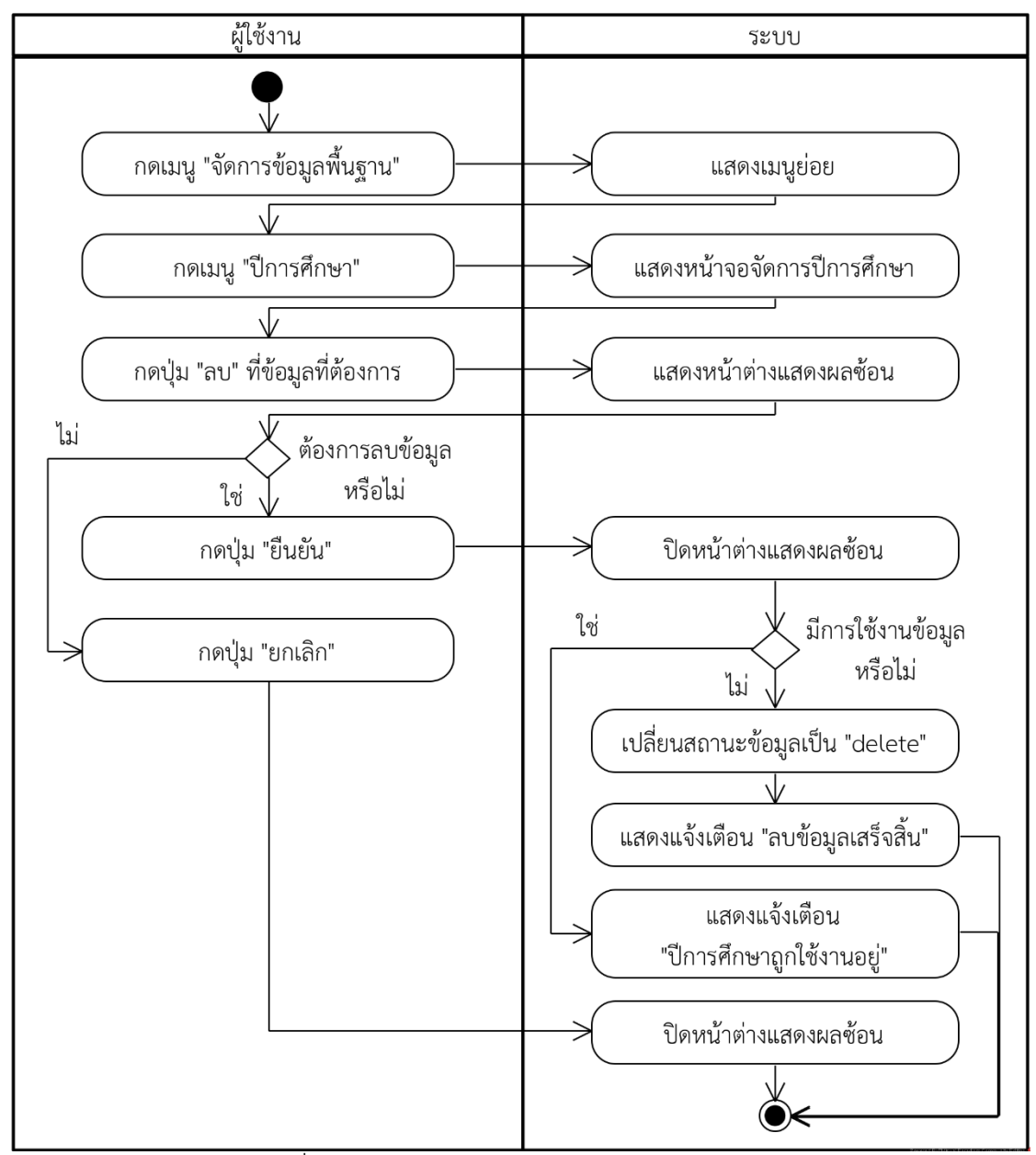

ภาพที่ 3-5 แผนภาพกิจกรรมของยูสเคสลบปีการศึกษา

2) การจัดการแท็ก

ึการจัดการแท็กนั้นเป็นการจัดการข้อมูลพื้นฐานของระบบ ซึ่งอาจารย์สามารถเพิ่มข้อมูล แท็ก แก้ไขข้อมูลแท็ก และลบข้อมูลแท็กที่ไม่จำเป็นต้องใช้งานแล้วได้ โดยมีลำดับขั้นตอนการทำงาน ดังต่อไปบี้

2.1) ยูสเคสเพิ่มแท็ก

อาจารย์จำเป็นต้องเพิ่มข้อมูลแท็กในระบบก่อน เพื่อจะได้นำข้อมูลแท็กไปสร้าง โจทย์ปัญหาได้ ซึ่งอาจารย์ต้องกรอกข้อมูลชื่อแท็กและสถานะการใช้งานให้ครบถ้วน โดยระบบ จะกำหนด ค่าเริ่มต้นของสถานะเป็น "ใช้งาน" เสมอ ซึ่งมีลำดับขั้นตอนการทำงาน ดังภาพที่ 3-6

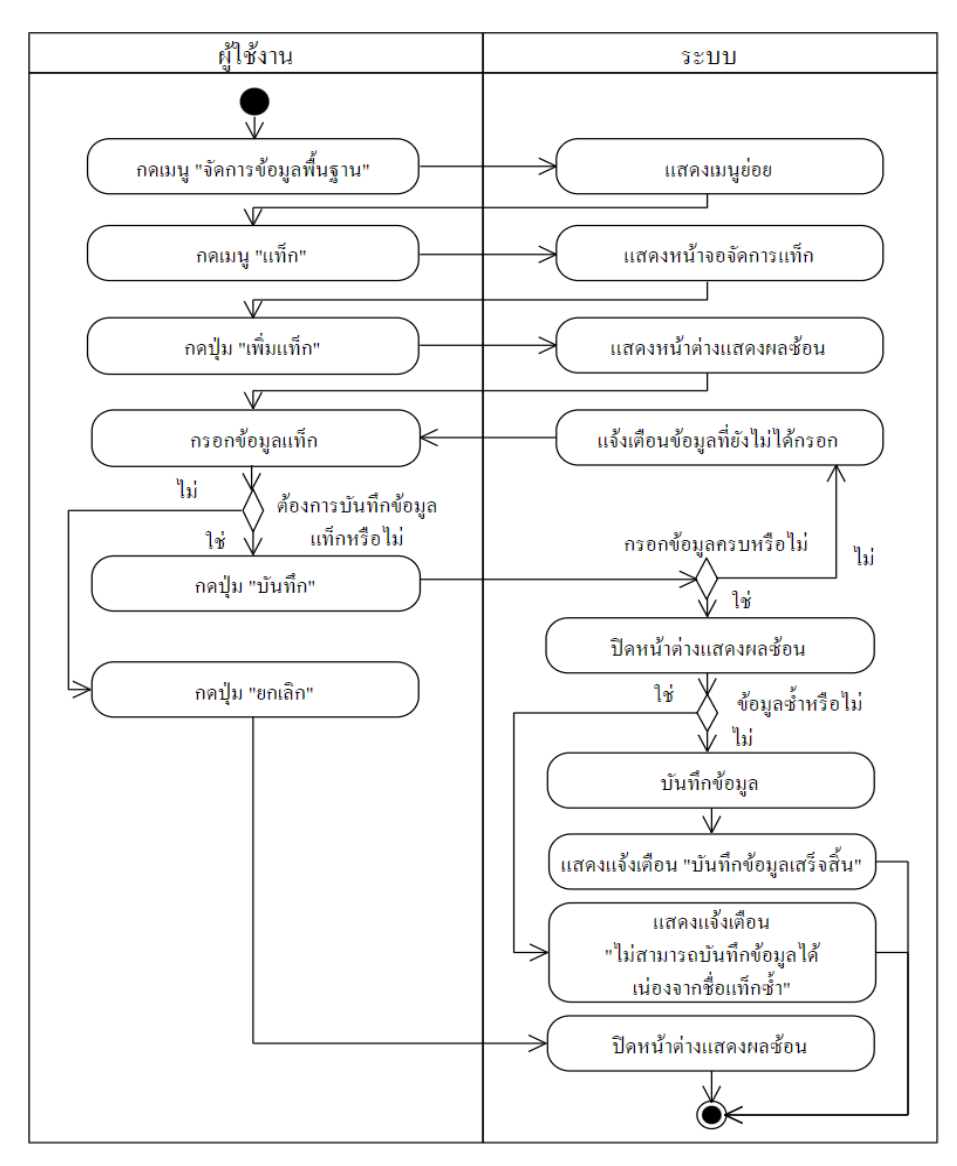

ภาพที่ 3-6 แผนภาพกิจกรรมยูสเคสเพิ่มแท็ก

### 2.2) ยูสเคสแก้ไขแท็ก

หากอาจารย์ต้องการแก้ไขข้อมูลแท็ก สามารถแก้ไขได้โดยจำเป็นต้องกรอกข้อมูล ที่จำเป็นให้ครบถ้วนและมีเงื่อนไขในการบันทึกข้อมูลแท็ก ซึ่งเป็นการอธิบายลำดับการทำงานในการ แก้ไขข้อมูลแท็ก ดังภาพที่ 3-7

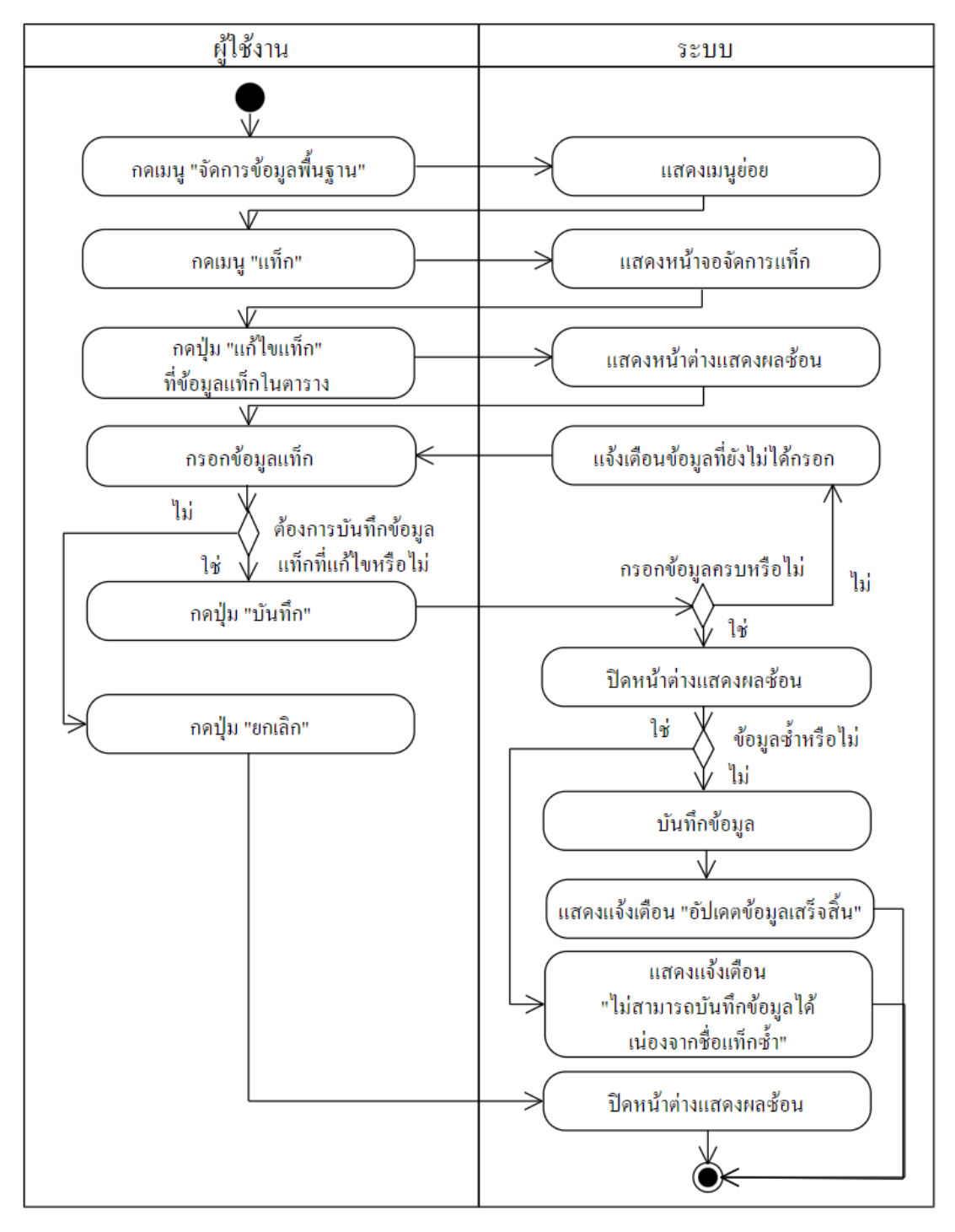

ภาพที่ 3-7 แผนภาพกิจกรรมยูสเคสแก้ไขแท็ก

2.3) ยูสเคสลบแท็ก

ือาจารย์สามารถลบข้อมูลแท็กได้ก็ต่อเมื่อข้อมูลแท็กที่อาจารย์ต้องการลบนั้น ไม่ได้ถูกใช้งานอยู่ในโจทย์ปัญหาใด โดยขั้นตอนลำดับการทำงานและเงื่อนไขในการลบข้อมูลแท็ก สามารถแสดงเป็นแผนภาพกิจกรรมได้ ดังภาพที่ 3-8

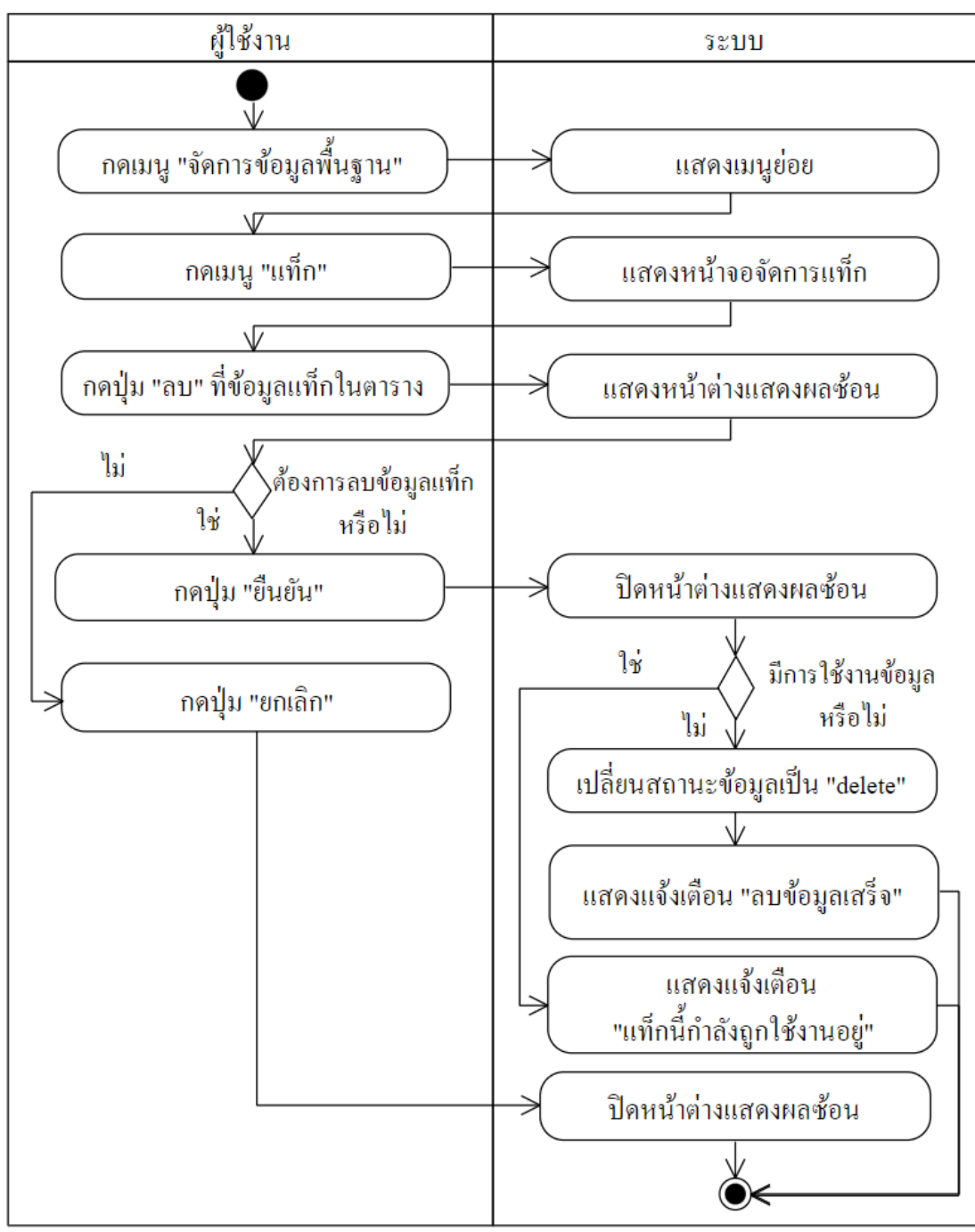

ภาพที่ 3-8 แผนภาพกิจกรรมยูสเคสลบแท็ก

# **3.3.2 มอดูลจัดการผู\_ใช\_งาน ผู\_ใช\_งานสามารถเพิ่ม ลบ และแก\_ไขผู\_ใช\_งาน และกำหนดสิทธิ์ผู\_ใช\_ เปuนอาจารย+หรือนิสิต**

1) การเพิ่มผู้ใช้งาน ยูสเคสนี้เป็นยูสเคสที่ใช้ในการเพิ่มผู้ใช้งาน ที่อาจารย์เป็นผู้เพิ่ม และ บันทึกข้อมูลที่สร้างไว้ในระบบ ซึ่งผู้ใช้งานที่สร้างจะมีบทบาทเป็นนักศึกษา โดยมีรายละเอียด แผนภาพกิจกรรมการทำงานซึ่งจะแสดงรายละเอียดดังภาพที่ 3-9

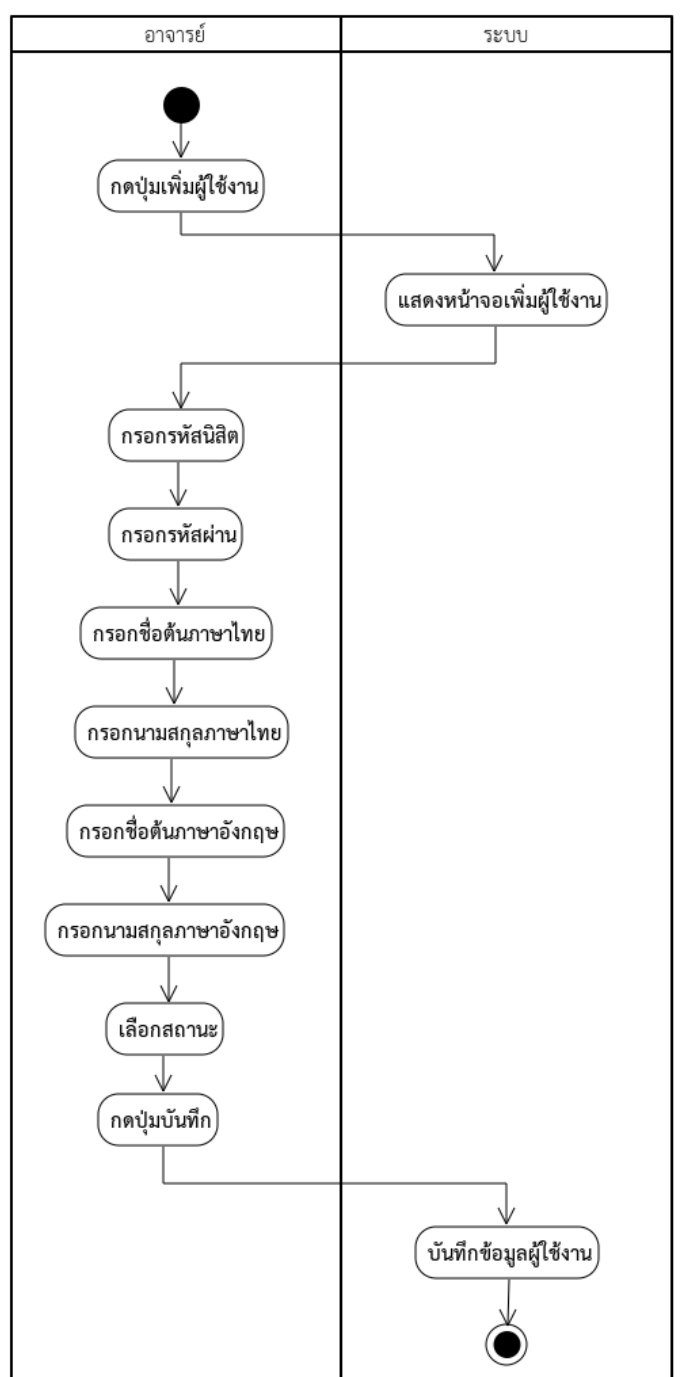

ภาพที่ 3-9 แผนภาพกิจกรรมเพิ่มผู้ใช้งาน

2) การแก้ไขข้อมูลผู้ใช้งาน โดยในยูสเคสนี้เป็นยูสเคสที่ใช้ในการแก้ไขข้อมูลผู้ใช้งาน ที่ ้อาจารย์เป็นต้องการแก้ไข และบันทึกข้อมูลที่แก้ไขไว้ในระบบ ซึ่งสามารถแก้ไขได้เฉพาะข้อมูล ผู้ใช้งานที่เป็นนักศึกษาเท่านั้น โดยมีรายละเอียดแผนภาพกิจกรรมการทำงานซึ่งจะแสดงรายละเอียด ดังภาพที่ 3-10

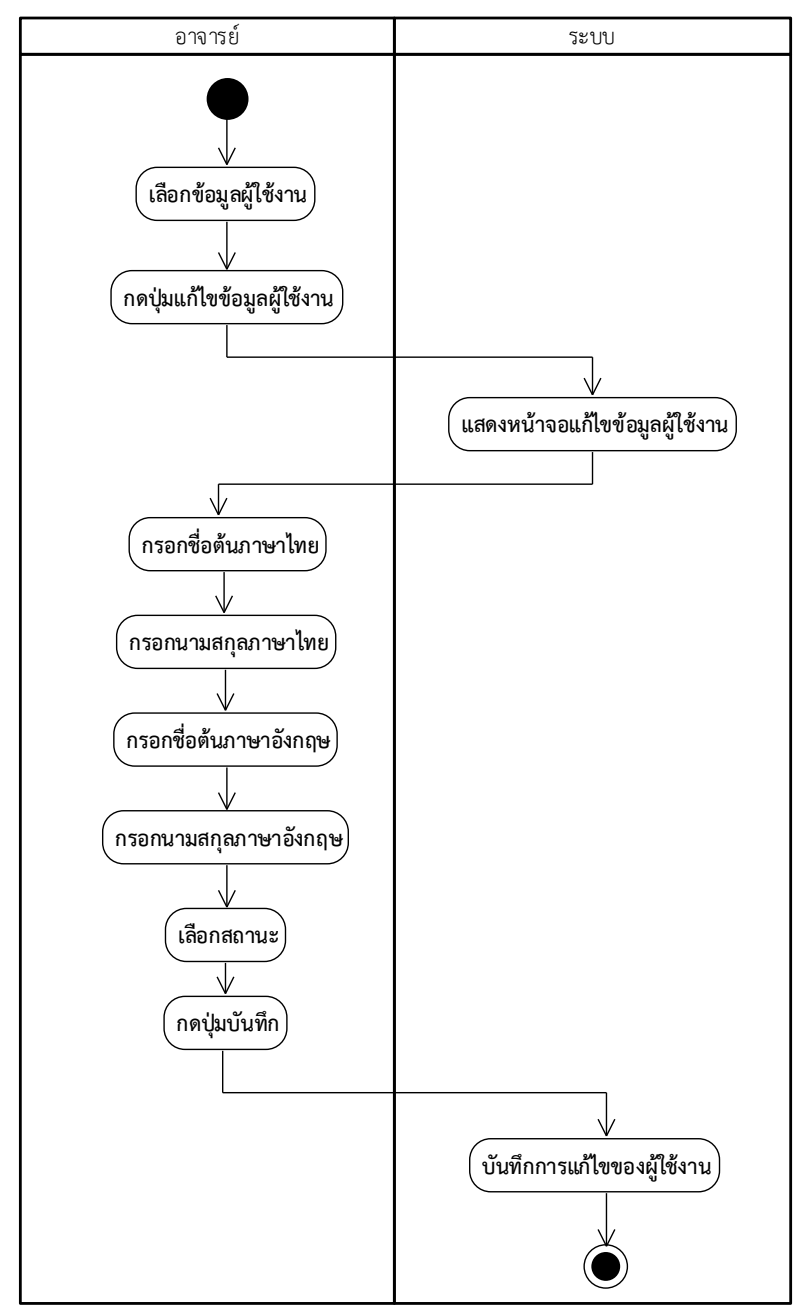

ภาพที่ 3-10 แผนภาพกิจกรรมแก้ไขข้อมูลผู้ใช้งาน

3) การลบข้อมูลผู้ใช้งาน โดยในยูสเคสนี้เป็นยูสเคสที่ใช้ในการลบข้อมูลผู้ใช้งาน โดยสามารถ ใช้ได้เฉพาะผู้ใช้งานที่เป็นอาจารย์เท่านั้น ซึ่งจะสามารถลบข้อมูลออกจากระบบแต่ในกรณีที่ผู้ใช้งาน ข้อมูลอยู่ในส่วนของมอดูลอื่นก็จะไม่สามารถลบได้แต่จะเป็นสถานะของผู้ใช้งานเป็น Delete และไม่ ี สามารถเข้าใช้งานระบบได้ โดยมีรายละเอียดแผนภาพกิจกรรมการทำงานซึ่งจะแสดงรายละเอียดดัง ภาพที่ 3-11

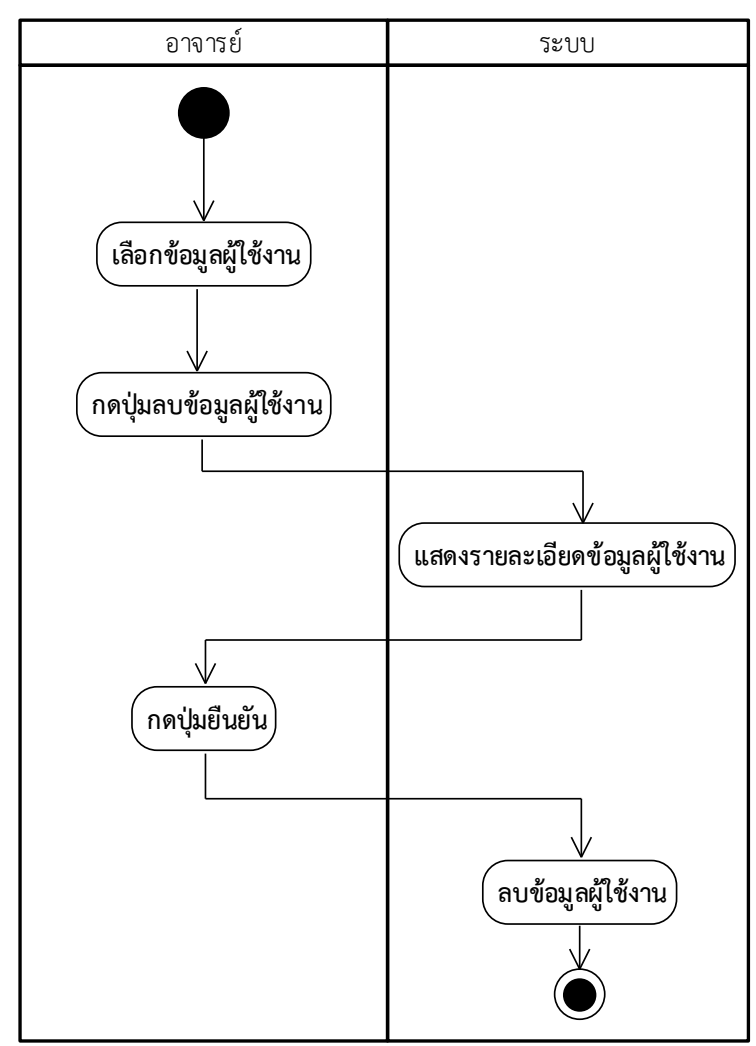

ภาพที่ 3-11 แผนภาพกิจกรรมลบข/อมูลผู/ใช/งาน

่ 4) การอัปโหลดข้อมูลผู้ใช้งาน โดยในยูสเคสนี้เป็นยูสเคสที่ใช้ในการเพิ่มข้อมูลผู้ใช้งานจาก ไฟล์ประเภท CSV ซึ่งสามารถใช้งานได้เฉพาะอาจารย์เท่านั้นไฟล์จะต้องมีรูปแบบตามที่ไฟล์ในระบบ ระบุเท่านั้นจึงจะสามารถนำเข้าข้อมูลผู้ใช้งานเข้าสู่ระบบได้ เมื่อมีการอัปโหลดไฟล์เสร็จสิ้นจะมีการ แสดงผลลัพธ์ของการอัปโหลดไฟล์ให้ผู้งานทราบถึงสถานะของข้อมูลที่ได้ทำการเพิ่มจากไฟล์ที่ หู้ใช้งานเลือก โดยมีรายละเอียดแผนภาพกิจกรรมการทำงานซึ่งจะแสดงรายละเอียดดังภาพที่ 3-12

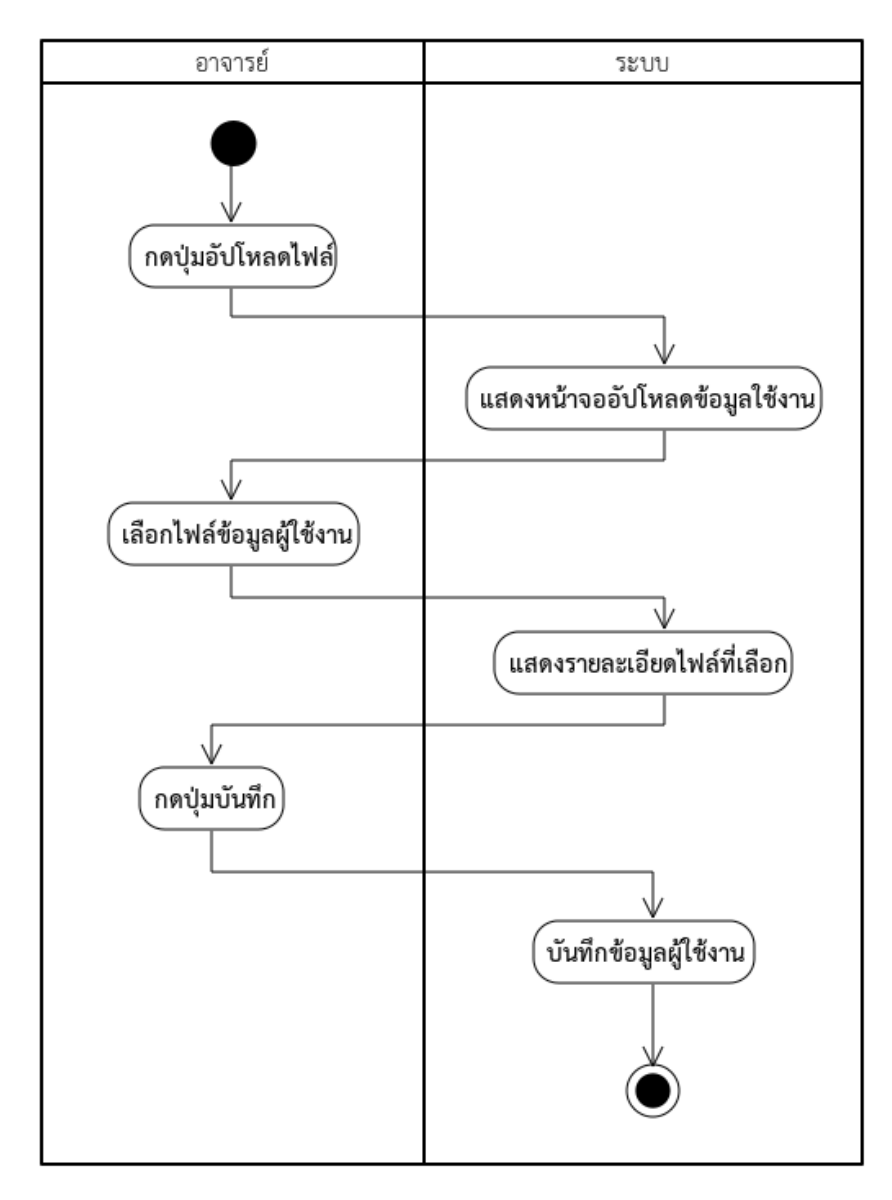

ภาพที่ 3-12 แผนภาพกิจกรรมอัปโหลดข้อมูลผู้ใช้งาน

5) การเปลี่ยนรหัสผ่านผู้ใช้งาน ในส่วนของยูสเคสนี้ผู้ใช้งานที่เป็นอาจารย์จะใช้ในการ เปลี่ยนแปลงรหัสผ่านของผู้ใช้งานที่เป็นนักศึกษาที่อยู่ในระบบ ในกรณีที่นักศึกษาลืมรหัสผ่านที่ใช้ใน การเข้าใช้งานระบบ โดยมีรายละเอียดแผนภาพกิจกรรมการทำงานซึ่งจะแสดงรายละเอียด ดังภาพที่ 3-13

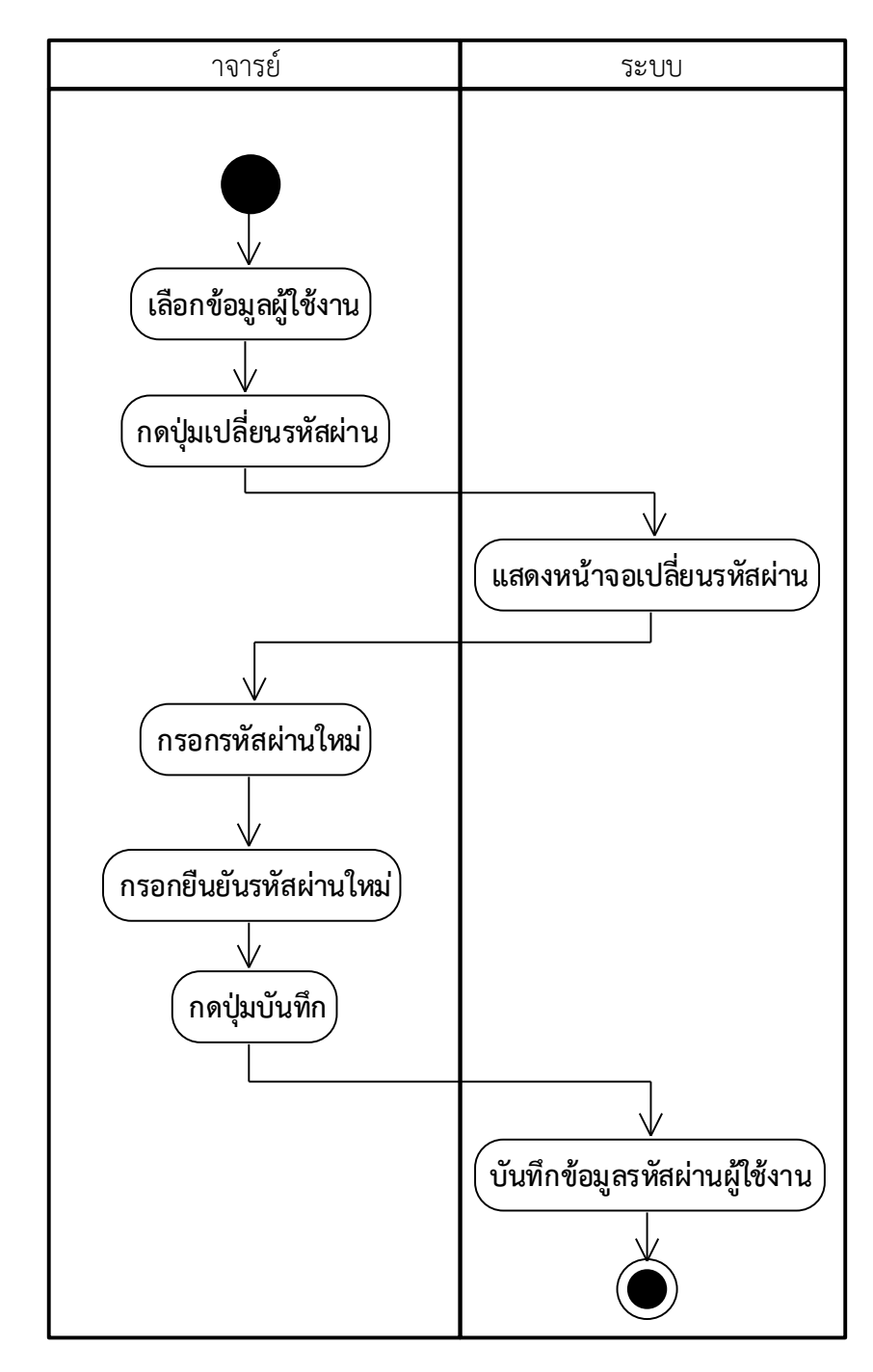

ภาพที่ 3-13 แผนภาพกิจกรรมเปลี่ยนรหัสผ่านผู้ใช้งาน

## **3.3.3 มอดูลจัดการรายวิชา ผู\_ใช\_งานอาจารย+ สามารถเพิ่ม ลบ และแก\_ไขรายวิชา**

ึการจัดการรายวิชามีผู้ใช้งาน 2 กลุ่ม คือ อาจารย์และนักศึกษา โดยอาจารย์สามารถเพิ่ม แก้ไข และลบรายวิชาได้ ส่วนนักศึกษาสามารถใช้เพื่อเข้าถึงการบ้านในแต่ละรายวิชา ซึ่งการทำงาน ต่าง ๆ ของมอดูลจัดการรายวิชามีรายละเอียดดังต่อไปนี้

1) การเพิ่มรายวิชา อาจารย์จำเป็นต้องกรอกรหัสวิชา ชื่อวิชา ปีการศึกษา และสถานะ โดย ี สถานะของรายวิชา ระบบจะกำหนดค่าเริ่มต้นเป็น "ใช้งาน" เสมอ ซึ่งอาจารย์สามารถทำการ เปลี่ยนแปลงได้ ส่วนคำอธิบายรายวิชาอาจารย์ไม่จำเป็นต้องกรอกข้อมูลในส่วนนี้ก็ได้ ขั้นตอนการ ทำงานของยูสเคสเพิ่มรายวิชาสามารถแสดงเป็นแผนภาพกิจกรรมได้ ดังภาพที่ 3-14

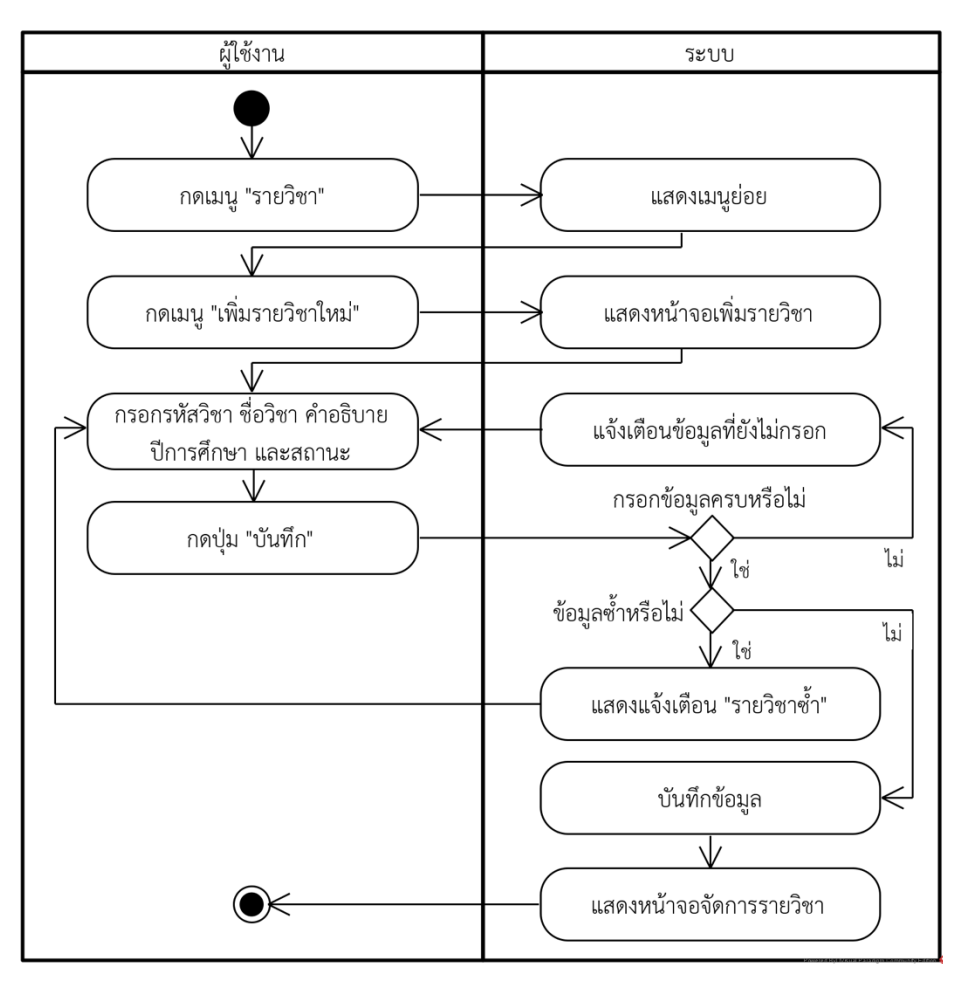

ภาพที่ 3-14 แผนภาพกิจกรรมของยูสเคสเพิ่มรายวิชา

2) การแก้ไขรายวิชาเมื่ออาจารย์เพิ่มรายวิชาในระบบแล้ว อาจารย์สามารถทำการแก้ไข ่ ข้อมูลรายวิชานั้นได้ ซึ่งสามารถแก้ไขรหัสวิชา ชื่อวิชา คำอธิบายรายวิชา ปีการศึกษา และสถานะได้ โดยขั้นตอนการทำงานของยูสเคสแก้ไขรายวิชาสามารถแสดงเป็นแผนภาพกิจกรรมได้ ดังภาพที่ 3-15

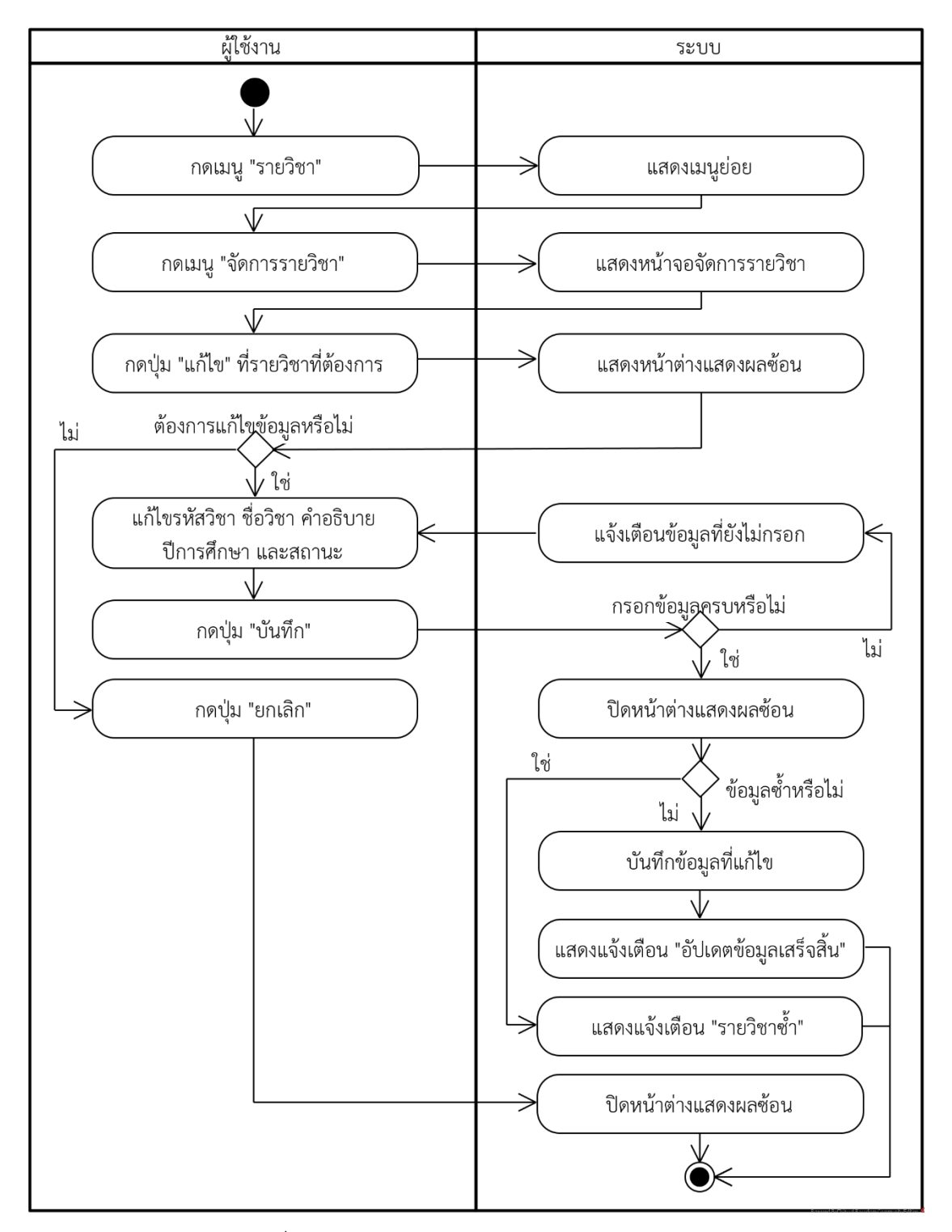

ภาพที่ 3-15 แผนภาพกิจกรรมของยูสเคสแก้ไขรายวิชา

3) การลบรายวิชา อาจารย์สามารถทำการลบรายวิชาที่เพิ่มได้ ซึ่งรายวิชาที่จะทำการลบ ่ ข้อมูลต้องไม่มีข้อมูลกลุ่มเรียนอยู่ในรายวิชานั้น โดยขั้นตอนการทำงานของยูสเคสลบรายวิชาสามารถ แสดงเป็นแผนภาพกิจกรรมได้ ดังภาพที่ 3-16

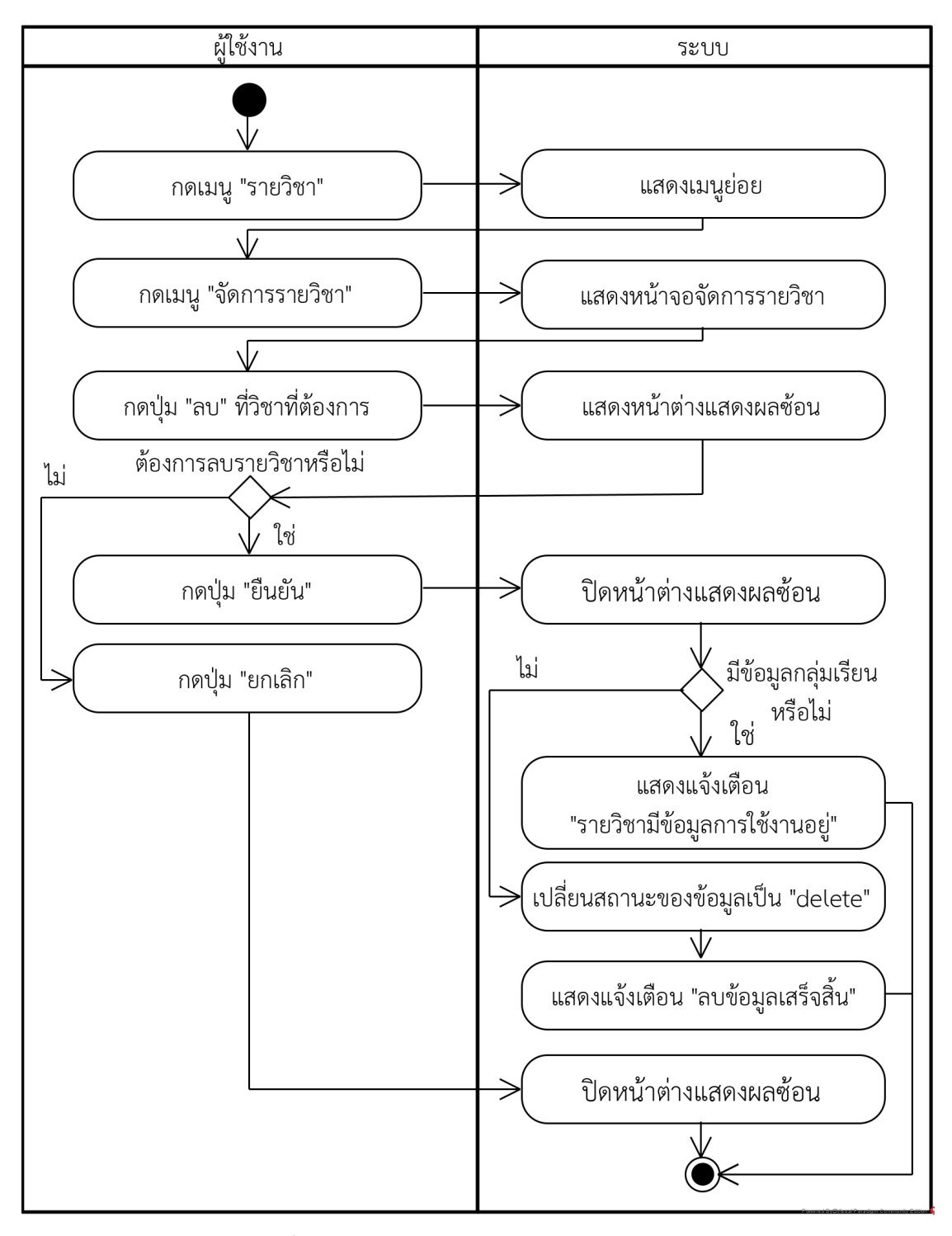

ภาพที่ 3-16 แผนภาพกิจกรรมของยูสเคสลบรายวิชา

## **3.3.4 มอดูลจัดการกลุdมเรียน ผู\_ใช\_งานอาจารย+ สามารถเพิ่ม ลบ และแก\_ไขกลุdมเรียนของ รายวิชา**

มอดูลจัดการกลุ่มเรียนเป็นการทำงานในส่วนของอาจารย์ ซึ่งอาจารย์สามารถใช้เพื่อจัดการ กลุ\มเรียนในรายวิชาของตนเองและสามารถจัดการสมาชิกของกล\มเรียนได/ซึ่งการทำงานมี รายละเอียดดังต\อไปนี้

1) การเพิ่มกลุ่มเรียน เมื่ออาจารย์เพิ่มรายวิชาเรียนเแล้ว อาจารย์จึงสามารถเพิ่มกลุ่มเรียนใน รายวิชาได้ โดยขั้นตอนการทำงานของการเพิ่มกลุ่มเรียนแสดงเป็นแผนภาพกิจกรรมดังภาพที่ 3-17

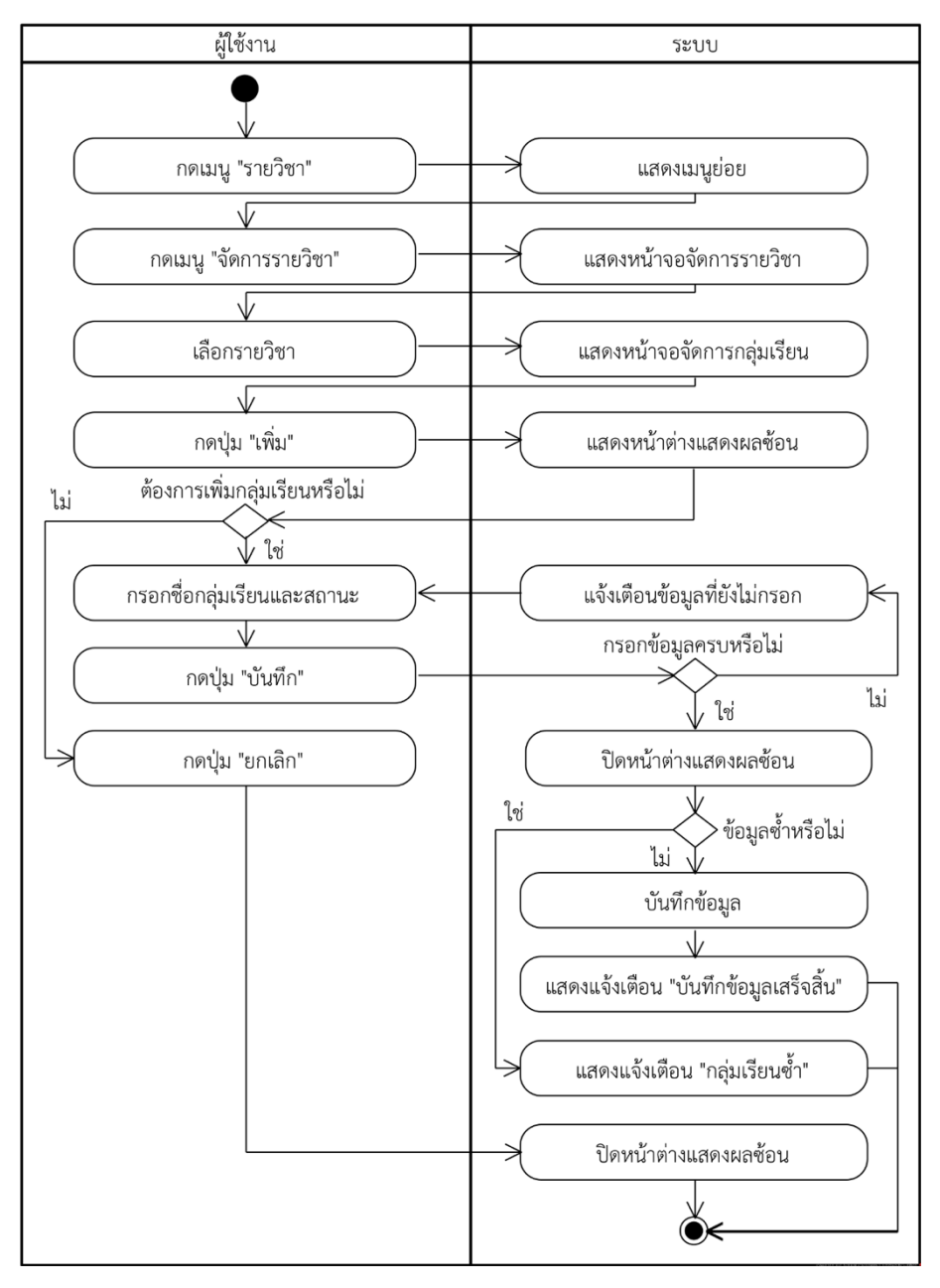

ภาพที่ 3-17 แผนภาพกิจกรรมของยูสเคสเพิ่มกลุ\มเรียน

2) การแก้ไขกลุ่มเรียน หลังจากที่อาจารย์เพิ่มกลุ่มเรียนในรายวิชาเรียบร้อยแล้ว อาจารย์ ี สามารถทำการแก้ไขชื่อกลุ่มเรียนในภายหลังได้ ซึ่งขั้นตอนการทำงานของยูสเคสแก้ไขกลุ่มเรียน สามารถแสดงเป็นแผนภาพกิจกรรมได้ ดังภาพที่ 3-18

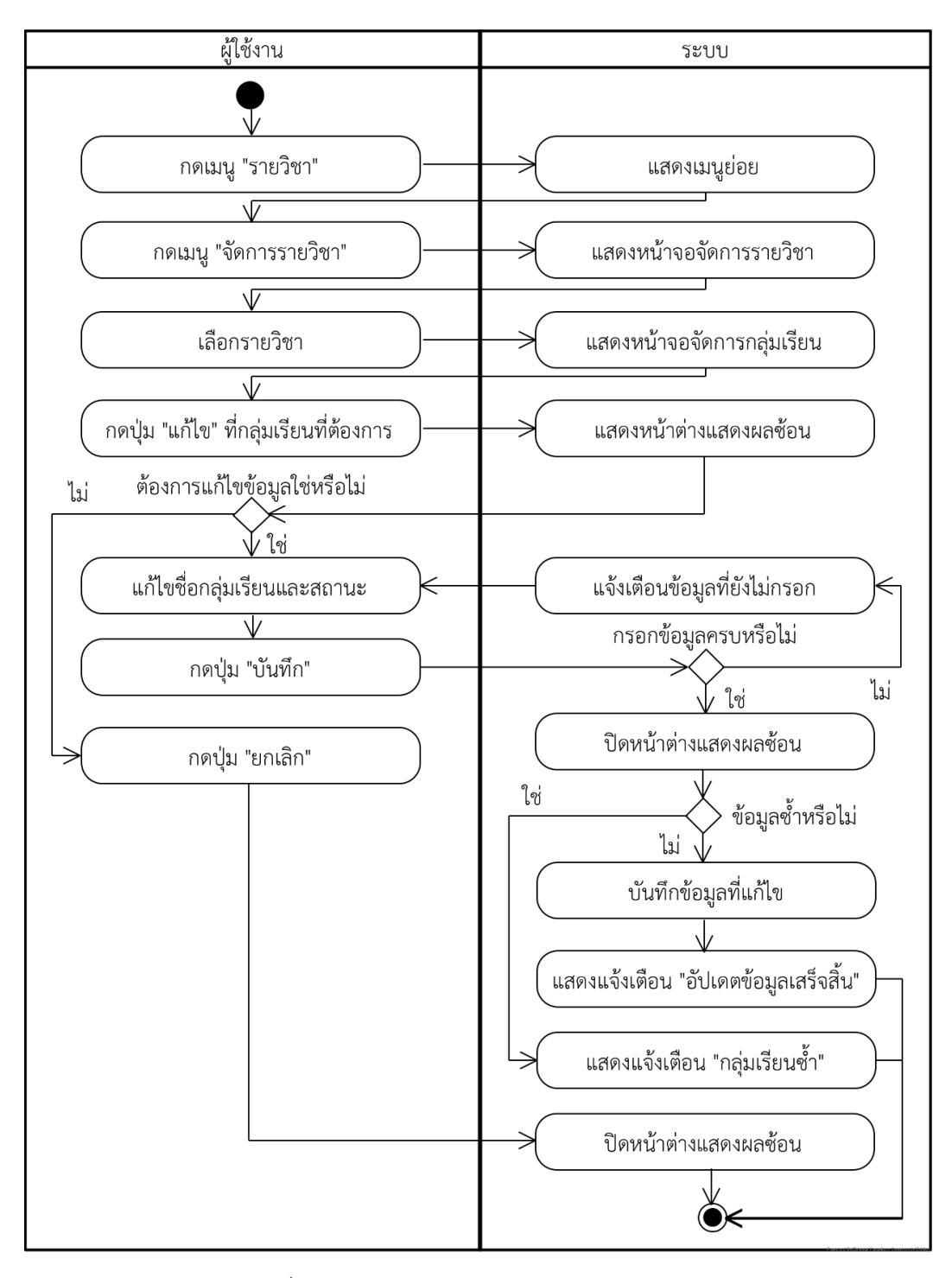

ภาพที่ 3-18 แผนภาพกิจกรรมของยูสเคสแก้ไขกลุ่มเรียน

3) การลบกลุ่มเรียน เมื่ออาจารย์เพิ่มกลุ่มเรียนในรายวิชาแล้ว แต่ไม่ต้องการใช้งานกลุ่มเรียน นั้นแล้ว อาจารย์สามารถทำการลบกลุ่มเรียนนั้นออกจารายวิชาได้ ซึ่งขั้นตอนการทำงานของยูสเคส ลบกลุ่มเรียนสามารถแสดงให้อยู่ในรูปแบบของแผนภาพกิจกรรมได้ ดังภาพที่ 3-19

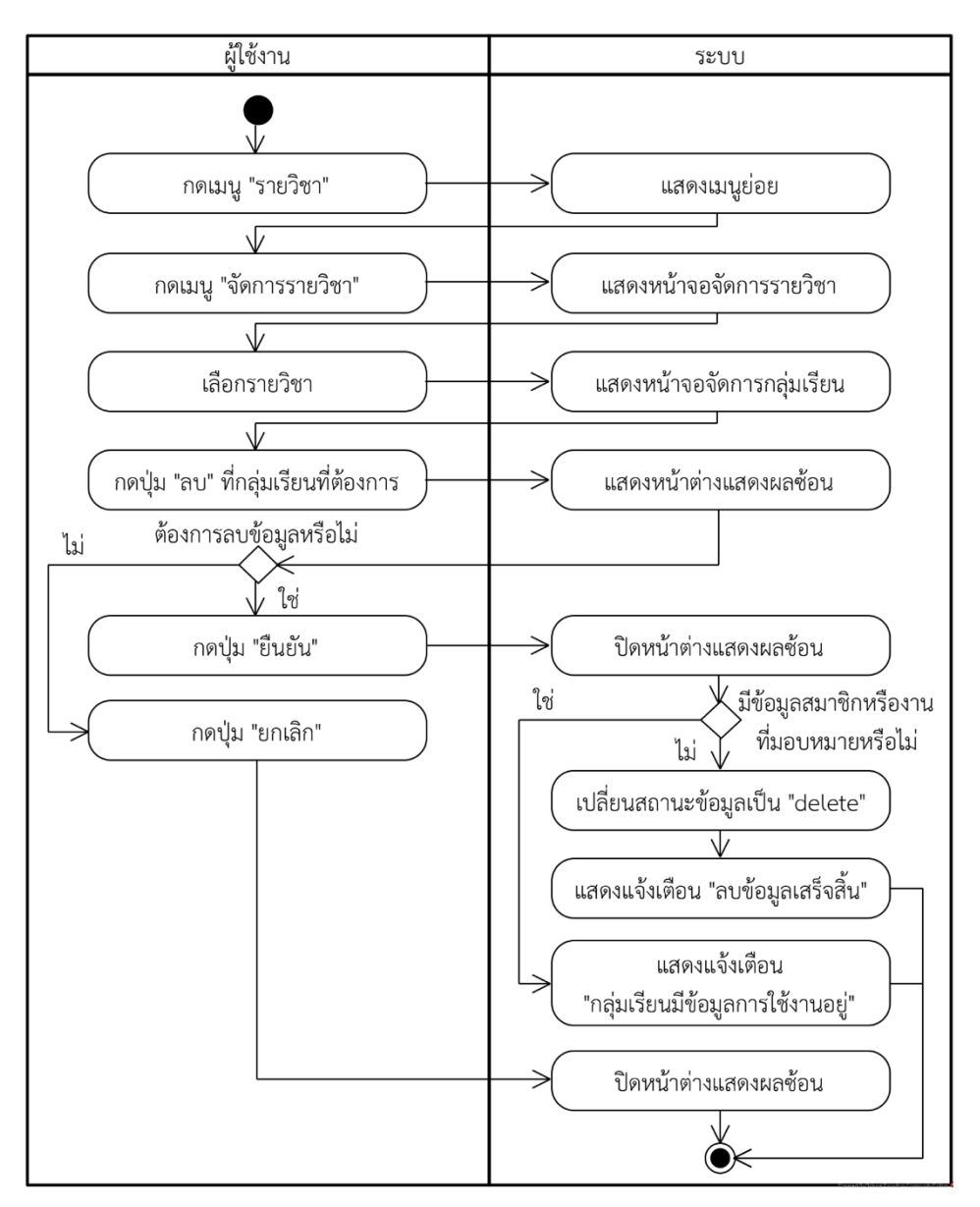

ภาพที่ 3-19 แผนภาพกิจกรรมของยูสเคสลบกลุ\มเรียน

4) การเพิ่มสมาชิกในกลุ่มเรียน หลังจากที่อาจารย์สร้างกลุ่มเรียนเรียบร้อยแล้ว อาจารย์ ี สามารถเพิ่มสมาชิกในกลุ่มเรียนของตนเองได้ ซึ่งขั้นตอนการทำงานของยูสเคสเพิ่มสมาชิกในกลุ่ม เรียนสามารถแสดงเป็นแผนภาพกิจกรรมได้ ดังภาพที่ 3-20

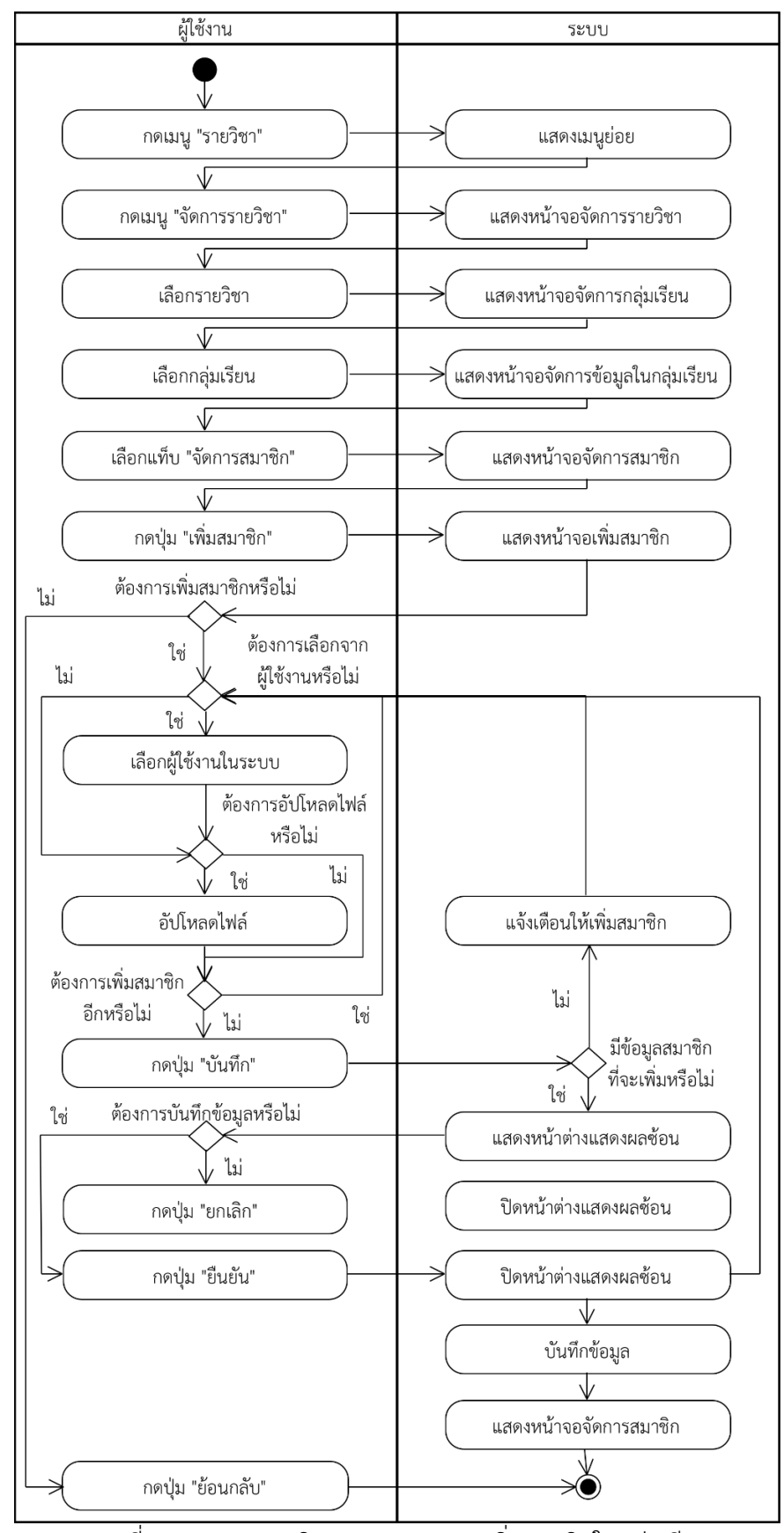

ภาพที่ 3-20 แผนภาพกิจกรรมของยูสเคสเพิ่มสมาชิกในกลุ\มเรียน

5) การเพิ่มสมาชิกในกลุ่มเรียนโดยการอัปโหลดไฟล์ การนำไฟล์ที่มีข้อมูลรหัสนักศึกษา ทั้งหมดที่ต้องการเพิ่มในกลุ่มเรียนมาทำการอัปโหลดในระบบ เพื่อเพิ่มสมาชิกที่ในกลุ่มเรียน ซึ่งข้อมูล นักศึกษาที่สามารถเพิ่มเข้ากลุ่มเรียนได้ต้องมีข้อมูลผู้ใช้งานอยู่ในระบบเท่านั้นและกำหนดบทบาท ี สมาชิกเป็น "นักศึกษา" ทุกคน โดยขั้นตอนการทำงานของยูสเคสอัปดหลดไฟล์สามารถแสดงเป็น แผนภาพกิจกรรมได/ ดังภาพที่ 3-21

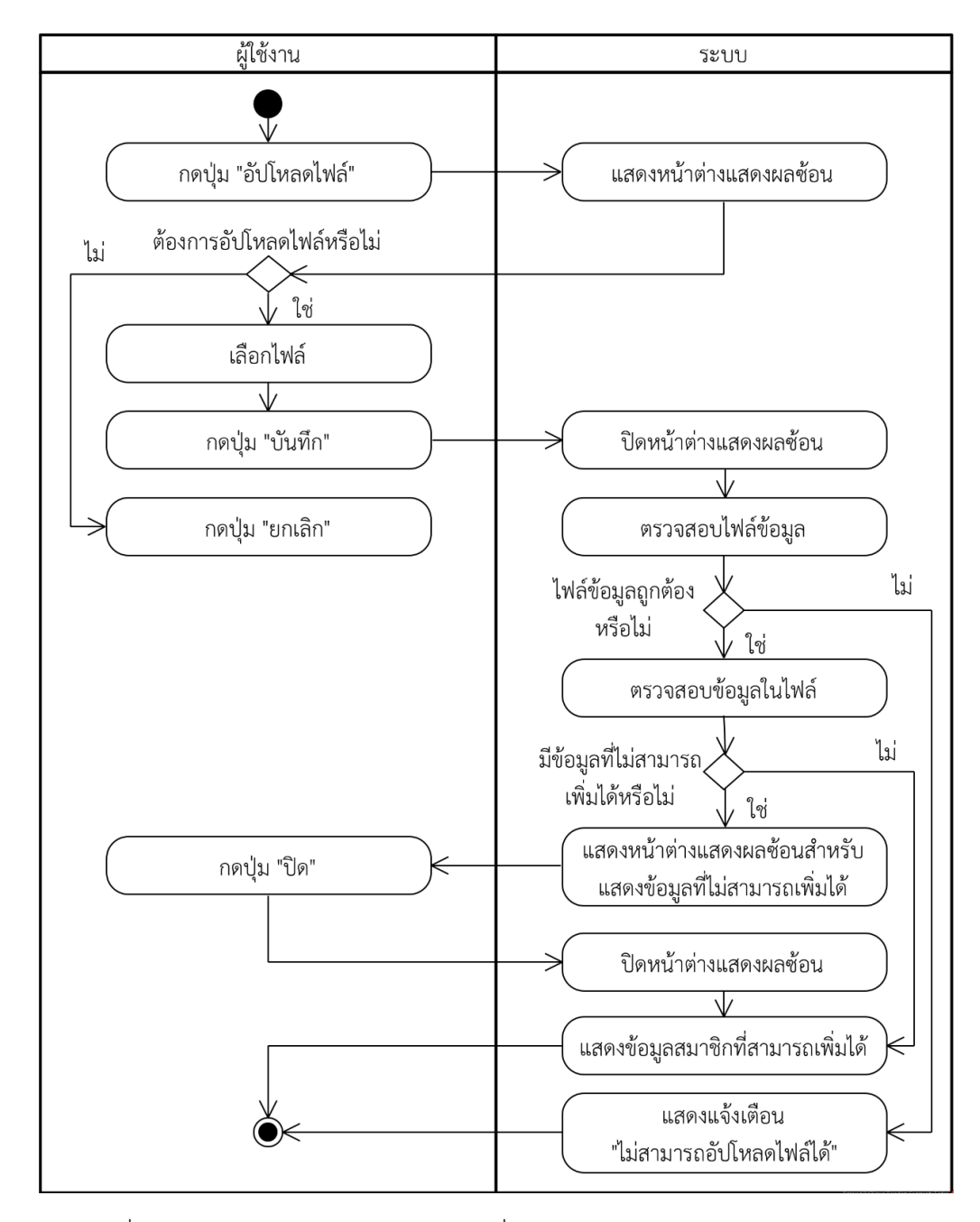

ภาพที่ 3-21 แผนภาพกิจกรรมของยูสเคสเพิ่มสมาชิกในกลุ่มเรียนโดยการอัปโหลดไฟล์

6) การแก้ไขสมาชิก เมื่ออาจารย์เพิ่มสมาชิกในกลุ่มเรียนแล้ว อาจารย์สามารถแก้ไขบทบาท ของสมาชิกในภายหลังได้ ซึ่งมีทั้งหมด 2 บทบาท คือ อาจารย์และนักศึกษา โดยขั้นตอนการทำงาน ของยูสเคสแก้ไขสมาชิกสามารถแสดงเป็นแผนภาพกิจกรรมได้ ดังภาพที่ 3-22

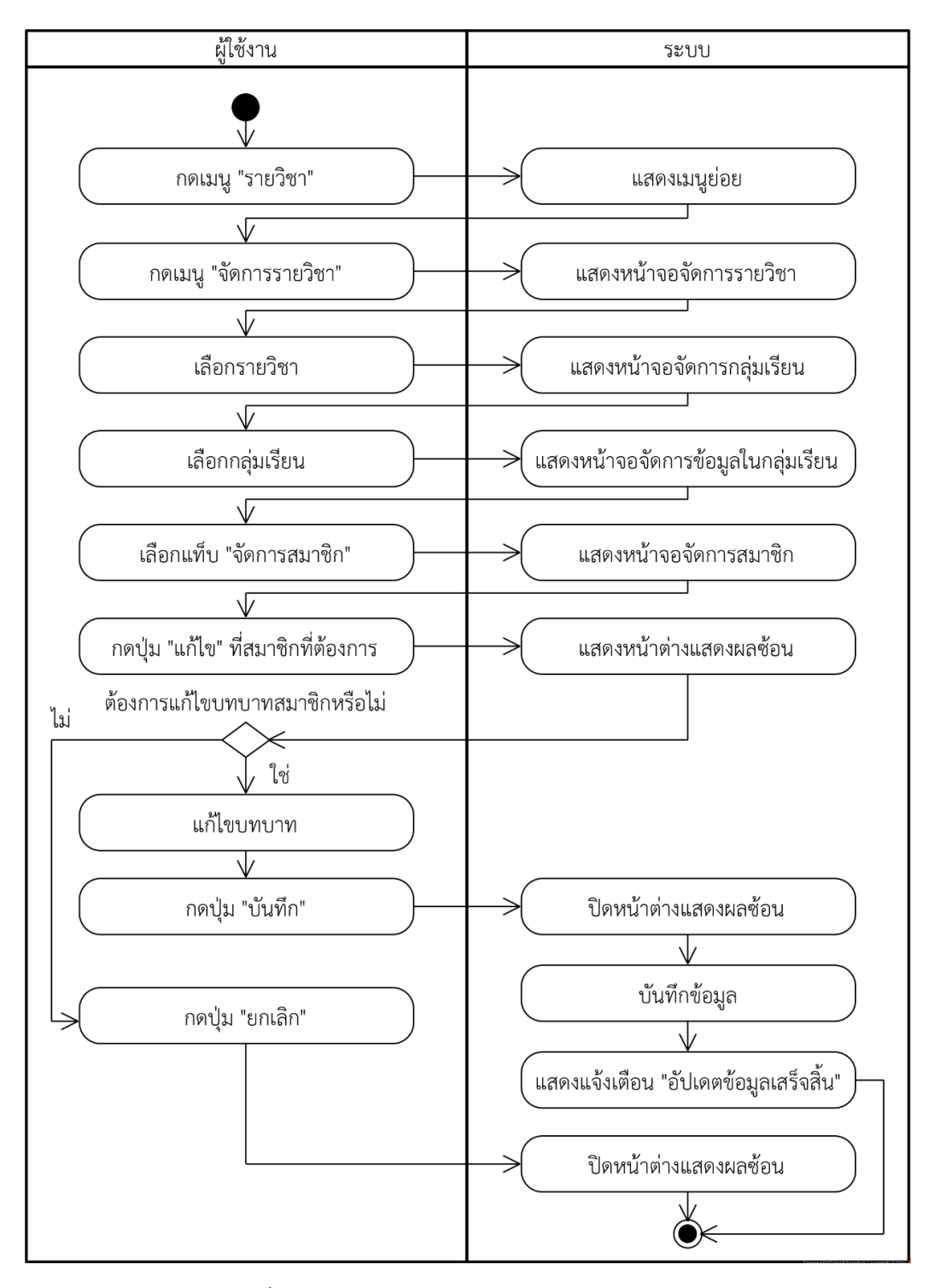

ภาพที่ 3-22 แผนภาพกิจกรรมของยูสเคสแก้ไขสมาชิก

7) การลบสมาชิกในกลุ่มเรียน กรณีที่อาจารย์ต้องการนำสมาชิกออกจากกลุ่มเรียน อาจารย์ ี สามารถทำได้ โดยการลบสมาชิกที่ต้องการออก ซึ่งขั้นตอนการทำงานของยูสเคสลบสมาชิกในกลุ่ม เรียนสามารถแสดงเป็นแผนภาพยูสเคสได้ ดังภาพที่ 3-23

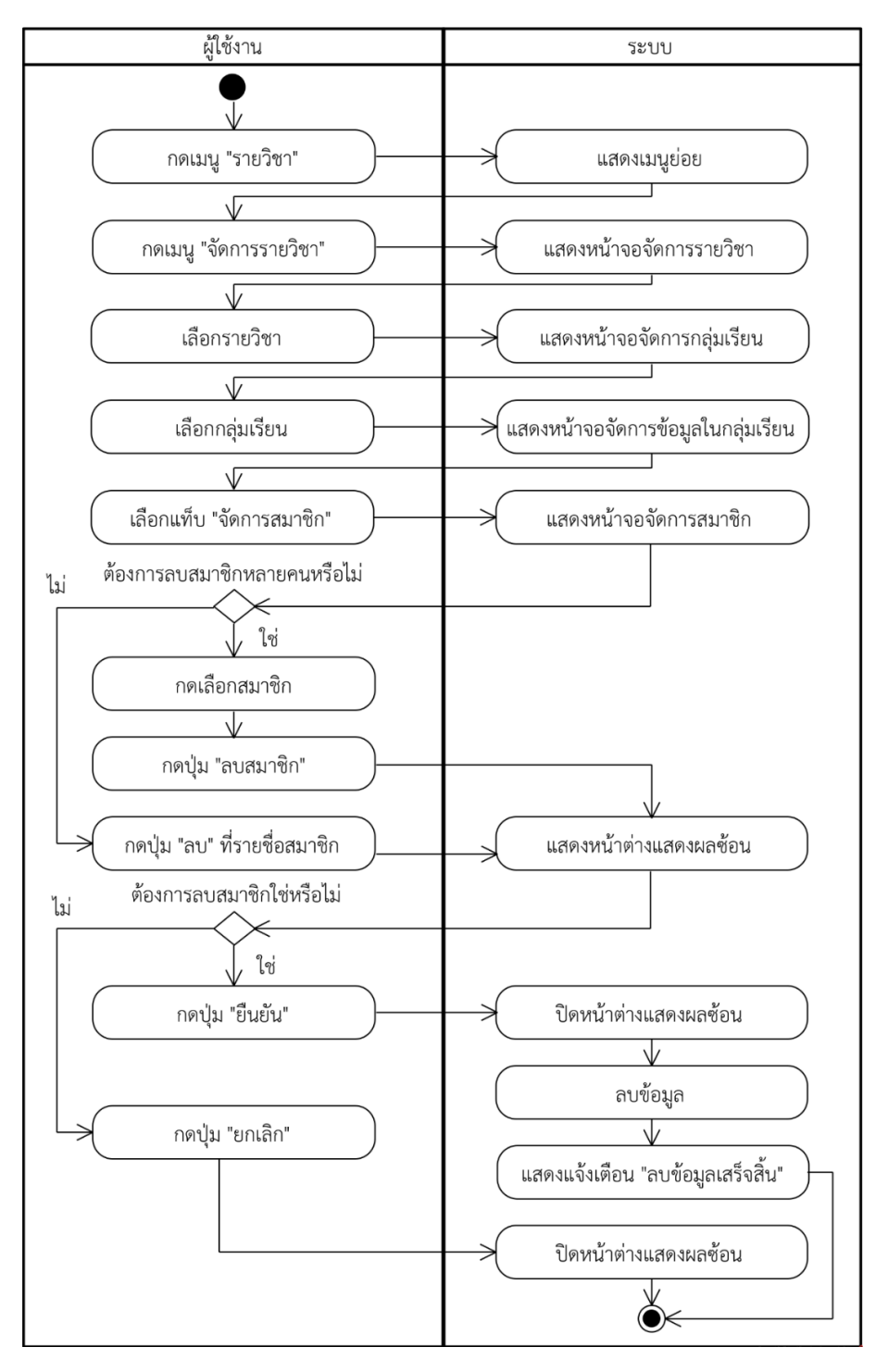

ภาพที่ 3-23 แผนภาพกิจกรรมของยูสเคสลบสมาชิก

### **3.3.5 มอดูลจัดการคลังโจทย+ปJญหา ผู\_ใช\_งานอาจารย+ สามารถเพิ่มโจทย+ปJญหา ชุดข\_อมูล** ทดสอบ และผลลัพธ์ที่คาดหวังของแต่ละชุดทดสอบ

อาจารย์สามารถใช้สำหรับจัดการคลังโจทย์ปัญหาที่จะนำไปใช้ในการสร้างการบ้าน และมอบหมายงานให้นักศึกษา ซึ่งอาจารย์สามารถทำการเพิ่ม แก้ไข และลบข้อมูลโจทย์ปัญหาได้ ี่ ซึ่งในขั้นตอนของการเพิ่ม และแก้ไขโจทย์จะมีการสร้างชุดข้อมูลทดสอบให้กับโจทย์ปัญหาในแต่ละข้อ โดยมีลำดับขั้นตอนการทำงานดังต\อไปนี้

1) การเพิ่มโจทย์ปัญหา

การเพิ่มโจทย์ปัญหาผู้ใช้งานจำเป็นต้องกรอกข้อมูลต่าง ๆ ที่จำเป็นให้ครบถ้วน ระบบจึงจะสามารถบันทึกข้อมูลโจทย์ปัญหาลงฐานข้อมูลได้สำเร็จ ซึ่งผู้ใช้งานจะต้องกรอกชื่อโจทย์ รายละเอียดโจทย์ รูปภาพประกอบ แท็ก และสถานะการใช้งาน ซึ่งเป็นการอธิบายลำดับการทำงาน ในการเพิ่มข้อมูลโจทย์ปัญหา ดังภาพที่ 3-24

2) การแก้ไขโจทย์ปัญหา

หากอาจารย์ต้องการแก้ไขข้อมูลโจทย์ปัญหา สามารถแก้ไขได้โดยจำเป็นต้อง กรอกข้อมูลที่จำเป็นให้ครบถ้วนและมีเงื่อนไขในการบันทึกข้อมูลโจทย์ปัญหา ซึ่งเป็นการอธิบายลำดับ การทำงานในการแก้ไขข้อมูลโจทย์ปัญหา ดังภาพที่ 3-25

3) การลบโจทย์ปัญหา

้อาจารย์สามารถลบข้อมูลโจทย์ปัญหาได้ก็ต่อเมื่อข้อมูลโจทย์ปัญหาที่ต้องการลบ ไม\ได/ถูกใช/งานอยู\ในการบ/านหรือมอบหมายงานใด ๆ โดยขั้นตอนลำดับการทำงานและเงื่อนไข ในการลบข้อมูลโจทย์ปัญหา ซึ่งสามารถแสดงเป็นแผนภาพกิจกรรมได้ ดังภาพที่ 3-26

4) การแสดงรายละเอียดโจทย์ปัญหา

การแสดงรายละเอียดโจทย์ปัญหาเป็นการแสดงข้อมูลของโจทย์ปัญหาแต่ละข้อ สำหรับอาจารย์ โดยจะแสดงข้อมูล ชื่อโจทย์ รายละเอียดโจทย์ รูปภาพประกอบ แท็ก สถานะ การใช้งาน และชุดข้อมูลทดสอบทั้งหมดของโจทย์นั้น ซึ่งสามารถแสดงเป็นแผนภาพกิจกรรมได้ ดังภาพที่ 3-27

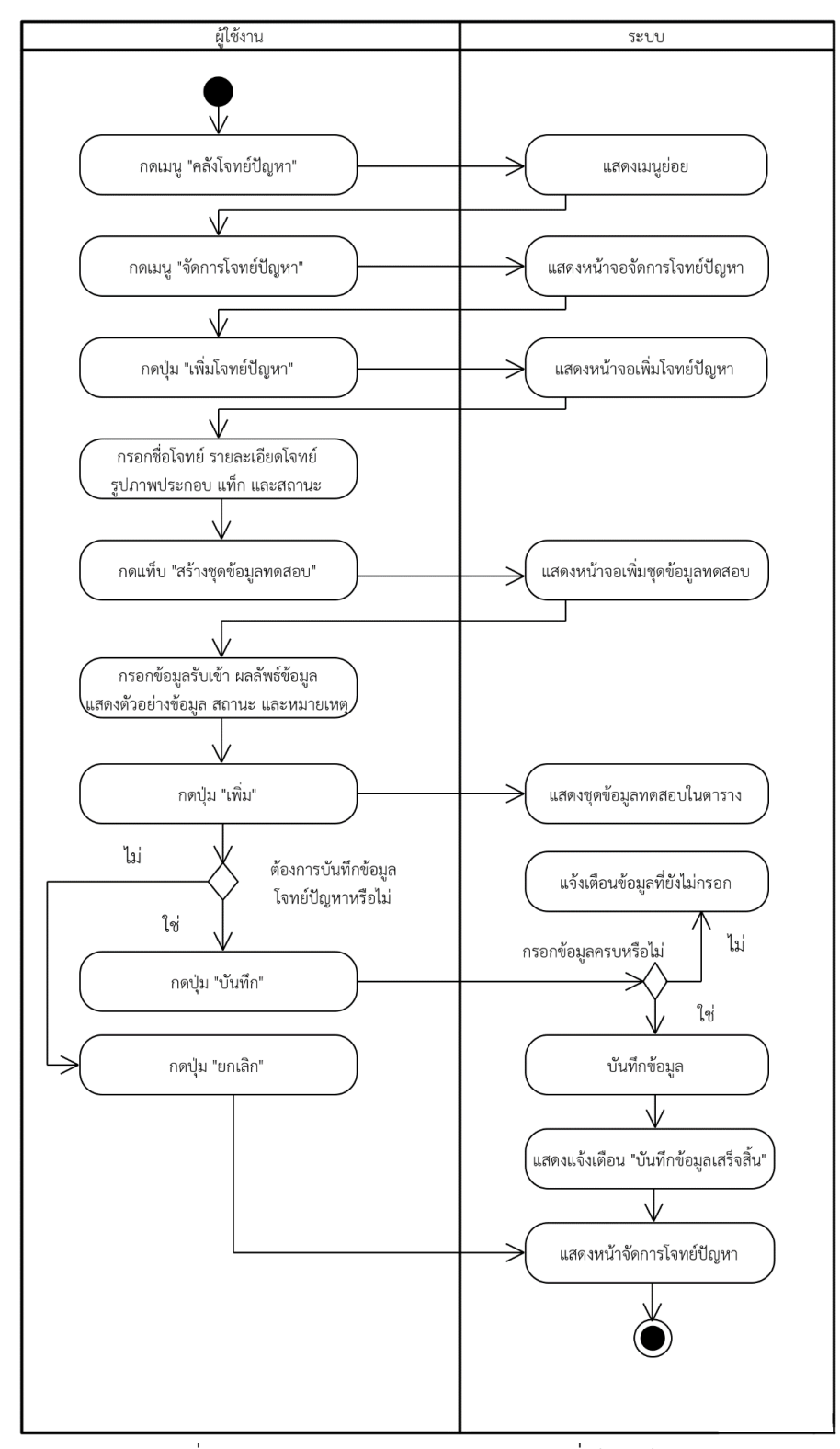

ภาพที่ 3-24 แผนภาพกิจกรรมของยูสเคสเพิ่มโจทย์ปัญหา

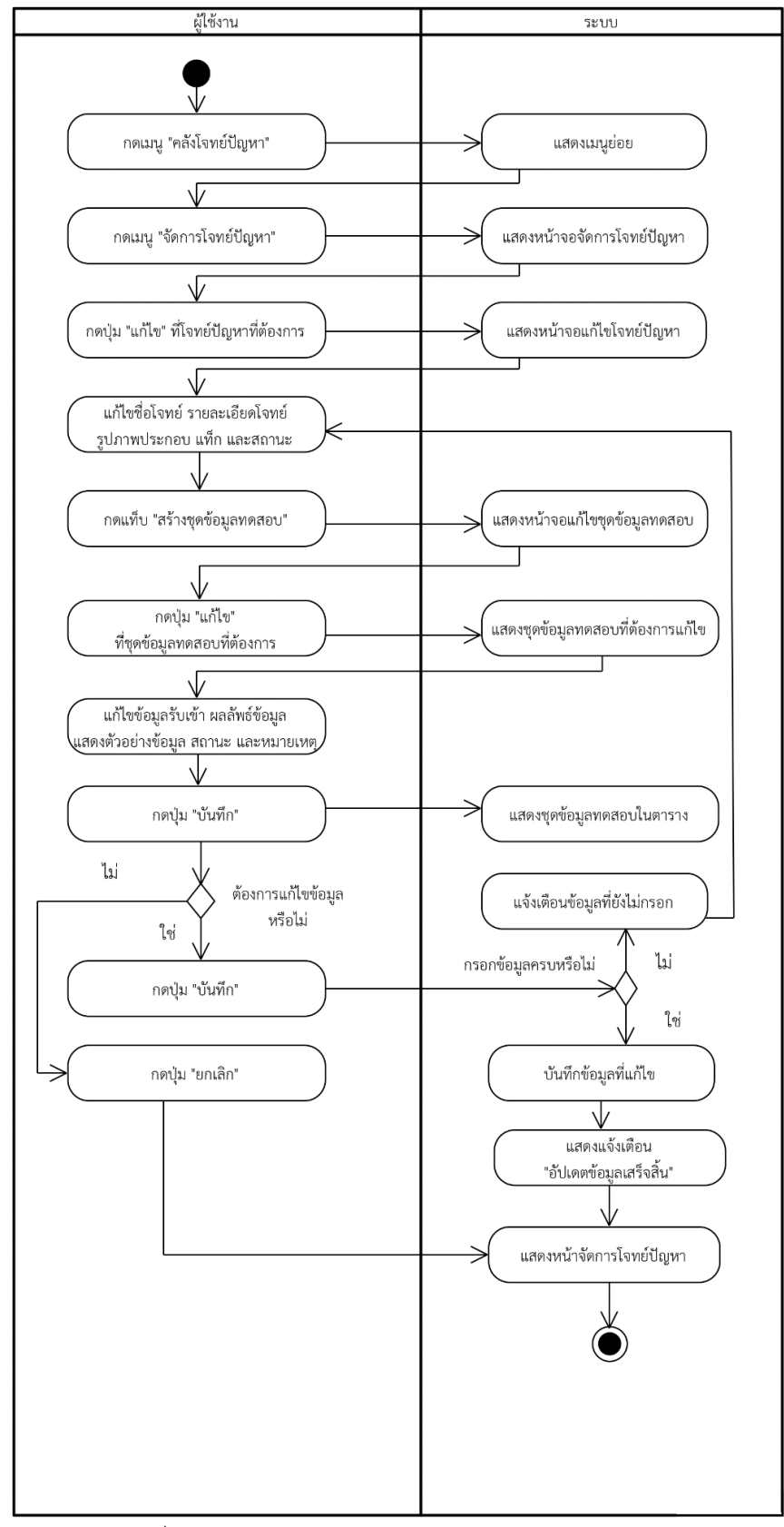

ภาพที่ 3-25 แผนภาพกิจกรรมของยูสเคสแก้ไขโจทย์ปัญหา

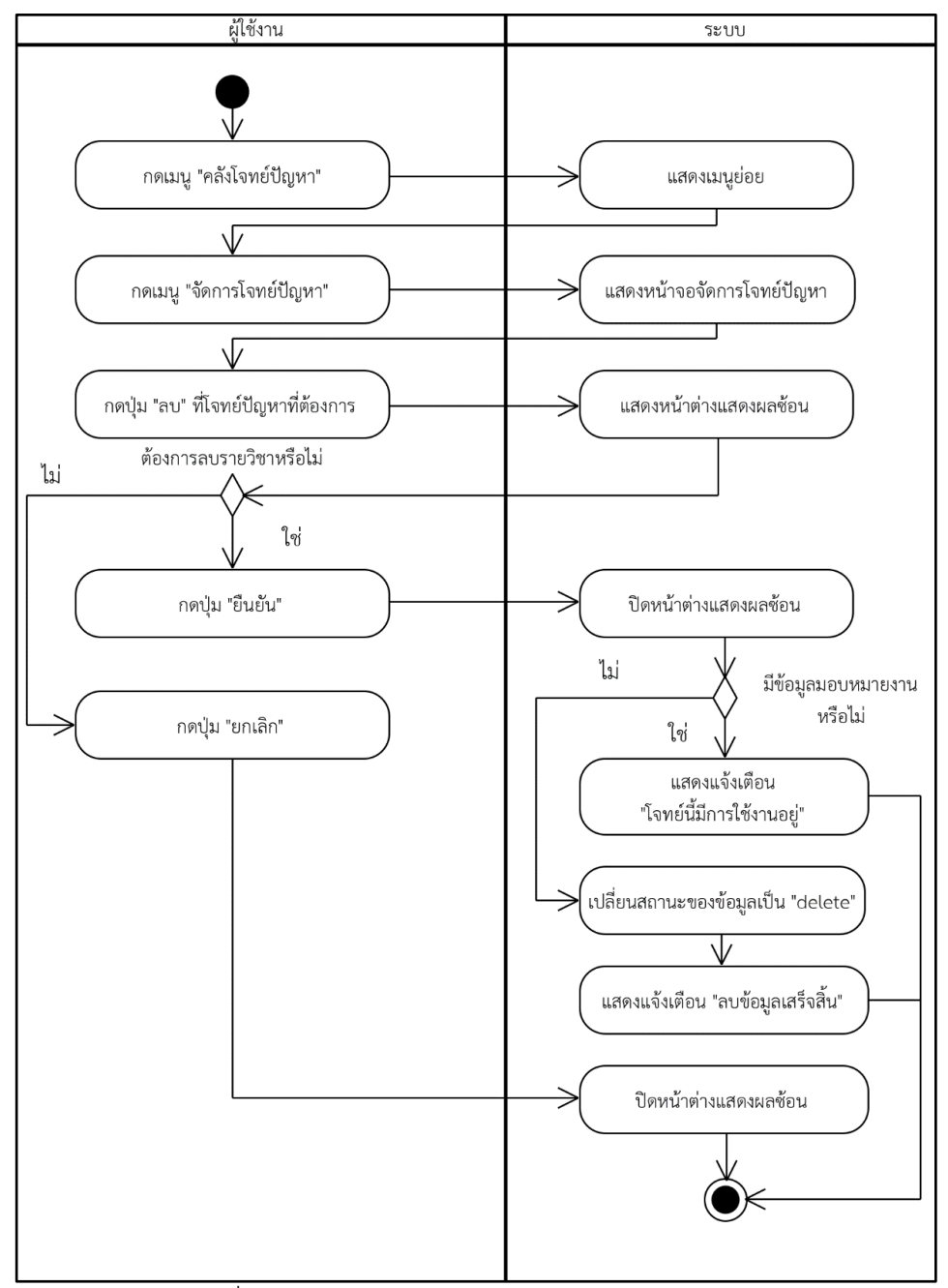

์<br>ภาพที่ 3-26 แผนภาพกิจกรรมของยูสเคสลบโจทย์ปัญหา

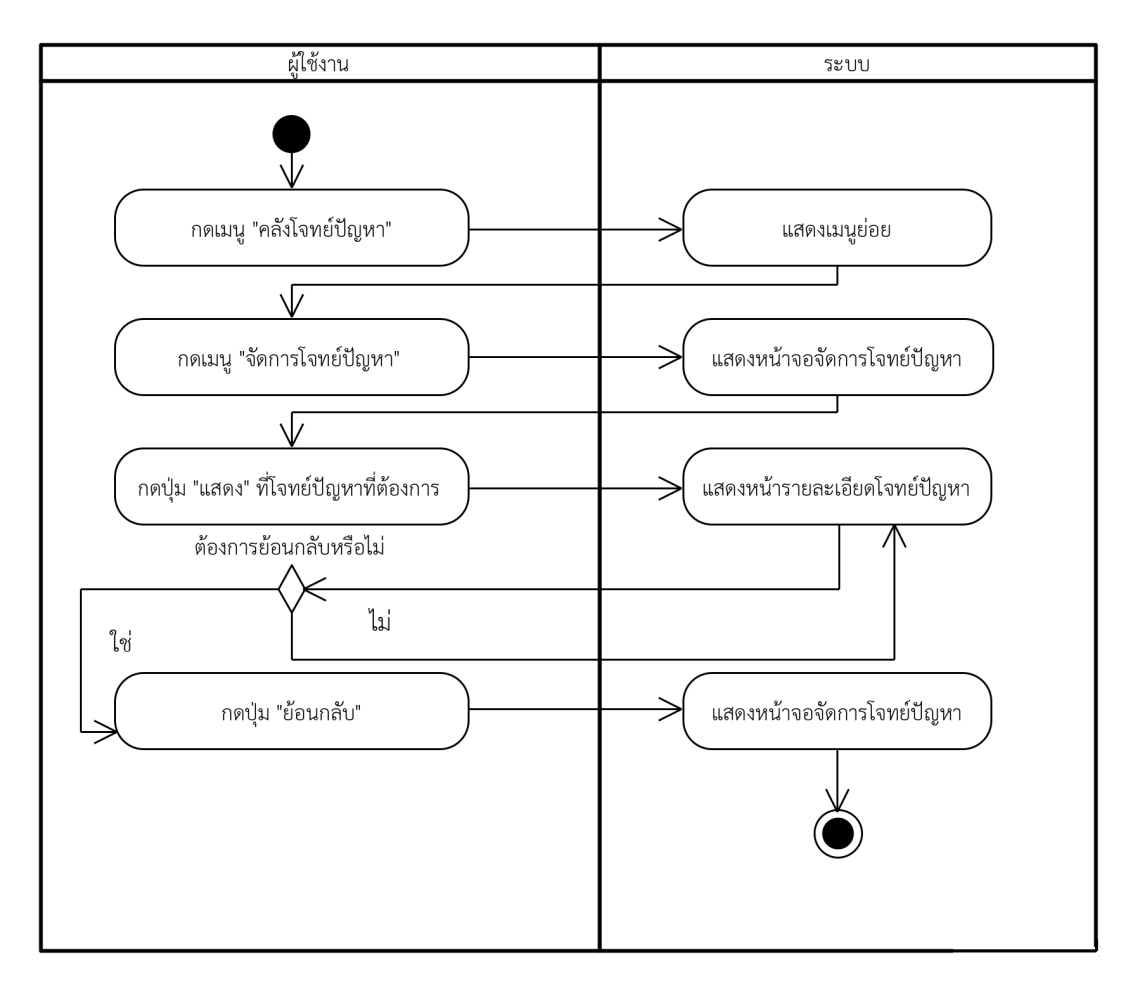

ภาพที่ 3-27 แผนภาพกิจกรรมของยูสเคสแสดงโจทย์ปัญหา

## **3.3.6 มอดูลมอบหมายงาน ผู\_ใช\_งานอาจารย+สามารถมอบหมายงานโดยกำหนดโจทย+ปJญหา กำหนดระยะเวลาสdงงาน แตdละกลุdมเรียน**

ภายในมอดูลนี้ ผู้ใช้งานที่เป็นอาจารย์ใช้ในการมอบหมายงานให้แก่ผู้เรียน โดยทำการสร้าง การบ้านก่อน หลังจากนั้นจึงนำการบ้านที่สร้างขึ้นไปมอบหมายงานให้แก่ผู้เรียนแต่ในแต่ละกลุ่มเรียน โดยมีรายละเอียดดังนี้

1) การสร้างการบ้าน

การทำงานที่ให้อาจารย์ใช้ในการสร้างการบ้านเพื่อนำไปใช้ในการมอบหมายงาน ให้กับนักศึกษาในกลุ่มเรียนต่าง ๆ ซึ่งขั้นตอนการทำงานของยูสเคสสร้างการบ้านสามารถแสดงเป็น แผนภาพกิจกรรมได้ ดังภาพที่ 3-28

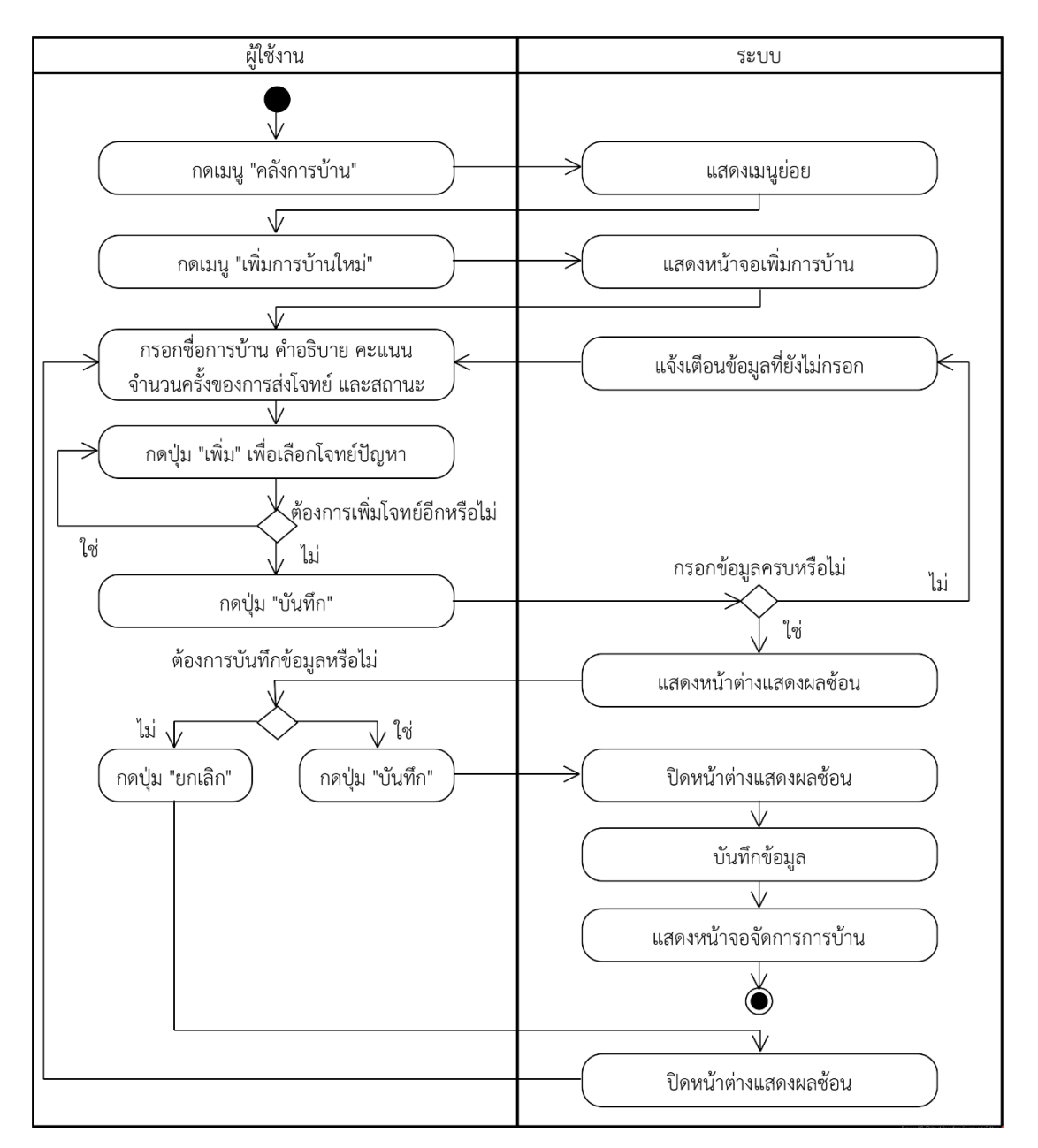

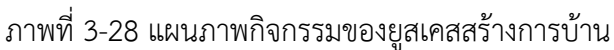

2) การแก้ไขการบ้าน

หลังจากที่อาจารย์สร้างการบ้านเสร็จเรียบร้อยแล้ว อาจารย์สามารถทำการแก้ไข ข้อมูลการบ้านที่สร้างขึ้นในภายหลังได้ โดยขั้นตอนการแก้ไขการบ้านสามารถแสดงเป็นแผนภาพ กิจกรรมได/ ดังภาพที่ 3-29

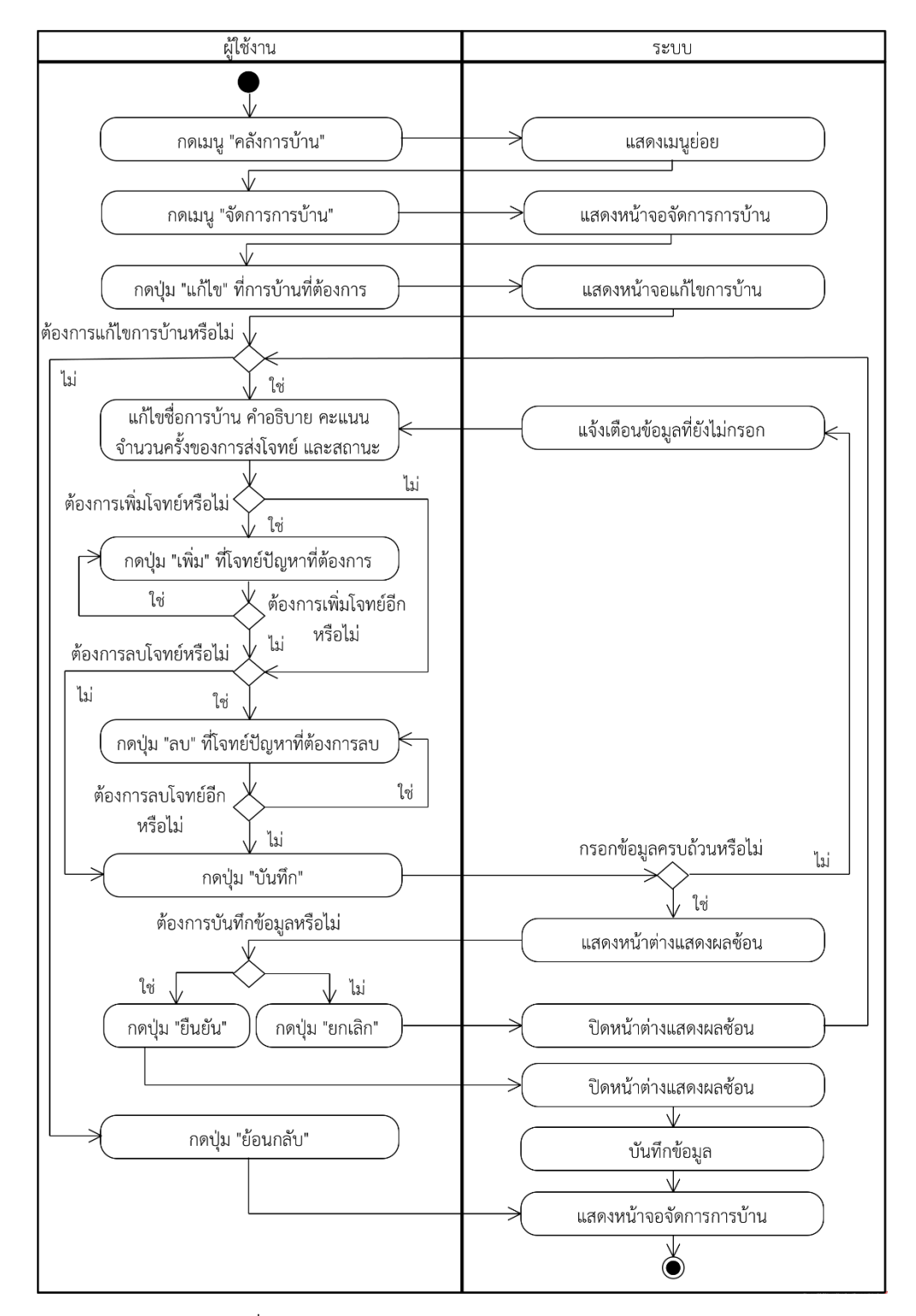

ภาพที่ 3-29 แผนภาพกิจกรรมของยูสเคสแก้ไขการบ้าน

### 3) การลบการบ้าน

เมื่ออาจารย์สร้างการบ้าบเสร็จเรียบร้อยแล้ว อาจารย์สามารถทำการลบการบ้าน ที่ไม่ต้องการได้ แต่จะไม่สามารถลบการบ้านที่ถูกนำไปใช้งานได้ ซึ่งขั้นตอนการทำงานของยูสเคสลบ ึการบ้าบสามารถแสดงเป็นแผนภาพกิจกรรมได้ ดังภาพที่ 3-30

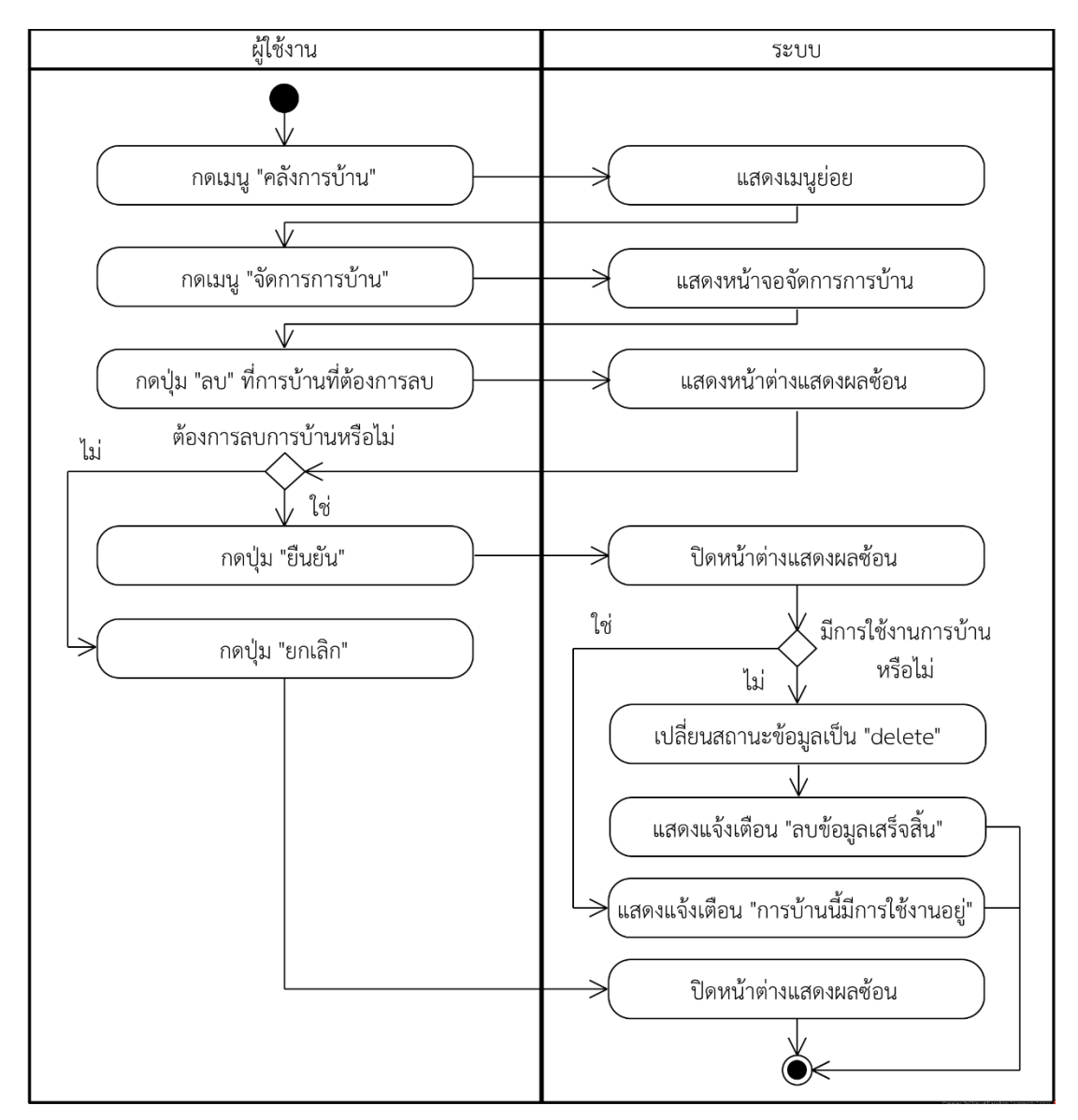

ภาพที่ 3-30 แผนภาพกิจกรรมของยูสเคสลบการบ้าน

4) การมอบหมายงาน

การมอบหมายงานเป็นการทำงานส่วนที่ให้อาจารย์ใช้ในการกำหนดการบ้านให้กับ นักศึกษาในกลุ่มของรายวิชาต่าง ๆ ซึ่งจะเลือกการบ้านจากคลังการบ้าน โดยขั้นตอนการทำงานของ ยูสเคสมอบหมายงานสามารถแสดงเป็นแผนภาพกิจกรรมได้ ดังภาพที่ 3-31

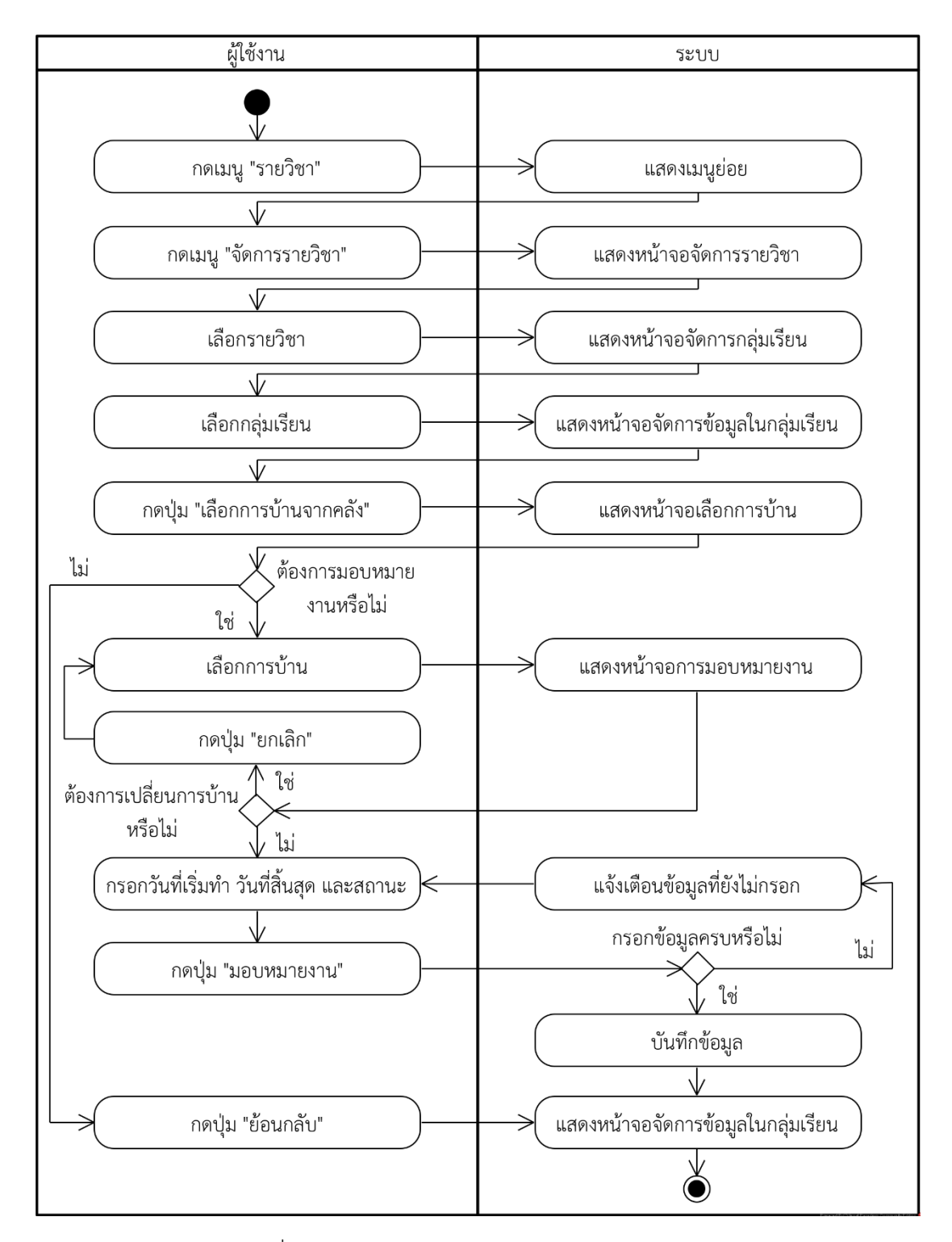

ภาพที่ 3-31 แผนภาพกิจกรรมของยูสเคสมอบหมายงาน

# 3.3.7 มอดูลสำหรับการส่งงาน ผู้ใช้งานนิสิตสามารถดูโจทย์ปัญหา ส่งซอร์สโค้ดโปรแกรม และ **ดูคะแนน**

1) แสดงรายละเอียดงาน โดยในยูสเคสนี้ผู้ใช้งานที่เป็นนักศึกษา จะใช้งานในการดูงานที่ ได้รับมอบหมาย และงานที่สามารถทำได้โดยจะแสดงรายละเอียดโจทย์ และชุดข้อมูลทดสอบที่ได้ กำหนดให้เป็นตัวอย่าง หากมีการส่งงานแล้วสามารถดูประวัติส่งงานก่อนหน้าที่ได้ส่งไปได้ โดยประวัติ การส่งงานจะแสดงผลการทดสอบของข้อมูลชุดทดสอบทั้งหมด และแสดงคะแนนที่ได้จากการส่งงาน แต่ละครั้ง โดยมีรายละเอียดแผนภาพกิจกรรมการทำงานซึ่งจะแสดงรายละเอียดดังภาพที่ 3-32

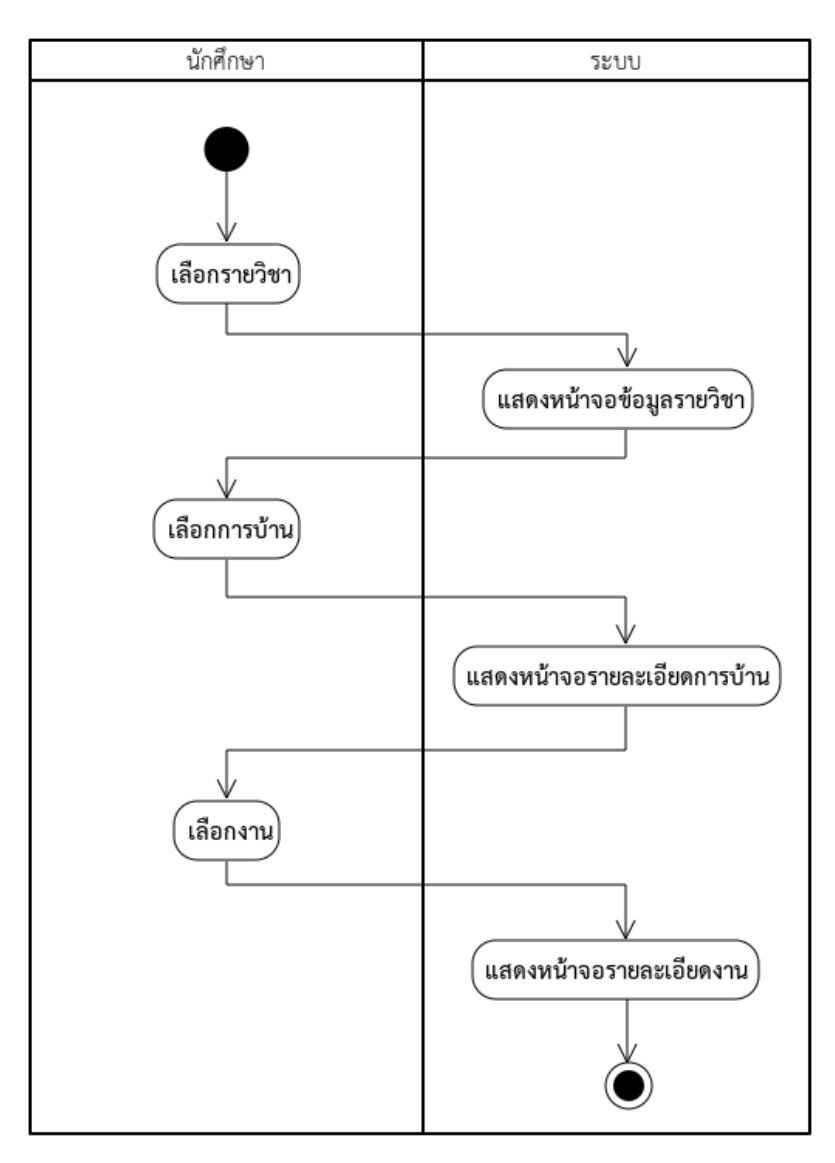

ภาพที่ 3-32 แผนภาพกิจกรรมแสดงรายละเอียดงาน

2) เพิ่มไฟล์ซอร์สโค้ด โดยในยูสเคสนี้ผู้ใช้งานที่เป็นที่เป็นนักศึกษา จะใช้ในการสร้างไฟล์ ี ซอร์สโค้ดเพื่อใช้ในการเขียนซอร์สโค้ดที่ผู้ใช้งานต้องการโดยจะต้องมีการกรอกชื่อไฟล์และนามสกุล ไฟล์ตามภาษาที่นักศึกษาได้เลือกที่จะใช้งาน โดยมีรายละเอียดแผนภาพกิจกรรมการทำงานซึ่งจะ แสดงรายละเอียดดังภาพที่ 3-33

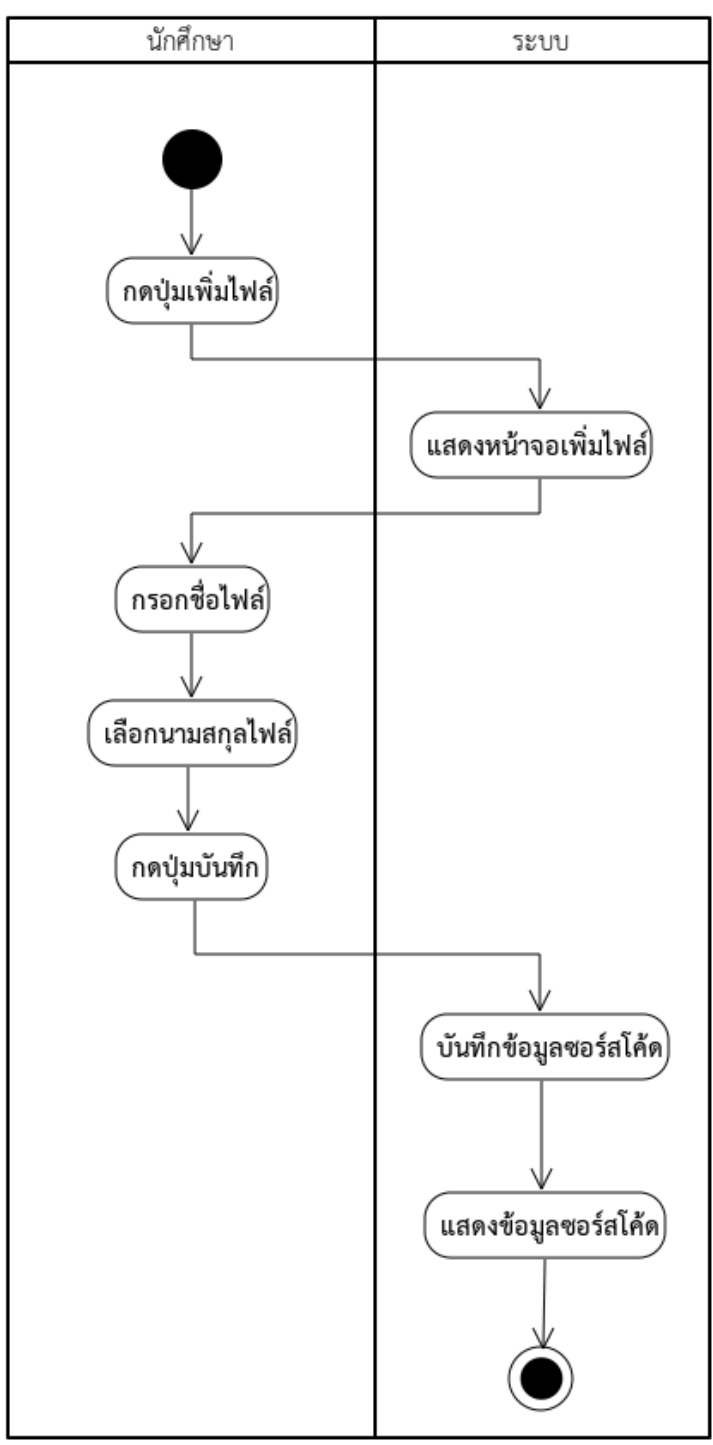

ภาพที่ 3-33 แผนภาพกิจกรรมเพิ่มไฟล์ซอร์สโค้ด

3) อัปโหลดไฟล์ซอร์สโค้ด โดยในยูสเคสนี้ผู้ใช้งานใช้ในการอัปโหลดไฟล์ซอร์สโค้ด เพื่อใช้ใน การทำงานต่อในระบบ หรือส่งงานที่ได้รับมอบหมาย ซึ่งใช้ได้เฉพาะผู้ใช้งานที่เป็นนักศึกษาเท่านั้น โดยมีรายละเอียดแผนภาพกิจกรรมการทำงานซึ่งจะแสดงรายละเอียดดังภาพที่ 3-34

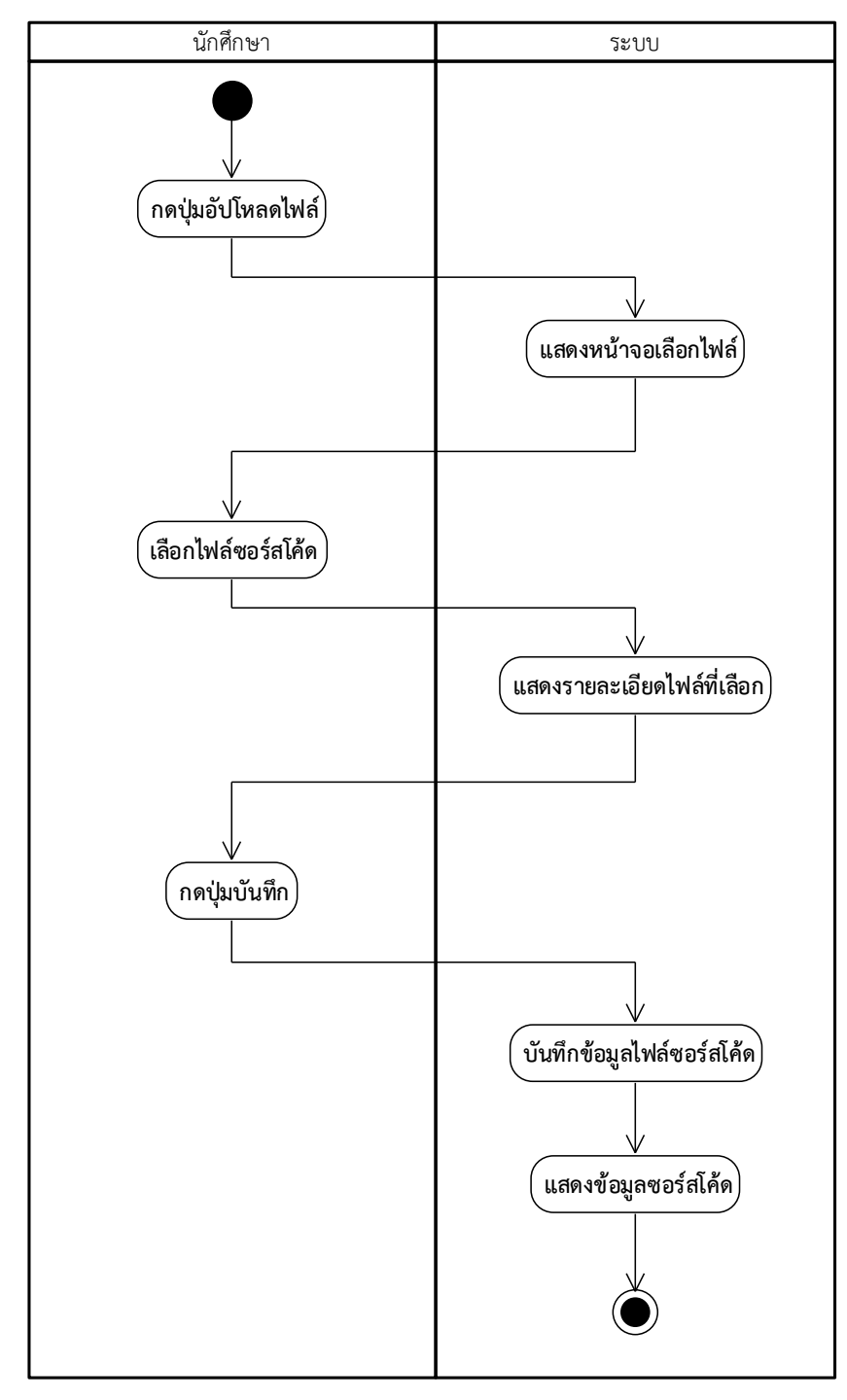

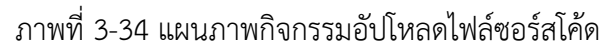

4) รันทดสอบซอร์สโค้ด ยูสเคสนี้ใช้ในการรันทดสอบซอร์สโค้ด เพื่อใช้ทดสอบผลลัพธ์ของ ซอร์สโค้ดของนักศึกษา โดยสามารถระบุข้อมูลรับเข้าได้ แล้วแสดงผลลัพธ์ที่ได้จากการรันซอร์สโค้ด โดยจะไม\มีการเก็บประวัติในการรัน โดยมีรายละเอียดแผนภาพกิจกรรมการทำงานซึ่งจะแสดง รายละเอียดดังภาพที่ 3-35

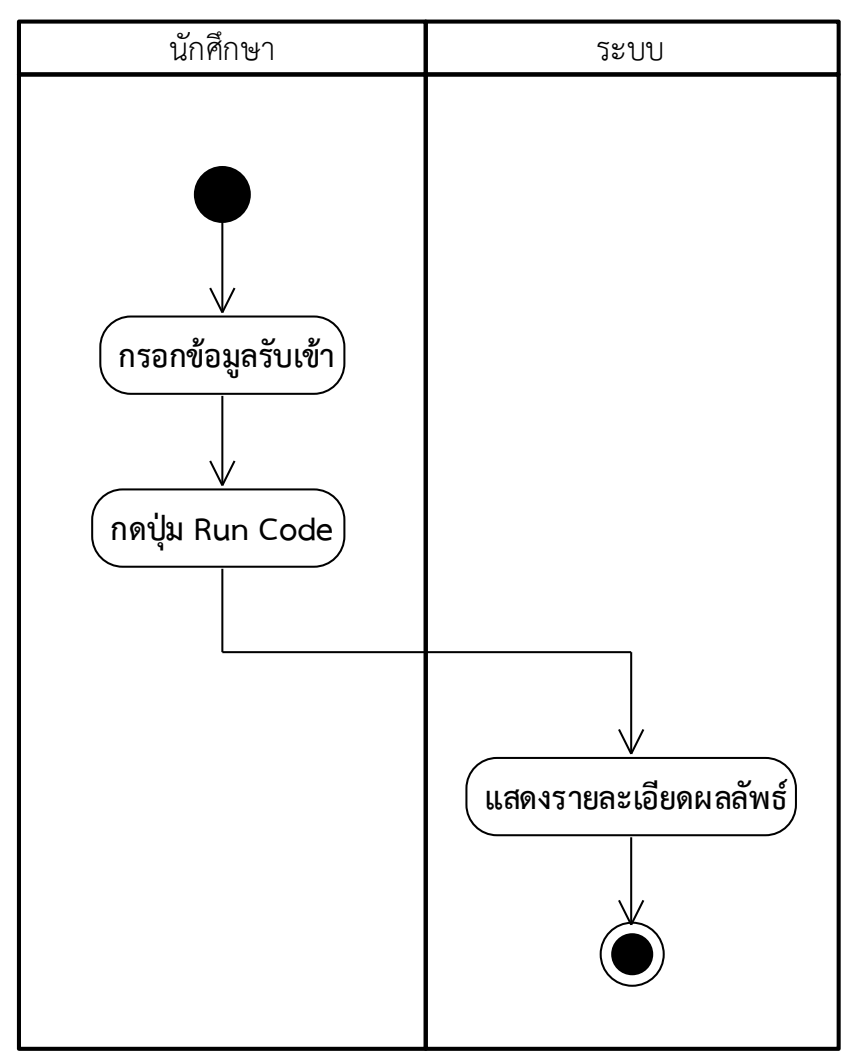

ภาพที่ 3-35 แผนภาพกิจกรรมรันทดสอบซอร์สโค้ด

5) ส่งงานที่ได้รับมอบหมาย เป็นยูสเคสที่ใช้ในการส่งงานที่ได้รับมอบหมายโดยจะมีการใช้ งานของชุดทดสอบของโจทย์ที่นักศึกษาได้ทำในการตรวจสอบ และแสดงผลลัพธ์และคะแนนที่ได้จาก การส่งงานครั้งล่าสุดให้นักศึกษาทราบถึงผลลัพธ์ที่ได้ ซึ่งจะมีการแสดงสถานะของการ Compile ด้วย ว่ามีการ Compile เสร็จสิ้นหรือเกิดข้อผิดพลาดให้กับนักศึกษาได้ทราบ เพื่อใช้ในการแก้ไขซอร์สโค้ด ของตัวเอง โดยมีรายละเอียดแผนภาพกิจกรรมการทำงานซึ่งจะแสดงรายละเอียดดังภาพที่ 3-36

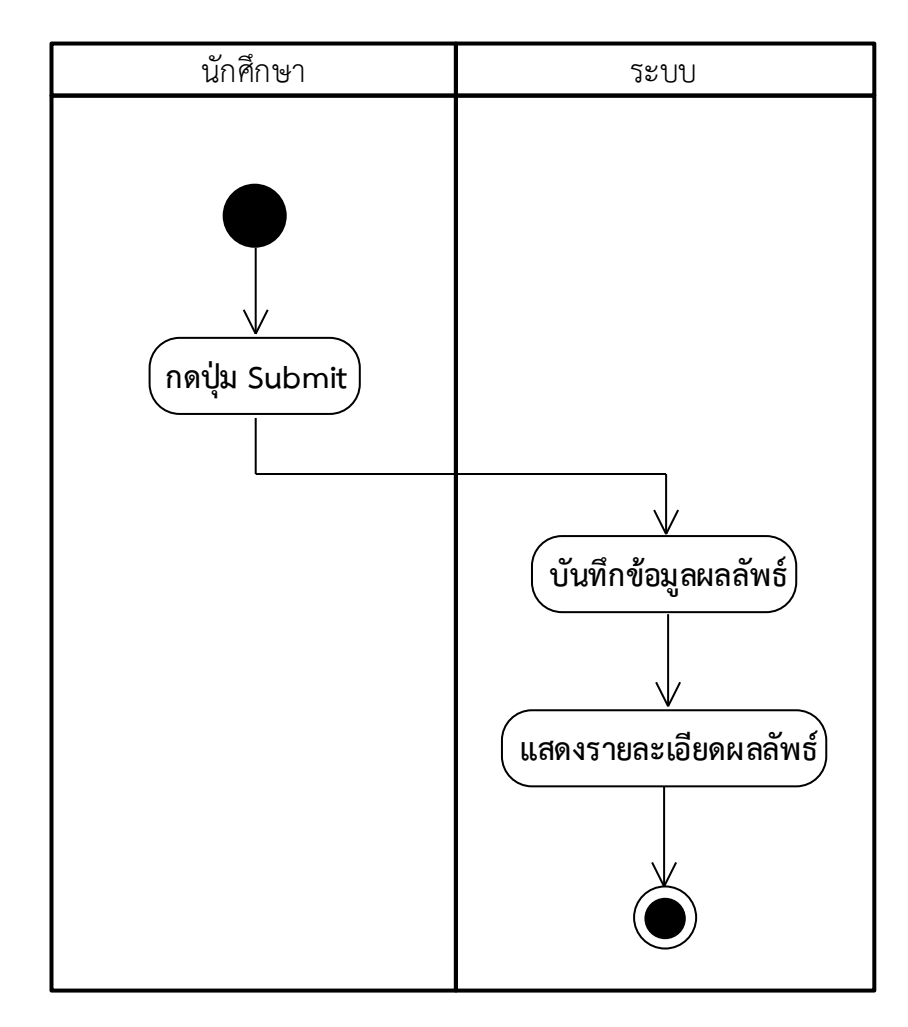

ภาพที่ 3-36 แผนภาพกิจกรรมส\งงานที่ได/รับมอบหมาย

#### **3.3.8 มอดูลรายงาน**

ส่วนนี้เป็นการอธิบายขั้นตอนลำดับการทำงานในการค้นหารายงาน ซึ่งได้มีการแบ่งออกเป็น 3 รายงาน ได้แก่ รายงานผลคะแนนทั้งหมด รายงานคะแนนตามชิ้นงาน และรายงานประวัติส่งงาน โดยทั้ง 3 รายงานมีเงื่อนไขสำคัญสำหรับการค้นหารายงาน คือ อาจารย์จำเป็นต้องกรอกข้อมูลที่ ้จำเป็นสำหรับหารค้นหาให้ครบถ้วน ระบบจึงจะแสดงรายงานออกทางหน้าจอ โดยมีการอธิบาย รายละเอียด ดังต่อไปนี้

1) รายงานผลคะแนนทั้งหมด

นอกจากอาจารย์จำเป็นต้องกรอกขข้อมูลที่จำเป็นสำหรับการค้นหารายงาน ให้ครบถ้วนแล้วนั้น อาจารย์จำเป็นต้องกรอกข้อมูลตามลำดับจากซ้ายไปขวา โดยสามารถแสดง เปPนแผนภาพกิจกรรมได/ ดังภาพที่ 3-37

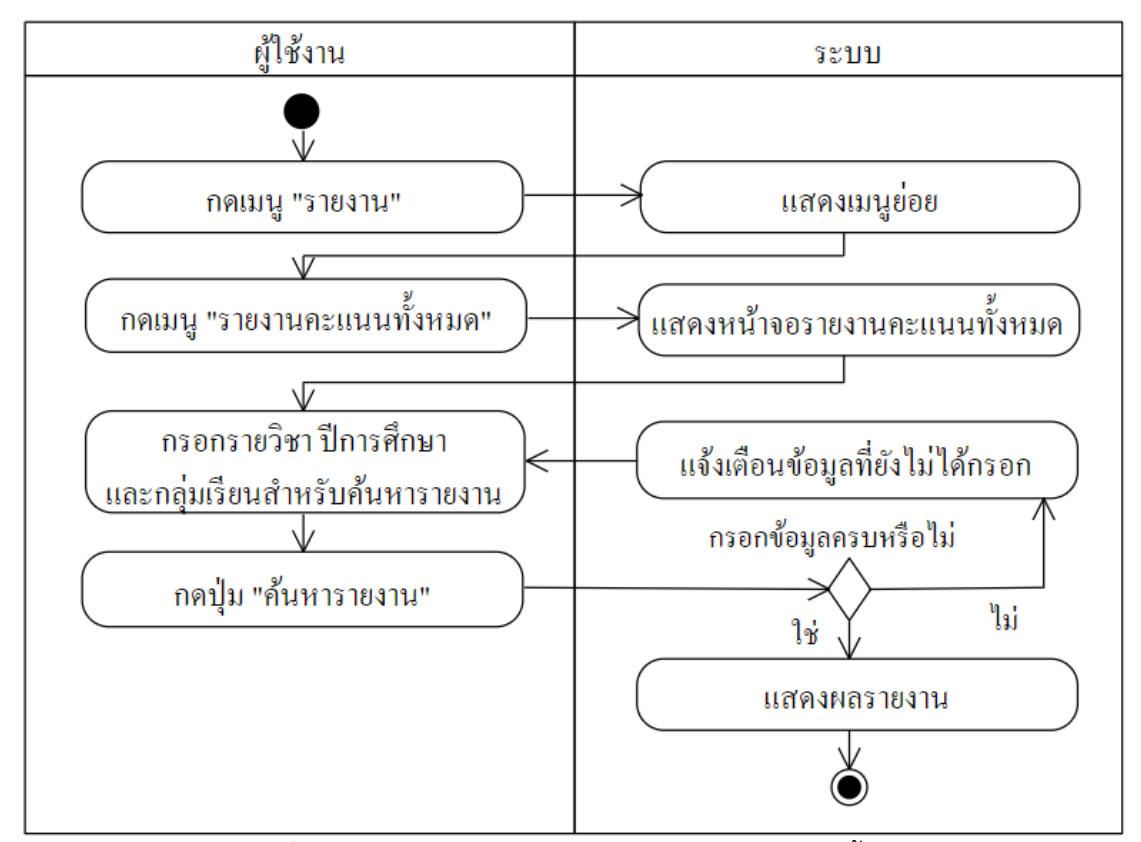

ภาพที่ 3-37 แผนภาพกิจกรรมยูสเคสรายงานผลคะแนนทั้งหมด

### 2) รายงานคะแนนตามชิ้นงาน

้อาจารย์จำเป็นต้องกรอกข้อมูลรายวิชา ปีการศึกษา กลุ่มเรียน และการบ้านให้ครบถ้วน เนื่องจากระบบจำเป็นต้องนำข้อมูลดังกล่าวไปคำนวณหาคะแนนของนักศึกษาแต่ละคนในกลุ่มเรียน ในวิชาที่อาจารย์เป็นเจ้าของวิชาแล้วออกมาเป็นรายงานคะแนนตามชิ้นงาน ซึ่งมีลำดับขั้นตอนการ ทำงาน ดังภาพที่ 3-38

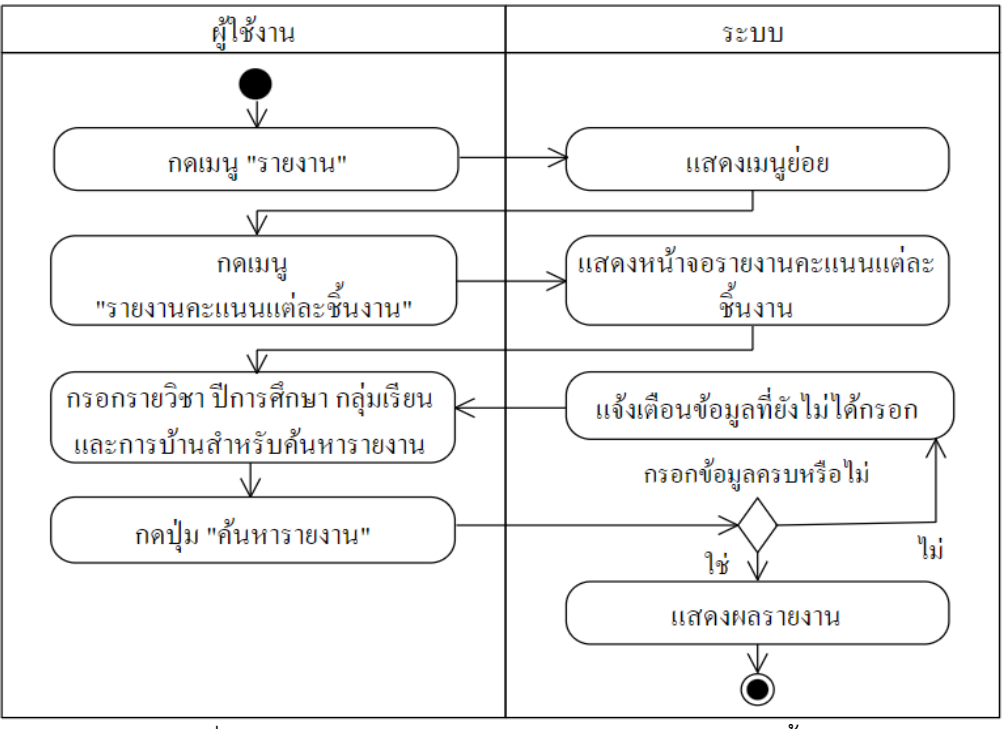

ภาพที่ 3-38 แผนภาพกิจกรรมยูสเคสรายงานคะแนนตามชิ้นงาน

2.2) รายงานประวัติส\งงาน

อาจารย์งกรอกข้อมูลรายวิชา ปีการศึกษา กลุ่มเรียน และการบ้านให้ครบถ้วน

เนื่องจากเป็นข้อมูลจำเป็นสำหรับการค้นหารายงาน ซึ่งมีลำดับขั้นตอนการทำงาน ดังภาพที่ 3-39

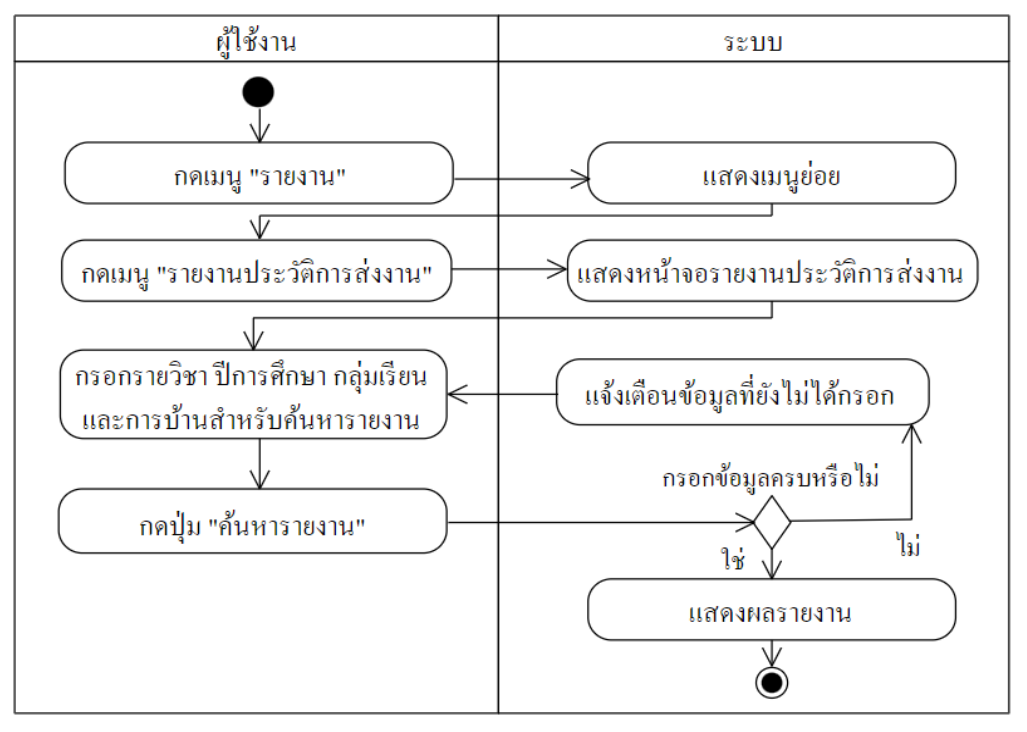

ภาพที่ 3-39 แผนภาพกิจกรรมยูสเคสรายงานประวัติส\งงาน
## **3.4 แผนภาพความสัมพันธ?ของขIอมูล (Entity Relationship Diagram)**

การออกแบบแผนภาพความสัมพันธ์ของข้อมูลสำหรับใช้ในการจัดเก็บข้อมูลต่างๆ ของระบบ โดยแผนภาพนี้จะแสดงให้เห็นถึงความสัมพันธ์ระหว่างตารางและองค์ประกอบของตารางที่มีทั้งหมด โดยมีแผนภาพความสัมพันธ์ของข้อมูลดังภาพที่ 3-40 ส่วนรายละเอียดตารางอยู่ที่ภาคผนวก ข

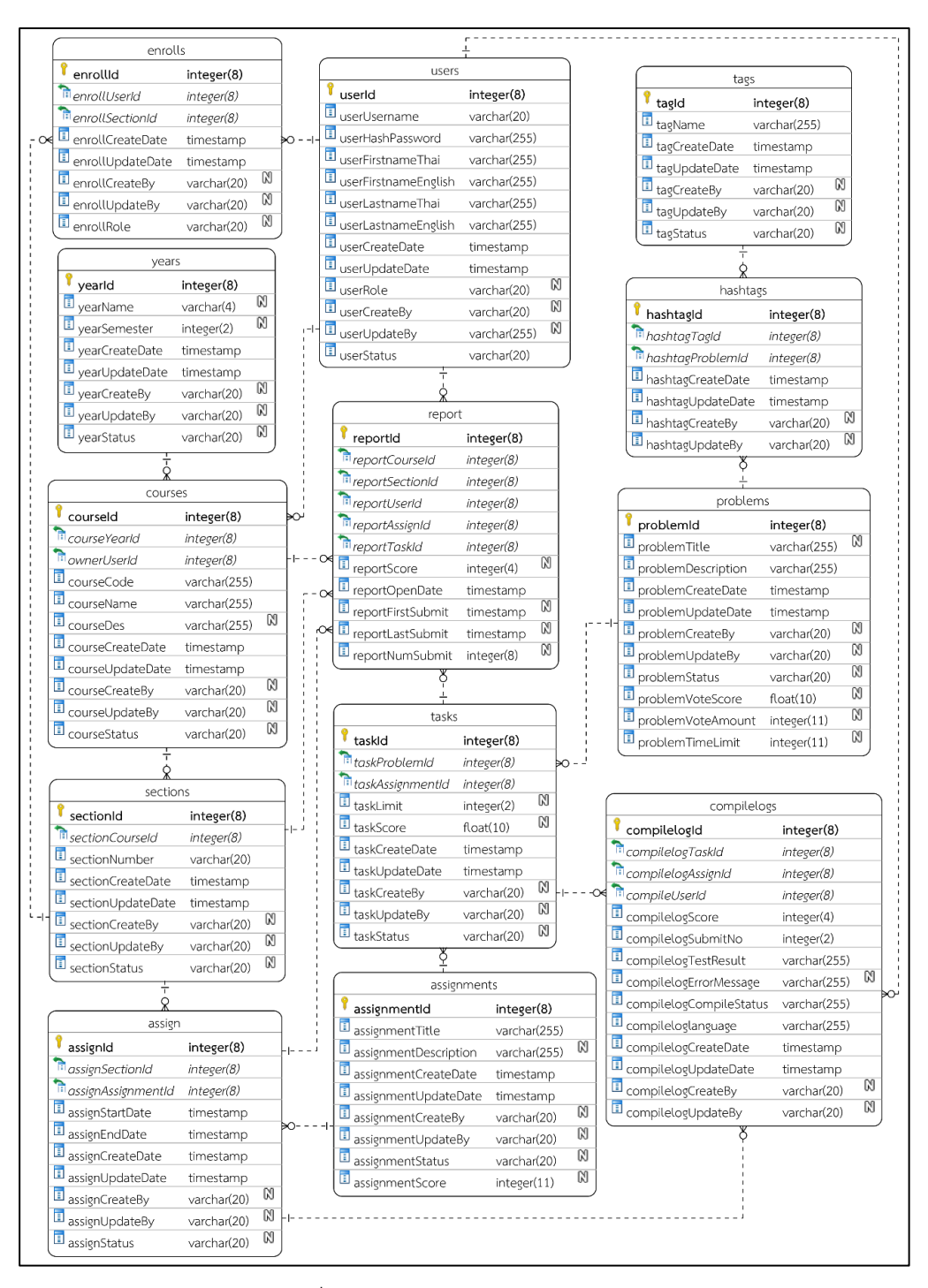

ิภาพที่ 3-40 แผนภาพความสัมพันธ์ข้อมูล

# **บทที่4**

# **ผลการดำเนินงาน**

ผลการดำเนินโครงงานการวิจัยเครื่องมือสนับสนุนการเรียนวิชาการเขียนโปรแกรม คณะผู้วิจัยได้วิเคราะห์ ออกแบบ และพัฒนาซอฟต์แวร์สำหรับใช้เป็นเครื่องมือในการเรียนการสอน โดยมีผลการดำเนินงานพัฒนาซอฟต์แวร์มีรายละเอียดดังต่อไปนี้

# **4.1 มอดูลจัดการขIอมูลพื้นฐาน**

# 1.1.1 มอดูลจัดการปีการศึกษา

้มอดูลจัดการปีการศึกษาเป็นการทำงานที่ใช้ในการจัดการข้อมูลปีการศึกษาและภาคเรียน ในระบบ ซึ่งข้อมูลปีการศึกษานี้จัดเป็นข้อมูลพื้นฐานที่จะนำไปใช้ในการสร้างรายวิชาของอาจารย์ เมื่ออาจารย์ต้องการสร้างรายวิชา แต่ยังไม่มีข้อมูลปีการศึกษาที่ต้องการใช้งานในระบบ อาจารย์ต้อง เข้าไปที่เมน "จัดการข้อมูลพื้นฐาน" แล้วเลือก "ปีการศึกษา" ระบบจะแสดงหน้าจอ ดังภาพที่ 4-1

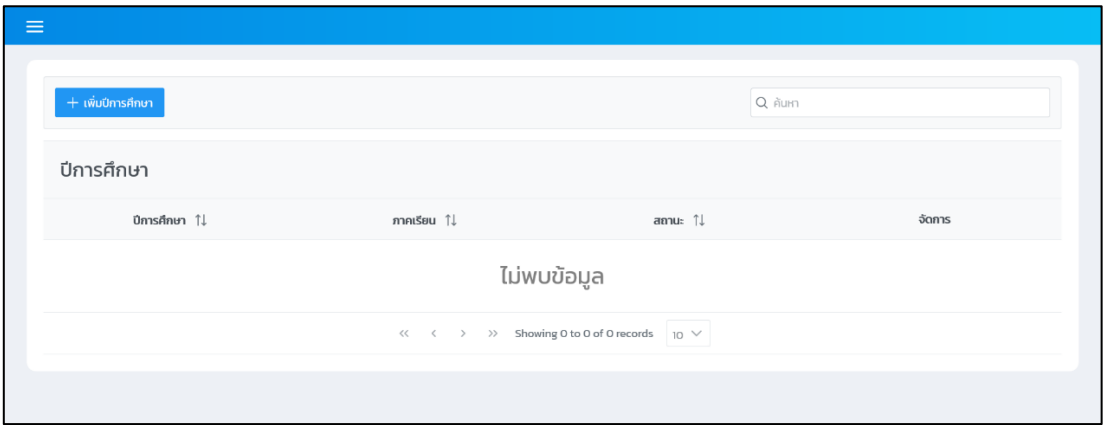

ภาพที่ 4-1 หน้าจอจัดการปีการศึกษา

ิจากภาพที่ 4-1 อาจารย์สามารถเพิ่มข้อมูลปีการศึกษาและภาคเรียนได้ โดยการคลิกที่ปุ่ม "เพิ่มปีการศึกษา" เมื่อคลิกที่ปุ่มดังกล่าวแล้ว จะปรากฏหน้าต่างแสดงผลซ้อนสำหรับการบันทึก ข้อมูลปีการศึกษาและภาคเรียน ดังภาพที่ 4-2

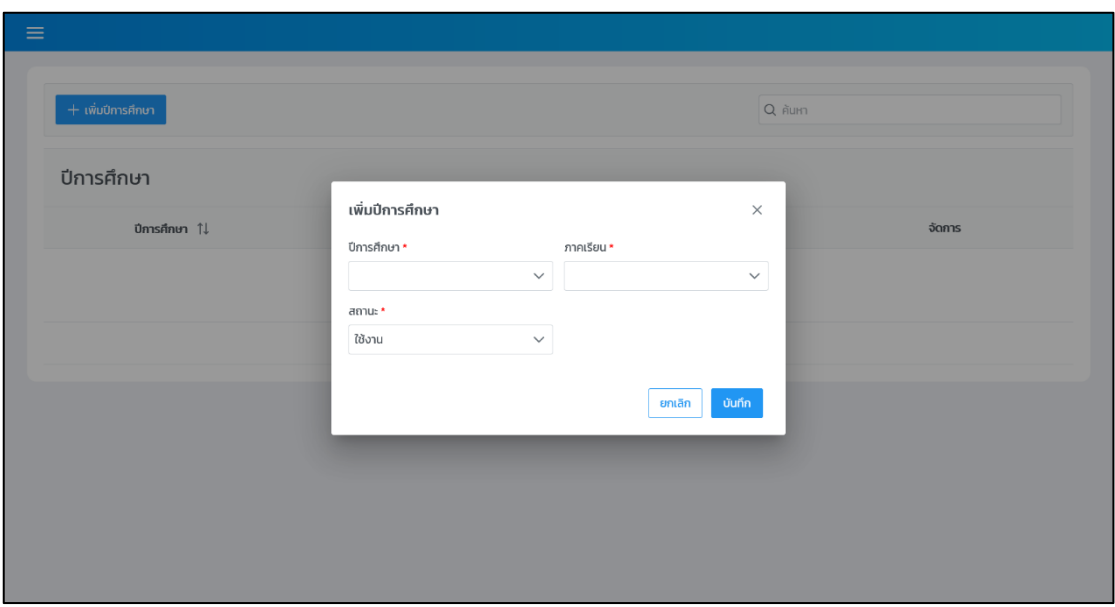

ภาพที่ 4-2 หน้าจอเพิ่มปีการศึกษา

้อาจารย์จะต้องทำการเลือกปีการศึกษาและภาคเรียนที่ต้องการ เมื่อกรอกข้อมูลเสร็จ เรียบร้อยแล้วให้คลิกที่ปุ่ม "บันทึก" เพื่อทำการบันทึกข้อมูลปีการศึกษาที่เพิ่มใหม่ เมื่อระบบทำการ ้บันทึกข้อมูลเสร็จเรียบร้อยแล้ว ระบบจะแสดงผลของการบันทึกข้อมูลเป็นแจ้งเตือนทางมุมขวาบน ่ ของหน้าจอ พร้อมทั้งแสดงข้อมูลปีการศึกษาที่ถูกเพิ่มใหม่ในตารางข้อมูล ดังภาพที่ 4-3

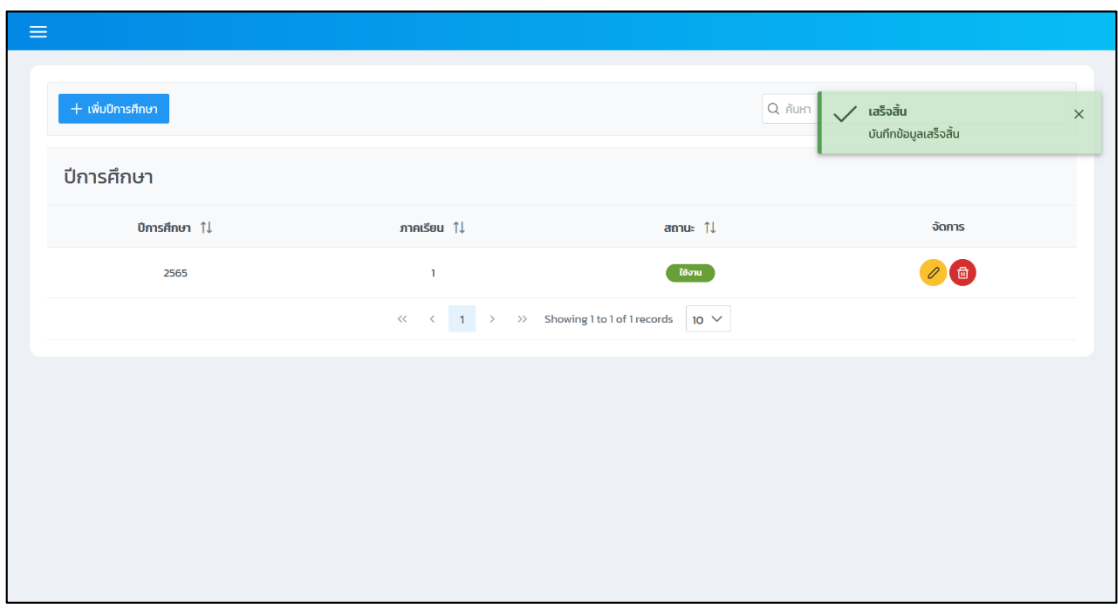

ภาพที่ 4-3 หน้าจอจัดการปีการศึกษาหลังบันทึกข้อมูลใหม่

จากภาพที่ 4-3 อาจารย์สามารถแก้ไขข้อมูลปีการศึกษาที่บันทึกไว้แล้วได้ โดยการคลิกที่ปุ่ม สีเหลืองรูปดินในคอลัมน์ "จัดการ" ของตารางข้อมูล ระบบจะปรากฏหน้าต่างแสดงผลซ้อนสำหรับ

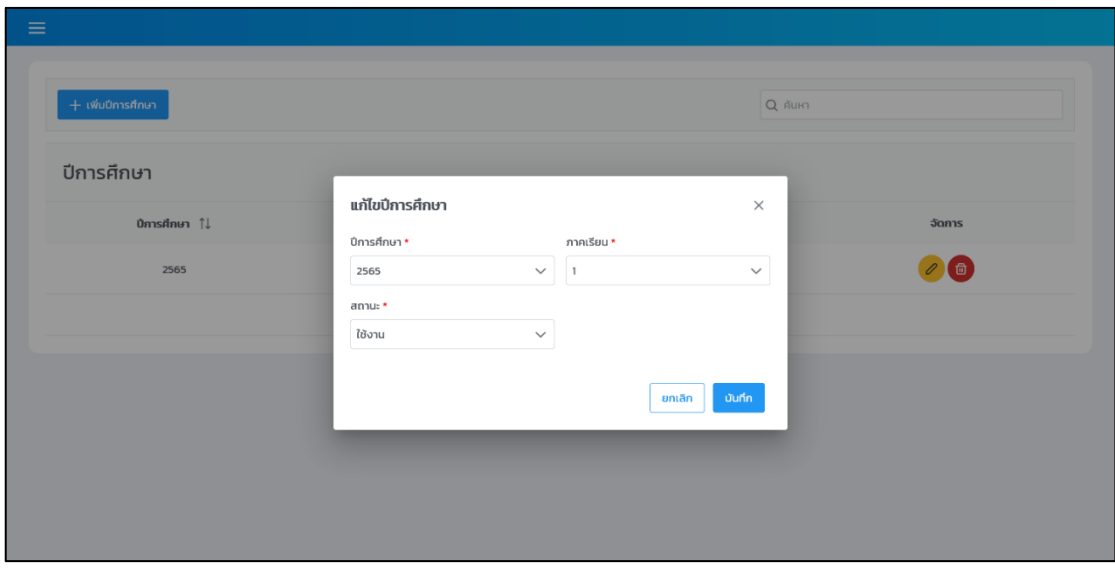

แก้ไขข้อมูล ดังภาพที่ 4-4 ซึ่งสามารถแก้ไขได้ทั้งปีการศึกษา ภาคเรียน และสถานะ ถ้าหากเปลี่ยน ิสถานะเป็น "ไม่ใช้งาน" ข้อมูลปีการศึกษานี้จะไม่ถูกนำไปใช้เป็นตัวเลือกในตอนสร้างรายวิชา

ภาพที่ 4-4 หน้าจอแก้ไขปีการศึกษา

เมื่อทำการแก้ไขข้อมูลเสร็จเรียบร้อยแล้วให้คลิกที่ปุ่ม "บันทึก" เพื่อบันทึกข้อมูลที่ทำการ แก้ไข ซึ่งระบบจะแสดงผลการบันทึกข้อมูลเป็นแจ้งเตือนในลักษณะเดียวกันกับการเพิ่มปีการศึกษา ถ้าหากอาจารย์ต้องการลบข้อมูลปีการศึกษาที่ไม่ต้องการใช้งานให้คลิกที่ปุ่มสีแดงรูปถังขยะในคอลัมน์ "จัดการ" ของตารางข้อมูล ระบบจะแสดงหน้าต่างแสดงผลช้อนสำหรับยืนยันการลบข้อมูล ปีการศึกษา ดังภาพที่ 4-5

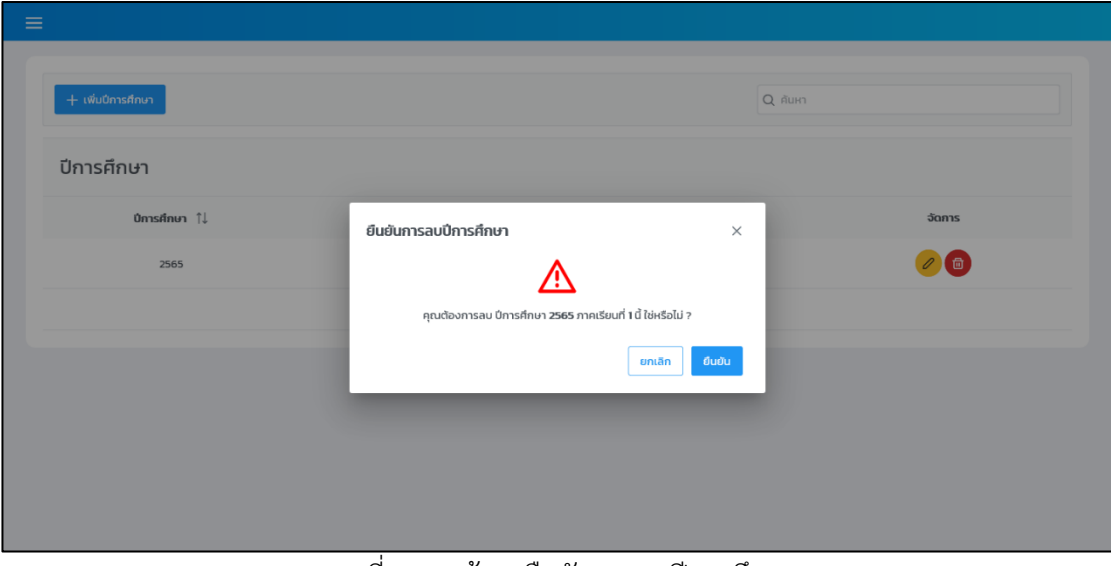

้ภาพที่ 4-5 หน้าจอยืนยันการลบปีการศึกษา

## **4.1.2 มอดูลจัดการแท็ก**

ข้อมูลแท็กเป็นข้อมูลพื้นฐานที่จะนำไปใช้ในการสร้างโจทย์ปัญหา เมื่ออาจารย์ต้องการเพิ่ม แท็กลงในระบบ อาจารย์ต้องเข้าไปที่เมนู "จัดการข้อมูลพื้นฐาน" แล้วเลือก "แท็ก" ระบบจะแสดง หน้าจอ ดังภาพที่ 4-6

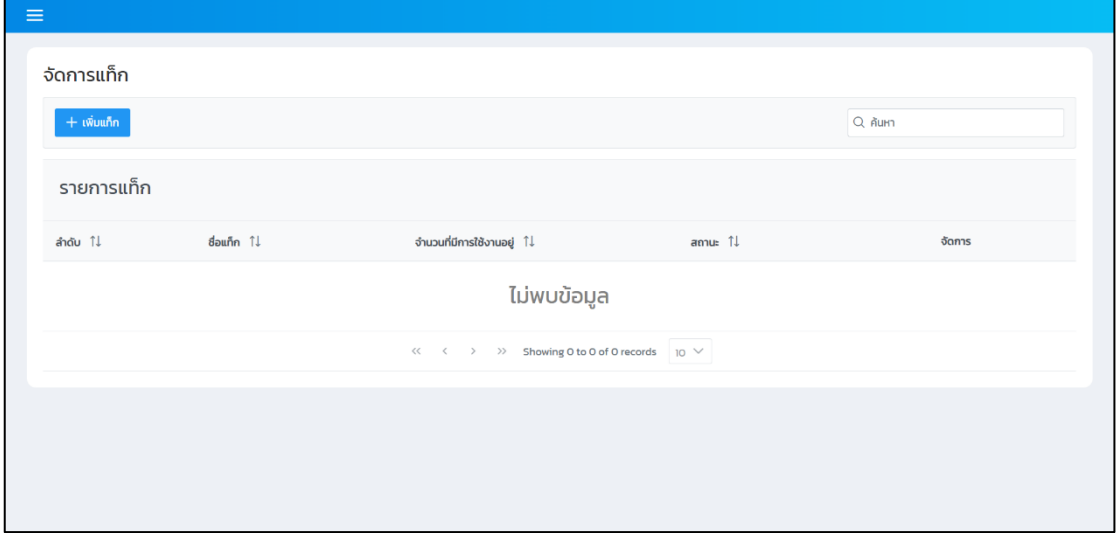

ภาพที่ 4-6 หน้าจอจัดการแท็ก

หลังจากนั้นอาจารย์จะสามารถเพิ่มข้อมูลแท็กได้ โดยการคลิกที่ปุ่ม "เพิ่มแท็ก" ระบบ

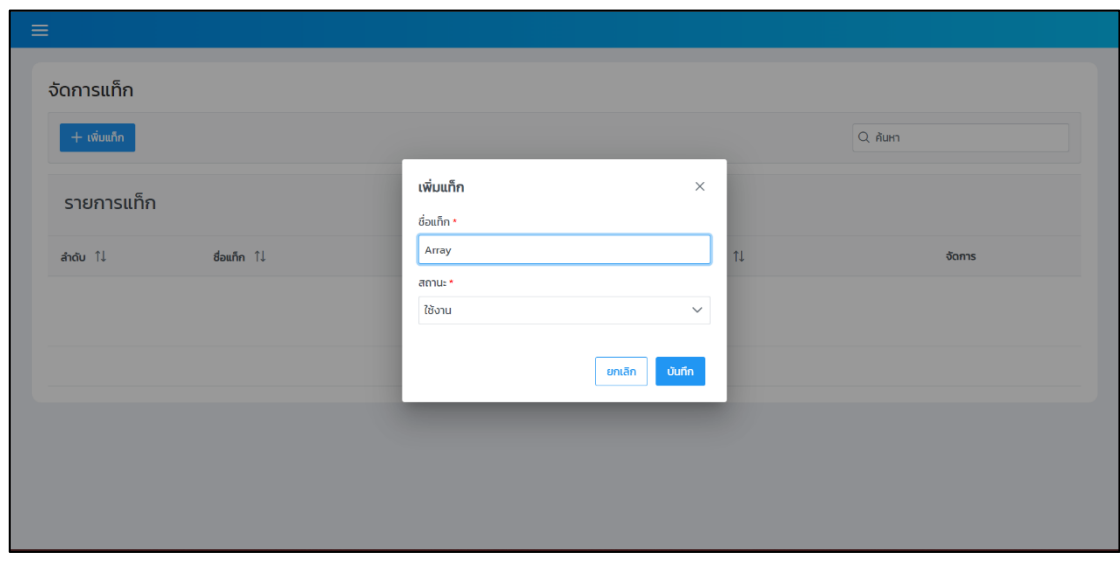

้จะทำการแสดงหน้าต่างแสดงผลซ้อนดังภาพที่ 4-7

ภาพที่ 4-7 หน้าจอเพิ่มแท็ก

เมื่ออาจารย์กรอกข้อมูลเสร็จสิ้นให้ทำการคลิกที่ปุ่ม "บันทึก" เพื่อทำการบันทึกข้อมูลแท็ก เมื่อระบบทำการ บันทึกข้อมูลเสร็จเรียบร้อยแล้ว ระบบจะแสดงผลของการบันทึกข้อมูลเป็นแจ้งเตือน ทางมุมขวาบนของหน้าจอว่า "บันทึกข้อมูลเสร็จสิ้น" พร้อมทั้งแสดงข้อมูลแท็กที่ถูกเพิ่มใหม่ ในตารางข้อมูล ดังภาพที่ 4-8

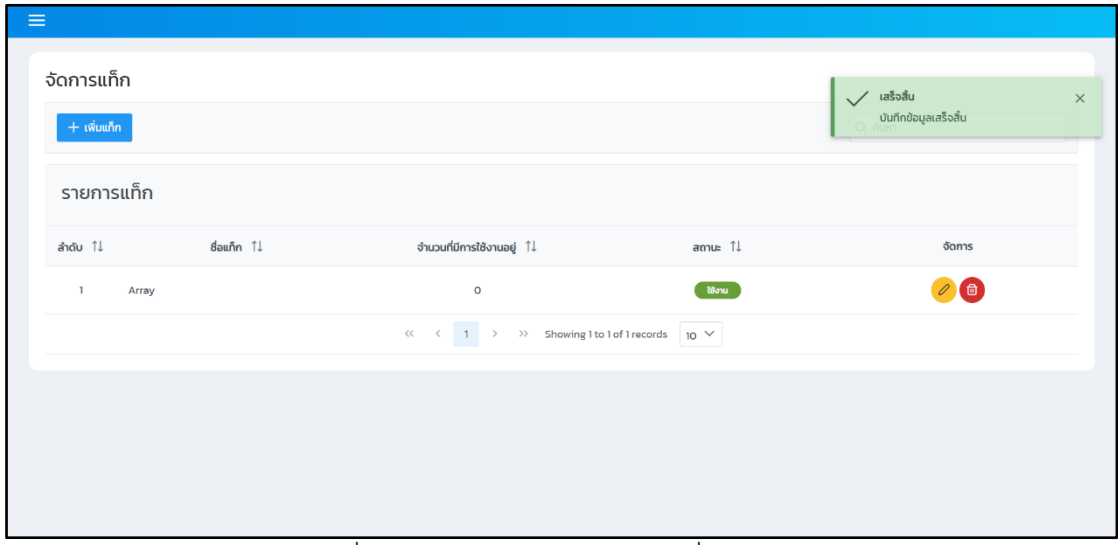

ภาพที่ 4-8 หน้าจอจัดการแท็กหลังเพิ่มข้อมูลใหม่

หากอาจารย์ต้องการแก้ไขข้อมูลแท็กที่ถูกบันทึกไว้แล้ว สามารถแก้ไขได้ โดยการคลิกที่ปุ่ม สีเหลืองรูปดินในคอลัมน์ "จัดการ" ของข้อมูลที่ต้องการแก้ไข ระบบจะปรากฏหน้าต่างแสดงผลซ้อน สำหรับแก้ไขข้อมูล ดังภาพที่ 4-9

| $+$ เพิ่มแก็ก $-$        |                                 |                  | Q Aum  |
|--------------------------|---------------------------------|------------------|--------|
| รายการแท็ก               | แก้ไขแท็ก                       | $\times$         |        |
| ี่ สอนก็ก ใ↓<br>ลำดับ โ‡ | ชื่อแท็ก *<br><b>Array List</b> | 11               | จัดการ |
|                          | annu: *                         |                  |        |
| Array<br>$\mathbf{1}$    | ใช้งาน                          | $\checkmark$     |        |
| $\overline{2}$<br>Loop   |                                 | บันทึก<br>ยกเลิก | 00     |
|                          |                                 |                  |        |

ภาพที่ 4-9 หน/าจอแก/ไขแท็ก

้อาจารย์สามารถลบข้อมูลแท็กที่ไม่ต้องการใช้งานได้ โดยการคลิกที่ปุ่มสีแดงรูปถังขยะ ในคอลัมน์ "จัดการ" ของข้อมูลที่ต้องการลบ ระบบจะแสดงหน้าต่างแสดงผลซ้อนสำหรับยืนยัน การลบข/อมูลแท็ก ดังภาพที่ 4-10

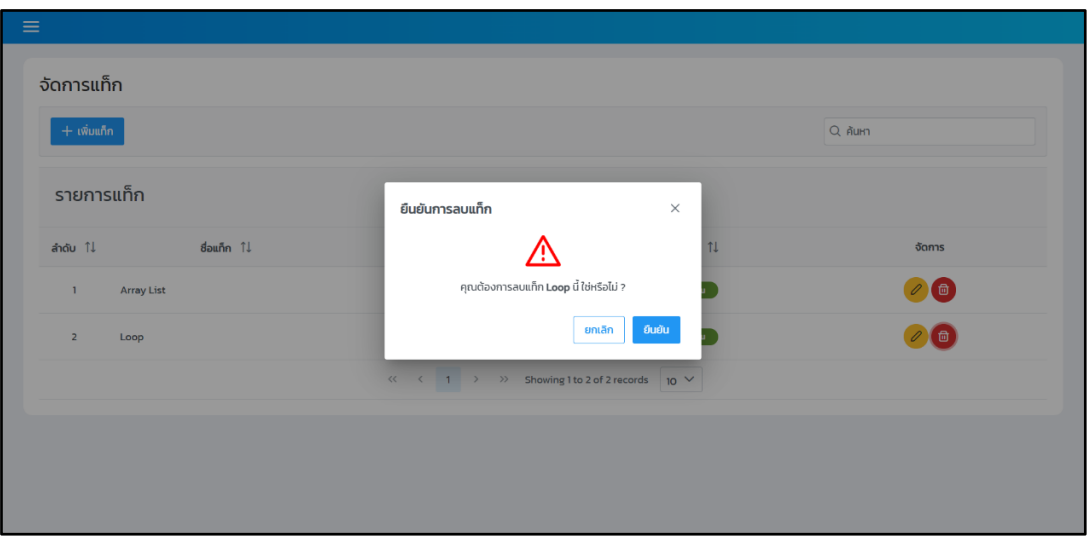

ภาพที่ 4-10 หน/าจอยืนยันการลบแท็ก

# **4.2 มอดูลจัดการผูIใชIงาน**

# **4.2.1 การเพิ่มผู\_ใช\_งาน**

ฟังก์ชันที่ใช้ในการเพิ่มข้อมูลนักศึกษาลงในระบบ โดยผู้ใช้งานจะต้องกรอกข้อมูลในส่วนของ รหัสนิสิต รหัสผ่าน ชื่อต้นภาษาไทย นามสกุลภาษาไทย ชื่อต้นภาษาอังกฤษ นามสกุลภาษาอังกฤษ และสถานะการใช้งาน โดยหน้าจอการทำงานของการเพิ่มผู้ใช้งานแสดงดังภาพที่ 4-11

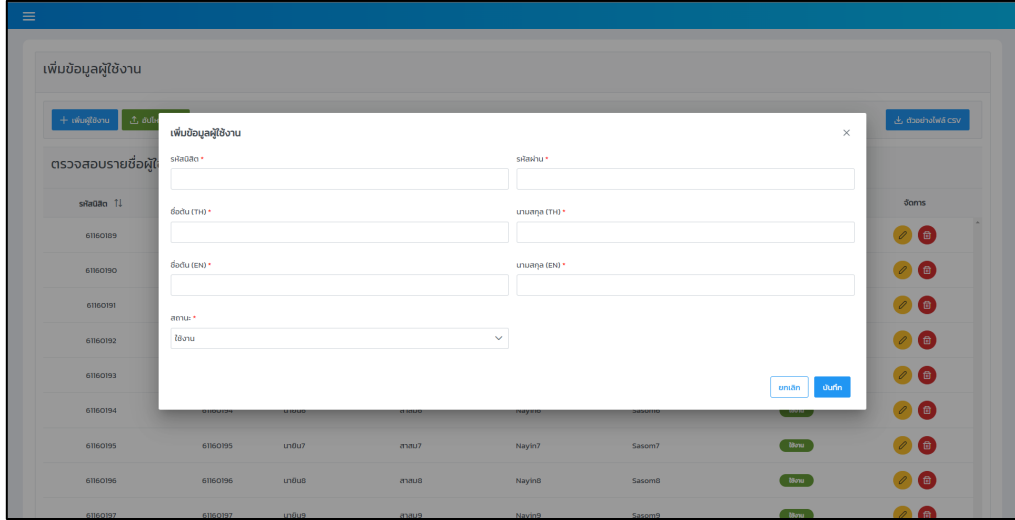

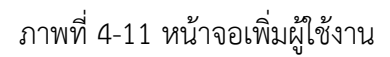

#### **4.2.2 การแก\_ไขข\_อมูลผู\_ใช\_งาน**

้ส่วนนี้ใช้ในการทำงานเพื่อแก้ไขข้อมูลผู้ใช้งานที่ถูกเพิ่มในระบบ โดยที่การแก้ไขผู้ใช้งาน ระบบอนุญาตให้แก้ได้เฉพาะผู้ใช้งานที่เป็นนักศึกษาเท่านั้น ซึ่งจะสามารถแก้ไขในส่วนของชื่อต้น ภาษาไทย นามสกุลภาษาไทย ชื่อต้นภาษาอังกฤษ นามสกุลภาษาอังกฤษ และสถานะการใช้งาน เท่านั้น โดยจะแสดงหน้าจอการทำงานของการแก้ไขข้อมูลผู้ใช้งานดังภาพที่ 4-12

| $\equiv$           |                                 |        |               |                         |                         |                               |
|--------------------|---------------------------------|--------|---------------|-------------------------|-------------------------|-------------------------------|
| $+$ เพิ่มผู้ใช้งาน |                                 |        |               |                         |                         | Q Aun                         |
| รายชื่อผู้ใช้งาน   |                                 |        |               |                         |                         |                               |
| sitadão 11         | แก้ไขข้อมูลผู้ใช้งาน<br>sitadan |        |               |                         | $\times$                | 50 <sub>ms</sub>              |
| 61160189           | 61160189                        |        |               |                         |                         | $( P ( 2 ) )$                 |
| 61160190           | dodu (TH) *<br>unBut            |        |               | unuaria (TH) *<br>anaut |                         | $\bullet$ 0 $\bullet$         |
| 61160191           | dodu (EN) *                     |        |               | unuana (EN) *           |                         | $P$ <sup><math>O</math></sup> |
| 61160192           | Nayin1                          |        |               | Sasoml                  |                         |                               |
| 61160193           | amu: *                          |        |               |                         |                         | $P$ <sup><math>O</math></sup> |
| 61160194           | ใช้งาน                          |        | $\checkmark$  |                         |                         | $\bullet$ $\bullet$           |
| 61160195           |                                 |        |               |                         | <b>มันทึก</b><br>ยกเลิก | $P$ $Q$ $Q$                   |
| 61160196           | un0u8                           | anaus  | <b>Naying</b> | Sasom <sub>8</sub>      | <b>Boxs</b>             | $P$ <sup><math>O</math></sup> |
| 61160197           | un0u9                           | anau9  | Nayin9        | Sasom9                  | <b>Base</b>             | $\bullet$                     |
| 61160198           | un Bullo                        | anauto | Nayin10       | Sasomlo                 | <b>DBanks</b>           |                               |

ภาพที่ 4-12 หน้าจอแก้ไขข้อมูลผู้ใช้งาน

# **4.2.3 การลบข\_อมูลผู\_ใช\_งาน**

เป็นส่วนที่ใช้ในการลบข้อมูลของผู้ใช้งานที่เป็นนักศึกษา ซึ่งจะสามารถใช้งานในส่วนนี้ได้ เฉพาะผู้ใช้งานที่มีบทบาทเป็นอาจารย์และในการลบข้อมูลผู้ใช้งานหากผู้ใช้งานมีการใช้งานในส่วน ของมอดูลอื่นจะไม่สามารถลบข้อมูลออกจากระบบได้แต่จะเป็นการเปลี่ยนสถานะเป็นลบแทน โดยจะ แสดงหน้าจอการทำงานของการลบข้อมูลของผู้ใช้งานดังภาพที่ 4-13

| $\equiv$         |              |                 |                                                          |                      |                    |                         |
|------------------|--------------|-----------------|----------------------------------------------------------|----------------------|--------------------|-------------------------|
|                  |              |                 |                                                          |                      |                    |                         |
| $+$ (ifugition)  |              |                 |                                                          |                      |                    | Q Aim                   |
|                  |              |                 |                                                          |                      |                    |                         |
| รายชื่อผู้ใช้งาน |              |                 |                                                          |                      |                    |                         |
|                  |              |                 |                                                          |                      |                    |                         |
| $s$ Raŭão $11$   | dodu (TH) 1L | unuarya (TH) TJ | Bodu (EN) 11                                             | unuarya (EN) 11      | amus 11            | <b>doms</b>             |
| 61160189         | upon.        | unsuns          | Navint                                                   | Sasoml               | <b>Bru</b>         | $P$ $Q$ $\oplus$        |
| 61160190         | unõuz.       | anauz           | ยืนยันการลบข้อมูลผู้ใช้งาน                               | $\times$             | <b>Bru</b>         | <b>P 0 0</b>            |
| 61160191         | un6u3        | andu3           | /!                                                       |                      | tions <sup>1</sup> | $P$ $Q$ $Q$             |
| 61160192         | un6u4        | anau4           | ต้องการลบข้อมูลผู้ใช้งานของ <b>นฤชา นารินทร์</b> หรือไม่ |                      | <b>Bru</b>         | $\bullet\bullet\bullet$ |
| 61160193         | undus        | anaus           |                                                          | <b>Guita</b><br>smān | <b>Bru</b>         | $\bullet$ $\bullet$     |
| 61160194         | un6u6        | anau6           | <b>Nayin6</b>                                            | Sasom6               | <b>Byse</b>        | 000                     |
| 61160195         | un6u7        | anay7           | Nayin7                                                   | Sasom7               | tions <sup>1</sup> | $\bullet\bullet\bullet$ |
| 61160196         | un6u8        | anaus           | Naying                                                   | Sasom <sub>8</sub>   | thru               | $\bullet\bullet\bullet$ |
| 61160197         | undus        | anaug           | Naying                                                   | <b>Sasom9</b>        | <b>Bru</b>         | 900                     |
| 61160120         | un6uto       | anauso          | Nayin10                                                  | Sasomlo              | <b>Bow</b>         | $P$ $Q$ $Q$             |

ภาพที่ 4-13 หน้าจอลบข้อมูลผู้ใช้งาน

#### **4.2.4 การอัปโหลดข\_อมูลผู\_ใช\_งาน**

ี ส่วนนี้จะใช้ในการเพิ่มผู้ใช้งานโดยการอัปโหลดไฟล์ประเภท CSV ซึ่งจะต้องมีรูปแบบตามที่ ระบบได้ทำการกำหนดไว้จึงจะสามารถอัปโหลดได้ ข้อมูลที่อัปโหลดจะประกอบไปด้วยรหัสนิสิต รหัสผ่าน ชื่อต้นภาษาไทย นามสกุลภาษาไทย ชื่อต้นภาษาอังกฤษ นามสกุลภาษาอังกฤษ และ ี สถานะการใช้งาน โดยจะแสดงหน้าจอการทำงานของการอัปโหลดข้อมูลผู้ใช้งานดังภาพที่ 4-14

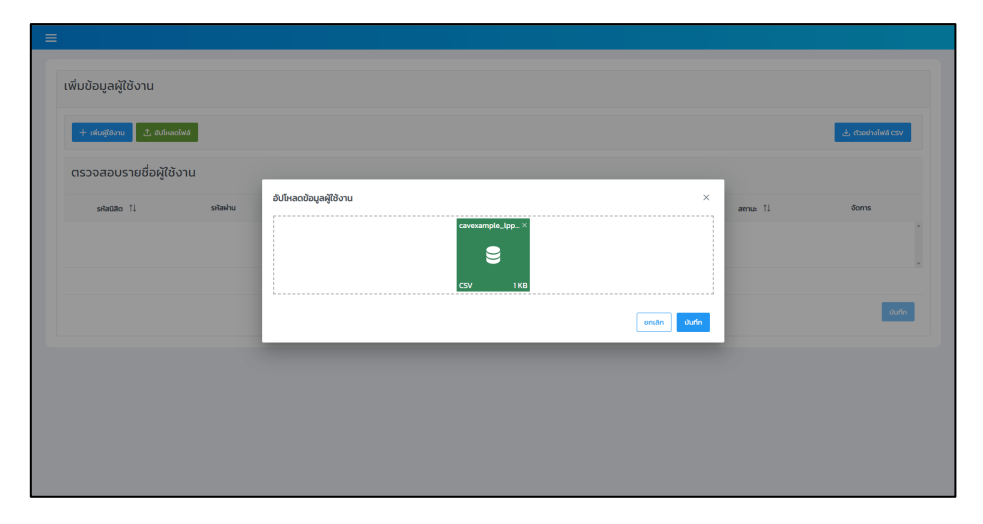

ภาพที่ 4-14 หน้าจออัปโหลดข้อมูลผู้ใช้งาน

# 1.2.5 การเปลี่ยนรหัสผ่านผู้ใช้งาน

โดยผู้ใช้งานที่เป็นอาจารย์จะใช้ในกรณีที่นักศึกษาลืมรหัสผ่านที่ใช้ในการเข้าสู่ระบบของ ตนเองอาจารย์สามารถเปลี่ยนรหัสผ่านของนักศึกษาโดยเพียงแค่กรอกรหัสผ่านใหม่ที่ต้องการนั้น โดย จะแสดงหน้าจอการทำงานของการเปลี่ยนรหัสผ่านของผู้ใช้งานดังภาพที่ 4-15

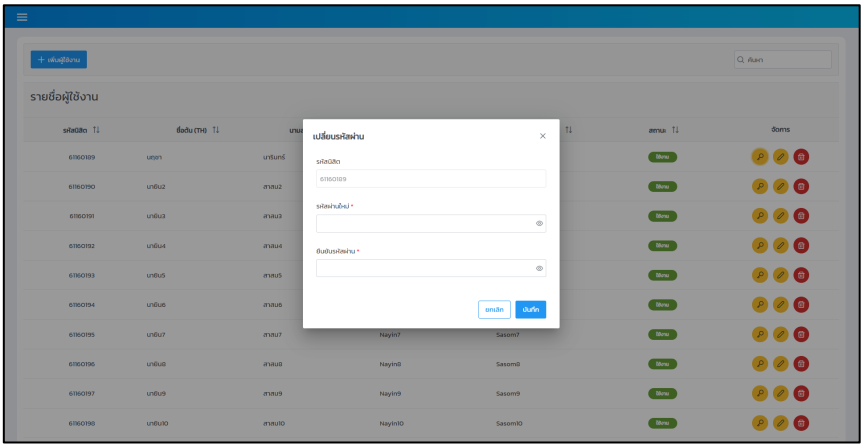

ภาพที่ 4-15 หน้าจอเปลี่ยนรหัสผ่านผู้ใช้งาน

#### **4.2.6 การแสดงข\_อมูลผู\_ใช\_งาน**

เป็นส่วนที่จะแสดงผลข้อมูลผู้ใช้งานที่มีบทบาทเป็นนักศึกษาในระบบทั้งหมด โดยข้อมูลที่ แสดงผลทางหน้าจอจะประกอบไปด้วยรหัสนิสิต ชื่อต้นภาษาไทย นามสกุลภาษาไทย ชื่อต้น ภาษาอังกฤษ นามสกุลภาษาอังกฤษ และสถานะการใช้งาน โดยจะแสดงหน้าจอการทำงานของการ แสดงข้อมูลผู้ใช้งานดังภาพที่ 4-16

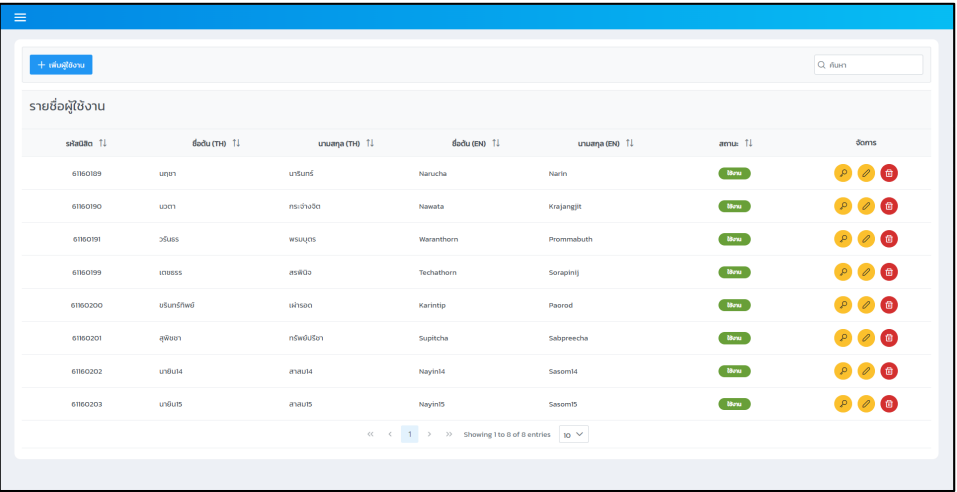

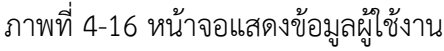

### **4.3 มอดูลจัดการรายวิชา**

หลังจากที่อาจารย์มีข้อมูลปีการศึกษาที่จะใช้ในการสร้างรายวิชาแล้ว อาจารย์จะต้องทำการ สร้างรายวิชาของตนเองในระบบ โดยไปยังเมนู "รายวิชา" แล้วเลือก "เพิ่มรายวิชาใหม่" ซึ่งระบบจะ แสดงหน้าจอการทำงาน ดังภาพที่ 4-17

| <b>EB</b> แสดงรายวิชา |            |                        |              |
|-----------------------|------------|------------------------|--------------|
| เพิ่มรายวิชาใหม่      |            |                        |              |
| รหัสวิชา *            | ชื่อวิชา * |                        |              |
|                       |            |                        |              |
| ค่ำอธิบายรายวิชา      |            |                        |              |
|                       |            |                        |              |
|                       |            |                        |              |
|                       |            |                        |              |
| ปีการศึกษา <b>*</b>   |            | สถานะ •                |              |
|                       |            | ใช้งาน<br>$\checkmark$ | $\checkmark$ |
|                       |            |                        | บันทึก       |

ภาพที่ 4-17 หน้าจอเพิ่มรายวิชาใหม่

ิจากภาพที่ 4-17 อาจารย์จะต้องทำการกรอกข้อมูลที่จำเป็นให้ครบทั้งหมดจึงจะสามารถ ี สร้างรายวิชาใหม่ได้ เมื่อกรอกข้อมูลครบถ้วนแล้วให้ทำการคลิกที่ปุ่ม "บันทึก" ซึ่งระบบจะทำการ ิตรวจสอบข้อมูลว่ารายวิชาที่เพิ่มใหม่ในปีการศึกษานี้ซ้ำหรือไม่ ถ้าหากข้อมูลรายวิชาซ้ำจะไม่สามารถ สร้างรายวิชานี้ได้อีก แต่ถ้าหากข้อมูลรายวิชาไม่ซ้ำระบบจะทำการบันทึกข้อมูลและแสดงหน้าจอ แสดงรายวิชา ดังภาพที่ 4-18

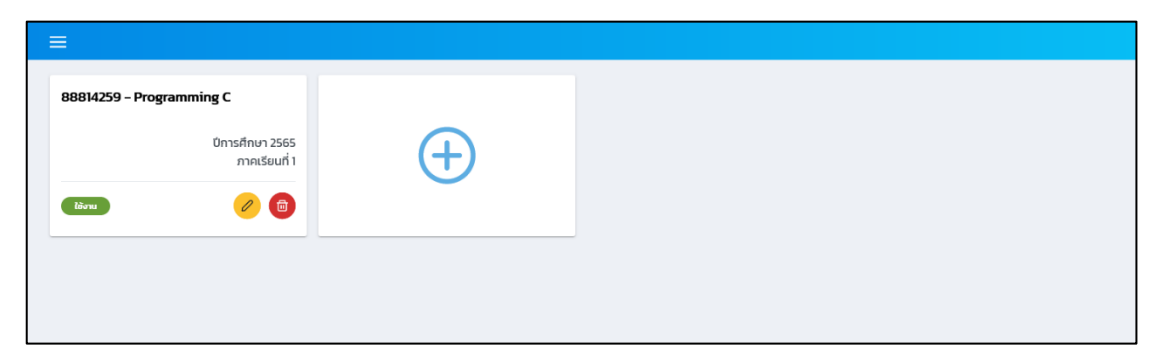

ภาพที่ 4-18 หน/าจอแสดงรายวิชา

จากภาพที่ 4-18 อาจารย์สามารถสร้างรายวิชาใหม่ได้โดยการคลิกที่การ์ดที่มีรูป เครื่องหมายบวกได้ แต่ถ้าหากอาจารย์ต้องการแก้ไขข้อมูลของรายวิชาที่สร้างสามารถแก้ไขได้ โดยการคลิกที่ปุ่มสีเหลืองรูปดินสอ ระบบจะแสดงหน้าต่างแสดงผลซ้อนขึ้นมาเพื่อให้แก้ไขข้อมูล รายวิชา ดังภาพที่ 4-19 ซึ่งอาจารย์สามารถแก้ไขข้อมูลได้ทั้งหมด

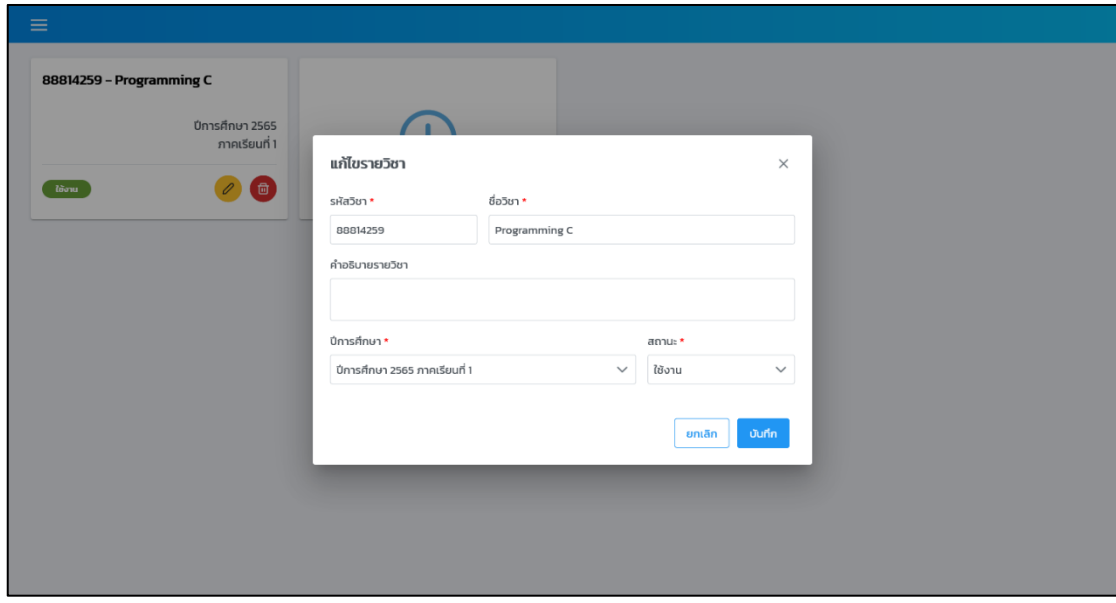

ภาพที่ 4-19 หน้าจอแก้ไขรายวิชา

ถ้าหากอาจารย์ต้องการลบรายวิชาให้คลิกที่ปุ่มสีแดงรูปถังขยะ จะปรากฏหน้าต่าง แสดงผลซ้อนสำหรับการยืนยันการลบข้อมูล ดังภาพที่ 4-20 ซึ่งรายวิชาที่สามารถลบได้ต้องไม่มีข้อมูล กลุ\มเรียนอยู\ภายในรายวิชานั้น

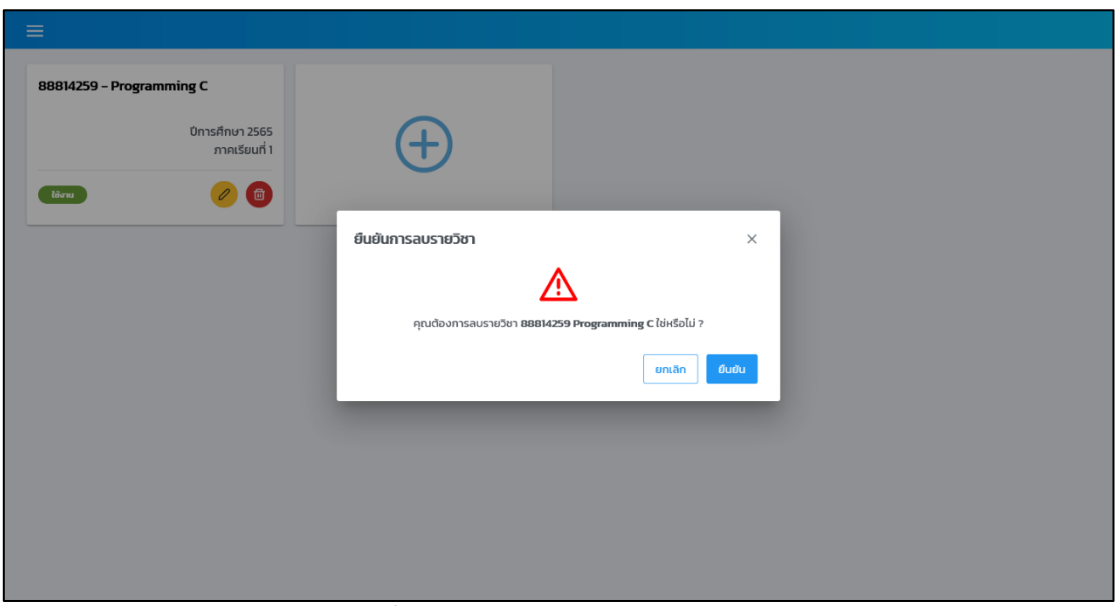

ี<br>ภาพที่ 4-20 หน้าจอยืนยันการลบรายวิชา

# **4.4 มอดูลจัดการกลุGมเรียน**

### **4.4.1 การจัดการกลุdมเรียน**

มอดูลการทำงานที่ให้อาจารย์เป็นผู้ใช้งาน เพื่อใช้ในการจัดการกลุ่มเรียนในรายวิชาต่าง ๆ ซึ่งการทำงานในส่วนนี้อาจารย์จะต้องคลิกที่การ์ดรายวิชาที่สร้างขึ้น จากนั้นระบบจะแสดงหน้าจอ สำหรับจัดการกลุ\มเรียน ดังภาพที่ 4-21

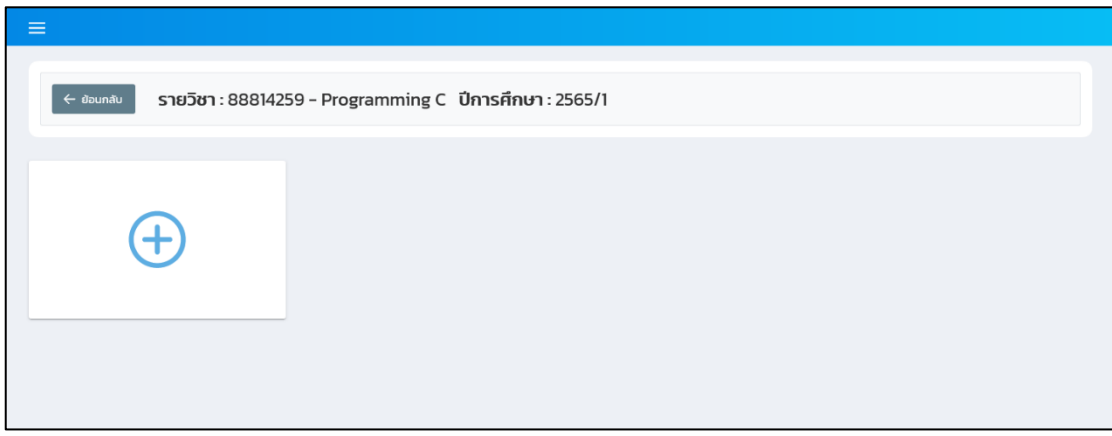

ภาพที่ 4-21 หน้าจอจัดการกลุ่มเรียน

ิจากภาพที่ 4-21 อาจารย์สามารถเพิ่มกลุ่มเรียนในรายวิชาได้ โดยการคลิกที่การ์ดที่มีรูป เครื่องหมายบวกสีฟ้าอยู่ตรงกลาง เมื่อทำการคลิกไปที่การ์ดดังกล่าวจะปรากฏหน้าต่างแสดงผลซ้อน สำหรับเพิ่มกลุ\มเรียน ดังภาพที่ 4-22

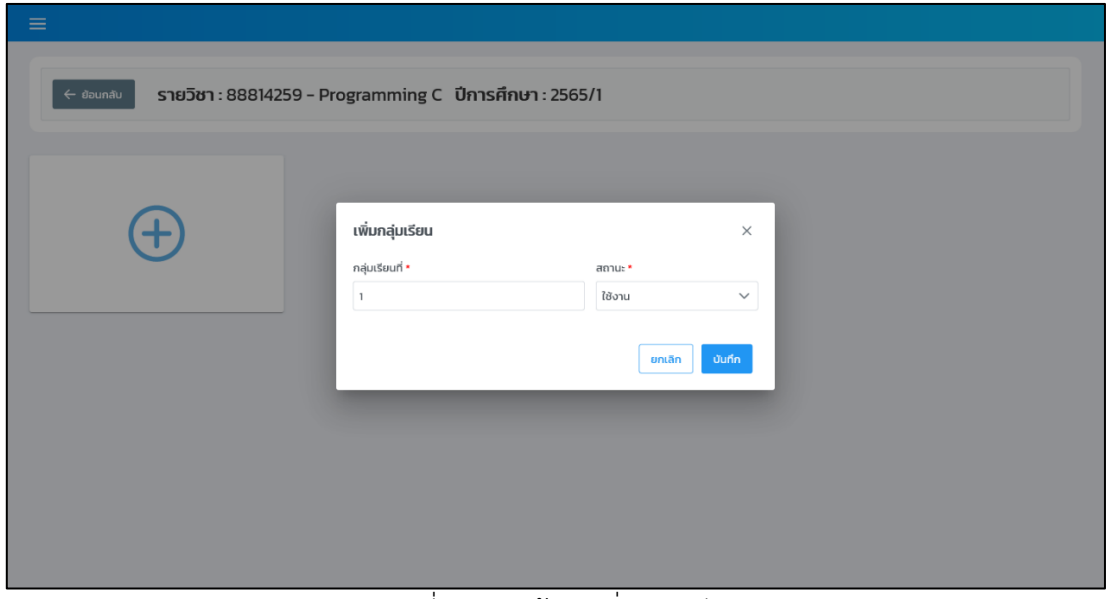

ภาพที่ 4-22 หน/าจอเพิ่มกลุ\มเรียน

้อาจารย์จำเป็นต้องกรอกชื่อกลุ่มเรียน ซึ่งสามารถกรอกได้ทั้งข้อมูลที่เป็นตัวเลขและตัวอักษร เมื่อกรอกข้อมูลเรียบร้อยแล้วให้คลิกที่ปุ่ม "บันทึก" เพื่อบันทึกข้อมูลการเพิ่มกลุ่มเรียน โดยระบบ ้จะทำการแจ้งเตือนผลการบันทึกข้อมูลกลุ่มเรียนที่มุมขวาบนของหน้าจอระบบและแสดงกลุ่มเรียน ที่ถูกเพิ่มใหม่ ดังภาพที่ 4-23 โดยชื่อกลุ่มเรียนในรายวิชาเดียวกันต้องไม่ซ้ำกันจึงจะเพิ่มกลุ่มเรียนได้

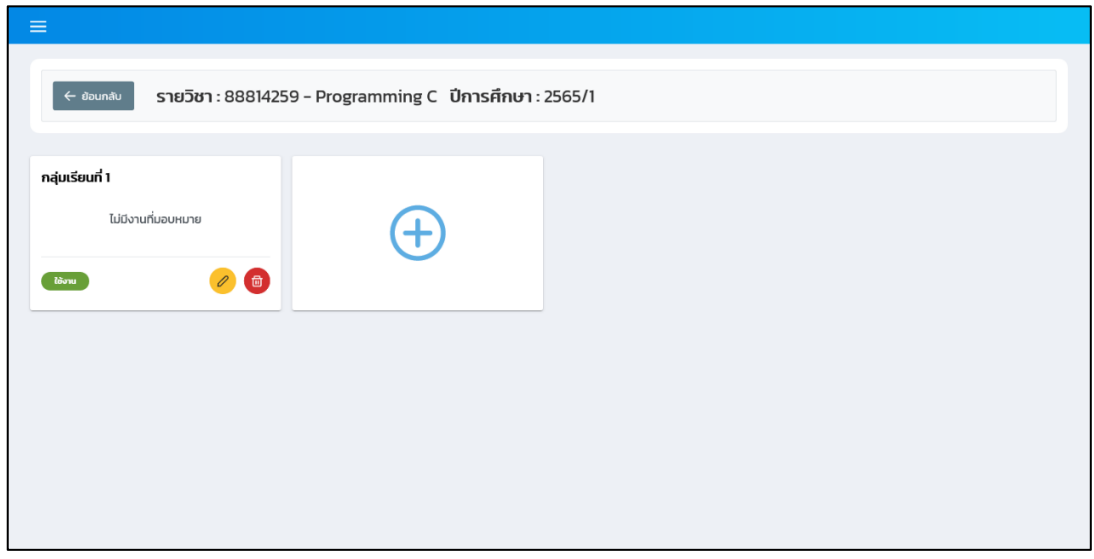

ภาพที่ 4-23 หน้าจอจัดการกลุ่มเรียนหลังเพิ่มกลุ่มเรียนใหม่

จากภาพที่ 4-23 ถ้าอาจารย์ต้องการแก้ไขชื่อกลุ่มเรียนให้คลิกที่ปุ่มสีเหลืองรูปดินสอ ที่กลุ่มเรียน จากนั้นจะปรากฏหน้าต่างแสดงผลซ้อนสำหรับแก้ไขข้อมูล ดังภาพที่ 4-24 แต่ถ้าหาก ต้องการลบกลุ่มเรียนให้คลิกที่ปุ่มสีแดงรูปถังขยะที่กลุ่มเรียนที่ต้องการลบ ซึ่งระบบจะแสดงหน้าต่าง แสดงผลซ้อนสำหรับยืนยันการลบกลุ่มเรียน ดังภาพที่ 4-25

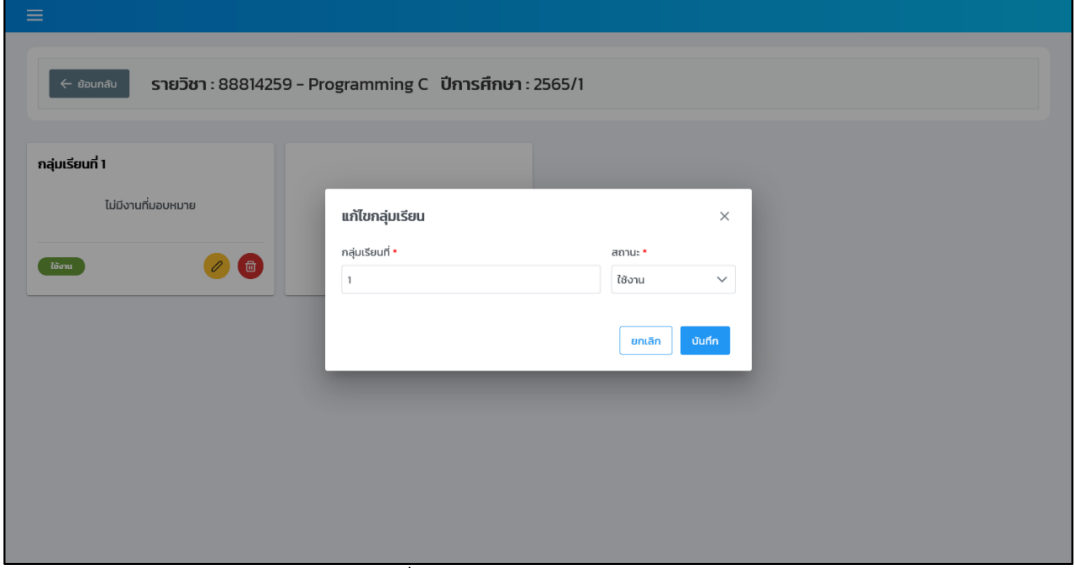

ภาพที่ 4-24 หน้าจอแก้ไขกลุ่มเรียน

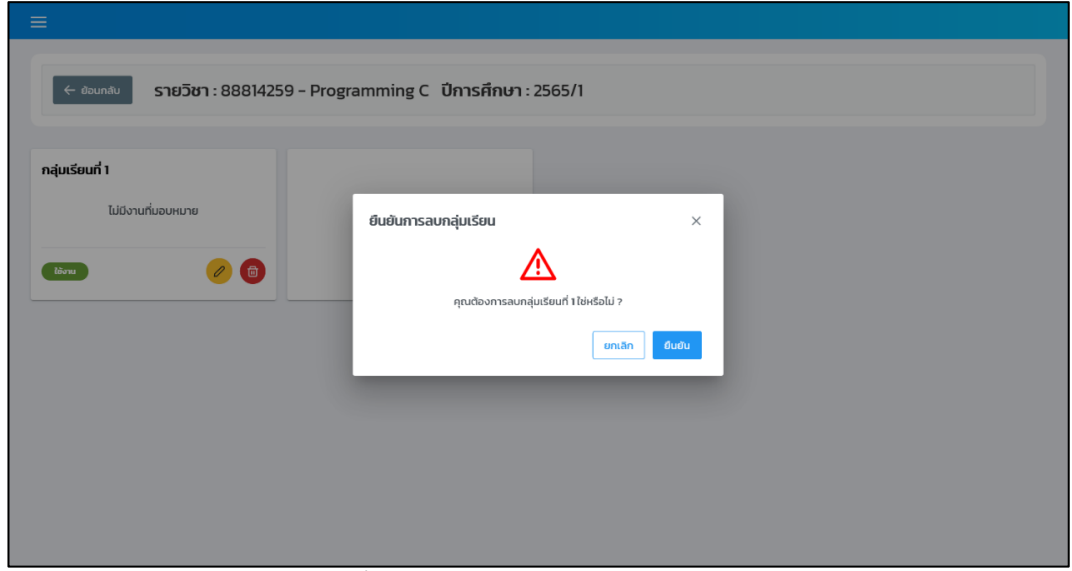

ภาพที่ 4-25 หน้าจอยืนยันการลบกลุ่มเรียน

ี่ ซึ่งเงื่อนไขในการลบกลุ่มเรียน คือ กลุ่มเรียนนั้นต้องไม่มีข้อมูลการมอบหมายงานและข้อมูล ี่สมาชิกอยู่ภายในกลุ่มเรียน ถ้าหากมีข้อมูลในกลุ่มเรียนระบบจะทำการแจ้งเตือนตรงมุมขวาบนของ หน้าจอระบบ

#### **4.4.2 การจัดการสมาชิกในกลุdมเรียน**

้อาจารย์เจ้าของรายวิชาสามารถทำการเพิ่มสมาชิกในกลุ่มเรียนได้ 2 วิธี คือ การเลือกจาก ผู้ใช้งานในระบบและการอัปโหลดไฟล์

้วิธีการแรก "การเลือกจากผู้ใช้งานในระบบ" อาจารย์จะต้องเข้ามายังกลุ่มเรียนของตนเอง ึก่อน โดยการคลิกที่การ์ดกลุ่มเรียนที่ต้องการและเลือกแท็บ (Tab) "จัดการสมาชิก" เพื่อใช้งานใน ้ส่วนของการเพิ่มสมาชิกในกล่มเรียน ระบบจะแสดงหน้าจอสำหรับจัดการสมาชิก อาจารย์สามารถ เพิ่มสมาชิกได้โดยการคลิกที่ปุ่ม "เพิ่มสมาชิก" ระบบจะทำการแสดงหน้าจอที่ใช้ในการเพิ่มสมาชิกใน กลุ\มเรียน ดังภาพที่ 4-26

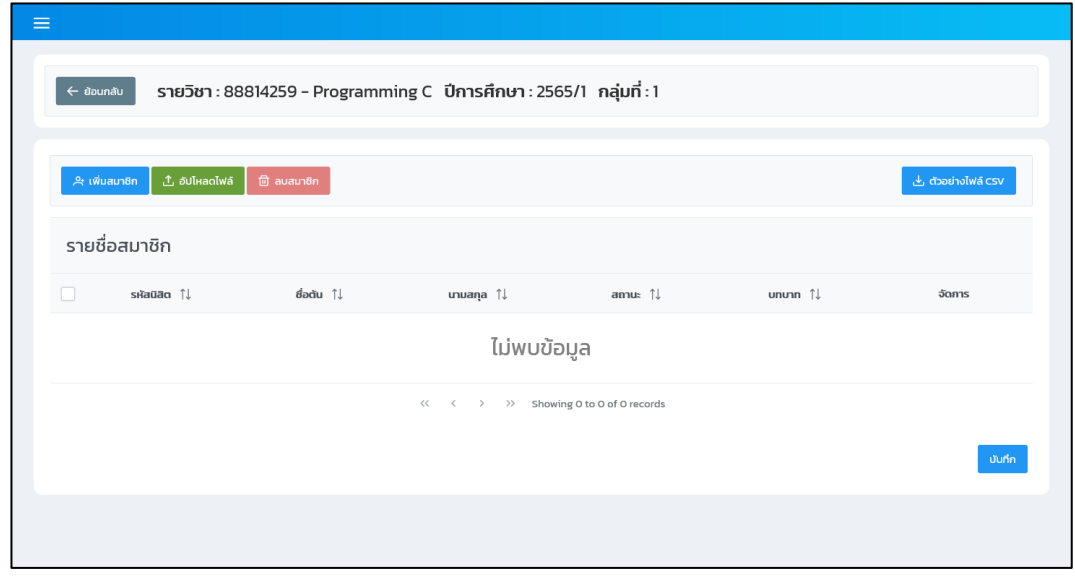

ภาพที่ 4-26 หน้าจอเพิ่มสมาชิก

้จากภาพที่ 4-26 อาจารย์สามารถเลือกวิธีการเพิ่มสมาชิกได้ 2 วิธี โดยวิธีแรก คือ ึการเพิ่มสมาชิกจากการเลือกผู้ใช้งานในระบบ ซึ่งอาจารย์จะต้องคลิกที่ปุ่ม "เพิ่มสมาชิก" จากนั้น ้จะปรากฏหน้าต่างแสดงผลซ้อนสำหรับเลือกผู้ใช้งาน ดังภาพที่ 4-27

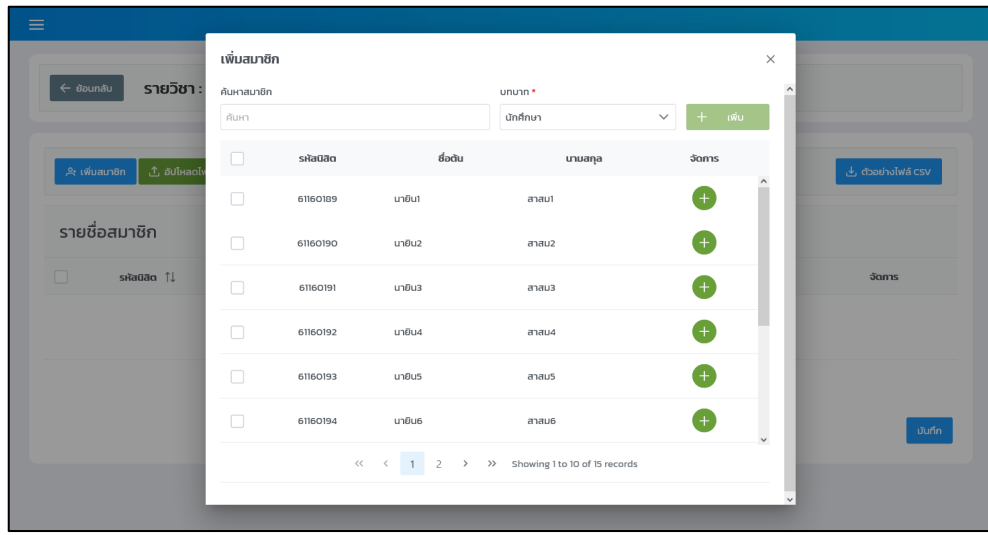

ภาพที่ 4-27 หน้าจอเพิ่มสมาชิกจากการเลือกผู้ใช้งานในระบบ

การเพิ่มสมาชิกจากการเลือกผู้ใช้งานในระบบอาจารย์สามารถเลือกเพิ่มทีละคนหรือทีละ หลาย ๆ คนพร้อมกันได้ โดยระบบจะกำหนดค่าเริ่มต้นบทบาทของสมาชิกเป็น "นักศึกษา" เสมอ ซึ่ง ้อาจารย์สามารถทำการเปลี่ยนบทบาทให้กับสมาชิกแต่ละคนได้ เมื่อเลือกผู้ใช้งานเรียบร้อยแล้วให้ คลิกที่ปุ่ม "เพิ่ม" ระบบจะนำข้อมูลผู้ใช้งานที่ถูกเลือกมาแสดงในตารางข้อมูล ดังภาพที่ 4-28

| $\leftarrow$ ย้อนกลับ |                                |                      | รายวิชา: 88814259 - Programming C ปีการศึกษา: 2565/1 กลุ่มที่: 1                                                                                                    |                                   |                            |                          |
|-----------------------|--------------------------------|----------------------|----------------------------------------------------------------------------------------------------|-----------------------------------|----------------------------|--------------------------|
|                       |                                |                      |                                                                                                    |                                   |                            |                          |
|                       | ① อัปโหลดไฟล์<br>A เพิ่มสมาชิก | <sub>(</sub> auaun8n |                                                                                                    |                                   |                            | لى ตัวอย่างไฟล์ CSV      |
|                       | รายชื่อสมาชิก                  |                      |                                                                                                    |                                   |                            |                          |
|                       |                                |                      |                                                                                                    |                                   |                            |                          |
| u                     | sหัสนิสิต 11                   |                      | นามสกุล $\uparrow\downarrow$                                                                                                    | amuะ ↑↓                           | ununn $\uparrow\downarrow$ | จัดการ                   |
| $\Box$                | 61160189                       | นายิน1               | สาสม1                                                                                                    | ใช้งาน                            | นักศึกษา                   | $\oslash$ $\blacksquare$ |
| $\Box$                | 61160190                       | นายิน2               | สาสม2                                                                                                    | ใช้งาน                            | นักศึกษา                   | $\mathscr{O}$            |
| $\Box$                | 61160191                       | นายิน3               | สาสม3                                                                                                    | ใช้งาน                            | นักศึกษา                   | $\oslash$                |
| □                     | 61160192                       | undu4                | สาสม $4$                                                                                                    | ใช้งาน                            | นักศึกษา                   | $\theta$                 |
|                       |                                |                      | $\left\langle \left\langle \cdot\right\rangle \right\rangle \left\langle \cdot\right\rangle =\left\langle \cdot\right\rangle \left\langle \cdot\right\rangle =1\quad\Rightarrow$ | $\gg$ Showing 1 to 4 of 4 records |                            |                          |

ภาพที่ 4-28 หน/าจอเพิ่มสมาชิกหลังเลือกผู/ใช/งานในระบบ

ิจากภาพที่ 4-28 อาจารย์สามารถเลือกลบผู้ใช้งานที่ไม่ต้องการเพิ่มในกลุ่มเรียนได้ โดยคลิกที่ปุ่มสีแดงรูปถังขยะหรือคลิกเลือกผู้ใช้งานในคอลัมน์แรกแล้วกดปุ่ม "ลบสมาชิก" ด้านบน ที่อยู่ติดกับปุ่ม "อัปโหลดไฟล์" หรือถ้าหากต้องการแก้ไขบทบาทสมาชิกให้คลิกที่ปุ่มสีเหลืองรูปดินสอ จากนั้นจะปรากฏหน้าต่างแสดงผลซ้อนขึ้นมาให้ทำการแก้ไขบทบาทของสมาชิก ดังภาพที่ 4-29

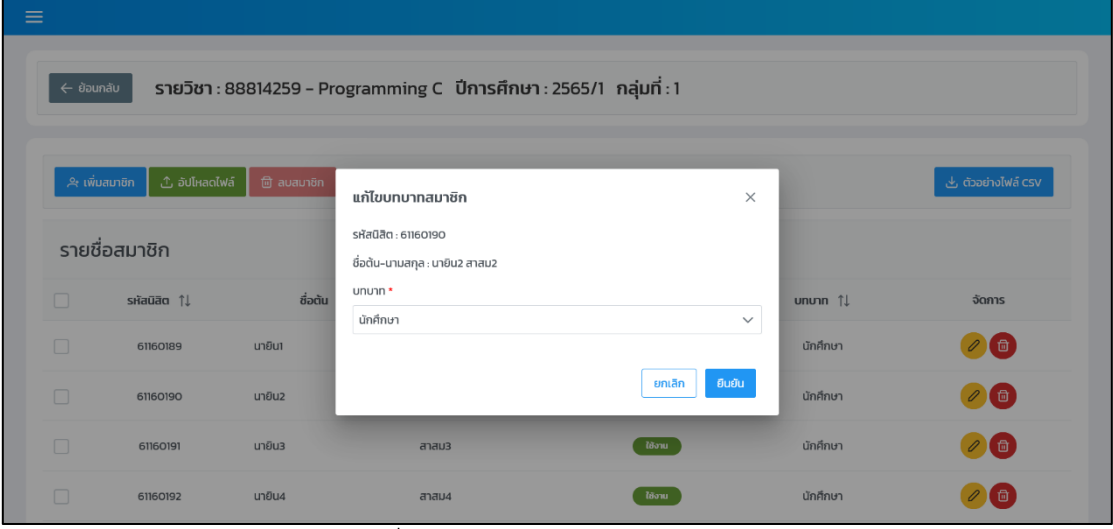

ภาพที่ 4-29 หน/าจอแก/ไขบทบาทสมาชิก

้ส่วนวิธีการเพิ่มสมาชิกวิธีที่ 2 คือ การอัปโหลดไฟล์ ซึ่งอาจารย์สามารถดาวน์โหลดไฟล์ ตัวอย่างจากระบบได้โดยคลิกที่ปุ่ม "ตัวอย่างไฟล์ csv" โดยในไฟล์จะมีเพียงแค่ข้อมูลรหัสนักศึกษา เท่านั้น เมื่อมีไฟล์ข้อมูลที่ใช้ในการอัปโหลดแล้วให้ทำการคลิกที่ปุ่ม "อัปโหลดไฟล์" ระบบจะแสดง หน้าต่างแสดงผลซ้อนสำหรับอัปโหลดไฟล์ ดังภาพที่ 4-30

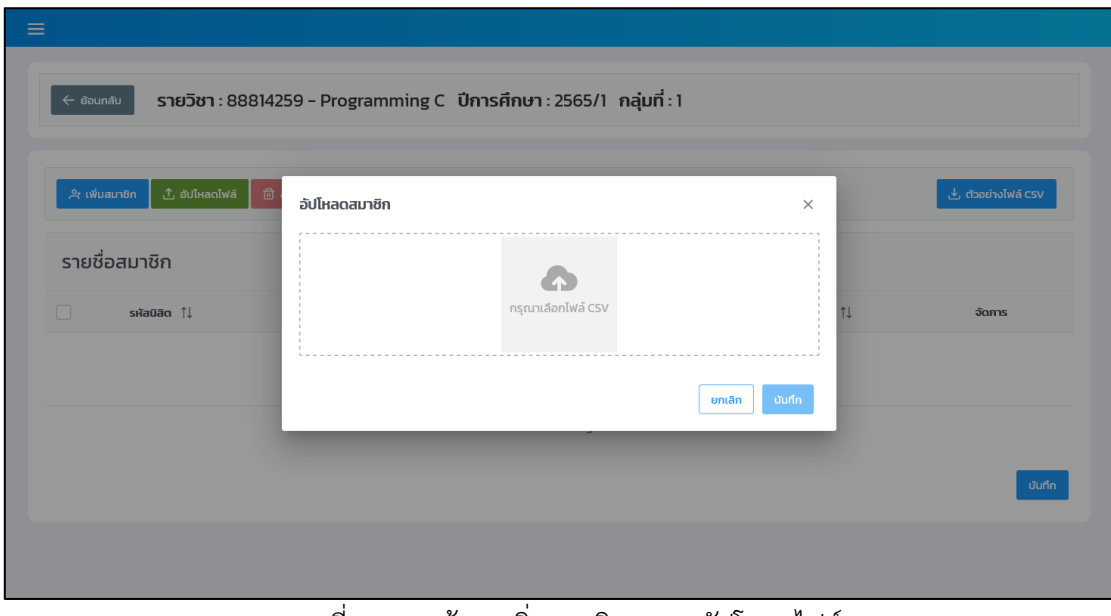

ิภาพที่ 4-30 หน้าจอเพิ่มสมาชิกจาการอัปโหลดไฟล์

เมื่อระบบทำการอ่านข้อมูลในไฟล์เรียบร้อยแล้ว จะนำข้อมูลของผู้ใช้งานในระบบที่มีชื่อ ผู้ใช้งานตรงกับรหัสนักศึกษาในไฟล์มาแสดงในตารางข้อมูลเช่นเดียวกันกับการเลือกผู้ใช้งาน ในระบบ

เมื่อทำการเพิ่มสมาชิกที่ต้องการเรียบร้อยแล้วให้ทำการคลิกที่ปุ่ม "บันทึก" ที่อยู่มุมล่าง ี ขวา ใต้ตารางข้อมูลเพื่อทำการบันทึกข้อมูลการเพิ่มสมาชิกในกลุ่มเรียน เมื่อระบบทำการบันทึกข้อมูล สมาชิกในกลุ่มเรียนเรียบร้อยแล้ว ระบบจะแสดงหน้าจอจัดการสมาชิกพร้อมทั้งรายชื่อสมาชิก ในกลุ\มเรียน ดังภาพที่ 4-31

| ี← ย้อนกลับ |                                            |             | รายวิชา: 88814259 - Programming C ปีการศึกษา: 2565/1 กลุ่มที่: 1 |                                                                 |                            |               |
|-------------|--------------------------------------------|-------------|------------------------------------------------------------------|-----------------------------------------------------------------|----------------------------|---------------|
|             |                                            |             |                                                                  |                                                                 |                            |               |
| มอบหมายงาน  | จัดการสมาชิก                               |             |                                                                  |                                                                 |                            |               |
|             | $+$ เพิ่มสมาชิก<br>$\overline{m}$ ลบสมาชิก |             |                                                                  |                                                                 | Q AUH1                     |               |
|             | รายชื่อสมาชิก                              |             |                                                                  |                                                                 |                            |               |
| n           | sหัสนิสิต $\uparrow\downarrow$             | ชื่อต้น ๅิ↓ | unuana $\uparrow\downarrow$                                      | anually                                                         | ununn $\uparrow\downarrow$ | จัดการ        |
| $\Box$      | 61160189                                   | นายิน1      | สาสม1                                                            | ใช้งาน                                                          | นักศึกษา                   | $\oslash$     |
| $\Box$      | 61160190                                   | นายิน2      | สาสม2                                                            | ใช้งาน                                                          | นักศึกษา                   | ○ (面)         |
| $\Box$      | 61160191                                   | นายิน3      | สาสม3                                                            | ใช้งาน                                                          | นักศึกษา                   | $\mathscr{O}$ |
| $\Box$      | 61160192                                   | un8u4       | สาสม4                                                            | ใช้งาน                                                          | นักศึกษา                   | ○ □           |
| $\Box$      | 61160193                                   | นายิน5      | สาสม5                                                            | ใช้งาน                                                          | นักศึกษา                   | ○ □           |
|             |                                            |             |                                                                  | $\ll$ $\ll$ 1 $\gg$ $\gg$ Showing 1 to 5 of 5 records 10 $\sim$ |                            |               |
|             |                                            |             |                                                                  |                                                                 |                            |               |

ภาพที่ 4-31 หน้าจอจัดการสมาชิกหลังเพิ่มสมาชิกในกลุ่มเรียน

# **4.5 มอดูลจัดการคลังโจทย?ปrญหา**

มอดูลนี้ใช้สำหรับจัดการคลังโจทย์ปัญหาในระบบ ซึ่งมีผู้ใช้งาน คือ อาจารย์ โดยเมื่ออาจารย์ ต้องการเพิ่มโจทย์ปัญหาเพื่อนำไปใช้มอบหมายงานให้แก่นักศึกษา อาจารย์ต้องเข้าไปยังเมนู "จัดการ โจทย์ปัญหา" หรือหากต้องการดูโจทย์ปัญหาก่อนทำการเพิ่มให้เข้าไปยังเมนู "แสดงโจทย์ปัญหา" ระบบจะแสดงหน้าจอการทำงานของเมนูแสดงโจทย์ปัญหา ดังภาพที่ 4-32

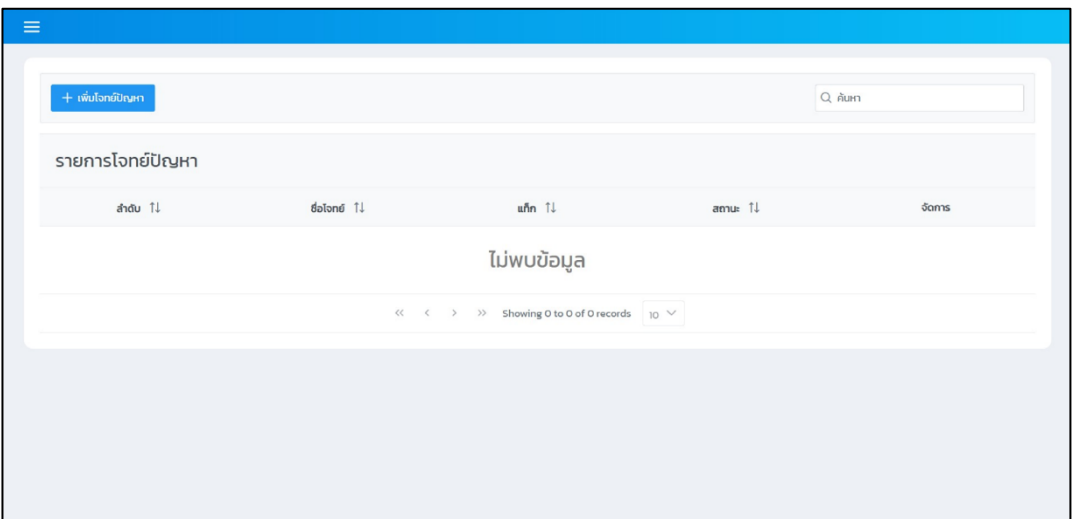

ภาพที่ 4-32 หน้าจอจัดการคลังโจทย์ปัญหาก่อนจะทำการเพิ่มข้อมูล

จากนั้นอาจารย์จะสามารถเพิ่มข้อมูลโจทย์ปัญหาได้ โดยการคลิกที่ปุ่ม "เพิ่มโจทย์ปัญหา" ระบบจะแสดงหน้าจอสำหรับการกรอกข้อมูลโจทย์ปัญหาดังภาพที่ 4- 33

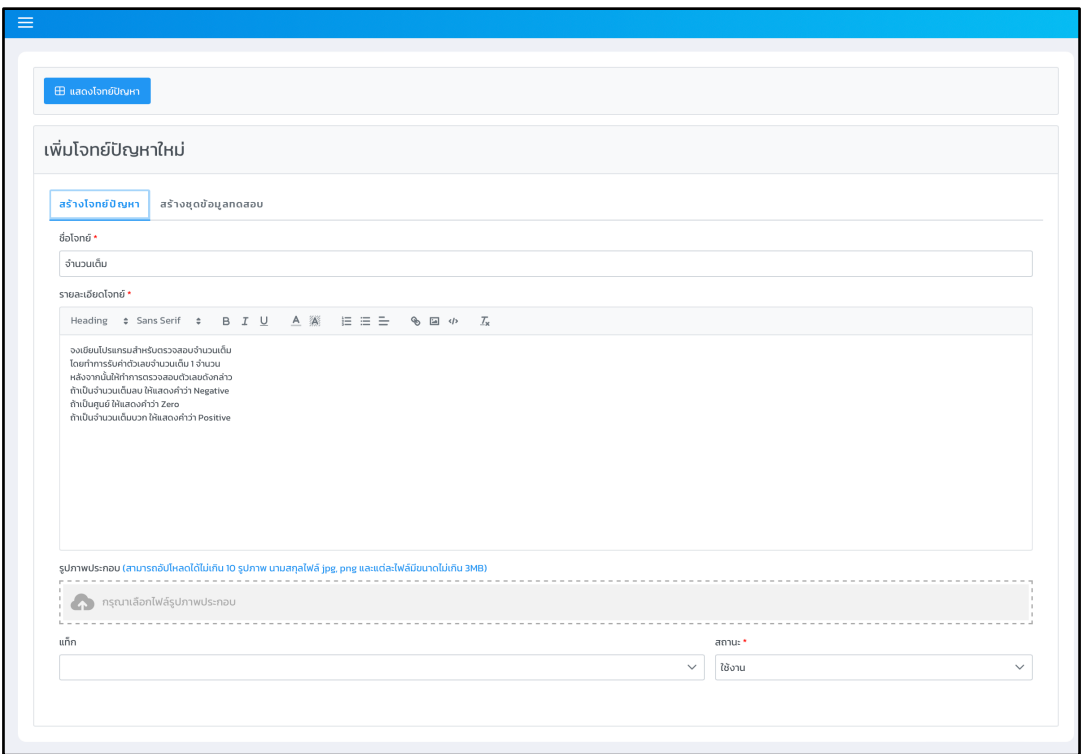

ภาพที่ 4-33 หน้าจอเพิ่มโจทย์ปัญหา

การเพิ่มโจทย์ปัญหาในแต่ละครั้งจะมีการสร้างชุดข้อมูลการทดสอบสำหรับโจทย์ที่สร้าง ซึ่ง เมื่ออาจารย์กรอกข้อมูลโจทย์ปัญหาครบถ้วนให้กดที่แท็บสร้างชุดข้อมูลการทดสอบ ระบบจะแสดง

หน้าจอสำหรับการกรอกข้อมูลชุดการทดสอบดังภาพที่ 4-34 ซึ่งจำเป็นที่จะต้องกรอกข้อมูลรับเข้า ผลลัพธ์ข้อมูล และสถานะการใช้งานให้ครบถ้วนก่อน เมื่ออาจารย์ได้กรอกข้อมูลชุดข้อมูลทดสอบ เรียบร้อยแล้ว ให้ที่คลิกที่ปุ่ม "เพิ่ม" ข้อมูลชุดข้อมูลทดสอบที่เพิ่มนั้น แสดงขึ้นในตาราง "ชุดข้อมูล ี การทดสอบ" ซึ่งการสร้างโจทย์ปัญหาสามารถกำหนดชุดข้อมูลทดสอบได้มากกว่า 1 ชุด

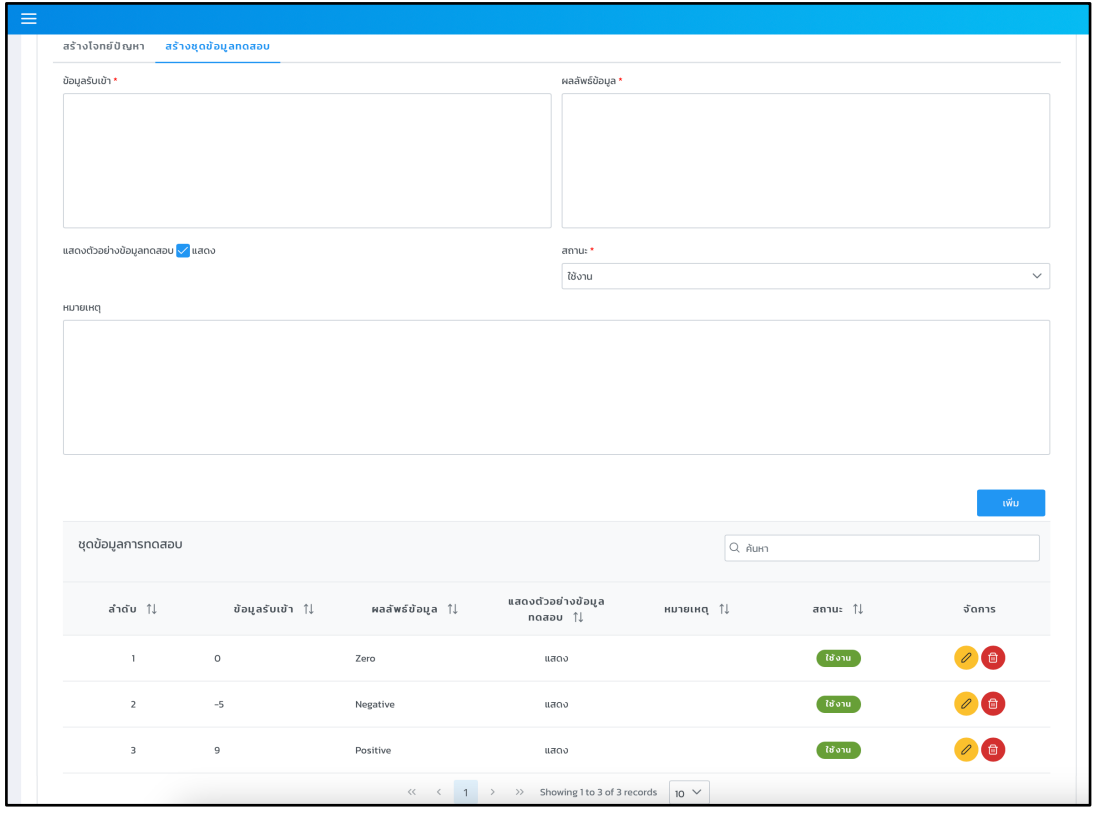

ภาพที่ 4-34 หน้าจอสร้างชุดข้อมูลทดสอบ

อาจารย์สามารถแก้ไขโจทย์ปัญหาได้ โดยการคลิกที่ปุ่ม สีเหลืองรูปดินในคอลัมน์ "จัดการ" ของโจทย์ปัญหาที่ต้องการแก้ไข จากนั้นระบบจะแสดงหน้าจอสำหรับการแก้ไขโจทย์ปัญหาพร้อมกับ แสดงข้อมูลของโจทย์ปัญหาเดิมไว้ดังภาพที่ 4-35 ซึ่งสามารถแก้ไขชื่อโจทย์ รายละเอียดโจทย์ รูปภาพ ประกอบ แท็ก และสถานะการใช้งาน เมื่อแก้ไขข้อมูลโจทย์ปัญหาเสร็จสิ้น

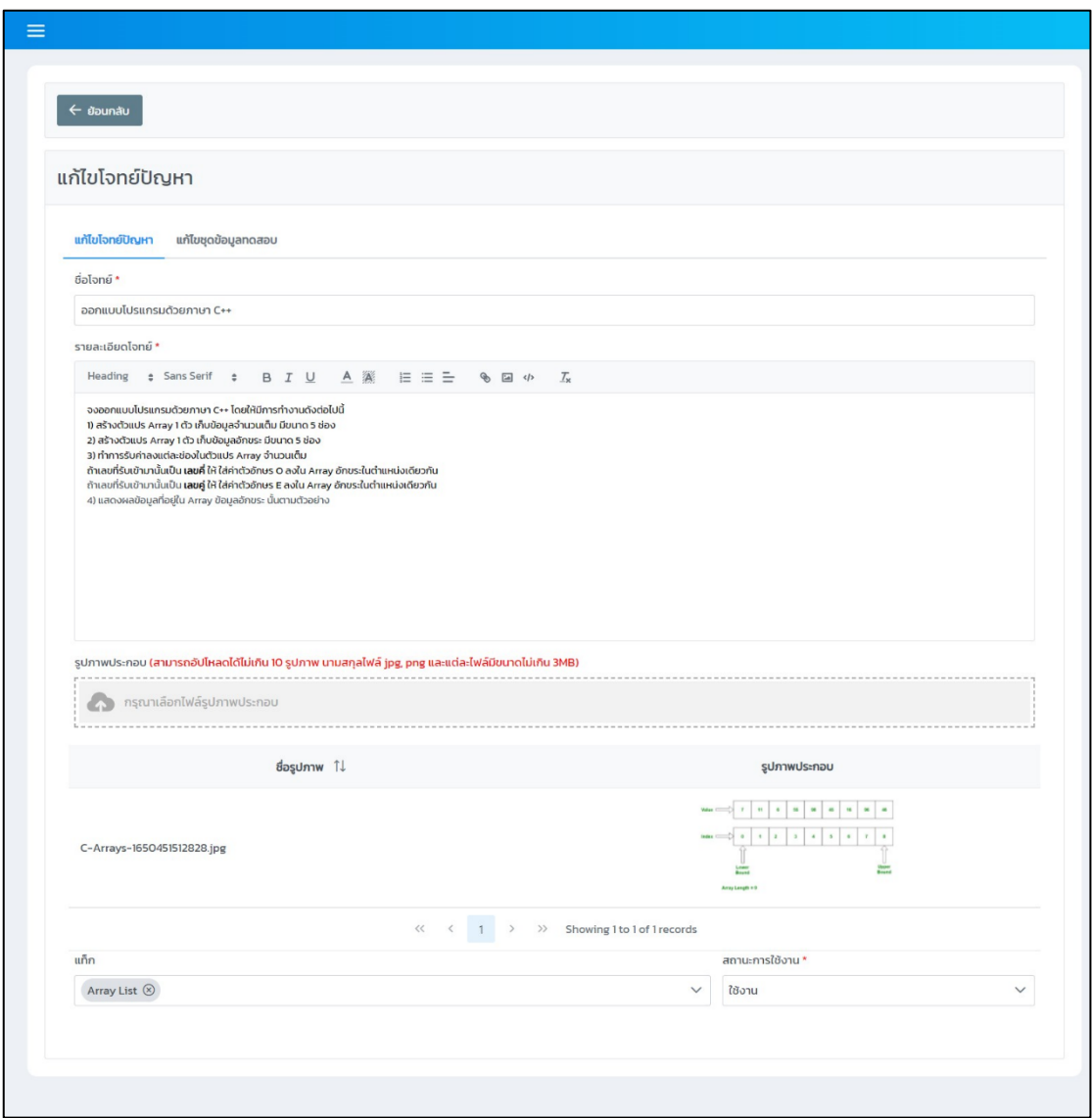

ภาพที่ 4-35 หน้าจอแก้ไขโจทย์ปัญหา

อาจารย์สามารถแก้ไขข้อมูลชุดทดสอบได้ โดยการกดแท็บ "แก้ไขข้อมูลชุดทดสอบ" ้ระบบจะแสดงหน้าจอสำหรับการแก้ไขชุดข้อมูลทดสอบ พร้อมกับแสดงข้อมูลชุดทดสอบเดิมไว้ ี ดังภาพที่ 4-36 ในกรณีที่ข้อมูลชุดทดสอบมีมากกว่า 1 ชุด สามารถแก้ไขได้ โดยการคลิกที่ปุ่ม ี่ สีเหลืองรูปดินในคอลัมน์ "จัดการ" ของโจทย์ปัญหาที่ต้องการแก้ไขในตารางชุดข้อมูลการทดสอบ ระบบจะแสดงข้อมูลที่ต้องการแก้ไขทางหน้าจอ

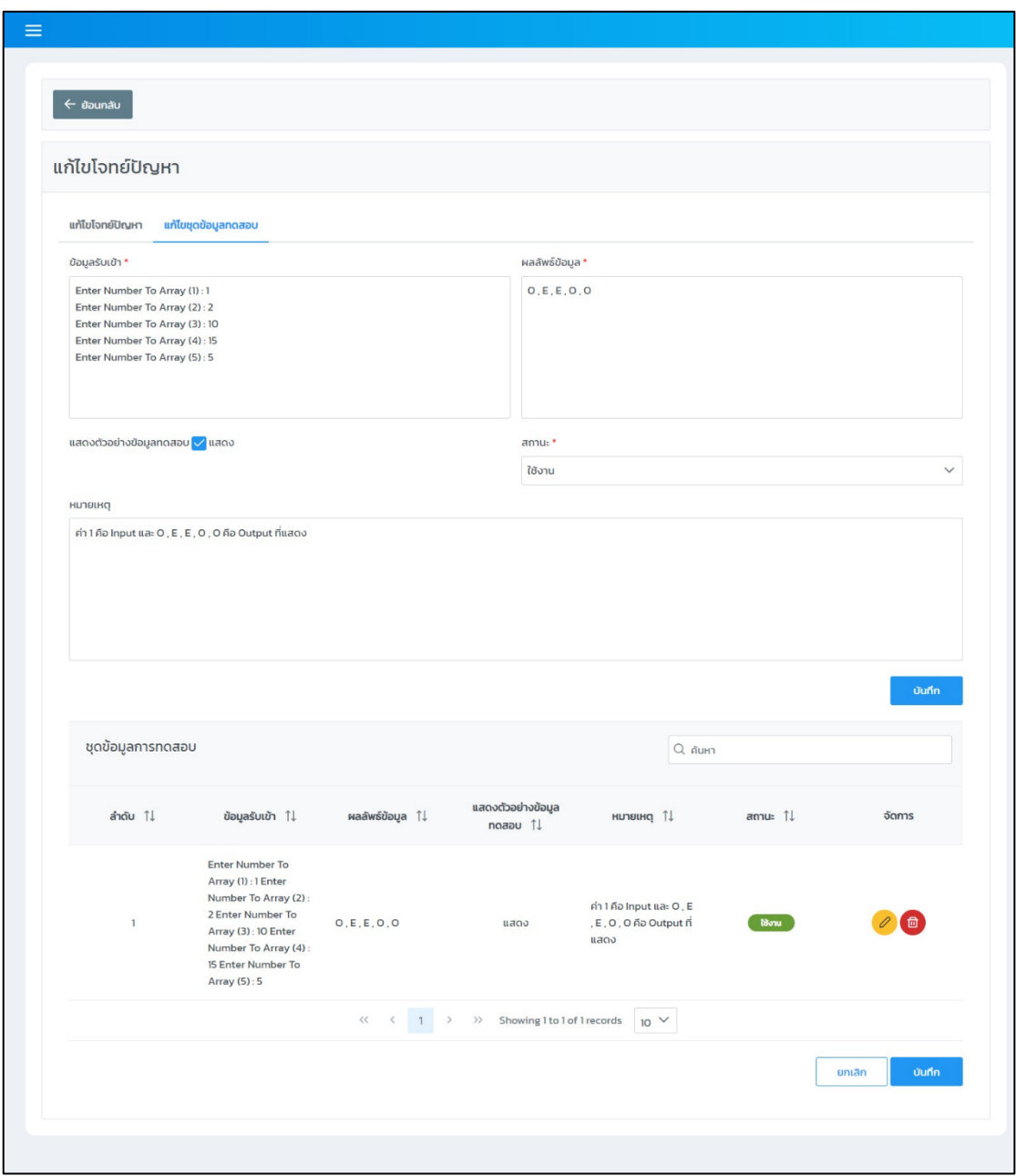

ภาพที่ 4-36 หน้าจอแก้ไขชุดข้อมูลทดสอบ

อาจารย์ต้องการลบข้อมูลชุดทดสอบสามารถลบได้ โดยการคลิกที่ปุ่มสีแดงรูปถังขยะ ในคอลัมน์"จัดการ" ของข้อมูลที่ต้องการลบ ระบบจะแสดงหน้าต่างแสดงผลซ้อนสำหรับยืนยัน การ ลบข้อมูลดังภาพที่ 4-37

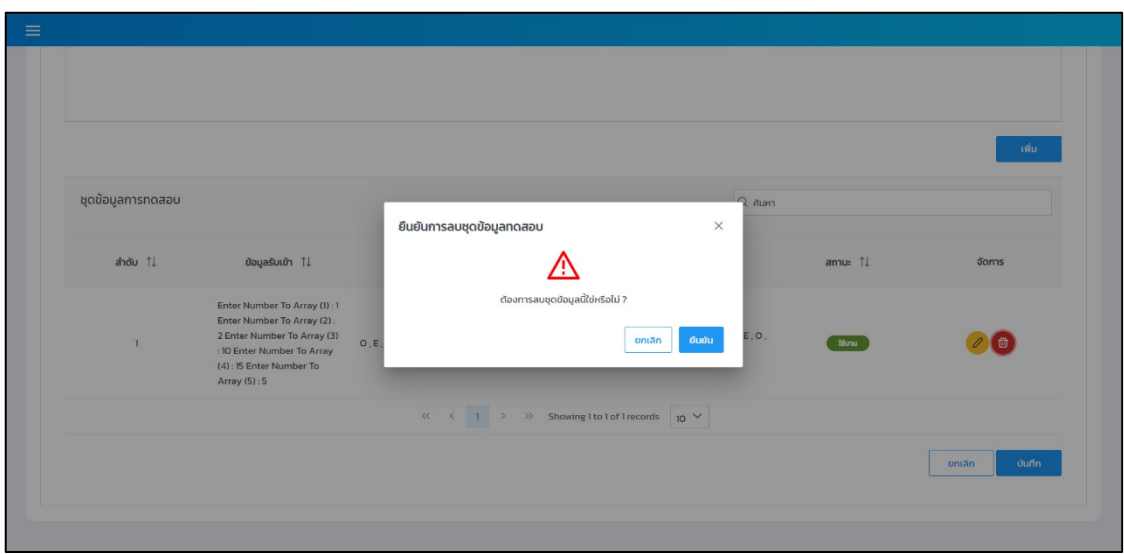

ภาพที่ 4-37 หน้าจอยืนยันการลบชุดข้อมูลทดสอบ

หากอาจารย์ต้องการลบโจทย์ปัญหาที่ไม่ได้ใช้ได้ โดยการคลิกที่ปุ่มสีแดงรูปถังขยะ ในคอลัมน์ "จัดการ" ของโจทย์ปัญหาที่ต้องการลบ ระบบจะแสดงหน้าต่างแสดงผลซ้อนสำหรับยืนยันการลบ ข้อมูลดังภาพที่ 4-38 เมื่ออาจารย์คลิกที่ปุ่ม "ยืนยัน" ระบบจะทำการลบโจทย์ปัญหาและระบบจะ แสดงผลของการบันทึกข้อมูลเป็นแจ้งเตือนทางมุมขวาบนของหน้าจอว่า "ลบข้อมูลเสร็จสิ้น"

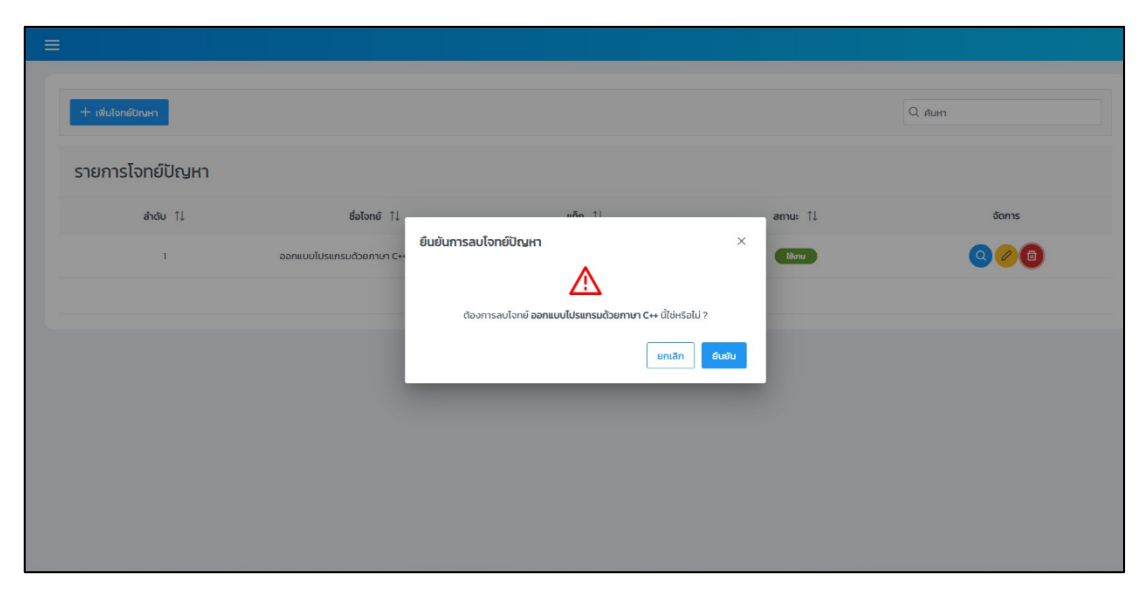

ภาพที่ 4-38 หน้าจอยืนยันการลบโจทย์ปัญหา

## **4.6 มอดูลจัดการมอบหมายงาน**

มอดูลมอบหมายงานเป็นส่วนที่ใช้ในการจัดการการบ้านและการมอบหมายงานให้กับ นักศึกษา โดยการทำงานในมอดูลนี้สามารถแบ่งส่วนการทำงานได้ทั้งหมด 2 ส่วน คือ การจัดการ การบ้าน และการมอบหมายงาน ซึ่งการทำงานในแต่ละส่วนมีรายละเอียดดังต่อไปนี้

#### **4.6.1 การจัดการการบ\_าน**

การทำงานในส่วนนี้เป็นส่วนที่ให้อาจารย์ใช้ในการเพิ่ม แก้ไข และลบข้อมูลการบ้านของ ตนเอง ซึ่งการสร้างการบ้านอาจารย์จำเป็นต้องทำการสร้างโจทย์ปัญหาขึ้นมาในระบบก่อน เมื่ออาจารย์มีโจทย์ปัญหาที่จะใช้ในการสร้างการบ้านแล้วให้อาจารย์ไปยังเมนู "คลังการบ้าน" แล้ว เลือก "เพิ่มการบ้านใหม่" ระบบจะแสดงหน้าจอสำหรับเพิ่มการบ้านใหม่ ดังภาพที่ 4-39

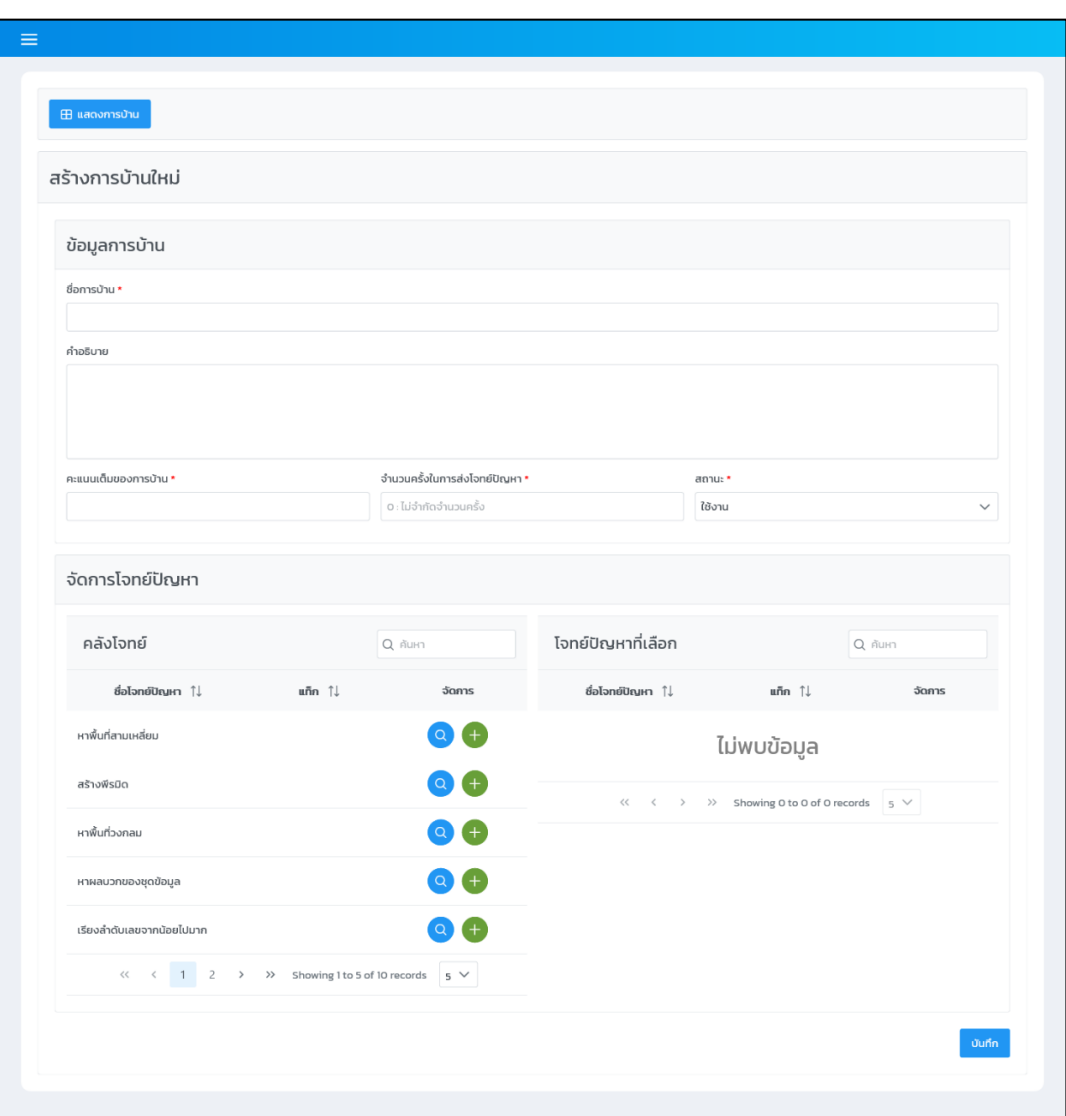

ภาพที่ 4-39 หน้าจอเพิ่มการบ้านใหม่

ิจากภาพที่ 4-39 ให้อาจารย์ทำการกรอกข้อมูลที่จำเป็นของการบ้านให้ครบถ้วน พร้อม ี ทั้งเลือกโจทย์ปัญหาอย่างน้อย 1 ข้อ เมื่อกรอกข้อมูลและเลือกโจทย์เสร็จเรียบร้อยแล้วให้ทำการคลิก ที่ปุ่ม "บันทึก" เพื่อบันทึกข้อมูลการบ้านที่สร้างใหม่เข้าสู่ระบบ เมื่อระบบทำการบันทึกข้อมูลสำเร็จ แล้ว จะแสดงหน้าจอจัดการการบ้าน ดังภาพที่ 4-40

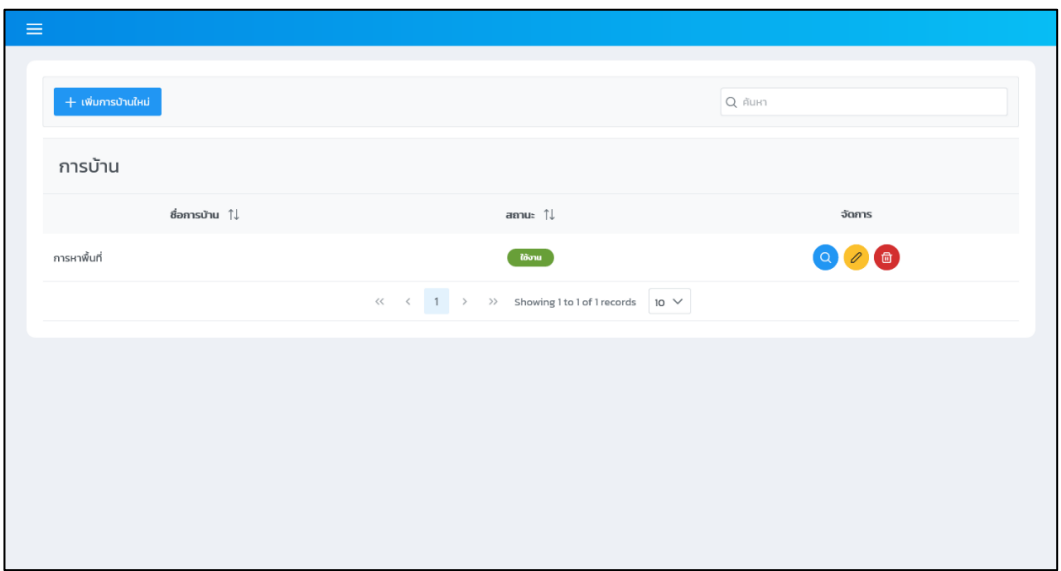

ภาพที่ 4-40 หน้าจอจัดการการบ้าน

หน้าจอจัดการการบ้านอาจารย์สามารถทำการแก้ไขข้อมูลการบ้านได้โดยการคลิกที่ปุ่ม ้สีเหลืองรูปดินสอ ระบบจะแสดงหน้าจอสำหรับแก้ไขข้อมูลการบ้าน ซึ่งมีลักษณะหน้าจอการทำงาน เช่นเดียวกันกับหน้าจอเพิ่มการบ้านใหม่ หรือต้องการดูรายละเอียดของการบ้านสามารถดูได้ โดยคลิก ที่ปุ่มสีฟ้ารูปแว่นขยาย ซึ่งระบบจะแสดงหน้าต่างแสดงผลซ้อน ดังภาพที่ 4-41

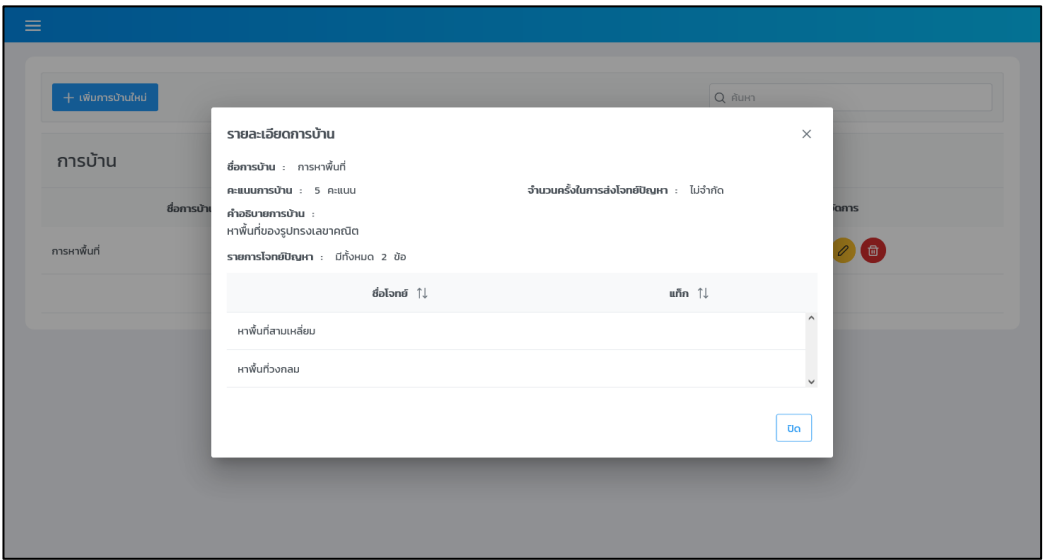

ภาพที่ 4-41 หน้าจอดูรายละเอียดการบ้าน

ถ้าหากอาจารย์ต้องการลบการบ้านให้คลิกที่ปุ่มสีแดงรูปถังขยะ จากนั้นจะปรากฏ หน้าต่างแสดงผลซ้อนสำหรับยืนยันการลบการบ้าน ดังภาพที่ 4-42 ซึ่งเงื่อนไขของการลบการบ้าน คือ การบ้านนั้นต้องไม่ถูกในไปใช้ในการมอบหมายงานในกลุ่มเรียนใด

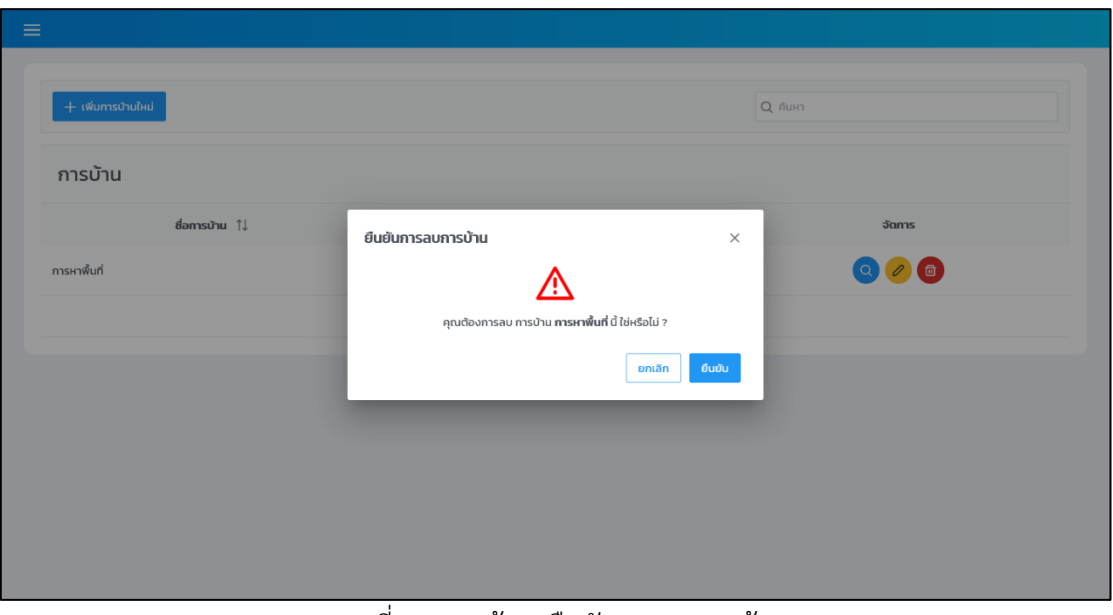

ภาพที่ 4-42 หน/าจอยืนยันการลบการบ/าน

#### **4.6.2 การมอบหมายงาน**

เมื่อมีข้อมูลการบ้านในระบบแล้ว อาจารย์สามารถมอบหมายการบ้านให้กับนักศึกษา ในกลุ่มเรียนทำได้ โดยให้อาจารย์เข้าไปยังกลุ่มเรียนในรายวิชาที่ต้องการ ซึ่งระบบจะแสดงหน้าจอ จัดการงานที่มอบหมาย ดังภาพที่ 4-43

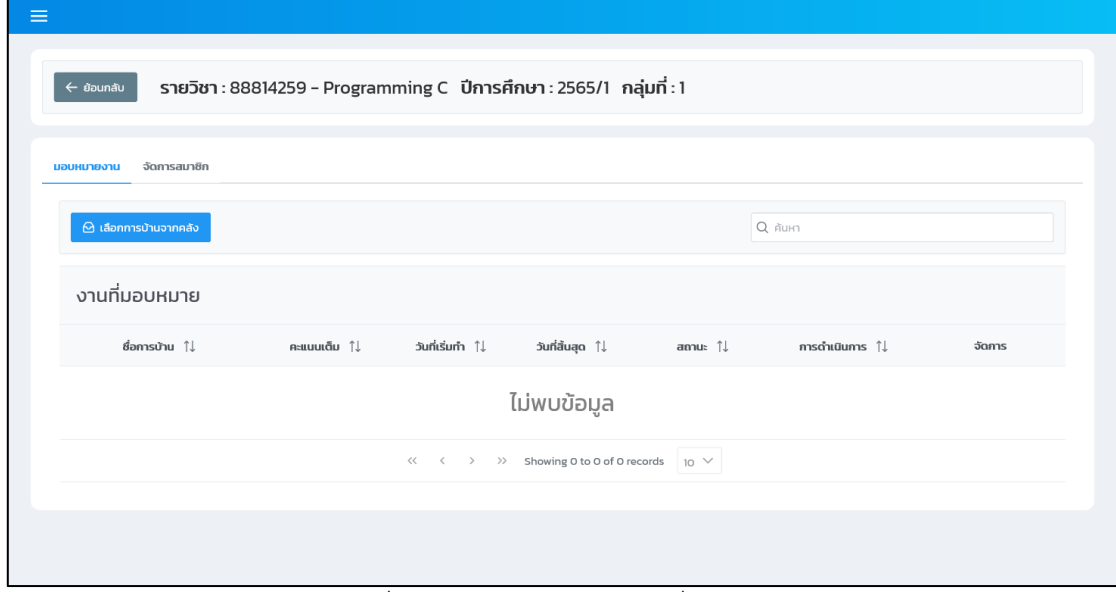

ภาพที่ 4-43 หน/าจอจัดการงานที่มอบหมาย

จากนั้นให้คลิกที่ปุ่ม "เลือกการบ้านจากคลัง" ระบบจะแสดงหน้าจอสำหรับเลือก การบ้านที่ต้องการมอบหมาย ดังภาพที่ 4-44 ซึ่งอาจารย์จะต้องเลือกการบ้านที่ต้องการมอบหมาย โดยการคลิกที่รายการข้อมูลการบ้านนั้น จากนั้นระบบจะแสดงหน้าจอสำหรับบันทึกข้อมูลการ มอบหมายงาน ดังภาพที่ 4-45

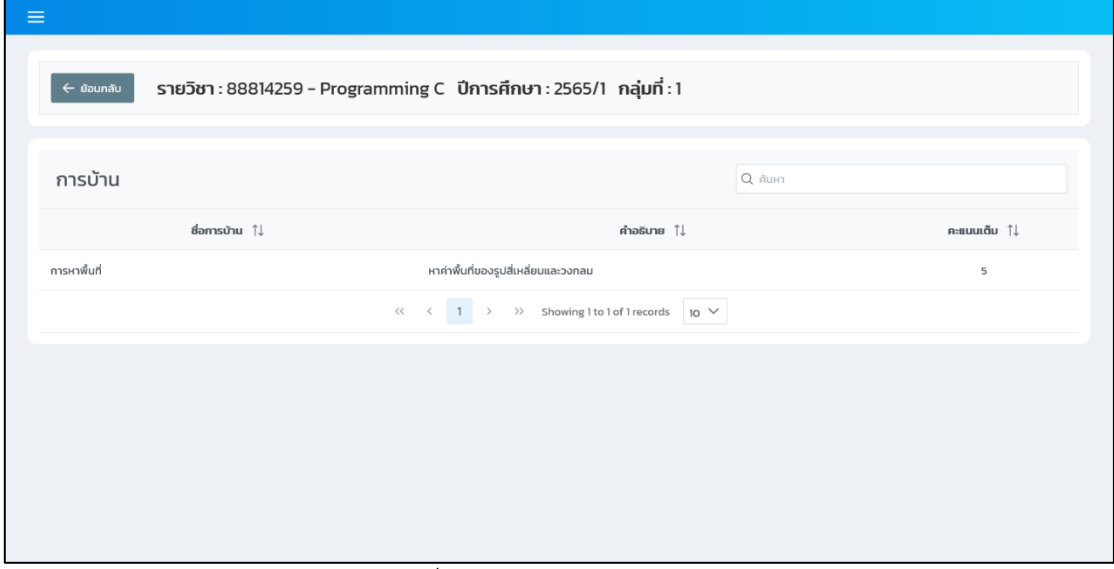

ี่ ภาพที่ 4-44 หน้าจอเลือกการบ้าน

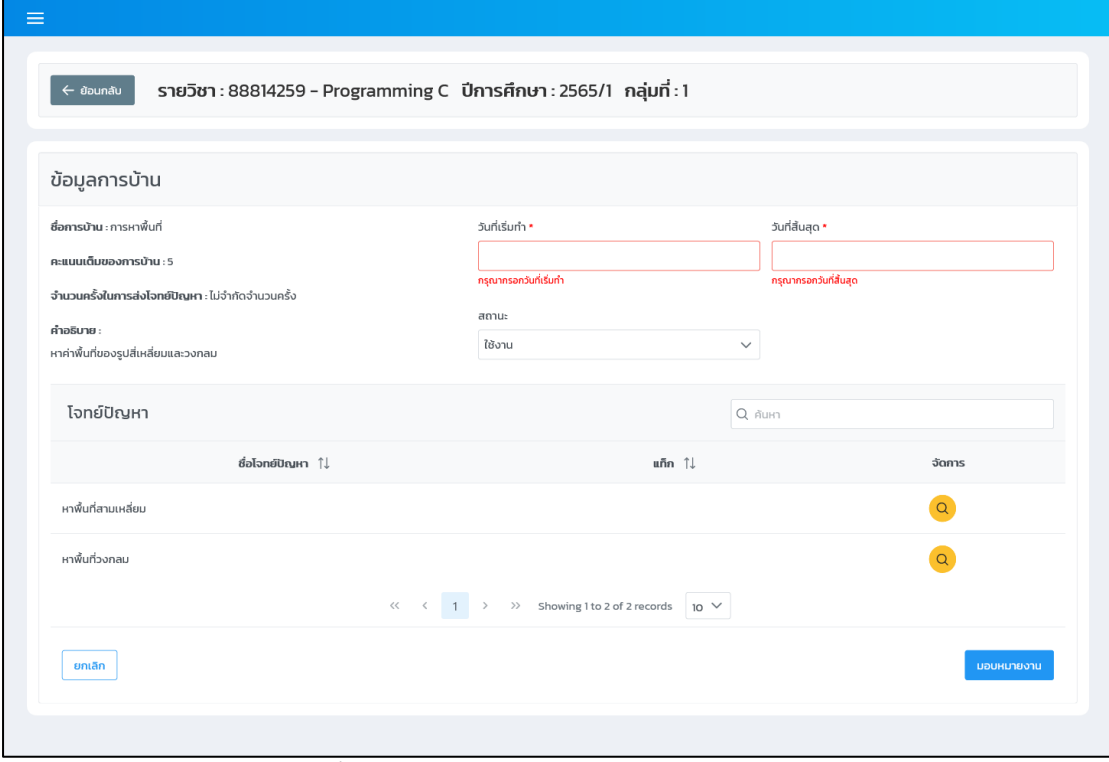

์ ภาพที่ 4-45 หน้าจอบันทึกข้อมูลการมอบหมายงาน

จากภาพที่ 4-45 อาจารย์จะต้องกรอกวันที่เริ่มทำและวันที่สิ้นสุดก่อนจึงจะสามารถทำ การมอบหมายงานนี้ได้ เมื่อกรอกข้อมูลเสร็จเรียบร้อยแล้ว ให้คลิกที่ปุ่ม "มอบหมายงาน" ที่อยู่มุม ี ขวาล่างให้ตารางข้อมูลโจทย์ปัญหา เมื่อระบบทำการบันทึกข้อมูลการมอบหมายเสร็จสิ้นแล้ว ระบบ จะแสดงหน้าจอจัดการงานที่มอบหมายพร้อมทั้งการบ้านที่มอบหมายไป ดังภาพที่ 4-46

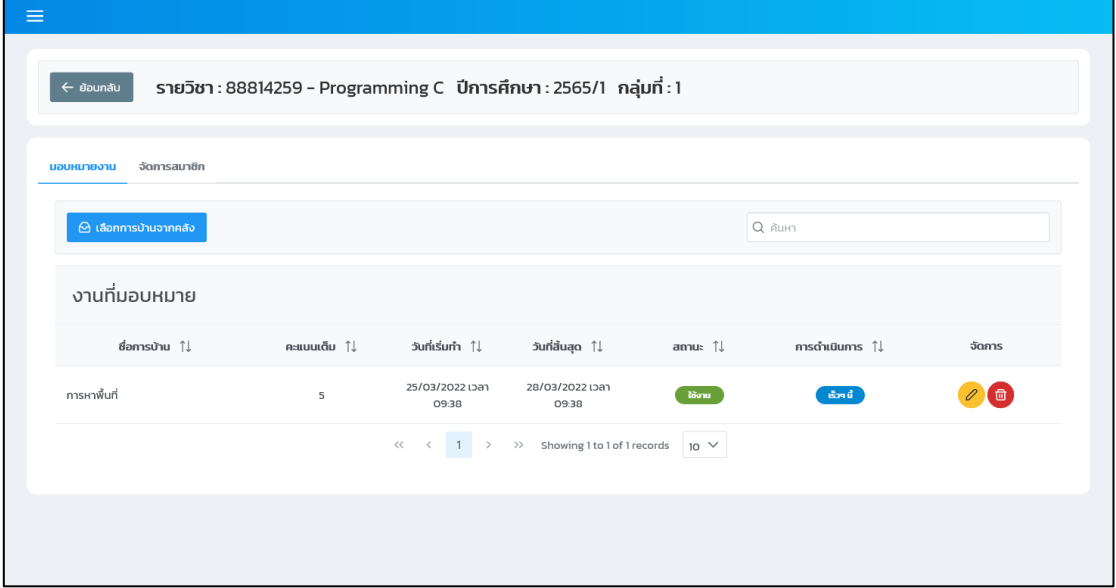

ภาพที่ 4-46 หน/าจอจัดการงานที่มอบหมายหลังมอบหมายงานใหม\

หลังจากมอบหมายงานเสร็จเรียบร้อยแล้วอาจารย์สามารถทำการแก้ไขวันที่เริ่มทำ และวันที่สิ้นสุดได้ตลอดเวลา โดยการคลิกที่ปุ่มสีเหลืองรูปดินสอ จากนั้นระบบจะแสดงหน้าต่าง แสดงผลซ้อนสำหรับแก้ไขข้อมูล ดังภาพที่ 4-47

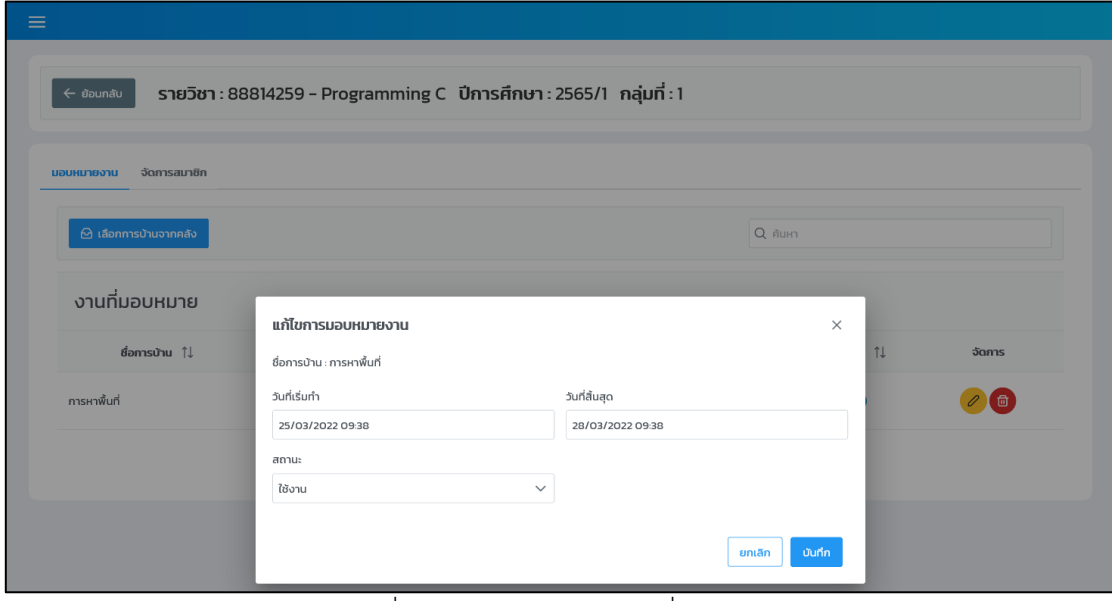

้ภาพที่ 4-47 หน้าจอแก้ไขงานที่มอบหมาย

ถ้าหากอาจารย์ต้องการลบการบ้านที่มอบหมายไปแล้ว สามารถทำได้โดยการคลิกที่ปุ่ม ้สีแดงรูปถังขยะที่การบ้านที่ต้องการลบ โดยเงื่อนไขในการลบการบ้าน คือ การบ้านนั้นต้องไม่มีข้อมูล ึการส่งงานของนักศึกษาอยู่ในระบบ เมื่ออาจารย์ทำการคลิกที่ปุ่มดังกล่าว ระบบจะปรากฏหน้าต่าง แสดงผลซ/อนสำหรับยืนยันการลบงานที่มอบหมาย ดังภาพที่ 4-48

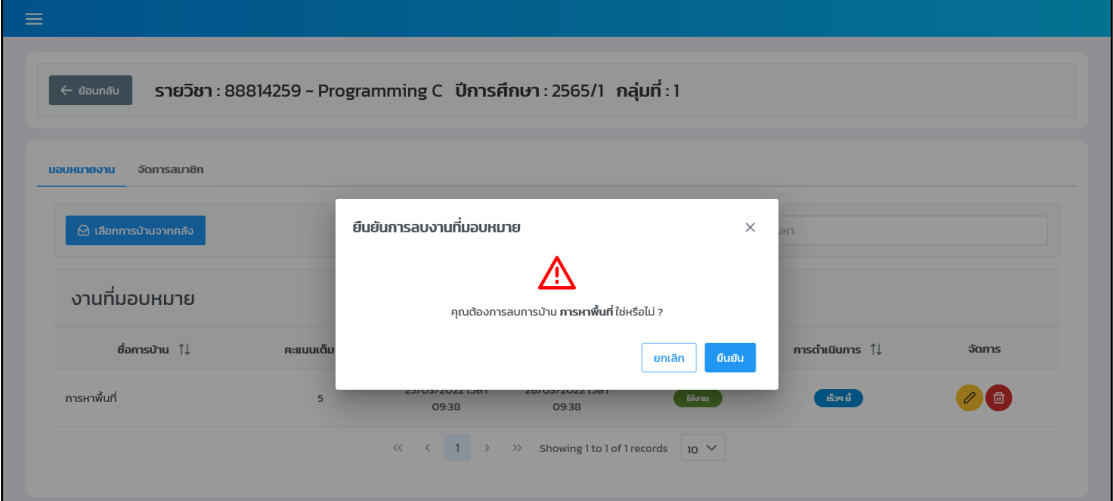

์ภาพที่ 4-48 หน้าจอยืนยันการลบงานที่มอบหมาย

# **4.7 มอดูลสำหรับการสGงงาน**

เป็นมอดูลที่ใช้สำหรับส่งงานที่ได้รับมอบหมายของนักศึกษาที่ใช้งานระบบ ซึ่งจะใช้ในการ แสดงรายละเอียดของงานที่ได้รับมอบหมายและใช้ในการส่งงานที่นักศึกษาได้รับมอบหมาย โดยมี รายละเอียดดังต\อไปนี้

เมื่อนักศึกษาทำการเข้าสู่ระบบมาแล้ว ในหน้าแรกของระบบจะแสดงหน้าจอแสดงรายวิชาที่ นักศึกษาเป็นสมาชิกในกลุ่มเรียนของรายวิชาต่าง ๆ ซึ่งหน้าจอแสดงรายวิชาของนักศึกษามีลักษณะ ดังภาพที่ 4-49

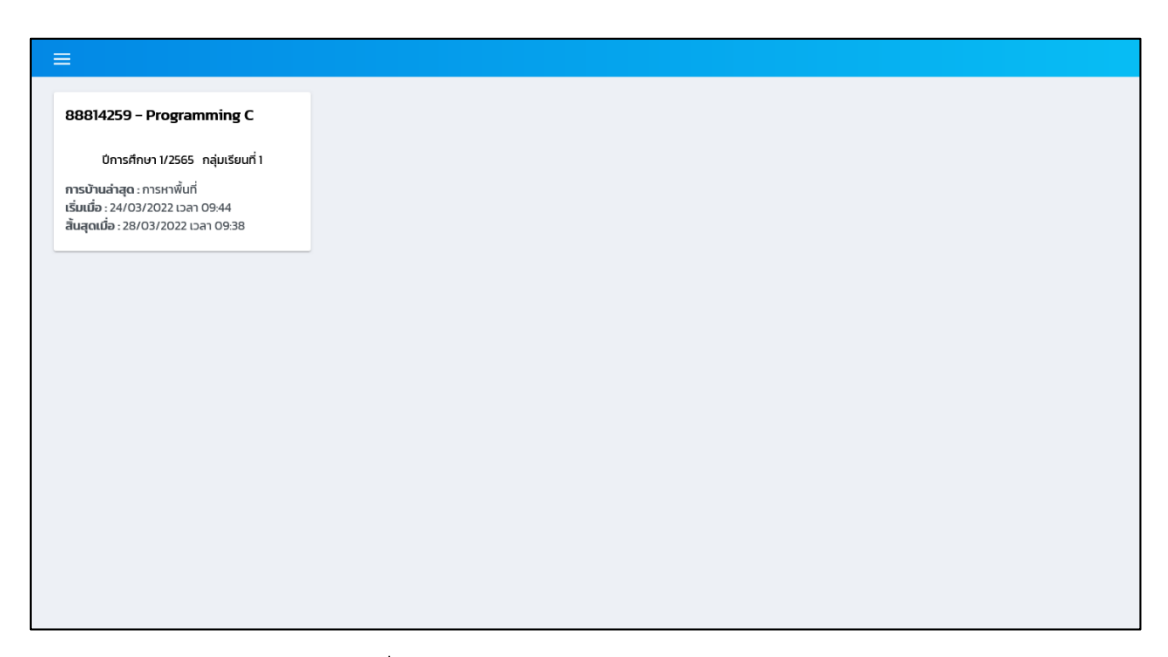

ภาพที่ 4-49 หน้าจอแสดงรายวิชาของนักศึกษา

จากภาพที่ 4-49 เมื่อนักศึกษาคลิกไปที่การ์ดรายวิชาเรียนบนหน้าจอแสดงรายวิชา ระบบจะทำการแสดงหน้าจอแสดงรายการการบ้าน ดังภาพที่ 4-11 และเมื่อคลิกไปที่แถวของ การบ้านหรือปุ่ม "เริ่มทำการบ้าน" ระบบจะแสดงหน้าจอสำหรับแสดงรายการโจทย์ปัญหา ในการบ้านนั้น ดังภาพที่ 4-50

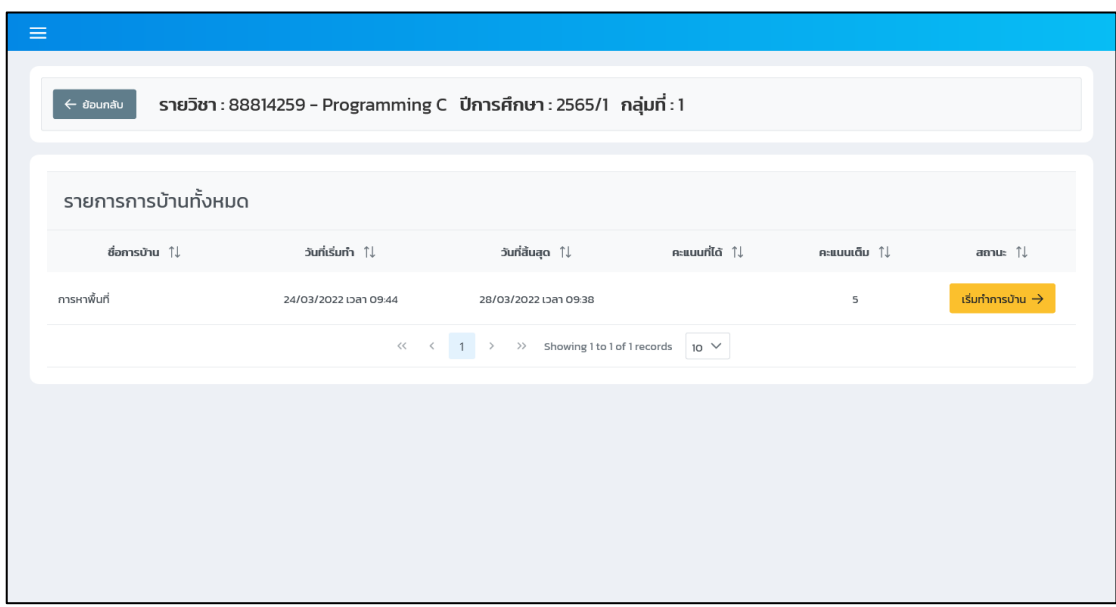

ภาพที่ 4-50 หน้าจอแสดงรายการการบ้าน

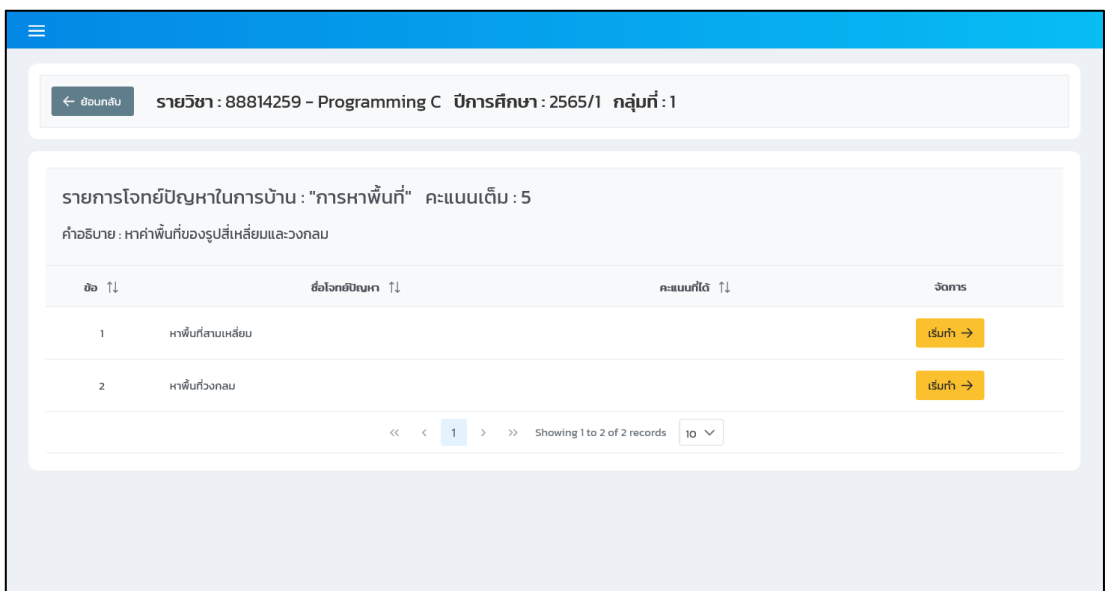

์<br>ภาพที่ 4-51 หน้าจอแสดงรายการโจทย์

จากภาพที่ 4-51 เมื่อคลิกที่ปุ่ม "เริ่มทำ" ระบบจะแสดงหน้าจอที่ใช้สำหรับการเขียน โปรแกรมและส\งงาน

#### **4.7.1 แสดงรายละเอียดงาน**

เป็นในส่วนของการแสดงข้อมูลของงานที่นักศึกษาได้รับมอบหมายโดยจะประกอบไปด้วยชื่อ โจทย์ปัญหา รายละเอียดของโจทย์ปัญหา รูปภาพประกอบโจทย์ และข้อมูลชุดทดสอบ ซึ่งข้อมูลชุด ทดสอบจะแสดงเฉพาะข้อมูลชุดทดสอบที่มีการกำหนดให้แสดงเป็นตัวอย่าง โดยจะแสดงหน้าจอการ ทำงานของการแสดงรายละเอียดงานดังภาพที่ 4-52

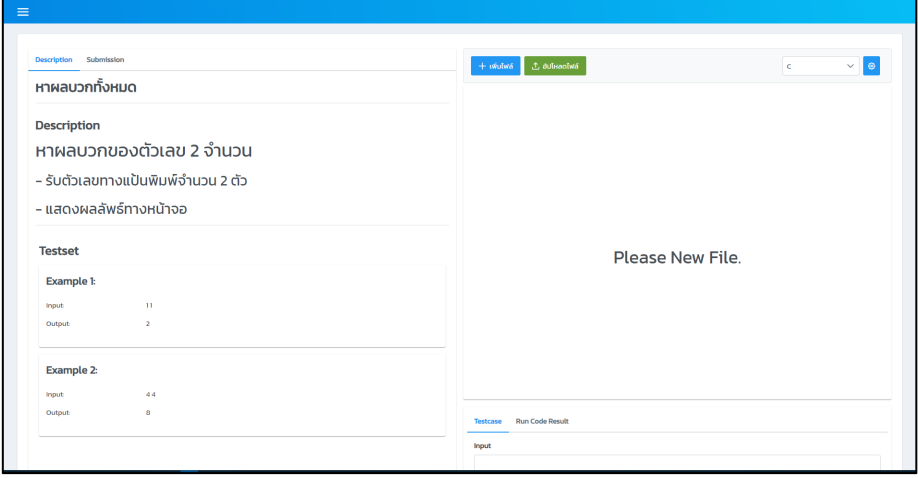

ภาพที่ 4-52 หน้าจอแสดงรายละเอียดงาน

### $472$  เพิ่มไฟล์ซอร์สโค้ด

ในส่วนนี้จะใช้ในการเพิ่มไฟล์ซอร์สโค้ดตามที่ผู้ใช้งานต้องการโดยจะต้องกรอกข้อมูลในส่วน ของชื่อไฟล์และนามสกุลไฟล์ที่ต้องการสร้าง ซึ่งนามสกุลของไฟล์จะเปลี่ยนไปตามภาษาที่ผู้ใช้งาน เลือกที่จะใช้ในการพัฒนาและชื่อไฟล์ต้องไม่ซ้ำกับไฟล์ที่มีอยู่แล้ว โดยจะแสดงหน้าจอการทำงานของ การ เพิ่มไฟล์ซอร์สโค้ดดังภาพที่ 4-53

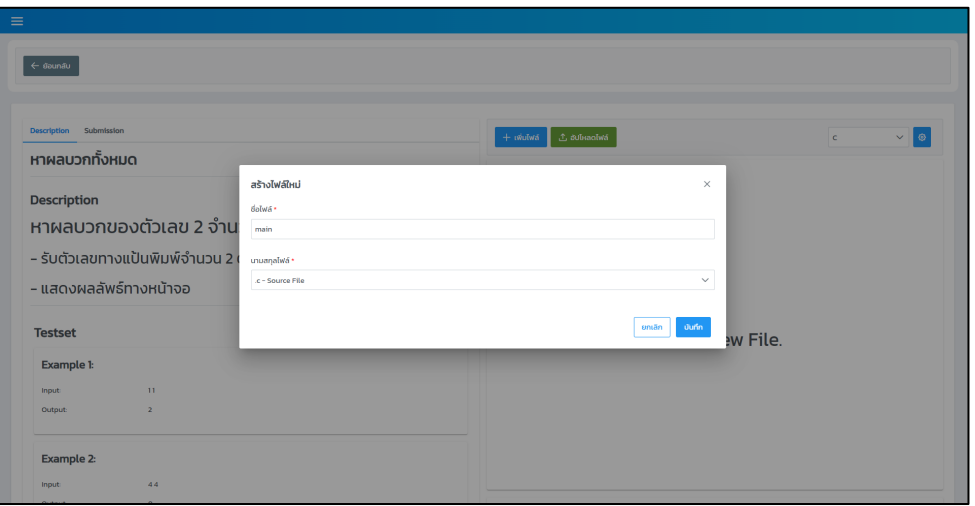

ภาพที่ 4-53 หน้าจอเพิ่มไฟล์ซอร์สโค้ด

### **4.7.3 อัปโหลดไฟล+ซอร+สโค\_ด**

้ส่วนนี้จะใช้ในการอัปโหลดไฟล์ของผู้ใช้งานลงมาในระบบเพื่อใช้ในการส่งงานในระบบ ซึ่งใน การอัปโหลดจะต้องเลือกไฟล์ที่ตรงกับภาษาที่ผู้ใช้งานเลือกอีกด้วย โดยจะแสดงหน้าจอการทำงาน ของการอัปโหลดไฟล์ซอร์สโค้ดดังภาพที่ 4-54

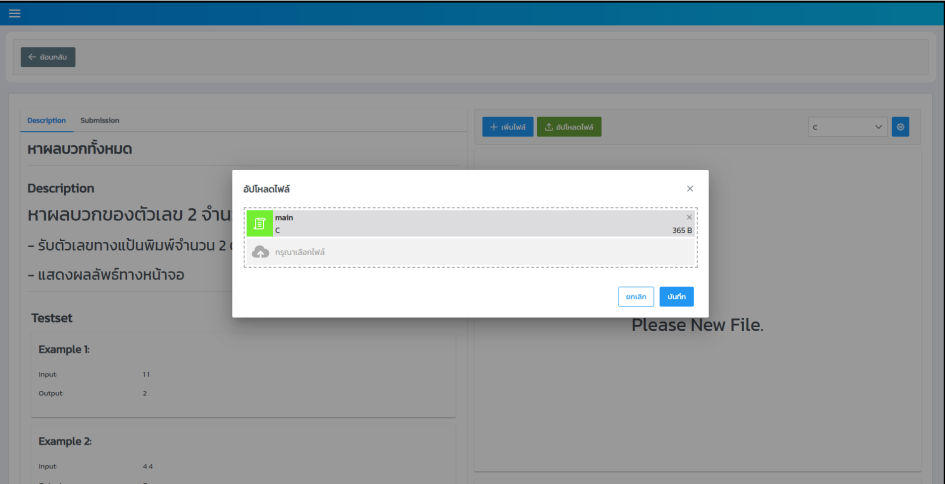

ภาพที่ 4-54 หน้าจออัปโหลดไฟล์ซอร์สโค้ด

# **4.7.4 รันทดสอบซอร+สโค\_ด**

จะใช้ส่วนนี้ในการทดสอบซอร์สโค้ดของผู้ใช้งานก่อนที่จะทำการส่งงานโดยในส่วนนี้จะไม่มี การเก็บประวัติการทดสอบ ซึ่งสามารถใส่ข้อมูลรับเข้าได้เพื่อดูผลลัพธ์ของซอร์สโค้ดก่อนที่จะนำไปใช้ ่ ในการส่งงานที่ได้รับมอบหมายโดยจะทำงานในส่วนนี้เมื่อมีการกดที่ปุ่ม Run Code แล้วจะแสดง ผลลัพธ์หรือข้อผิดพลาดที่พบในหน้าจอ โดยจะแสดงหน้าจอการทำงานของรันทดสอบซอร์สโค้ดดัง ภาพที่ 4-55

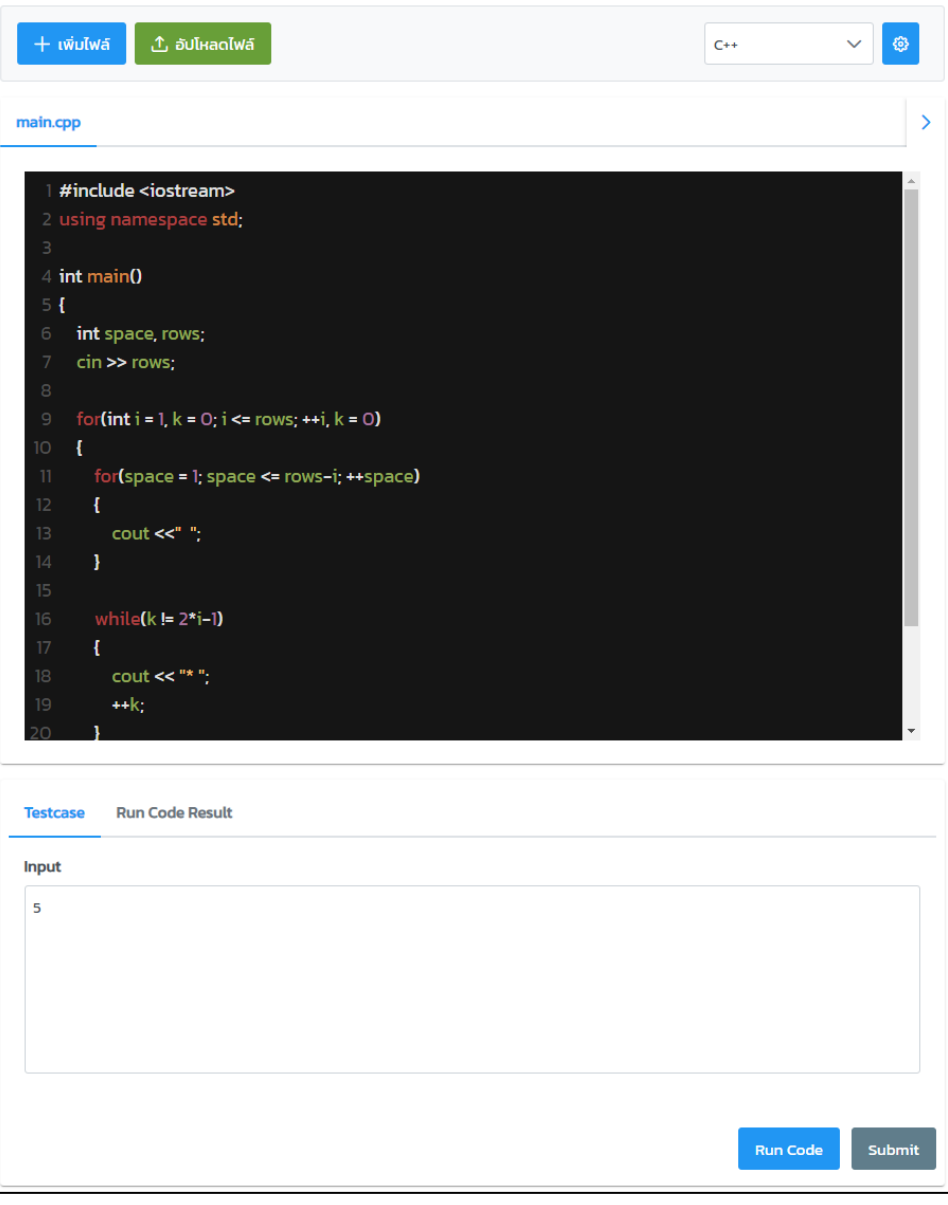

ภาพที่ 4-55 หน้าจอทดสอบซอร์สโค้ด

ในการรันทดสอบซอร์สโค้ดจะสามารถใส่ข้อมูลนำเข้าเพื่อใช้ในการทดสอบโปรแกรมที่มีการ ้รับเข้าข้อมูลผ่านแป้นพิมพ์ได้ ในการใส่ข้อมูลรับเข้าในกรณีที่มีมากกว่า 1 ตัวจะใช้ช่องว่างหรือการขึ้น บรรทัดใหม่เพื่อแยกข้อมูลรับเข้า โดยจะแสดงหน้าจอการทำงานของรันทดสอบซอร์สโค้ดในส่วนของ ข้อมูลรับเข้าดังภาพที่ 4-56

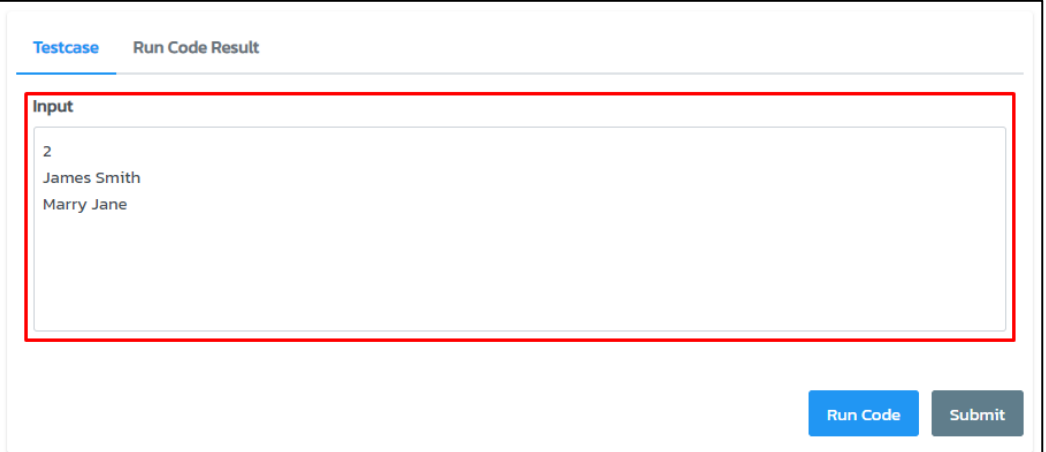

ภาพที่ 4-56 หน้าจอการทำงานของรันทดสอบซอร์สโค้ดในส่วนข้อมูลรับเข้า

เมื่อมีการกดปุ่ม Run Code ระบบจะแสดงผลลัพธ์ที่ได้จากซอร์สโค้ดแล้วแสดงในแท็บของ Result โดยจะมีการแสดงผลใน 2 ส\วนคือ หากโปรแกรมสามารถทำงานได/โดยไม\มีข/อผิดพลาดจะมี การแสดงผลลัพธ์ของโปรแกรมในหน้าจอระบบและในกรณีที่มีข้อผิดพลาดหรือโปรแกรมหมดเวลาใน การรันก็จะแสดงข้อความข้อผิดพลาดในหน้าจอ โดยจะแสดงหน้าจอการทำงานของรันทดสอบ ซอร์สโค้ดในส่วนของการแสดงผลลัพธ์ดังภาพที่ 4-57

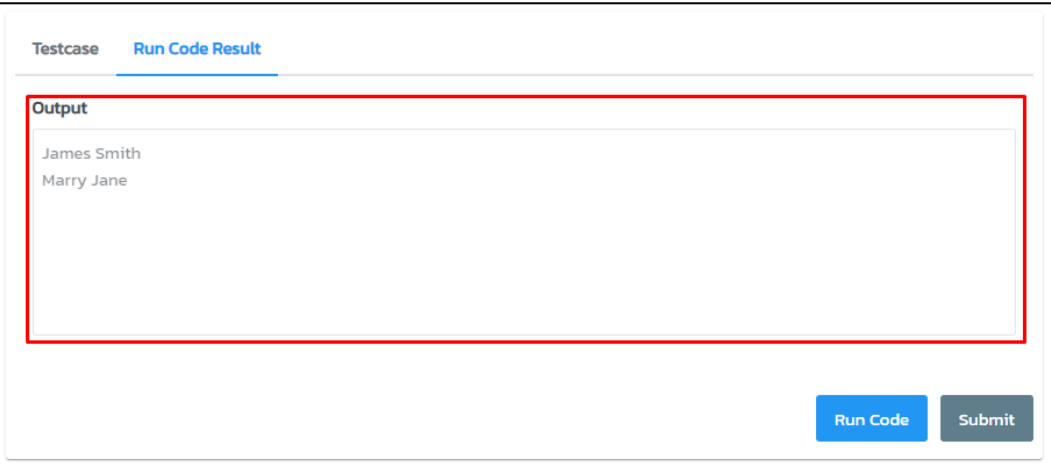

ภาพที่ 4-57 หน้าจอการทำงานของรันทดสอบซอร์สโค้ดในส่วนของการแสดงผลลัพธ์

### **4.7.5 สdงงานที่ได\_รับมอบหมาย**

เป็นส่วนที่ใช้ในการส่งงานที่ได้รับมอบหมายโดยเมื่อทำการส่งงานจะมีการแสดงผลลัพธ์การ ้ส่งงานโดยจะแสดงสถานะของข้อมูลทดสอบว่าผ่านหรือไม่ แล้วแสดงคะแนนในประวัติการส่งงานซึ่ง จะแสดงข้อมูลทดสอบทั้งหมด ในการทำงานของส่วนนี้จะถูกเรียกใช้งานเมื่อมีการกดปุ่ม Submit โดย ้จะแสดงหน้าจอการทำงานของการส่งงานที่ได้รับมอบหมายดังภาพที่ 4-58

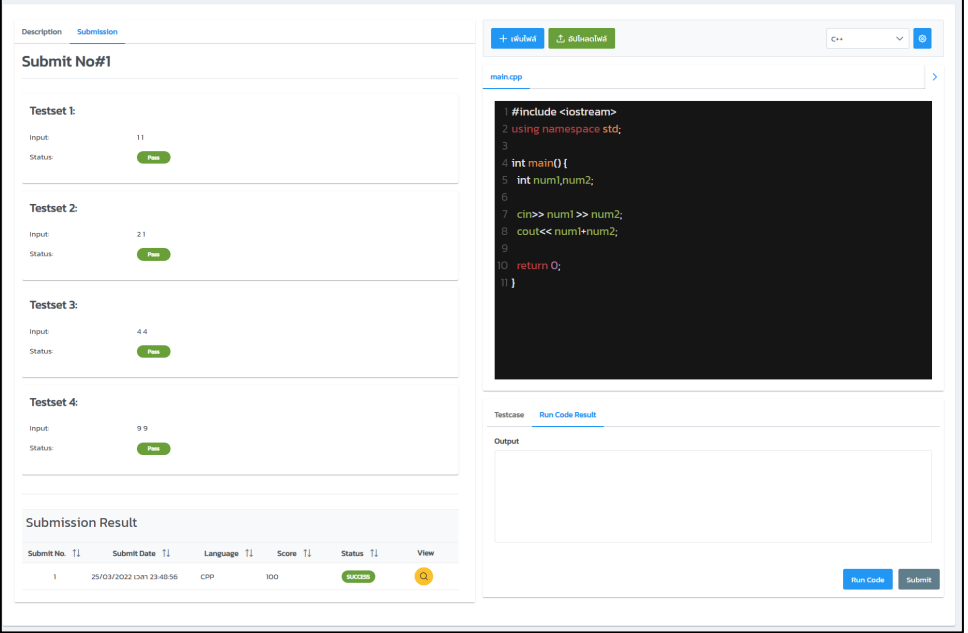

# ภาพที่ 4-58 หน้าจอส่งงานที่ได้รับมอบหมาย

ในการทำงานส\วนของการที่ได/รับมอบหมายจะมีส\วนของตารางแสดงประวัติการส\งงานโดย ้จะประกอบด้วย ครั้งที่ส่ง เวลาที่ส่งงาน ภาษาที่ใช้ คะแนนที่ได้จากการทดสอบ สถานะของโปรแกรม และปุ่มดำเนินการที่ใช้ในการดูข้อมูลของการส่งงานที่เลือกได้ โดยจะแสดงหน้าจอการทำงานของการ ส่งงานที่ได้รับมอบหมายในส่วนของตารางประวัติการส่งงานดังภาพที่ 4-59

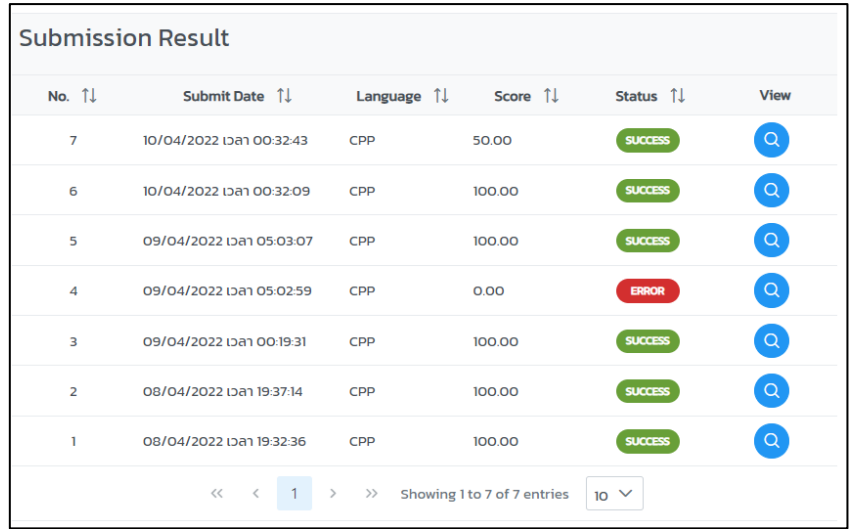

ภาพที่ 4-59 หน/าจอการแสดงผลของตารางประวัติการส\งงาน

#### **4.8 มอดูลรายงาน**

#### **4.8.1 มอดูลรายงาน**

หากอาจารย์ต้องการดูรายงานผลคะแนนทั้งหมด สามารถเข้าไปดูรายงานได้ โดยการเข้าไป ที่เมนู "รายงาน" เมื่ออาจารย์เลือก "รายงานผลคะแนนทั้งหมด" ระบบจะแสดงหน้าจอรายงานผล คะแนนทั้งหมด ดังภาพที่ 4-60

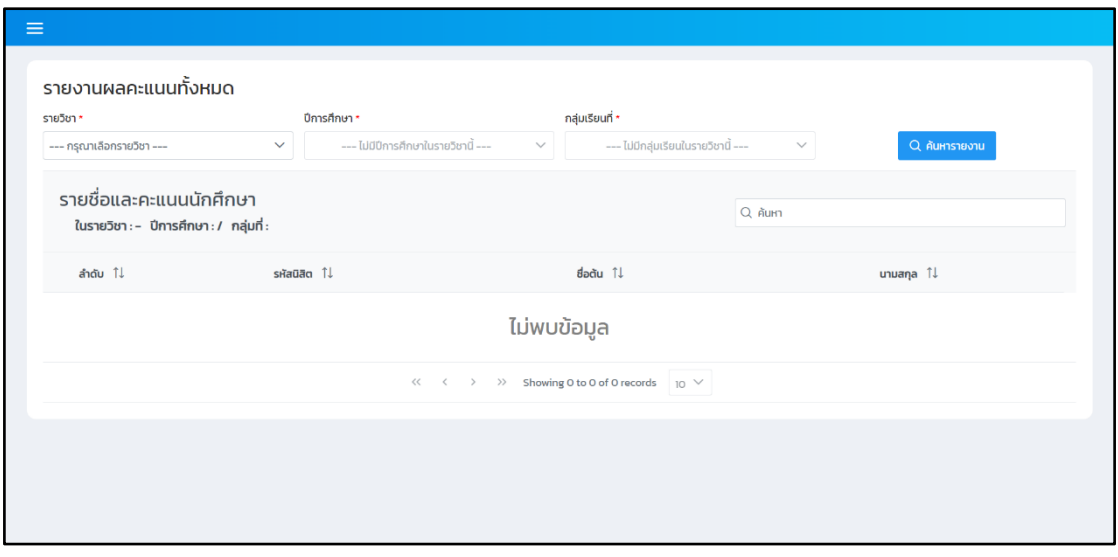

ภาพที่ 4-60 หน้าจอรายงานผลคะแนนทั้งหมด

จากนั้นให้อาจารย์กรอกข้อมูลให้ครบถ้วนตามลำดับจากซ้ายไปขวา เมื่อเลือกรายวิชาที่ ต้องการ ระบบจะทำการเปิดให้เลือกปีการศึกษา และเลือกกลุ่มเรียน และคลิกที่ปุ่ม "ค้นหารายงาน"
ระบบจะแสดงข้อมูลของนักศึกษา คะแนนการบ้านแต่ละชิ้นที่อาจารย์ได้มอบหมายให้แก่นักศึกษา และคะแนนรวมการบ้านทั้งหมดดังภาพที่ 4-61

|                         | รายงานผลคะแนนทั้งหมด                                                                                                    |              |                                               |                                 |               |
|-------------------------|----------------------------------------------------------------------------------------------------|--------------|-----------------------------------------------|---------------------------------|---------------|
| รายวิชา *               |                                                                                                    | ปีการศึกษา*  |                                               | กลุ่มเรียนที่ *                 |               |
|                         | 88810159 - Programming C                                                                                                    | $\checkmark$ | ปีการศึกษา 2564 ภาคเรียนที่ 2<br>$\checkmark$ | กลุ่มเรียนที่ 1<br>$\checkmark$ | Q ค้นหารายงาน |
| ลำดับ<br>1J             | รายชื่อและคะแนนนักศึกษา<br>ในรายวิชา: 88810159 - Programming C ปีการศึกษา: 2564/2 กลุ่มที่: 1<br>$s$ หัสนิสิต $\uparrow\downarrow$ | dadu 1       | นามสกุล Î↓                                    | Q Aum<br>คำนวนหาพื้นที่ (20) โป | $R = 20$      |
| п.                      | 61160060                                                                                                    | วราภรณ์      | ฟ้าคราม                                       | 18                              | 18            |
| $\overline{2}$          | 61160061                                                                                                    | ฉัตริน       | ทองศรี                                        | 10                              | 1O            |
| $\overline{\mathbf{3}}$ | 61160063                                                                                                    | น้ำฝน        | ศิรินยา                                       | 20                              | 20            |
| 4                       | 61160065                                                                                                    | ปัทมา        | ถาวรสข                                        | 15.5                            | 15.5          |
|                         |                                                                                                    |              | พงษ์ศิริ                                      | 20                              | 20            |

ภาพที่ 4-61 หน้าจอแสดงรายงานผลคะแนนทั้งหมด

เมื่ออาจารย์ต้องการดูรายงานคะแนนตามชิ้นงาน สามารถเข้าไปดูรายงานได้ โดยการเข้าไป ที่เมนู "รายงาน" เมื่ออาจารย์เลือก "รายงานคะแนนตามชิ้นงาน" ระบบจะแสดงข้อมูลของนักศึกษา คะแนนในแต่ละข้อที่อาจารย์ได้มอบหมายการบ้านให้แก่นักศึกษา ดังภาพที่ 4-62

| $\equiv$                                                                                                    |                          |              |                               |              |                                                  |                                 |                |                            |
|----------------------------------------------------------------------------------------------------|--------------------------|--------------|-------------------------------|--------------|--------------------------------------------------|---------------------------------|----------------|----------------------------|
| รายงานคะแนนแต่ละชิ้นงาน                                                                                      |                          |              |                               |              |                                                  |                                 |                |                            |
| รายวิชา *                                                                                                    |                          |              | ปีการศึกษา*                   |              | กลุ่มเรียนที่ *                                  |                                 | การบ้าน *      |                            |
|                                                                                                    | 88810159 - Programming C | $\checkmark$ | ปีการศึกษา 2564 ภาคเรียนที่ 2 | $\checkmark$ | กลุ่มเรียนที่ 1                                  | $\checkmark$                    | คำนวนหาพื้นที่ | $\checkmark$               |
|                                                                                                    |                          |              |                               |              |                                                  |                                 |                | Q ค้นหารายงาน              |
| ้รายงานผลคะแนน "คำนวนหาพื้นที่"<br>Q Aum<br>รายวิชา: 88810159 - Programming C ปีการศึกษา: 2564/2 กลุ่มที่: 1 |                          |              |                               |              |                                                  |                                 |                |                            |
| ลำดับ<br>$\uparrow \downarrow$                                                                               | $s$ หัสนิสิต $11$        | dadu TJ      | นามสกุล $\uparrow \downarrow$ |              | คำนวนพื้นที่สี่เหลี่ยม (10) $\uparrow\downarrow$ | คำนวนพื้นที่สามเหลี่ยม (10) 1 ไ |                | $R$ ะแนนรวม (20) $\hat{I}$ |
| n.                                                                                                    | 61160060                 | วราภรณ์      | ฟ้าคราม                       |              | 10                                               | 8                               |                | 18                         |
| $\overline{2}$                                                                                               | 61160061                 | ฉัตริน       | ทองศรี                        |              | 5                                                | 5                               |                | 10 <sup>°</sup>            |
| 3                                                                                                    | 61160063                 | น้ำฝน        | ศิรินยา                       |              | 10 <sup>°</sup>                                  | $\sim$                          |                | 10 <sup>°</sup>            |
| 4                                                                                                    | 61160065                 | ปัทมา        | ถาวรสุข                       |              | 6                                                | 9.5                             |                | 15.5                       |
| 5                                                                                                    | 61160066                 | <b>US7WS</b> | WOLFAS                        |              | 10 <sup>°</sup>                                  | $\overline{\phantom{a}}$        |                | 10 <sup>°</sup>            |

ภาพที่ 4-62 หน/าจอรายงานคะแนนตามชิ้นงาน

เมื่ออาจารย์ต้องการดูประวัติในการส่งงานต่าง ๆ เพื่อดูความเคลื่อนไหวของนักศึกษา อาจารย์สามารถเข้าไปดูรายงานได้ โดยการเข้าไปที่เมนู "รายงาน" เมื่ออาจารย์เลือก "รายงาน ประวัติการส่งงาน" ระบบจะแสดงข้อมูลของนักศึกษา ประวัติการส่งงานต่าง ๆ ได้แก่ วันที่เปิดโจทย์ วันที่เริ่มทำ วันที่ส่งล่าสุด และจำนวนครั้งที่นักศึกษาส่งงาน ดังภาพที่ 4-63

|                                                                                                    | รายงานประวัติส่งงาน               |            |              |                               |                  |                               |                      |                          |                       |                   |
|----------------------------------------------------------------------------------------------------|-----------------------------------|------------|--------------|-------------------------------|------------------|-------------------------------|----------------------|--------------------------|-----------------------|-------------------|
| รายวิชา *                                                                                                    |                                   |            | ปีการศึกษา*  |                               |                  | กลุ่มเรียนที่ *               |                      | การบ้าน *                |                       |                   |
|                                                                                                    | 88810159 - Programming C          |            | $\checkmark$ | ปีการศึกษา 2564 ภาคเรียนที่ 2 | $\checkmark$     | กลุ่มเรียนที่ 1               | $\checkmark$         | คำนวนหาพื้นที่           |                       | $\checkmark$      |
|                                                                                                    |                                   |            |              |                               |                  |                               |                      |                          | Q ค้นหารายงาน         |                   |
| ้รายงานผลคะแนน "คำนวนหาพื้นที่"<br>Q Aum<br>รายวิชา: 88810159 - Programming C ปีการศึกษา: 2564/2 กลุ่มที่: 1 |                                   |            |              |                               |                  |                               |                      |                          |                       |                   |
|                                                                                                    |                                   |            |              |                               |                  |                               |                      |                          |                       |                   |
|                                                                                                    |                                   |            |              |                               |                  | คำนวนพื้นที่สี่เหลี่ยม        |                      |                          | คำนวนพื้นที่สามเหลี่ย |                   |
| ลำดับ<br>$\uparrow \downarrow$                                                                               | $s$ หัสนิสิต $\uparrow\downarrow$ | ชื่อตัน ↑↓ | unuana 11    | วันที่เปิดโจทย์ 11            | วันที่เริ่มทำ 11 | วันที่ส่งล่าสด ไ $\downarrow$ | จำนวนครั้งที่ส่ง 1ิ↓ | วันที่เปิดโจทย์ <b>1</b> | วันที่เริ่มทำ 11      | วันที่เ           |
|                                                                                                    | 61160060                          | วราภรณ์    | ฟ้าคราม      | 10/04/2022 01:02              | 10/04/2022 01:49 | 10/04/2022 03:53              | $\overline{2}$       | 10/04/2022 01:03         | 10/04/2022 01:35      | 10/0.             |
| $\overline{2}$                                                                                               | 61160061                          | ฉัตริน     | novns        | 10/04/2022 01:03              | 11/04/2022 10:50 | 11/04/2022 06:53              | $\mathbf{I}$         | 10/04/2022 01:03         | 10/04/2022 02:50      | 11/Q <sub>4</sub> |
| 3                                                                                                    | 61160063                          | น้ำฝน      | ศิรินยา      | 10/04/2022 01:03              | 11/04/2022 06:50 | 11/04/2022 08:54              | $\overline{2}$       | $\overline{a}$           | $\overline{a}$        |                   |

ภาพที่ 4-63 หน้าจอรายงานประวัติการส่งงาน

# **บทที่5 สรุปและอภิปรายผล**

# **5.1 สรุปผลการดำเนินงาน**

ึการดำเนินงานวิจัยเครื่องมือสนับสนุนการเรียนวิชาการเขียนโปรแกรม ผู้วิจัยได้ทำการ ่ พัฒนาระบบสำหรับใช้ทดแทนระบบ Grader เดิมที่ใช้งานอยู่ในปัจจุบัน โดยระบบที่พัฒนาขึ้นมาใหม่ นั้นมีกลุ่มผู้ใช้งานหลัก คือ อาจารย์และนักศึกษา โดยที่อาจารย์สามารถจัดการข้อมูลปีการศึกษา ่ ข้อมูลแท็กสำหรับโจทย์ปัญหา สร้างรายวิชา กลุ่มเรียน เพิ่มนักศึกษาเข้ากลุ่มเรียน/รายวิชา จัดการ ้ คลังโจทย์ปัญหา มอบหมายงานให้กับนักศึกษาในแต่ละกลุ่มเรียนของรายวิชานั้น ๆ และสามารถ ติดตามการส่งงาน รวมถึงดูคะแนนของนักศึกษาได้ ส่วนนักศึกษาสามารถส่งไฟล์ซอร์สโค้ดเพื่อส่งงาน ได้รับมอบหมาย และสามารถดูผลลัพธ์การเขียนโปรแกรมของตนเองได้ ซึ่งช่วยให้นักศึกษาสามารถ ิทราบผลลัพธ์ความถูกต้องของซอร์สโค้ดที่ตนเองส่งได้อย่างรวดเร็วและสามารถส่งงานใหม่ได้ตามที่ ต้องการ นอกจากนี้ อาจารย์ยังสามารถนำข้อมูลโจทย์ปัญหาที่สร้างไว้มาใช้งานและสามารถดูประวัติ การส\งงานของนักศึกษาได/อย\างสะดวก

# **5.2 อภิปรายผลการดำเนินงาน**

หลังจากพัฒนาระบบเสร็จสิ้นแล้ว ผู้วิจัยได้ให้ผู้เชี่ยวชาญจำนวน 5 ท่าน ซึ่งเป็นผู้เชี่ยวชาญ ่ ด้านคอมพิวเตอร์และเป็นอาจารย์ที่เคยใช้งานระบบ Grader เดิม มาทำการวิพากษ์เครื่องเครื่องมือ สนับสนุนการเรียนวิชาการเขียนโปรแกรม เมื่อวันที่ 20 เมษายน พ.ศ. 2566 โดยรายงานการประชุม ึการวิพากษ์โครงการวิจัยอยู่ที่ภาคผนวก ค ซึ่งผลประเมิน พบว่า ซอฟต์แวร์ที่ผู้วิจัยพัฒนาขึ้นนั้น เป็นไปตามขอบเขตของโครงการวิจัยทั้ง 7 มอดูล และมีข้อดี/ข้อด้อยของซอฟต์แวร์ดังนี้

# **5.2.1 ข\_อดี**

- ได้โปรแกรมที่มีการบริหารจัดการที่สะดวกง่ายมากยิ่งขึ้น ที่ช่วยสนับสนุนการเรียนรู้ของ ผู้เรียนด้านทักษะการเขียนโปรแกรม

- ได้เครื่องมือที่ช่วยในการวิเคราะห์พฤติกรรมการเรียนรู้ของผู้เรียนเกี่ยวกับทักษะการเขียน โปรแกรม

- ได้เครื่องมือช่วยในการวิเคราะห์การบ้าน แบบฝึกหัด หรือข้อสอบทางด้านทักษะการเขียน โปรแกรม

- มีมอดูลเพิ่มเติมจากระบบ Grader เดิม ในการจัดการคลังโจทย์ปัญหาและสามารถใส่ แท็ก (tag) กำกับโจทย์แต่ละเรื่องได้

- การใช้งานในส่วนของนิสิต มีส่วนให้สามารถทดสอบการทำงานของโปรแกรม แจ้งผลการ ทดสอบ และ นิสิตสามารถแก้ไขโปรแกรมและส่งผลงานใหม่ได้ ในส่วนนี้น่าจะช่วยสนับสนุนให้ผู้เรียน ี สามารถเขียนโปรแกรม และ แก้ไขผลลัพธ์ของโปรแกรมให้ตรงตามที่โจทย์กำหนดได้ดีมากยิ่งขึ้น

- ผู้เรียนมี editor สำหรับการเขียนซอร์สโค้ด สามารถรันซอร์สโค้ดได้สะดวกและผู้เรียน เห็นตัวอย่างชุดข้อมูลทดสอบ (testcase) ได้

- อาจารย์สามารถกำหนดคะแนนของงานที่มอบหมายและสามารถดูรายงาน (report) คะแนนของผู้เรียนได้

- อาจารย์สามารถตั้งค่าชุดข้อมูลทดสอบให้แสดง/ไม่แสดงได้

#### **5.2.2 ข\_อด\_อย**

- การใช้งานส่วนของอาจารย์ผู้สอนในบางเมนู ผู้ใช้งานอาจจะต้องใช้เวลาในการทำความ เข้าใจการใช้งานพอสมควร เช่น ส่วนของการเพิ่มโจทย์เข้าไปในการบ้าน ที่มีขั้นตอนที่ต้องดำเนินการ ิ หลายขั้นตอน ส่วนนี้ควรมีคู่มือหรือวิดีโอแนะนำขั้นตอนการใช้งานให้กับผู้ใช้งาน

- ภาษาโปรแกรม ยังไม่สามารถเพิ่มได้เอง

- ไม่มีส่วนในการวัดเวลาในการประมวลผลของโปรแกรม เวลาตรวจ algorithm บางครั้ง อาจมีการตรวจสอบ timeout ของโปรแกรมด/วย

- ซอฟต์แวร์ที่สร้างมาเน้นไปที่การใช้งานระหว่างการเรียนการสอน แต่หากจะใช้สำหรับ การสอบยังอาจจะต้องเพิ่มเติมเรื่องการกำหนดรหัสผ่าน การป้องกันการเข้าถึงจากผู้ใช้โดยการระบุ IP Address หรือ MAC Address เพื่อป้องกันการทุจริตรระหว่างการสอบ

#### **5.3 ขIอเสนอแนะในอนาคต**

- แนะนำให้ผู้เรียนสามารถทำโจทย์ปัญหาตามระดับความง่าย ปานกลาง และยากได้ โดยที่ ี่ สามารถกำหนดกำหนดคะแนนแต่ละระดับได้

- ควรเพิ่มผู้ใช้ Admin ในการจัดการข้อมูลพื้นฐาน เช่น ข้อมูลปีการศึกษา ข้อมูลภาคเรียน ข้อมูลแท็ก (tag) เพื่อป้องกันความซ้ำซ้อนของข้อมูล

- มีการเพิ่มเติมกิจกรรม (activity) เพื่อส่งเสริมการฝึกทักษะของผู้เรียนมากยิ่งขึ้น เช่น อาจจะมีส่วนให้ผู้เรียน นำเสนอชุดข้อมูลทดสอบ (test set) เพิ่มเติม ซึ่งก็จะเป็นการฝึกทักษะในส่วน ของการทดสอบการทำงานของโปรแกรม

- นำข้อมูลเชิงพฤติกรรมผู้เรียนที่ระบบเก็บไว้มานำเสนอหรือสรุปในลักษณะของแดชบอร์ด (dashboard) เพื่อเป็นข้อมูลสะท้อนกลับ (feedback) ให้กับผู้สอน สามารถทำการปรับปรุงกิจกรรม การเรียนการสอน การวัดและการประเมินผล ให/มีความเหมาะสมมากยิ่งขึ้นในการจัดการเรียนการ สอนในเทอมถัดไป

- เพิ่มในส่วนของการแชร์คลังโจทย์สำหรับอาจารย์ที่สอนร่วมกัน

- ทำการทดสอบประสิทธิภาพ (Load test) เพื่อทดสอบระบบว่าสามารถรองรับการใช้งาน ได้พร้อมกันกี่คน

**ภาคผนวก**

# **ภาคผนวก ก**

# **คำอธิบายยูสเคส (Use case Description)**

การอธิบายรายละเอียดของภาพที่ 3-1 สามารถอธิบายได/โดยใช/คำอธิบายแผนภาพยูสเคส ซึ่งภายในคำอธิบายแผนภาพยูสเคสประกอบไปด/วย ชื่อยูสเคส รหัสยูสเคส ระดับความสำคัญ ผู้กระทำ ผู้ที่เกี่ยวข้อง คำอธิบายยูสเคส เงื่อนไข ข้อจำกัด และขั้นตอนการทำงานของยูสเคส โดย มี รายละเอียดดังต\อไปนี้

1) เพิ่มผู้ใช้งาน วัตถุประสงค์เพื่อให้ผู้ใช้งานที่เป็นอาจารย์สามารถเพิ่มข้อมูลผู้ใช้งานที่เป็น นักศึกษาเท่านั้น ไม่สามารถที่จะเพิ่มผู้ใช้งานที่เป็นอาจารย์ด้วยกันได้โดยจะต้องมีการกรอกข้อมูลชื่อ นามสกุลที่เป็นทั้งภาษาไทย และอังกฤษ รหัสนิสิต รหัสผ่าน และสถานะของผู้ใช้งาน ซึ่งมีรายละเอียด ดังตารางที่ ก-1

ตารางที่ ก-1 คำอธิบายยูสเคสเพิ่มผู้ใช้งาน

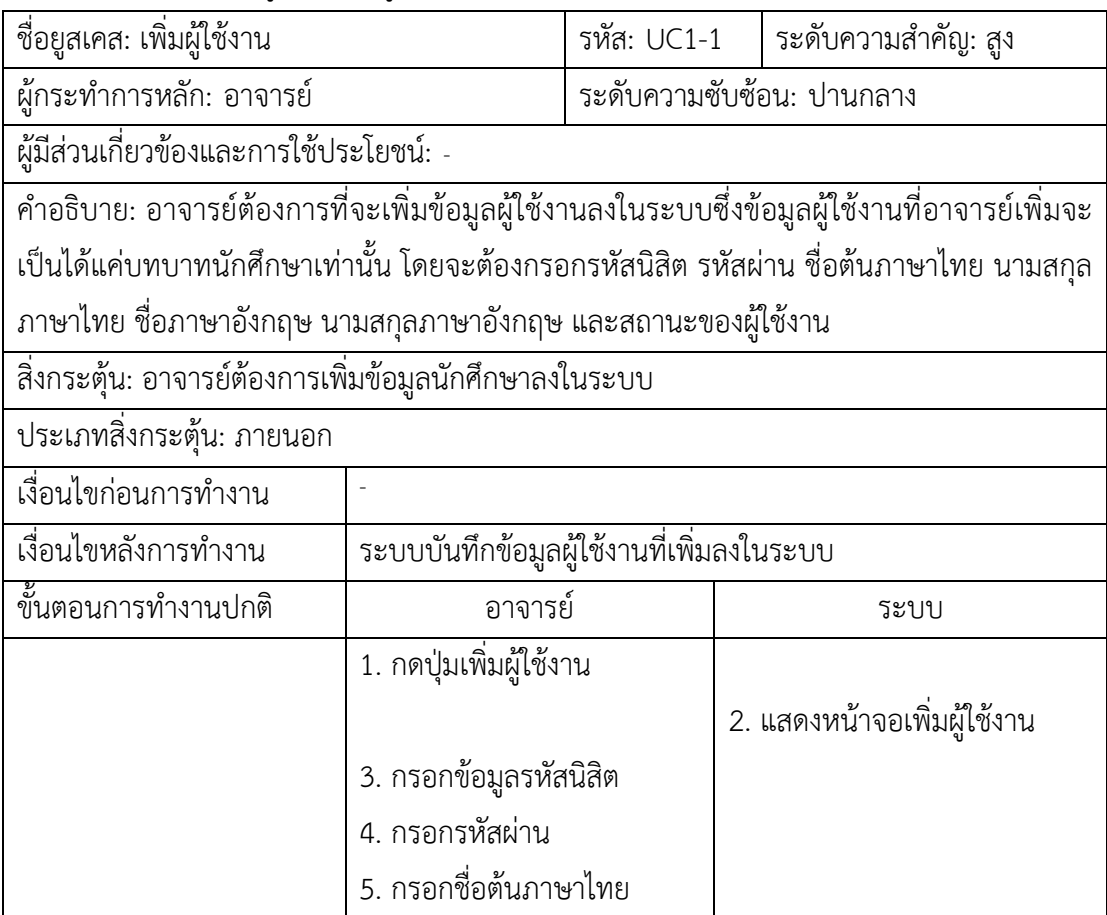

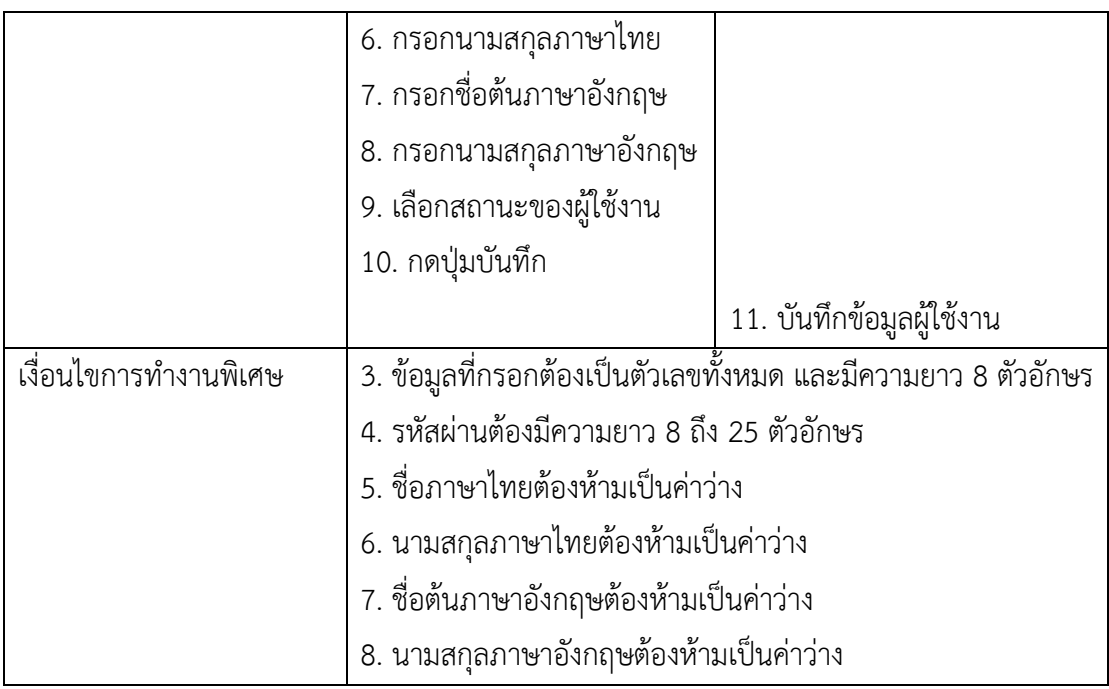

2) แก้ไขข้อมูลผู้ใช้งาน ใช้ในการแก้ไขข้อมูลผู้ใช้งานนักศึกษาที่ถูกเพิ่มลงในระบบโดย อาจารย์โดยจะไม่สามารถแก้ไขรหัสนิสิตได้ ข้อมูลผู้ใช้งานที่สามารถแก้ไขได้จะต้องเป็นนักศึกษา เท\านั้น โดยมีรายละเอียดดังตารางที่ ก-2

ตารางที่ ก-2 คำอธิบายยูสเคสแก้ไขข้อมูลผู้ใช้งาน

| ชื่อยูสเคส: แก้ไขข้อมูลผู้ใช้งาน                                   | รหัส: UC1-2                |  | ระดับความสำคัญ: สูง |                                                                                          |
|--------------------------------------------------------------------|----------------------------|--|---------------------|------------------------------------------------------------------------------------------|
| ผู้กระทำการหลัก: อาจารย์                                           | ระดับความซับซ้อน: ปานกลาง  |  |                     |                                                                                          |
| ผู้มีส่วนเกี่ยวข้องและการใช้ประโยชน์: -                            |                            |  |                     |                                                                                          |
|                                                                    |                            |  |                     | คำอธิบาย: อาจารย์มีความต้องการที่จะแก้ไขข้อมูลผู้ใช้งานที่เป็นนักศึกษาในระบบ โดยจะสามารถ |
|                                                                    |                            |  |                     | แก้ไขข้อมูลได้เฉพาะชื่อต้นภาษาไทย นามสกุลภาษาไทย ชื่อต้นภาษาอังกฤษ นามสกุล               |
| ภาษาอังกฤษ และสถานะของผู้ใช้งานเท่านั้น                            |                            |  |                     |                                                                                          |
| สิ่งกระตุ้น: อาจารย์ต้องการแก้ไขข้อมูลนักศึกษาในระบบ               |                            |  |                     |                                                                                          |
| ประเภทสิ่งกระตุ้น: ภายนอก                                          |                            |  |                     |                                                                                          |
| จะต้องมีข้อมูลผู้ใช้งานที่เป็นนักศึกษาก่อน<br>เงื่อนไขก่อนการทำงาน |                            |  |                     |                                                                                          |
| ระบบบันทึกข้อมูลผู้ใช้งานที่แก้ไขลงในระบบ<br>เงื่อนไขหลังการทำงาน  |                            |  |                     |                                                                                          |
| ขั้นตอนการทำงานปกติ<br>อาจารย์<br>ระบบ                             |                            |  |                     |                                                                                          |
|                                                                    | 1. เลือกข้อมูลผู้ใช้งานที่ |  |                     |                                                                                          |
|                                                                    | ต้องการแก้ไข               |  |                     |                                                                                          |

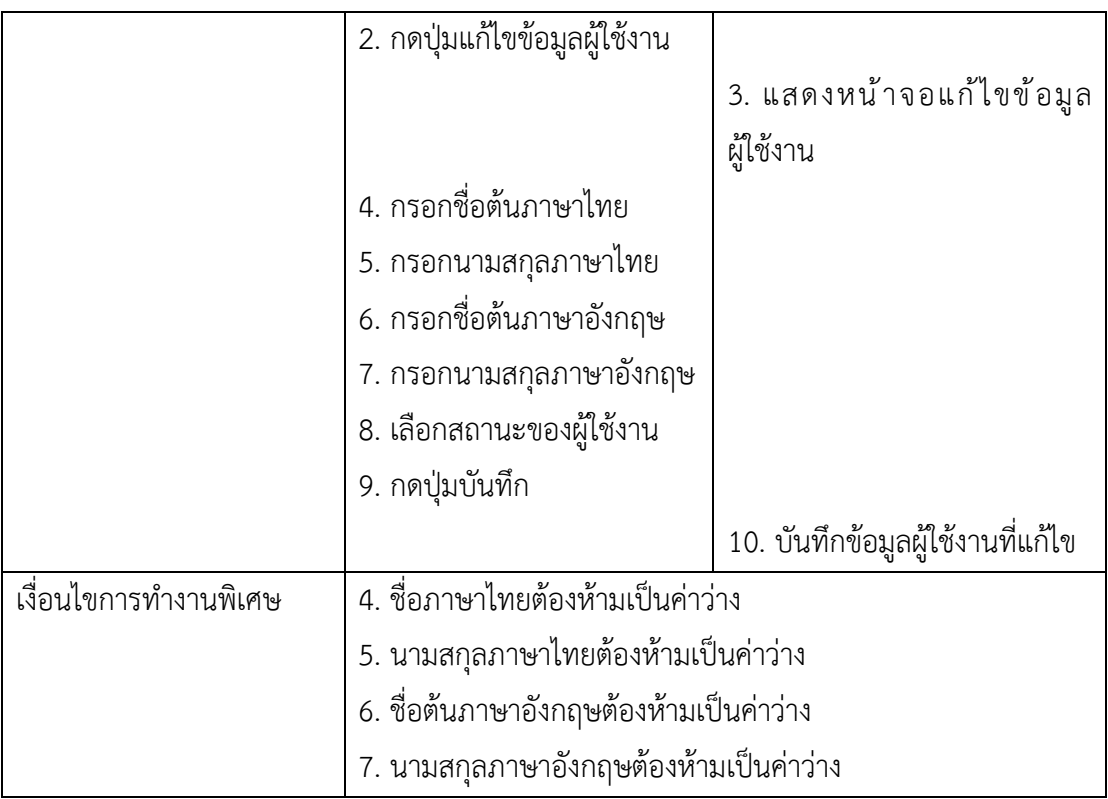

3) ลบข้อมูลผู้ใช้งาน มีวัตถุประสงค์เพื่อให้ผู้ใช้งานที่มีบทบาทเป็นอาจารย์สามารถลบข้อมูล ผู้ใช้งานที่มีบทบาทเป็นนักศึกษา ในกรณีที่ข้อมูลผู้ใช้งานมีการใช้งานอยู่ในมอดูลอื่นจะไม่สามารถลบ ้ออกจากระบบได้แต่จะเปลี่ยนสถานะของผู้ใช้งานเป็นสถานะ Delete แทน โดยมีรายละเอียดดัง ตารางที่ ก-3

ตารางที่ ก-3 คำอธิบายยูสเคสลบข้อมูลผู้ใช้งาน

| ชื่อยูสเคส: ลบข้อมูลผู้ใช้งาน                                            |                                                                                           |                           | รหัส: UC1-3 $\,$ ระดับความสำคัญ: สูง |  |  |
|--------------------------------------------------------------------------|-------------------------------------------------------------------------------------------|---------------------------|--------------------------------------|--|--|
| ผู้กระทำการหลัก: อาจารย์                                                 |                                                                                           | ระดับความซับซ้อน: ปานกลาง |                                      |  |  |
|                                                                          | ผู้มีส่วนเกี่ยวข้องและการใช้ประโยชน์: -                                                   |                           |                                      |  |  |
|                                                                          | คำอธิบาย: อาจารย์มีความต้องการที่จะลบข้อมูลผู้ใช้งานที่อยู่ในระบบโดยจะต้องมีบทบาทเป็น     |                           |                                      |  |  |
|                                                                          | นักศึกษาที่อยู่ในระบบ และอาจารย์ไม่สามารถลบข้อมูลผู้ใช้งานที่มีบทบาทเป็นอาจารย์ได้ ซึ่งใน |                           |                                      |  |  |
|                                                                          | ้ กรณีที่ข้อมูลผู้ใช้งานมีการใช้งานในส่วนอื่นอยู่ก็จะใช้การเปลี่ยนสถานะของผู้ใช้งานแทน    |                           |                                      |  |  |
| สิ่งกระตุ้น: อาจารย์ต้องการลบข้อมูลนักศึกษาในระบบ                        |                                                                                           |                           |                                      |  |  |
| ประเภทสิ่งกระตุ้น: ภายนอก                                                |                                                                                           |                           |                                      |  |  |
| จะต้องมีข้อมูลผู้ใช้งานที่เป็นนักศึกษาในระบบก่อน<br>เงื่อนไขก่อนการทำงาน |                                                                                           |                           |                                      |  |  |
| ระบบลบข้อมูลผู้ใช้งานที่เลือกออกจากระบบ<br>เงื่อนไขหลังการทำงาน          |                                                                                           |                           |                                      |  |  |
|                                                                          |                                                                                           |                           |                                      |  |  |

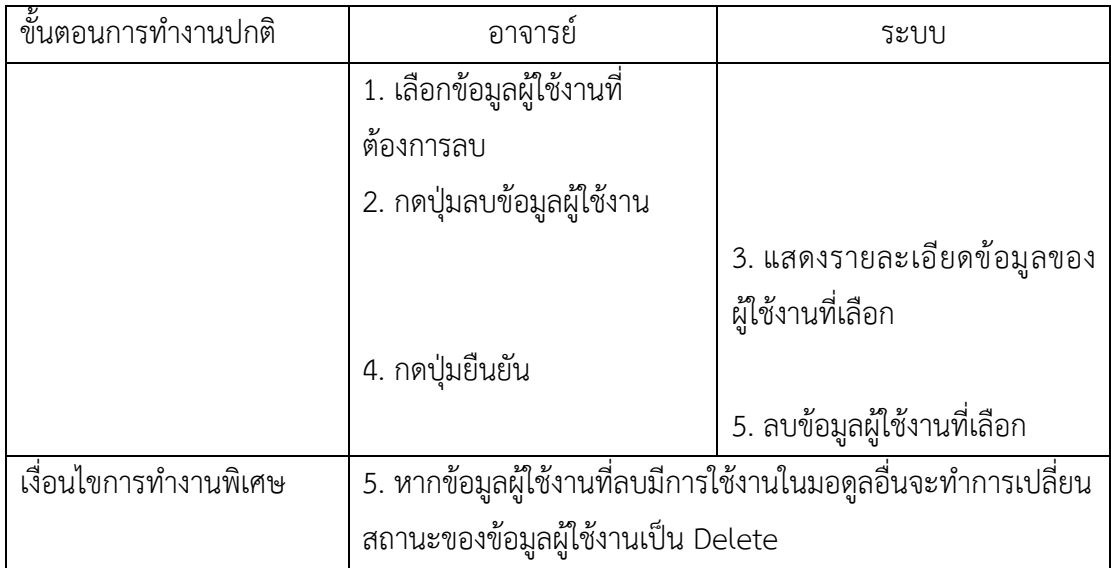

4) อัปโหลดข้อมูลผู้ใช้งาน ใช้ในการเพิ่มข้อมูลผู้ใช้งานที่มีบทบาทเป็นนักศึกษาจากไฟล์ ประเภท CSV โดยสามารถใช้งานในส่วนนี้ได้เฉพาะผู้ใช้งานที่เป็นบทบาทอาจารย์เท่านั้น และไม่ สามารถเพิ่มข้อมูลผู้ใช้งานที่มีอยู่ในระบบซ้ำได้ โดยมีรายละเอียดดังตารางที่ ก-4

ตารางที่ ก-4 คำอธิบายยูสเคสอัปโหลดข้อมูลผู้ใช้งาน

| ชื่อยูสเคส: อัปโหลดข้อมูลผู้ใช้งาน                          |                                                | รหัส: UC1-4               | ระดับความสำคัญ: สูง                                                                   |  |
|-------------------------------------------------------------|------------------------------------------------|---------------------------|---------------------------------------------------------------------------------------|--|
| ผู้กระทำการหลัก: อาจารย์                                    |                                                | ระดับความซับซ้อน: ปานกลาง |                                                                                       |  |
| นี้มีส่วนเกี่ยวข้องและการใช้ประโยชน์: -                     |                                                |                           |                                                                                       |  |
|                                                             |                                                |                           | คำอธิบาย: อาจารย์มีความต้องการที่จะเพิ่มข้อมูลผู้ใช้งานโดยการอัปโหลดไฟล์ประเภท CSV มี |  |
|                                                             |                                                |                           | การตรวจสอบรูปแบบของไฟล์ และตรวจสอบข้อมูลที่อัปโหลด แล้วจึงแจ้งผลลัพธ์การอัปโหลดไฟล์   |  |
| ให้กับผู้ใช้งานทราบถึงผลลัพธ์การเพิ่มข้อมูลผู้ใช้งานจากไฟล์ |                                                |                           |                                                                                       |  |
| สิ่งกระตุ้น: อาจารย์ต้องการเพิ่มข้อมูลผู้ใช้งานจากไฟล์      |                                                |                           |                                                                                       |  |
| ประเภทสิ่งกระตุ้น: ภายนอก                                   |                                                |                           |                                                                                       |  |
| เงื่อนไขก่อนการทำงาน                                        |                                                |                           |                                                                                       |  |
| เงื่อนไขหลังการทำงาน                                        | ระบบบันทึกข้อมูลผู้ใช้งานที่ได้จากไฟล์ลงในระบบ |                           |                                                                                       |  |
| ขั้นตอนการทำงานปกติ                                         | อาจารย์                                        |                           | ระบบ                                                                                  |  |
|                                                             | 1. กดปุ่มอัปโหลดไฟล์                           |                           |                                                                                       |  |
|                                                             |                                                |                           | 2. แสดงหน้าจออัปโหลดไฟล์                                                              |  |
|                                                             | 3. เลือกไฟล์ข้อมูลผู้ใช้งาน                    |                           |                                                                                       |  |
|                                                             |                                                |                           | 5. แสดงรายละเอียดไฟล์ที่เลือก                                                         |  |

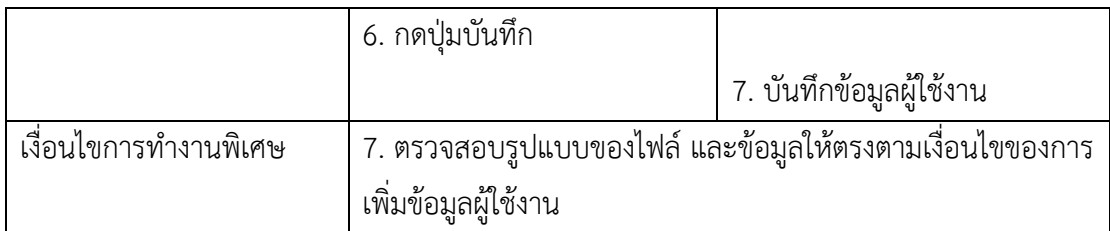

5) เปลี่ยนรหัสผ่านผู้ใช้งาน ใช้กรณีที่ผู้ใช้งานที่มีบทบาทเป็นนักศึกษาลืมรหัสผ่านที่ใช้ในการ เข้าสู่ระบบ แล้วผู้ใช้งานที่มีบทบาทเป็นอาจารย์แก้ไขรหัสผ่านให้กับนักศึกษาที่ลืมรหัสผ่านโดยใช้ เพียงรหัสผ่านใหม่ที่ต้องการตั้งเท่านั้น โดยมีรายละเอียดดังตารางที่ ก-5

ตารางที่ ก-5 คำอธิบายยูสเคสเปลี่ยนรหัสผ่านผู้ใช้งาน

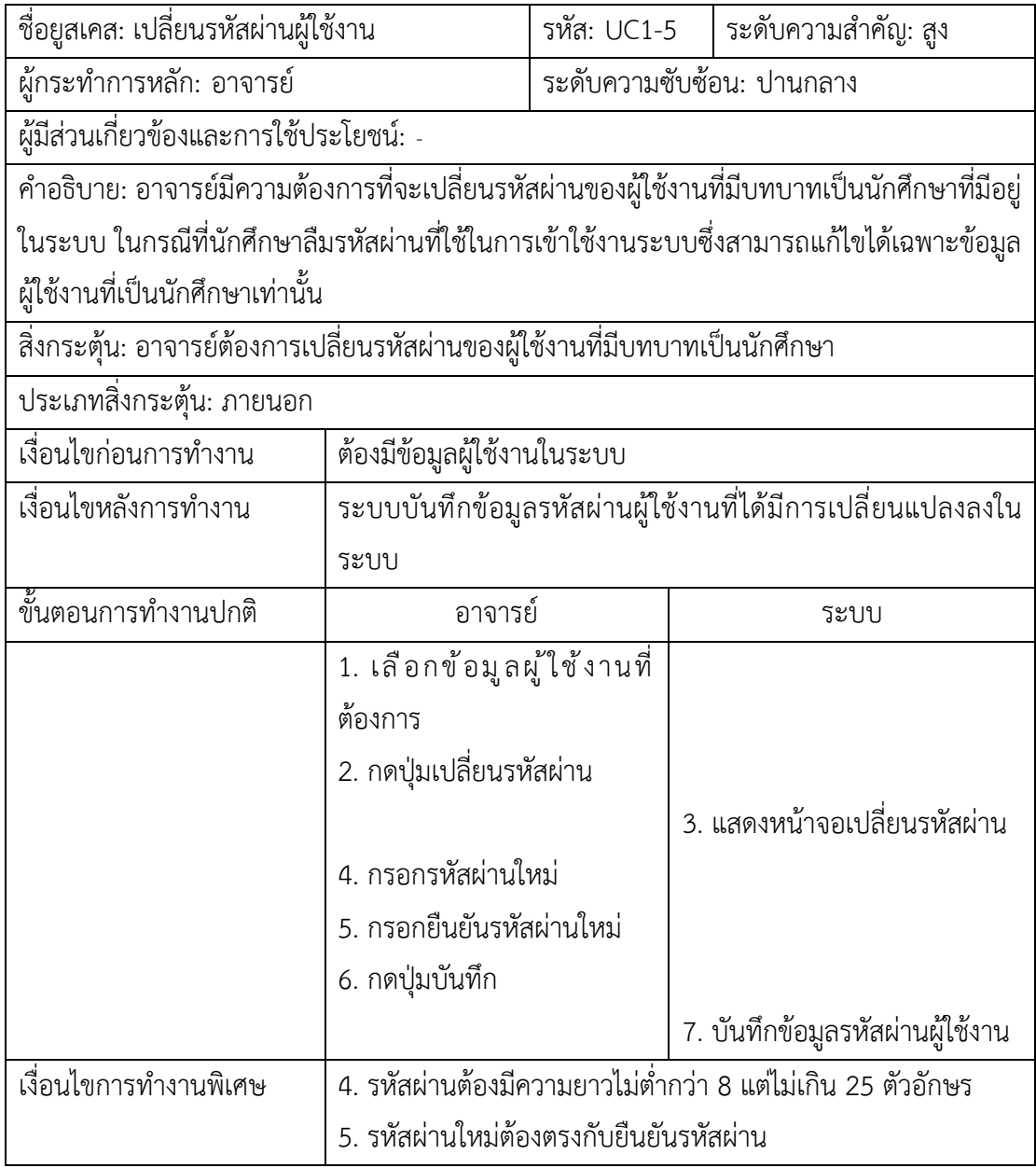

6) เพิ่มแท็ก อาจารย์จำเป็นต้องกรอกข้อมูลที่จำเป็นต่อการจัดเก็บข้อมูลให้ครบถ้วน จึงจะ สามารถบันทึกข้อมูลแท็กลงฐานข้อมูลได้ ซึ่งข้อมูลที่อาจารย์จำเป็นต้องกรอกประกอบไปด้วย ชื่อแท็ก และสถานะการใช้งาน โดยผู้ดำเนินโครงงานได้จัดทำคำอธิบายรายละเอียด ดังตารางที่ ก-6

ตารางที่ ก-6 คำอธิบายยูสเคสเพิ่มแท็ก

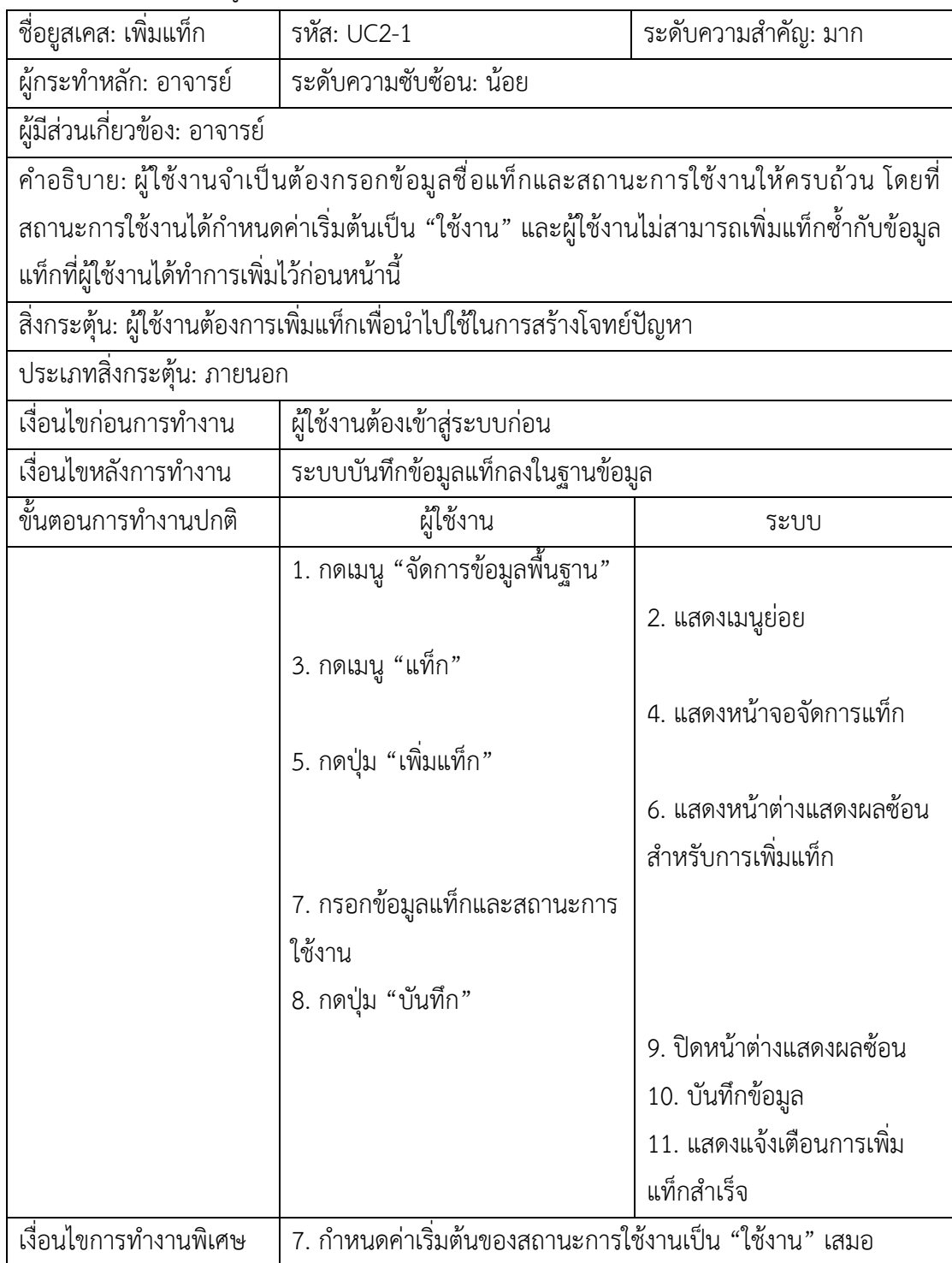

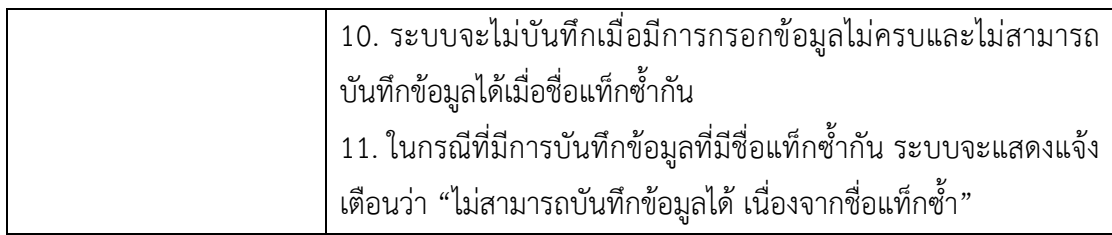

7) แก้ไขแท็กอาจารย์สามารถแก้ไขข้อมูลแท็กที่ถูกบันทึกไว้แล้ว โดยสามารถแก้ไขชื่อแท็ก และสถานะการใช้งานได้ ในกรณีที่แก้ไขสถานะการใช้งานของข้อมูลเป็น "ไม่ใช้งาน" ข้อมูลแท็ก นั้นจะไม่ถูกนำไปแสดงเป็นตัวเลือกสำหรับการสร้างโจทย์ปัญหา ซึ่งมีคำอธิบายรายละเอียด ดังตารางที่ ก-7

ตารางที่ ก-7 คำอธิบายยสเคสแก้ไขแท็ก

| ชื่อยูสเคส: แก้ไขแท็ก                        | รหัส: UC2-2                                                                                   | ระดับความสำคัญ: มาก       |
|----------------------------------------------|-----------------------------------------------------------------------------------------------|---------------------------|
| ผู้กระทำหลัก: อาจารย์                        | ระดับความซับซ้อน: น้อย                                                                        |                           |
| ผู้มีส่วนเกี่ยวข้อง: อาจารย์                 |                                                                                               |                           |
|                                              | คำอธิบาย: ผู้ใช้งานสามารถแก้ไขชื่อแท็กและสถานะการใช้งานได้ โดยการแก้ไขข้อมูลแท็กนั้นผู้ใช้    |                           |
|                                              | ้จำเป็นต้องกรอกข้อมูลให้ครบถ้วน และข้อมูลแท็กที่แก้ไขต้องไม่ซ้ำกับข้อมูลแท็กที่มี จึงจะสามารถ |                           |
| บันทึกการแก้ไขข้อมูลแท็กได้                  |                                                                                               |                           |
| สิ่งกระตุ้น: ผู้ใช้งานต้องการแก้ไขข้อมูลแท็ก |                                                                                               |                           |
| ประเภทสิ่งกระตุ้น: ภายนอก                    |                                                                                               |                           |
| เงื่อนไขก่อนการทำงาน                         | ผู้ใช้งานต้องเข้าสู่ระบบก่อนและมีข้อมูลแท็กอยู่ในระบบ                                         |                           |
| เงื่อนไขหลังการทำงาน                         | ระบบบันทึกข้อมูลแท็กที่แก้ไขลงในฐานข้อมูล                                                     |                           |
| ขั้นตอนการทำงานปกติ                          | ผู้ใช้งาน                                                                                     | ระบบ                      |
|                                              | 1. กดเมนู "จัดการข้อมูลพื้นฐาน"                                                               |                           |
|                                              |                                                                                               | 2. แสดงเมนูย่อย           |
|                                              | 3. กดเมนู "แท็ก"                                                                              |                           |
|                                              |                                                                                               | 4. แสดงหน้าจอจัดการแท็ก   |
|                                              | 5. กดปุ่ม "แก้ไข" ที่ข้อมูลแท็กที่                                                            |                           |
|                                              | ต้องการแก้ไข                                                                                  |                           |
|                                              |                                                                                               | 6. แสดงหน้าต่างแสดงผลซ้อน |
|                                              |                                                                                               | สำหรับการแก้ไขแท็ก        |
|                                              |                                                                                               |                           |

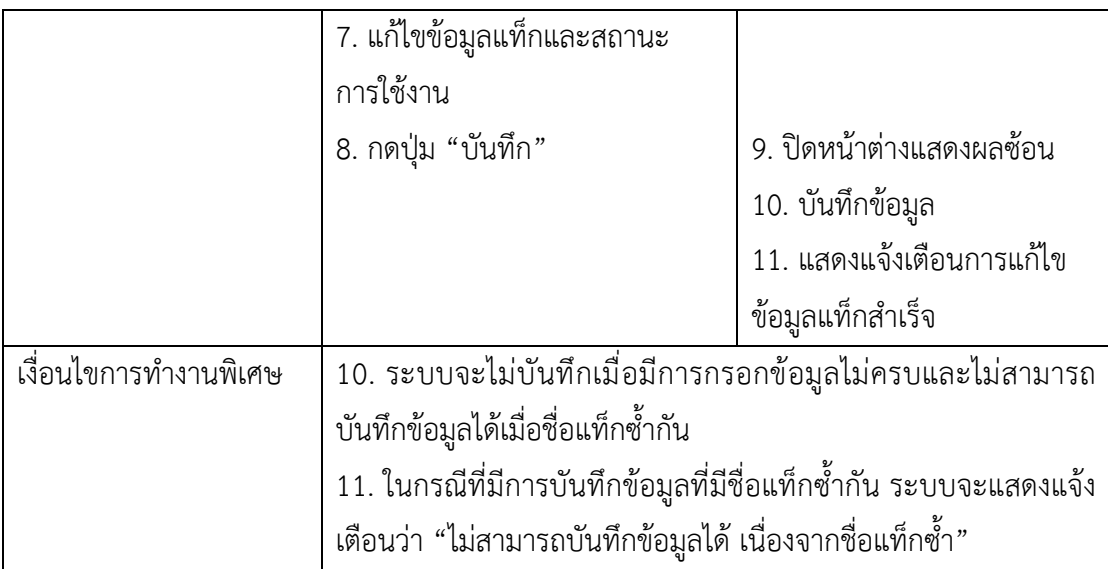

8) ลบแท็ก หากมีข้อมูลแท็กที่อาจารย์ไม่จำเป็นต้องใช้งานแล้ว อาจารย์สามารถลบข้อมูล แท็กได้ โดยมีเงื่อนไขในการลบข้อมูลแท็ก คือ ข้อมูลแท็กที่ต้องการลบไม่ได้ถูกในไปใช้งานในโจทย์ ป[ญหาใดในระบบ ซึ่งมีคำอธิบายรายละเอียด ดังตารางที่ ก-8

ตารางที่ ก-8 คำอธิบายยูสเคสลบแท็ก

| ชื่อยูสเคส: ลบแท็ก                              | รหัส: UC2-3                                                                                 | ระดับความสำคัญ: น้อย    |  |  |  |
|-------------------------------------------------|---------------------------------------------------------------------------------------------|-------------------------|--|--|--|
| ผู้กระทำหลัก: อาจารย์<br>ระดับความซับซ้อน: น้อย |                                                                                             |                         |  |  |  |
| ผู้มีส่วนเกี่ยวข้อง: อาจารย์                    |                                                                                             |                         |  |  |  |
|                                                 | ้คำอธิบาย: ผู้ใช้งานสามารถลบข้อมูลแท็กได้ โดยข้อมูลแท็กที่ผู้ใช้งานต้องการลบนั้นจะต้องไม่มี |                         |  |  |  |
| การใช้ข้อมูลแท็กในโจทย์ปัญหา                    |                                                                                             |                         |  |  |  |
|                                                 | สิ่งกระตุ้น: ผู้ใช้งานต้องการลบข้อมูลแท็กที่ผู้ใช้งานได้เพิ่มไว้                            |                         |  |  |  |
| ประเภทสิ่งกระตุ้น: ภายนอก                       |                                                                                             |                         |  |  |  |
| เงื่อนไขก่อนการทำงาน                            | ผู้ใช้งานต้องเข้าสู่ระบบก่อนและมีข้อมูลแท็กอยู่ในระบบ                                       |                         |  |  |  |
| เงื่อนไขหลังการทำงาน                            | ระบบไม่แสดงข้อมูลแท็กที่ถูกลบและเปลี่ยนสถานะการใช้งานลงใน                                   |                         |  |  |  |
|                                                 | ฐานข้อมูลเป็น "delete"                                                                      |                         |  |  |  |
| ขั้นตอนการทำงานปกติ                             | ผู้ใช้งาน                                                                                   | ระบบ                    |  |  |  |
|                                                 | 1. กดเมนู "จัดการข้อมูลพื้นฐาน"                                                             |                         |  |  |  |
|                                                 |                                                                                             | 2. แสดงเมนูย่อย         |  |  |  |
|                                                 | 3. กดเมนู "แท็ก"                                                                            |                         |  |  |  |
|                                                 |                                                                                             | 4. แสดงหน้าจอจัดการแท็ก |  |  |  |

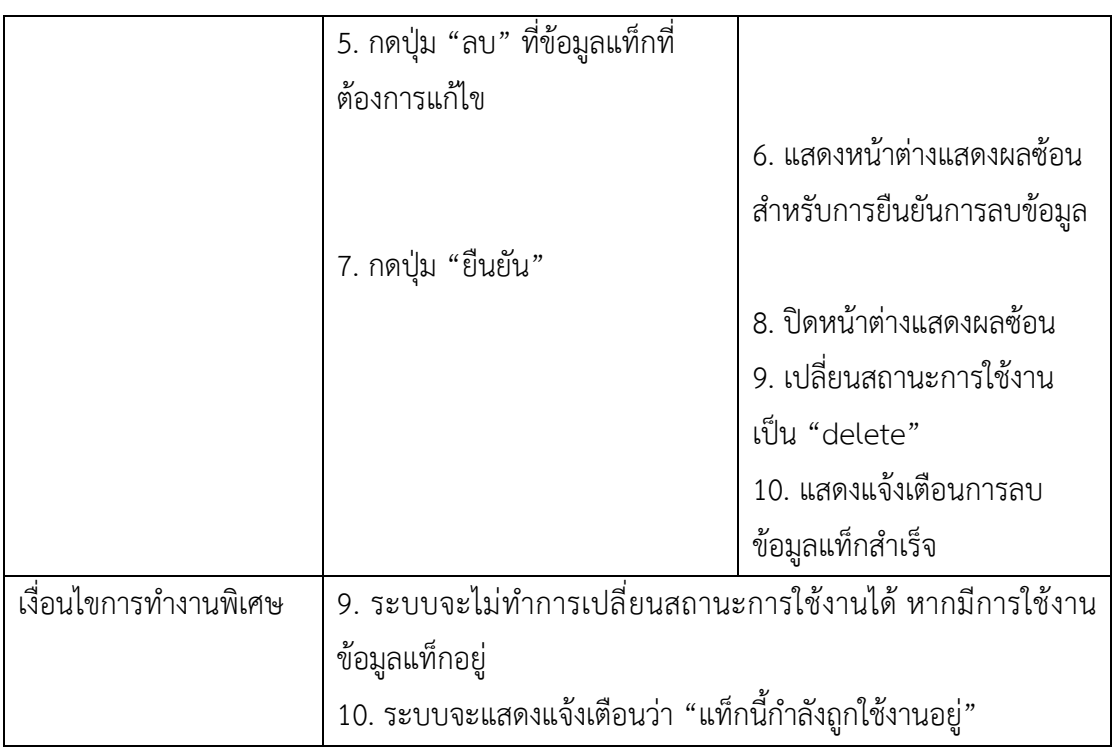

9) ยูสเคสเพิ่มปีการศึกษา ผู้ใช้งานจำเป็นต้องกรอกข้อมูลต่าง ๆ ที่จำเป็นให้ครบถ้วน ระบบ จึงจะสามารถบันทึกข้อมูลปีการศึกษาลงฐานข้อมูลได้สำเร็จ ซึ่งผู้ใช้งานจะต้องกรอกปีการศึกษา ภาค เรียน และสถานะการใช้งาน ซึ่งคำอธิบายยูสเคสมีรายละเอียด ดังตารางที่ ก-9

ตารางที่ ก-9 คำอธิบายยสเคสเพิ่มปีการศึกษา

| ชื่อยูสเคส : เพิ่มปีการศึกษา                                                  | รหัส : UC3-1                                                                              | ระดับความสำคัญ : มาก |  |  |  |
|-------------------------------------------------------------------------------|-------------------------------------------------------------------------------------------|----------------------|--|--|--|
| ผู้กระทำหลัก : อาจารย์                                                        | ระดับความซับซ้อน : น้อย                                                                   |                      |  |  |  |
| ผู้มีส่วนเกี่ยวข้อง : อาจารย์                                                 |                                                                                           |                      |  |  |  |
|                                                                               | ้คำอธิบาย : ในการเพิ่มปีการศึกษาใหม่ ผู้ใช้งานจำเป็นต้องกรอกข้อมูลปีการศึกษา ภาคเรียน และ |                      |  |  |  |
|                                                                               | สถานะการใช้งานให้ครบถ้วน โดยข้อมูลปีการศึกษาจะแสดงเป็นปีพุทธศักราช (พ.ศ.) ให้เลือก        |                      |  |  |  |
|                                                                               | ้ย้อนหลัง 5 ปีและในอนาคตอีก 1 ปี ส่วนภาคเรียนจะแสดงให้เลือกเพียง 3 ภาคเรียน และ           |                      |  |  |  |
| ิสถานะการใช้งานจะกำหนดค่าเริ่มต้นเป็น "ใช้งาน"                                |                                                                                           |                      |  |  |  |
| ้สิ่งกระตุ้น : ผู้ใช้งานต้องการสร้างรายวิชาแต่ไม่มีข้อมูลปีการศึกษาที่ต้องการ |                                                                                           |                      |  |  |  |
| ประเภทของสิ่งกระตุ้น : ภายนอก                                                 |                                                                                           |                      |  |  |  |
| เงื่อนไขก่อนการทำงาน : ผู้ใช้งานต้องเข้าสู่ระบบก่อน                           |                                                                                           |                      |  |  |  |
| เงื่อนไขหลังการทำงาน : ระบบบันทึกข้อมูลปีการศึกษาเข้าสู่ฐานข้อมูล             |                                                                                           |                      |  |  |  |
|                                                                               |                                                                                           |                      |  |  |  |

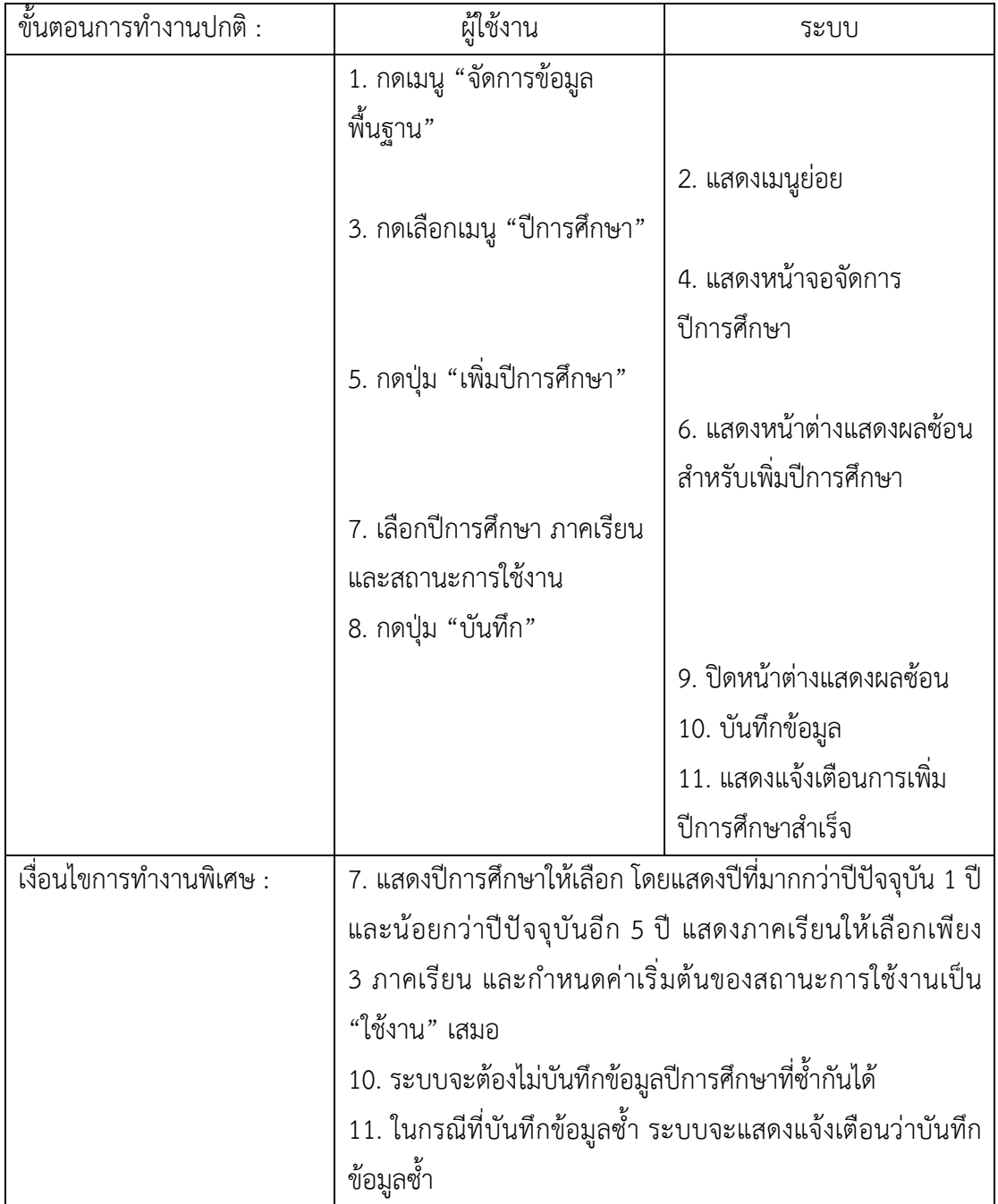

10) ยูสเคสแก้ไขปีการศึกษาอาจารย์สามารถทำการแก้ไขข้อมูลปีการศึกษาที่ถูกบันทึกไว้ใน ระบบได้ โดยสามารถแก้ไขปีการศึกษา ภาคเรียน และสถานะการใช้งานได้ ในกรณีที่แก้ไขสถานะการ ใช้งานของข้อมูลเป็น "ไม่ใช้งาน" ข้อมูลนั้นจะไม่ถูกนำไปแสดงเป็นตัวเลือกสำหรับการสร้างรายวิชา ซึ่งมีรายละเอียดของคำอธิบายยูสเคส ดังตารางที่ ก-10

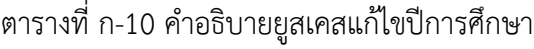

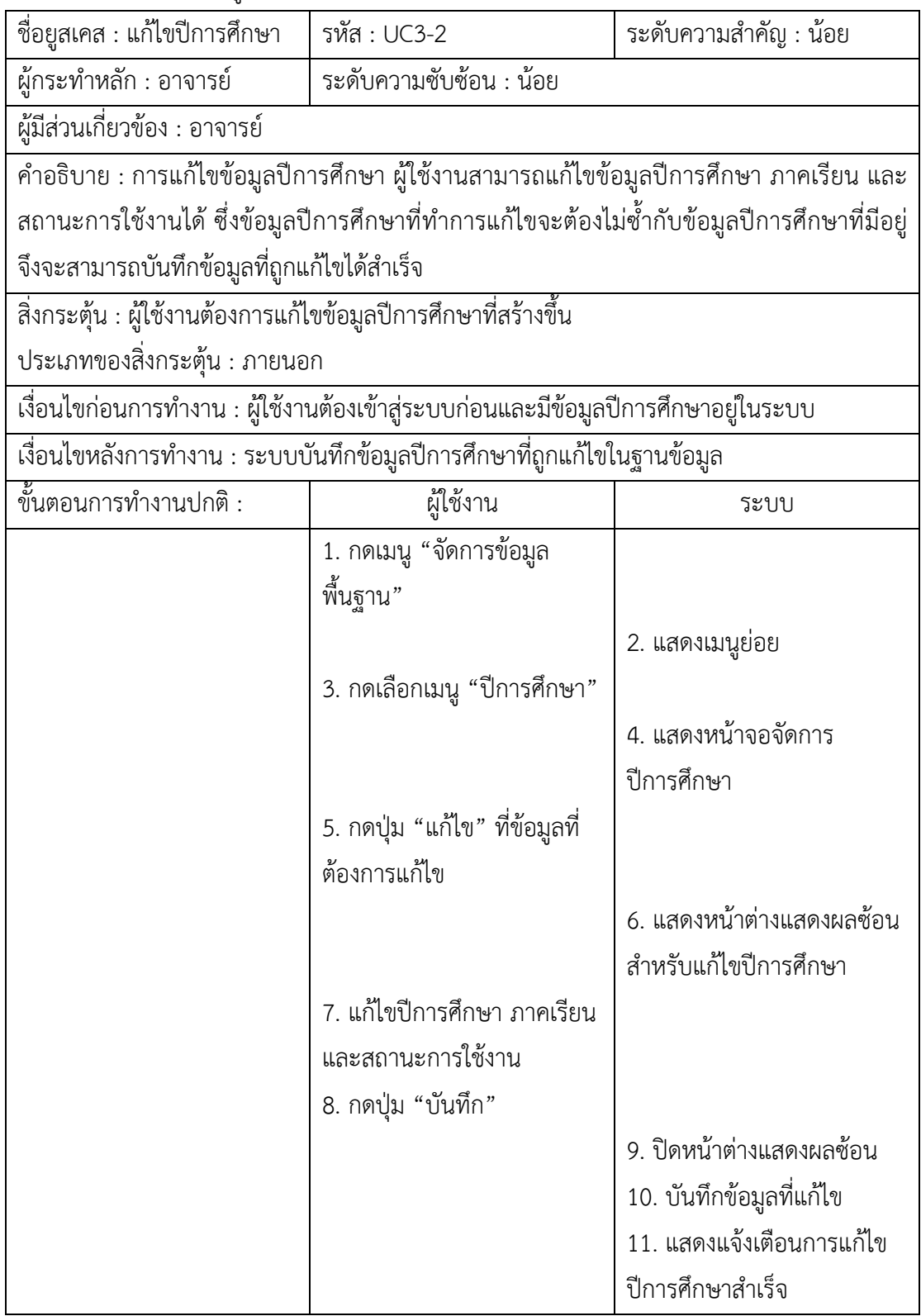

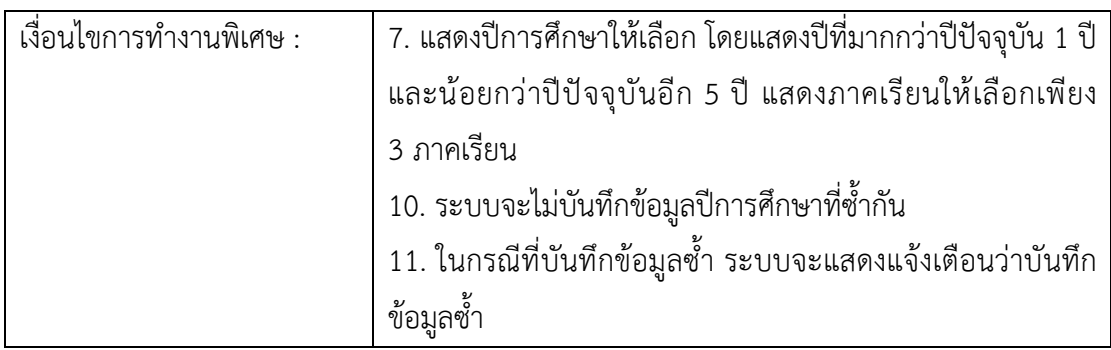

11) ยูสเคสลบปีการศึกษา อาจารย์สามารถทำการลบข้อมูลปีการศึกษาที่ต้องการไม่ใช้งาน ได้ ซึ่งมีเงื่อนไขในการลบข้อมูล คือ ข้อมูลที่จะทำการลบต้องไม่ถูกนำไปใช้อยู่ในรายวิชาใดภายใน ระบบ โดยคำอธิบายยูสเคสมีรายละเอียด ดังตารางที่ ก-11

ตารางที่ ก-11 คำอธิบายยูสเคสลบปีการศึกษา

| ชื่อยูสเคส : ลบปีการศึกษา                                    | รหัส : UC3-3                                                                          | ระดับความสำคัญ : น้อย |
|--------------------------------------------------------------|---------------------------------------------------------------------------------------|-----------------------|
| ผู้กระทำหลัก : อาจารย์                                       | ระดับความซับซ้อน : น้อย                                                               |                       |
| ผู้มีส่วนเกี่ยวข้อง : อาจารย์                                |                                                                                       |                       |
|                                                              | คำอธิบาย : ผู้ใช้งานสามารถทำการลบข้อมูลปีการศึกษาที่ไม่ต้องการได้ แต่ข้อมูลปีการศึกษา |                       |
| ที่สามารถลบได้นั้นจะต้องไม่ถูกใช้งานในรายวิชาใด              |                                                                                       |                       |
| สิ่งกระตุ้น : ผู้ใช้งานต้องการลบข้อมูลปีการศึกษาที่สร้างขึ้น |                                                                                       |                       |
| ประเภทของสิ่งกระตุ้น : ภายนอก                                |                                                                                       |                       |
|                                                              | เงื่อนไขก่อนการทำงาน : ผู้ใช้งานต้องเข้าสู่ระบบก่อนและมีข้อมูลปีการศึกษาอยู่ในระบบ    |                       |
|                                                              | เงื่อนไขหลังการทำงาน : ระบบไม่แสดงข้อมูลปีการศึกษาที่ถูกลบและเปลี่ยนสถานะในฐานข้อมูล  |                       |
| เป็น "delete"                                                |                                                                                       |                       |
| ขั้นตอนการทำงานปกติ :                                        | ผู้ใช้งาน                                                                             | ระบบ                  |
|                                                              | 1. กดเมนู "จัดการข้อมูล                                                               |                       |
|                                                              | พื้นฐาน"                                                                              |                       |
|                                                              |                                                                                       | 2. แสดงเมนูย่อย       |
|                                                              | 3. กดเลือกเมนู "ปีการศึกษา"                                                           |                       |
|                                                              |                                                                                       | 4. แสดงหน้าจอจัดการ   |
|                                                              |                                                                                       | ปีการศึกษา            |
|                                                              | 5. กดปุ่ม "ลบ" ที่ข้อมูลที่                                                           |                       |
|                                                              | ต้องการลบ                                                                             |                       |

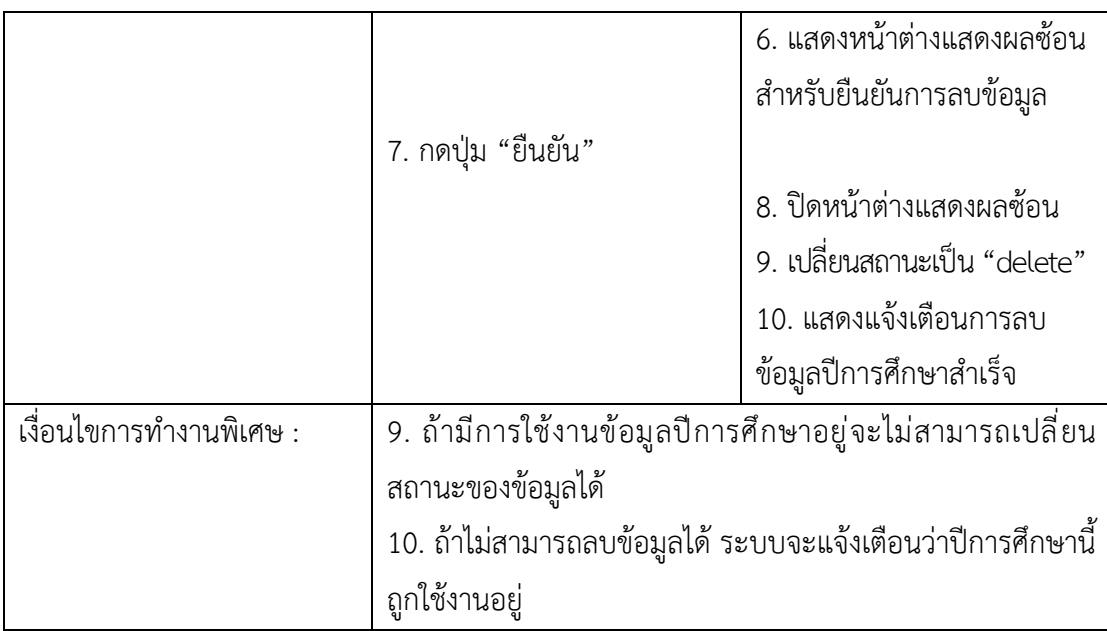

12) ยูสเคสเพิ่มรายวิชา อาจารย์จำเป็นต้องกรอกข้อมูลที่จำเป็นให้ครบถ้วน ซึ่งข้อมูล ที่จำเป็นต้องกรอก ได้แก่ รหัสวิชา ชื่อวิชา ปีการศึกษา และสถานะการใช้งาน โดยยูสเคสนี้ มีรายละเอียดของคำอธิบายยูสเคส ดังตารางที่ ก-12

ตารางที่ ก-12 คำอธิบายยูสเคสเพิ่มรายวิชา

| ชื่อยูสเคส : เพิ่มรายวิชา                                                   | รหัส : UC4-1                                                                                   | ระดับความสำคัญ : มาก |  |  |  |
|-----------------------------------------------------------------------------|------------------------------------------------------------------------------------------------|----------------------|--|--|--|
| ผู้กระทำหลัก : อาจารย์<br>ระดับความซับซ้อน : น้อย                           |                                                                                                |                      |  |  |  |
| ้ผู้มีส่วนเกี่ยวข้อง : อาจารย์                                              |                                                                                                |                      |  |  |  |
|                                                                             | คำอธิบาย : การเพิ่มรายวิชาใหม่ ผู้ใช้งานจะต้องทำการเพิ่มข้อมูลปีการศึกษาที่จะใช้กับรายวิชานั้น |                      |  |  |  |
|                                                                             | ก่อน จึงจะสามารถทำการเพิ่มรายวิชาใหม่ได้ ซึ่งในการเพิ่มรายวิชาใหม่จำเป็นต้องกรอก               |                      |  |  |  |
|                                                                             | ้รหัสวิชา ชื่อวิชา ปีการศึกษา และสถานะการใช้งาน โดยสถานะการใข้งานจะถูกกำหนดค่าเริ่มต้น         |                      |  |  |  |
|                                                                             | เป็น "ใช้งาน" นอกจากนี้อาจารย์ยังสามารถใส่คำอธิบายรายวิชาได้อีกด้วย                            |                      |  |  |  |
| สิ่งกระตุ้น : ผู้ใช้งานต้องการเพิ่มรายวิชาใหม่                              |                                                                                                |                      |  |  |  |
| ประเภทของสิ่งกระตุ้น : ภายนอก                                               |                                                                                                |                      |  |  |  |
|                                                                             | เงื่อนไขก่อนการทำงาน : ผู้ใช้งานต้องเข้าสู่ระบบก่อนและมีข้อมูลปีการศึกษาอยู่ในระบบ             |                      |  |  |  |
| เงื่อนไขหลังการทำงาน : ระบบไปยังหน้าจัดการรายวิชาและแสดงรายวิชาที่เพิ่มใหม่ |                                                                                                |                      |  |  |  |
| ์ ขั้นตอนการทำงานปกติ :                                                     | ผู้ใช้งาน<br>ระบบ                                                                              |                      |  |  |  |
|                                                                             | 1. กดเมนู "รายวิชา"                                                                            |                      |  |  |  |
|                                                                             |                                                                                                | ่ 2. แสดงเมนูย่อย    |  |  |  |

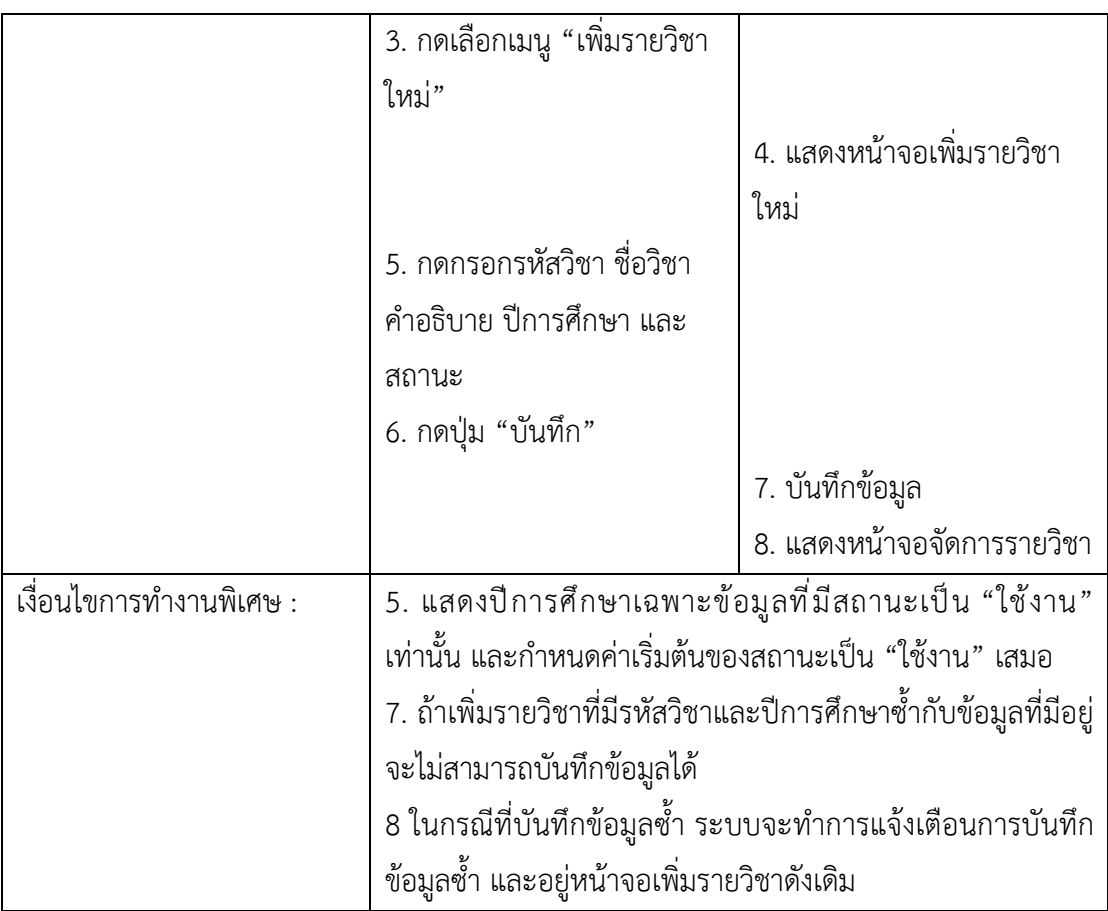

13) ยูสเคสแก้ไขรายวิชา อาจารย์สามารถทำการแก้ไขรายวิชาที่สร้างไว้แล้วได้ โดยข้อมูลที่ สามารถแก้ไขได้ ได้แก่ รหัสวิชา ชื่อวิชา คำอธิบายรายวิชาปีการศึกษา ปีการศึกษา และสถานะการใช้ งาน ในกรณีที่แก้ไขสถานะการใช้งานเป็น "ไม่ใช้งาน" รายวิชานี้จะไม่ถูกนำไปแสดงให้นักศึกษา ภายในกลุ่มเรียนใช้งานได้ ซึ่งคำอธิบายยูสเคสมีรายละเอียด ดังตารางที่ ก-13

ตารางที่ ก-13 คำอธิบายยูสเคสแก/ไขรายวิชา

| ชื่อยูสเคส : แก้ไขรายวิชา                                                                    | รหัส : UC4-2                                                                      | ระดับความสำคัญ : ปานกลาง |  |  |  |
|----------------------------------------------------------------------------------------------|-----------------------------------------------------------------------------------|--------------------------|--|--|--|
| ผู้กระทำหลัก : อาจารย์                                                                       | ระดับความซับซ้อน : น้อย                                                           |                          |  |  |  |
| ผู้มีส่วนเกี่ยวข้อง : อาจารย์                                                                |                                                                                   |                          |  |  |  |
|                                                                                              | คำอธิบาย : ผู้ใช้งานสามารถทำการแก้ไขข้อมูลรายวิชาของตนเองได้ โดยไปยังหน้าจอจัดการ |                          |  |  |  |
| ้รายวิชา จากนั้นให้ผู้ใช้งานเลือกรายวิชาที่ต้องการแก้ไขโดยการกดปุ่มแก้ไข ซึ่งข้อมูลที่สามารถ |                                                                                   |                          |  |  |  |
| ทำการไขได้ คือ รหัสวิชา ชื่อวิชา คำอธิบายรายวิชา ปีการศึกษา และสถานะ                         |                                                                                   |                          |  |  |  |
| สิ่งกระตุ้น : ผู้ใช้งานต้องการแก้ไขข้อมูลในรายวิชา                                           |                                                                                   |                          |  |  |  |
| ประเภทของสิ่งกระตุ้น : ภายนอก                                                                |                                                                                   |                          |  |  |  |
|                                                                                              |                                                                                   |                          |  |  |  |

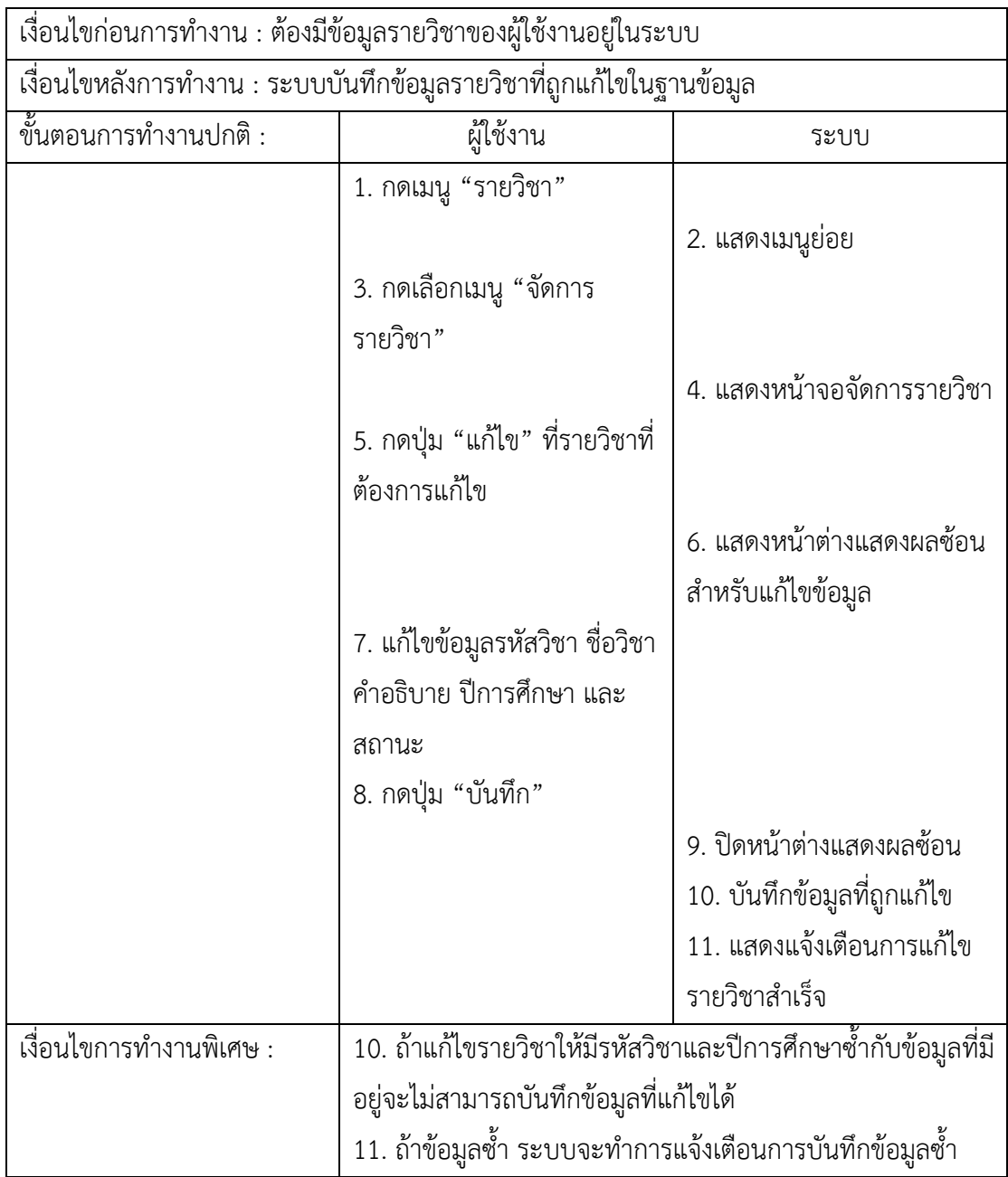

14) ยูสเคสลบรายวิชาอาจารย์เจ้าของรายวิชาสามารถลบรายวิชาของตนเองได้ ซึ่งสามารถทำการลบรายวิชาที่มีสถานะเป็น "ใช้งาน" หรือ "ไม่ใช้งาน" ก็ได้ แต่ไม่สามารถลบ รายวิชาที่มีข้อมูลการใช้งานภายในรายวิชาเรียนนั้น ๆ ได้ โดยคำอธิบายยูสเคสมีรายละเอียด ดังตารางที่ ก-14

ตารางที่ ก-14 คำอธิบายยูสเคสลบรายวิชา

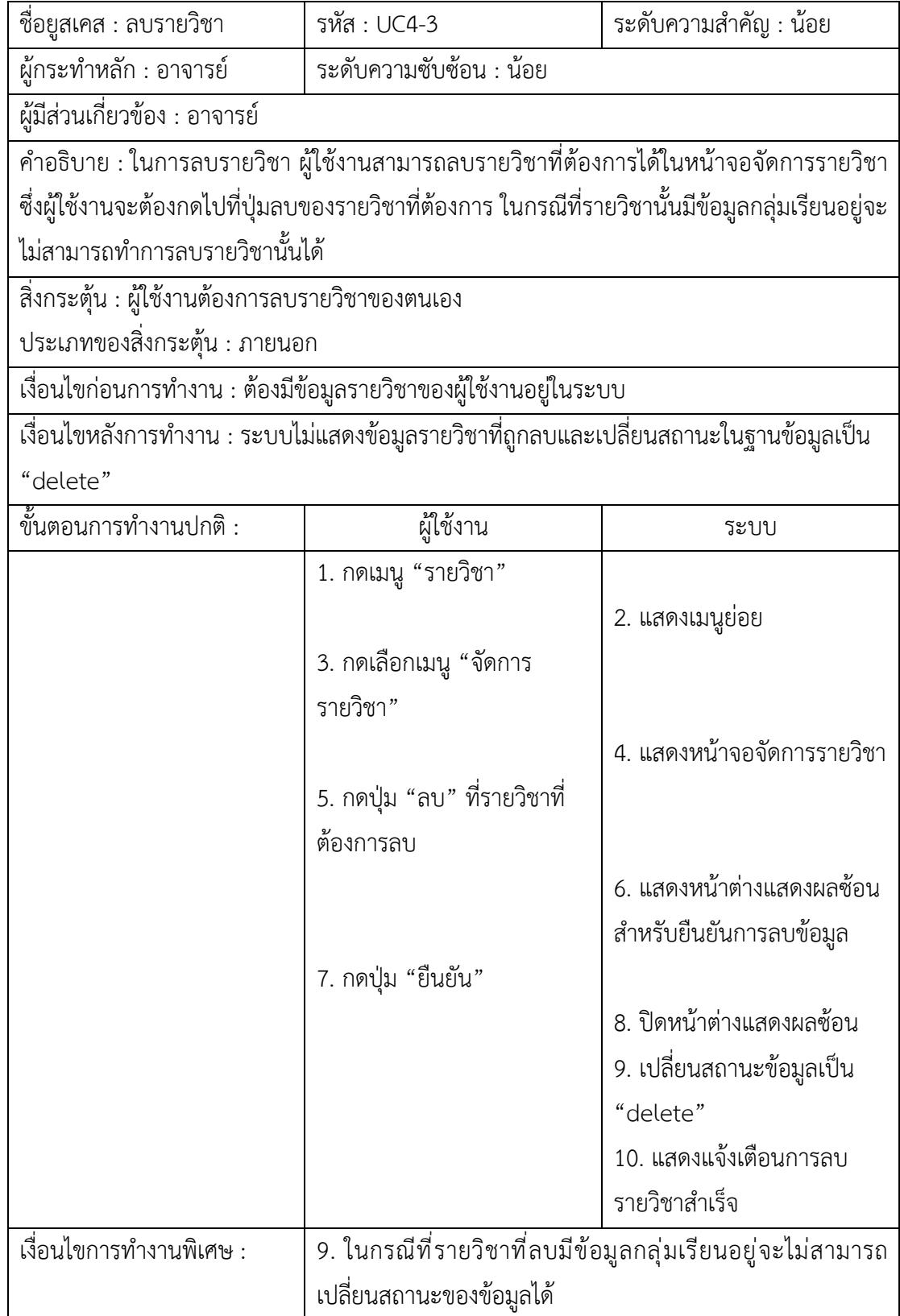

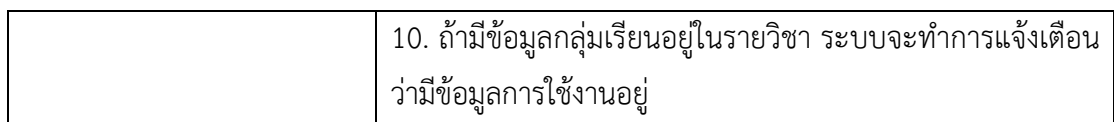

15) ยูสเคสเพิ่มกลุ่มเรียน อาจารย์จำเป็นต้องสร้างรายวิชาใหม่ขึ้นมาก่อนหรือเลือกจาก รายวิชาที่สร้างไว้แล้ว การเพิ่มกลุ่มเรียนมีข้อมูลที่จำเป็น คือ ชื่อกลุ่มเรียนและสถานะการใช้งาน ซึ่ง ยูสเคสเพิ่มกลุ่มเรียนมีรายละเอียดของคำอธิบายยูสเคส ดังตารางที่ ก-15

ตารางที่ ก-15 คำอธิบายยูสเคสเพิ่มกลุ\มเรียน

| ชื่อยูสเคส : เพิ่มกลุ่มเรียน                           | รหัส : UC5-1                                                                                  | ระดับความสำคัญ : มาก       |
|--------------------------------------------------------|-----------------------------------------------------------------------------------------------|----------------------------|
| ผู้กระทำหลัก : อาจารย์                                 | ระดับความซับซ้อน : น้อย                                                                       |                            |
| ผู้มีส่วนเกี่ยวข้อง : อาจารย์                          |                                                                                               |                            |
|                                                        | คำอธิบาย : หลังจากที่ผู้ใช้งานทำการเพิ่มรายวิชาแล้ว จำเป็นจะต้องเพิ่มกลุ่มเรียนในรายวิชาเรียน |                            |
|                                                        | นั้นก่อน ซึ่งในการเพิ่มกลุ่มเรียนผู้ใช้งานจะต้องกรอกชื่อกลุ่มเรียนและสถานะ โดยสถานะระบบจะ     |                            |
| กำหนดค่าเริ่มต้นเป็น "ใช้งาน" เสมอ                     |                                                                                               |                            |
| สิ่งกระตุ้น : ผู้ใช้งานต้องการเพิ่มกลุ่มเรียนในรายวิชา |                                                                                               |                            |
| ประเภทของสิ่งกระตุ้น : ภายนอก                          |                                                                                               |                            |
|                                                        | เงื่อนไขก่อนการทำงาน : ต้องมีข้อมูลรายวิชาของผู้ใช้งานอยู่ในระบบ                              |                            |
|                                                        | เงื่อนไขหลังการทำงาน : ระบบบันทึกข้อมูลกลุ่มเรียนลงในฐานข้อมูลสำเร็จ                          |                            |
| ขั้นตอนการทำงานปกติ :                                  | ผู้ใช้งาน                                                                                     | ระบบ                       |
|                                                        | 1. กดเมนู "รายวิชา"                                                                           |                            |
|                                                        |                                                                                               | 2. แสดงเมนูย่อย            |
|                                                        | 3. กดเลือกเมนู "จัดการ                                                                        |                            |
|                                                        | รายวิชา"                                                                                      |                            |
|                                                        |                                                                                               | 4. แสดงหน้าจอจัดการรายวิชา |
|                                                        | 5. กดเลือกรายวิชา                                                                             |                            |
|                                                        |                                                                                               | 6. แสดงหน้าจอสำหรับแสดง    |
|                                                        |                                                                                               | กลุ่มเรียน                 |
|                                                        | 7. กดที่การ์ด "เพิ่มกลุ่มเรียน"                                                               |                            |
|                                                        |                                                                                               | 8. แสดงหน้าต่างแสดงผลซ้อน  |
|                                                        |                                                                                               | สำหรับบันทึกข้อมูล         |
|                                                        |                                                                                               |                            |

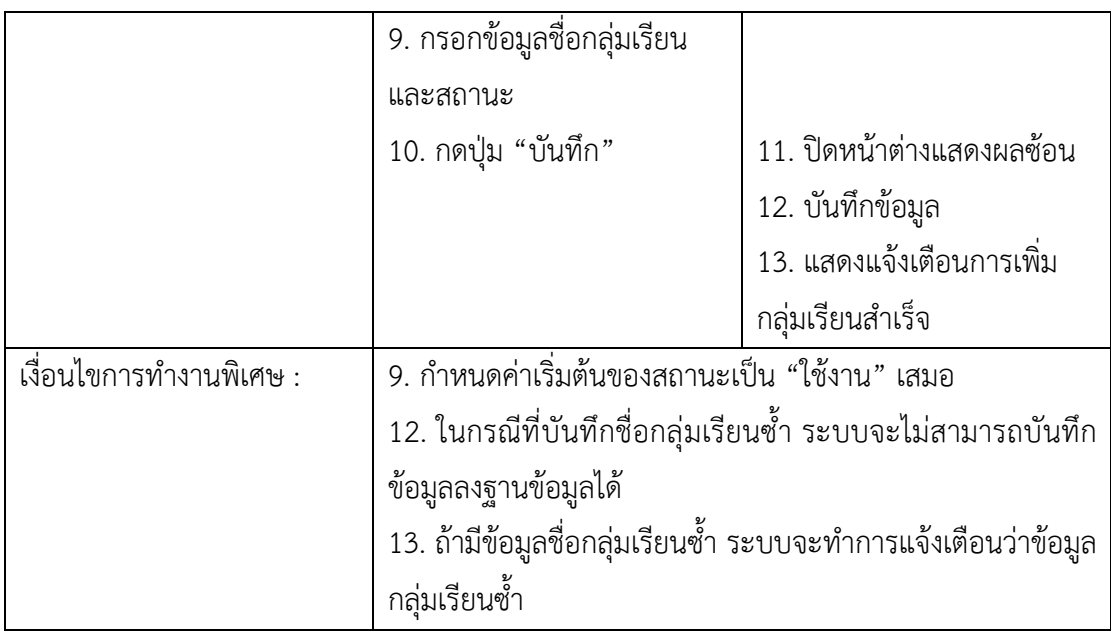

16) ยูสเคสแก้ไขกลุ่มเรียน อาจารย์เจ้าของรายวิชาสามารถทำการแก้ไขกลุ่มเรียนในรายวิชา ของตนเองได้ สามารถแก้ไขชื่อกลุ่มเรียนและสถานะการใช้งานได้ ซึ่งสถานะการใช้งานมี 2 สถานะ คือ "ใช้งาน" และ "ไม่ใช้งาน" โดยมีรายละเอียดของคำอธิบายยูสเคส ดังตารางที่ ก-16

ตารางที่ ก-16 คำอธิบายยูสเคสแก/ไขกลุ\มเรียน

| ชื่อยูสเคส : แก้ไขกลุ่มเรียน                                                                | รหัส : UC5-2            | ระดับความสำคัญ : ปานกลาง |
|---------------------------------------------------------------------------------------------|-------------------------|--------------------------|
| ผู้กระทำหลัก : อาจารย์                                                                      | ระดับความซับซ้อน : น้อย |                          |
| ้ผู้มีส่วนเกี่ยวข้อง : อาจารย์                                                              |                         |                          |
| คำอธิบาย : ผู้ใช้งานสามารถแก้ไขข้อมูลกลุ่มเรียนในรายวิชาได้ โดยการกดเลือกรายวิชาแล้วเลือก   |                         |                          |
| กลุ่มเรียนที่ต้องการแก้ไข ซึ่งผู้ใช้งานสามารถแก้ไขข้อมูลชื่อกลุ่มเรียนและสถานะได้ โดยข้อมูล |                         |                          |
| ชื่อกลุ่มเรียนจะต้องไม่ซ้ำกับกลุ่มเรียนอื่นในรายวิชาเดียวกัน                                |                         |                          |
| สิงกระตุ้น : ผู้ใช้งานต้องการแก้ไขข้อมูลกลุ่มเรียนในรายวิชา                                 |                         |                          |
| ประเภทของสิ่งกระตุ้น : ภายนอก                                                               |                         |                          |
| เงื่อนไขก่อนการทำงาน : ต้องมีข้อมูลกลุ่มเรียนอยู่ในรายวิชาของผู้ใช้งานในระบบก่อน            |                         |                          |
| เงื่อนไขหลังการทำงาน : ระบบบันทึกข้อมูลกลุ่มเรียนที่ถูกแก้ไขลงในฐานข้อมูลสำเร็จ             |                         |                          |
| <del>ื่อ<br/>ขั้น</del> ตอนการทำงานปกติ :                                                   | ผู้ใช้งาน               | ระบบ                     |
|                                                                                             | 1. กดเมนู "รายวิชา"     |                          |
|                                                                                             |                         | 2. แสดงเมนูย่อย          |
|                                                                                             |                         |                          |

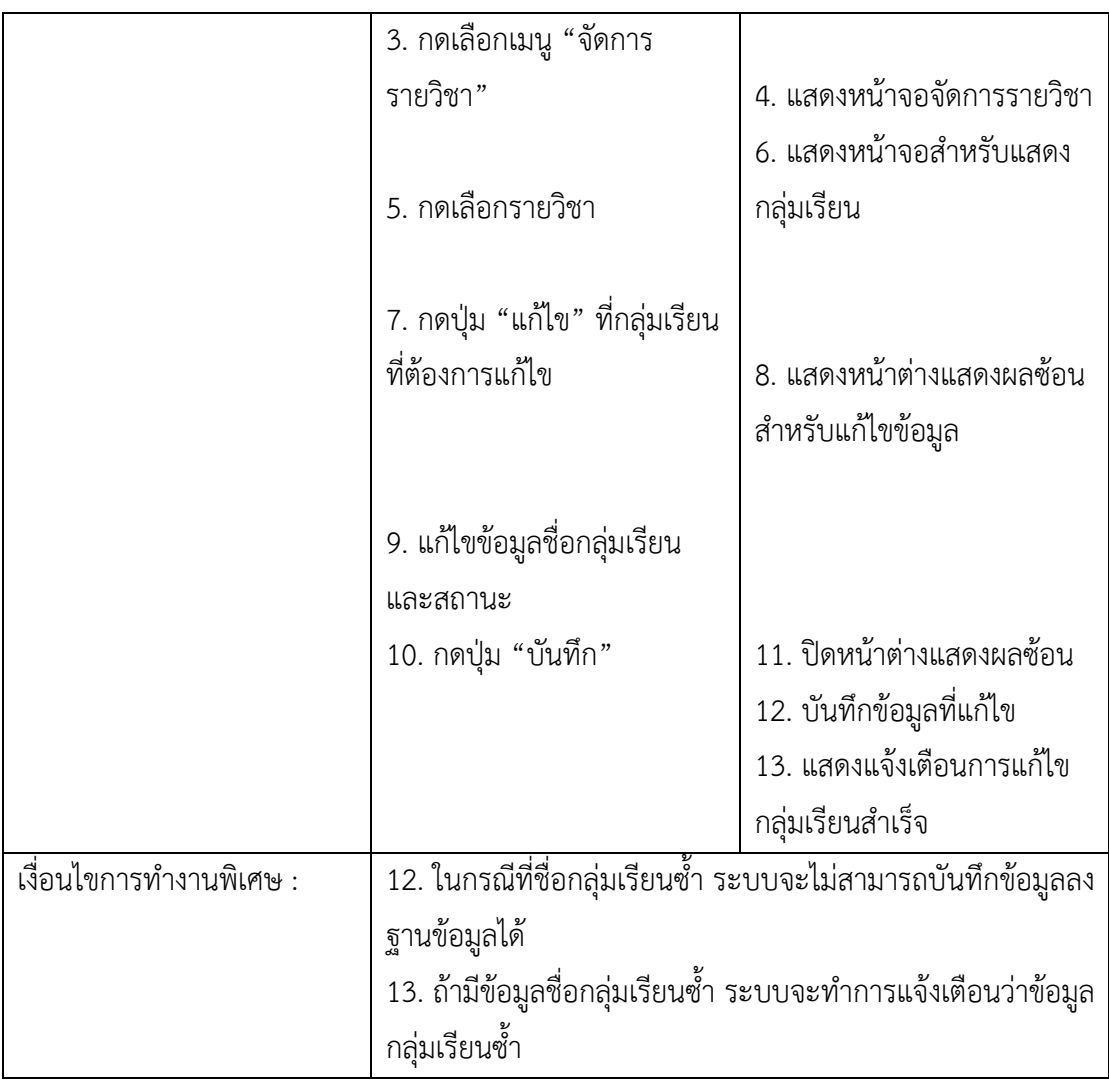

17) ลบกลุ่มเรียนอาจารย์สามารถทำการลบกลุ่มเรียนที่สร้างขึ้นไว้แล้วได้ ซึ่งสามารถลบกลุ่ม เรียนที่มีสถานะการใช้งานเป็น "ใช้งาน" หรือ "ไม่ใช้งาน" ก็ได้ แต่กรณีที่ในกลุ่มเรียนที่ต้องการลบมี ข้อมูลการมอบหมายงานหรือมีรายชื่อสมาชิกคนใดอยู่ภายในกลุ่มเรียนจะไม่สามารถทำการลบข้อมูล ได/สำเร็จ ซึ่งมีรายละเอียดของคำอธิบายยูสเคส ดังตารางที่ ก-17

ตารางที่ ก-17 คำอธิบายยูสเคสลบกลุ\มเรียน

| ช่อยูสเคส : ลบกลุ่มเรียน      | รหัส : UC5-3            | ี ระดับความสำคัญ : น้อย |
|-------------------------------|-------------------------|-------------------------|
| ผ้กระทำหลัก : อาจารย์         | ระดับความซับซ้อน : น้อย |                         |
| ผู้มีส่วนเกี่ยวข้อง : อาจารย์ |                         |                         |

์ คำอธิบาย : ผู้ใช้งานสามารถทำการลบกลุ่มเรียนที่ไม่ต้องการได้โดยการกดปุ่มลบที่กลุ่มเรียน ที่ต้องการ ในกรณีที่กลุ่มเรียนนั้นมีข้อมูลการมอบหมายงานหรือมีข้อมูลสมาชิกภายในกลุ่มเรียน จะไม่สามารถทำการลบข้อมูลกลุ่มเรียนได้

ี่ สิ่งกระตุ้น : ผู้ใช้งานต้องการลบกลุ่มเรียนในรายวิชา

ประเภทของสิ่งกระตุ้น : ภายนอก

เงื่อนไขก่อนการทำงาน : ต้องมีข้อมูลกลุ่มเรียนอยู่ในรายวิชาของผู้ใช้งานในระบบก่อน

เงื่อนไขหลังการทำงาน : ระบบเปลี่ยนสถานะของข้อมูลในฐานข้อมูลเป็น "delete" และไม่แสดง ข้อมูลกลุ่มเรียนที่ถูกลบในหน้าจอแสดงกลุ่มเรียน

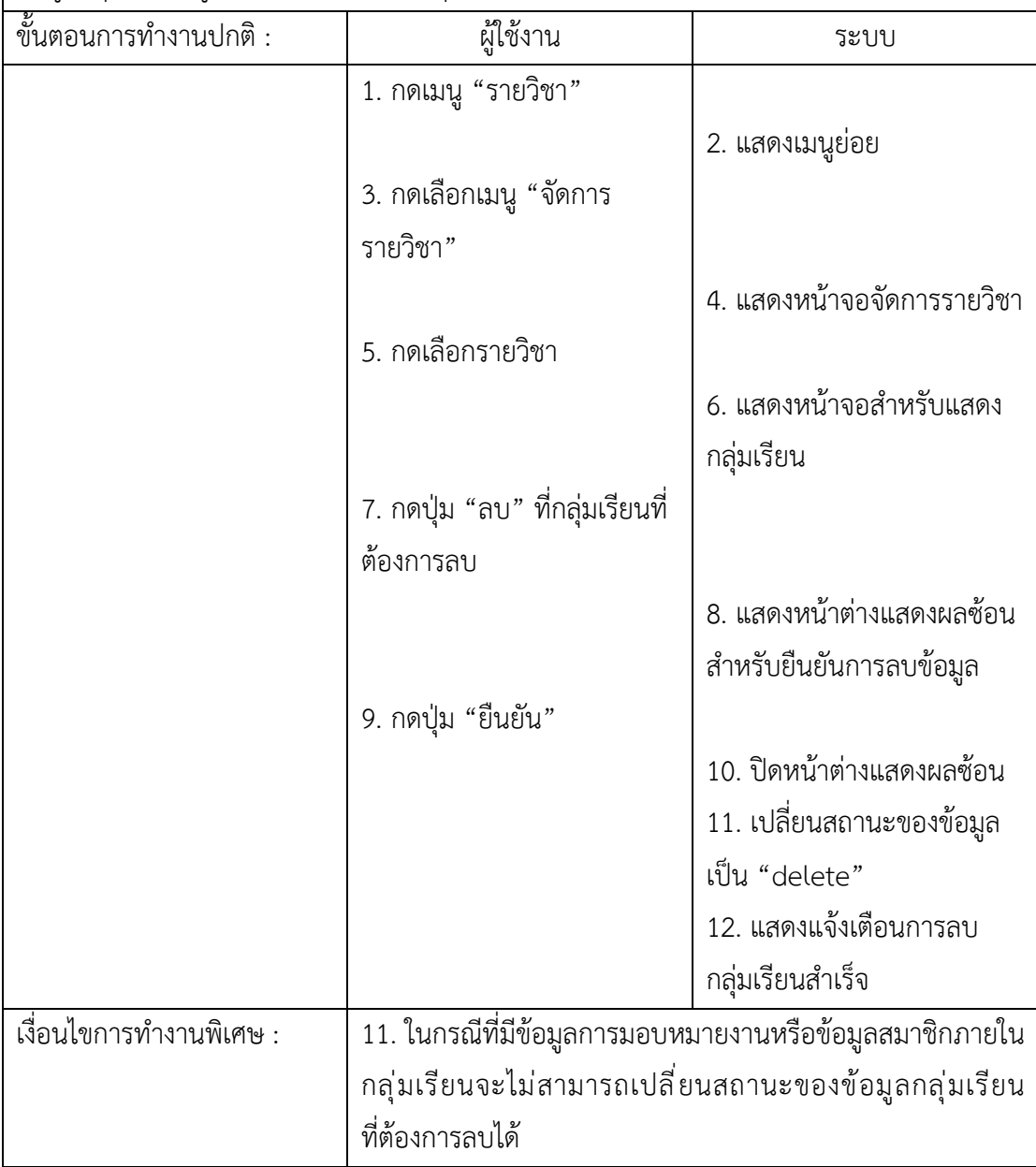

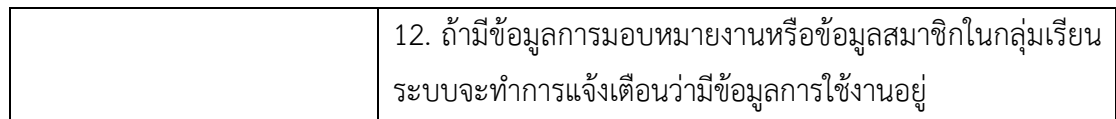

18) ยูสเคสเพิ่มสมาชิกในกลุ่มเรียนหลังจากที่อาจารย์สร้างกลุ่มเรียนในรายวิชาแล้ว อาจารย์ สามารถทำการเพิ่มสมาชิกในกลุ่มเรียนได้เลย โดยการกดเข้ากลุ่มเรียนแล้วเลือกแท็บ "จัดการ สมาชิก" ซึ่งคำอธิบายยูสเคสเพิ่มสมาชิกในกลุ่มเรียนมีรายละเอียด ดังตารางที่ ก-18

ตารางที่ ก-18 คำอธิบายยูสเคสเพิ่มสมาชิกในกลุ\มเรียน

| ์ ชื่อยูสเคส : เพิ่มสมาชิกในกลุ่ม                                       | รหัส : UC6-1                                                                                    | ระดับความสำคัญ : มาก       |
|-------------------------------------------------------------------------|-------------------------------------------------------------------------------------------------|----------------------------|
| เรียน                                                                   |                                                                                                 |                            |
| ผู้กระทำหลัก : อาจารย์                                                  | ระดับความซับซ้อน : น้อย                                                                         |                            |
| ผู้มีส่วนเกี่ยวข้อง : อาจารย์                                           |                                                                                                 |                            |
|                                                                         | คำอธิบาย : อาจารย์สามารถเพิ่มสมาชิกในกลุ่มเรียนได้โดยการเข้าไปยังกลุ่มเรียนที่ต้องการ           |                            |
|                                                                         | จากนั้นเลือกแท็บ "จัดการสมาชิก" แล้วกดปุ่ม "เพิ่มสมาชิก" ระบบจะแสดงหน้าจอที่ใช้สำหรับ           |                            |
|                                                                         | เพิ่มสมาชิก ซึ่งสามารถเพิ่มได้ 2 วิธี คือ การเลือกผู้ใช้งานในระบบและการอัปโหลดไฟล์              |                            |
| สิ่งกระตุ้น : อาจารย์ต้องการเพิ่มสมาชิกในกลุ่มเรียน                     |                                                                                                 |                            |
| ประเภทของสิ่งกระตุ้น : ภายนอก                                           |                                                                                                 |                            |
|                                                                         | เงื่อนไขก่อนการทำงาน : มีข้อมูลผู้ใช้งานที่ต้องการเพิ่มในกลุ่มเรียนอยู่ในระบบและเพิ่มกลุ่มเรียน |                            |
| ในรายวิชาแล้ว                                                           |                                                                                                 |                            |
| เงื่อนไขหลังการทำงาน : ระบบจะต้องสามารถเพิ่มสมาชิกในกลุ่มเรียนได้สำเร็จ |                                                                                                 |                            |
| ขั้นตอนการทำงานปกติ :                                                   | ผู้ใช้งาน                                                                                       | ระบบ                       |
|                                                                         | 1. กดเมนู "รายวิชา"                                                                             |                            |
|                                                                         |                                                                                                 | 2. แสดงเมนูย่อย            |
|                                                                         | 3. กดเลือกเมนู "จัดการ                                                                          |                            |
|                                                                         | รายวิชา"                                                                                        | 4. แสดงหน้าจอจัดการรายวิชา |
|                                                                         |                                                                                                 |                            |
|                                                                         | 5. กดเลือกรายวิชา                                                                               | 6. แสดงหน้าจอสำหรับแสดง    |
|                                                                         |                                                                                                 | กลุ่มเรียน                 |
|                                                                         |                                                                                                 |                            |
|                                                                         | 7. กดเลือกกลุ่มเรียน                                                                            | 8. แสดงหน้าจอจัดการข้อมูล  |
|                                                                         |                                                                                                 | ของกลุ่มเรียน              |

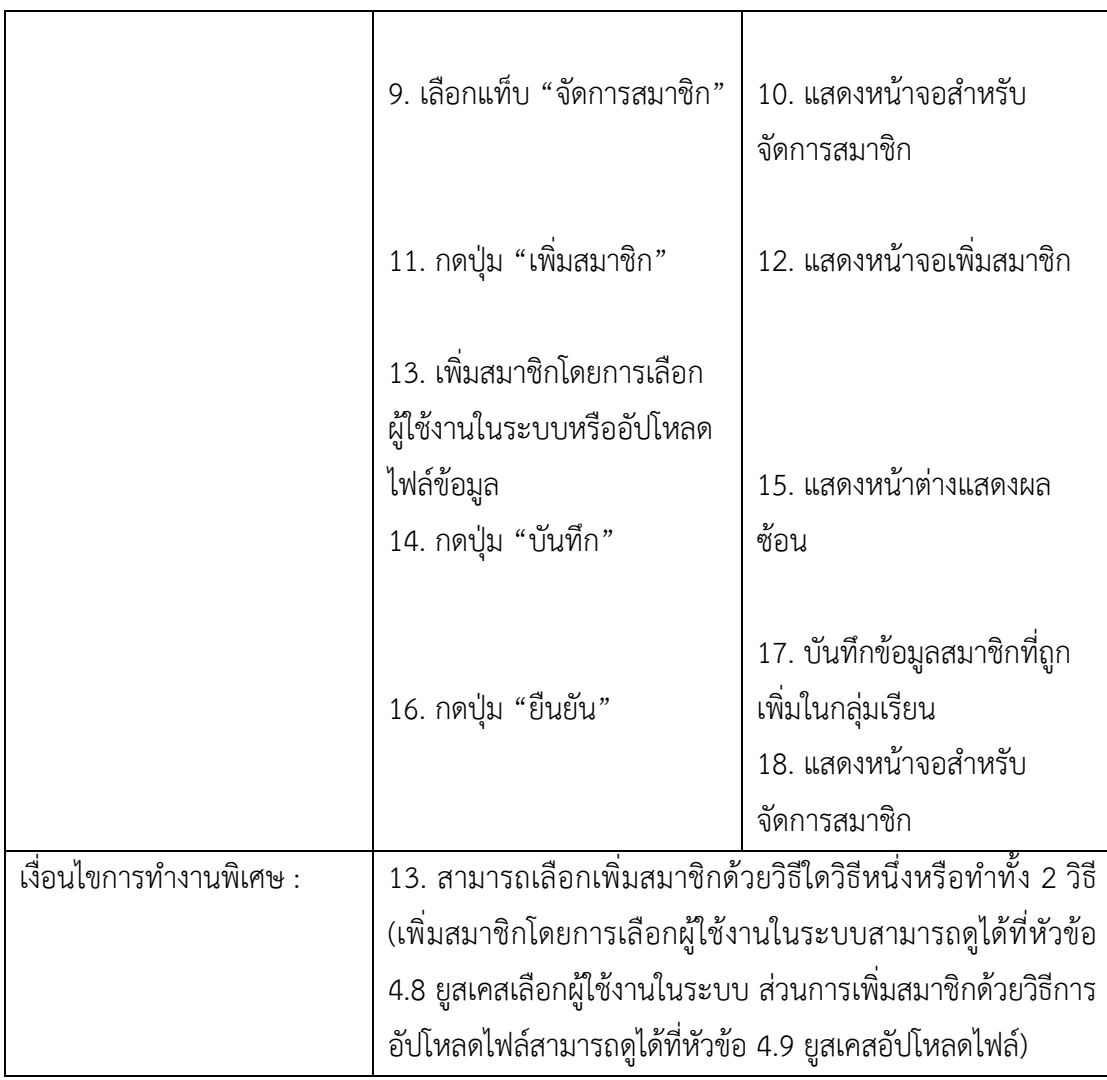

19) ยูสเคสเลือกผู้ใช้งานในระบบ การเพิ่มสมาชิกสามารถเพิ่มผู้ใช้งานได้ 2 วิธี ซึ่งวิธีนี้เป็น 1 ใน ้วิธีการเพิ่มสมาชิกในกลุ่มเรียน อาจารย์สามารถเลือกผู้ใช้งานที่มีอยู่ในระบบเข้ากลุ่มเรียนในรายวิชาที่ อาจารย์ต้องการได้ ซึ่งมีรายละเอียดของคำอธิบายยูสเคส ดังตารางที่ ก-19

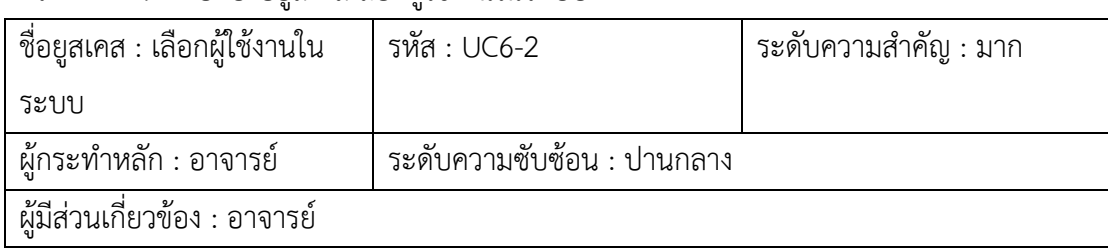

ตารางที่ ก-19 คำอธิบายยูสเคสเลือกผู้ใช้งานในระบบ

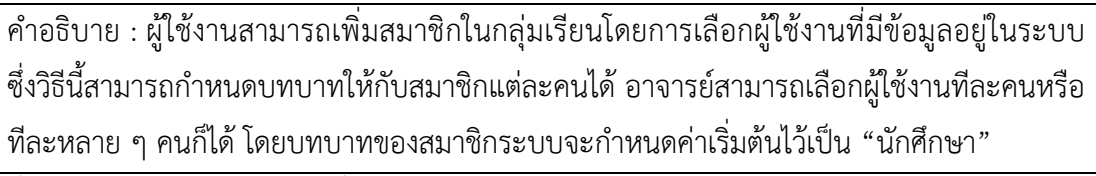

สิ่งกระตุ้น : อาจารย์ต้องการเพิ่มสมาชิกในกลุ่มเรียนด้วยวิธีการเลือกผู้ใช้งานในระบบ ประเภทของสิ่งกระตุ/น : ภายนอก

เงื่อนไขก่อนการทำงาน : มีข้อมูลผู้ใช้งานที่ต้องการเพิ่มในกลุ่มเรียนอยู่ในระบบ

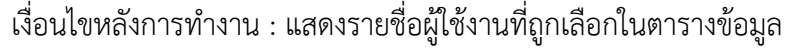

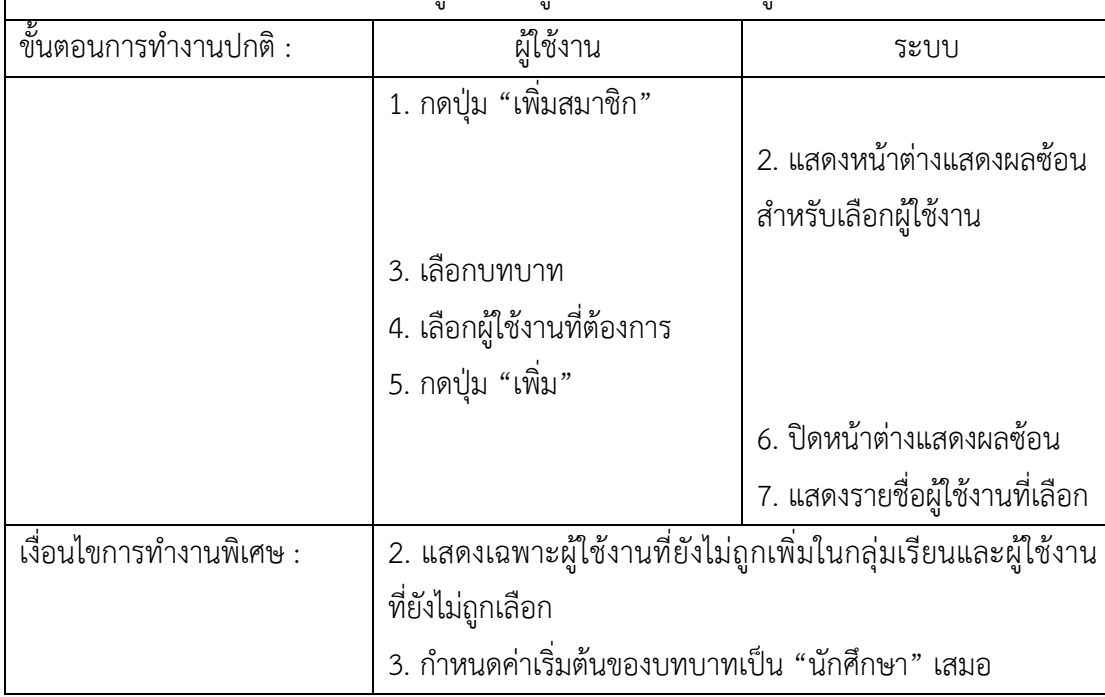

20) ยูสเคสอัปโหลดไฟล์ อาจารย์สามารถใช้วิธีการอัปโหลดไฟล์ เพื่อเพิ่มสมาชิกในกลุ่มเรียน ได้ ซึ่งอาจารย์สามารถดาวน์โหลดตัวอย่างไฟล์ที่ใช้อัปโหลดได้ในหน้าจอเพิ่มสมาชิก โดยคำอธิบายยูส เคสอัปโหลดไฟลVมีรายละเอียด ดังตารางที่ ก-20

ชื่อยูสเคส : อัปโหลดไฟล์  $\begin{vmatrix} 5 \times 10^{-3} & 5 \times 10^{-3} &$ ผู/กระทำหลัก : อาจารยV ระดับความซับซ/อน : ปานกลาง ผู้มีส่วนเกี่ยวข้อง : อาจารย์ ี คำอธิบาย : ผู้ใช้งานสามารถเพิ่มสมาชิกในกลุ่มเรียนได้ด้วยวิธีการอัปโหลดไฟล์ ซึ่งผู้ใช้งานสามารถ ดาวน์โหลดตัวอย่างไฟล์มาใช้งานได้ โดยข้อมูลของสมาชิกในไฟล์ที่นำมาใช้ในการอัปโหลมีเพียงแค่ รหัสนักศึกษาเท\านั้น

ตารางที่ ก-20 คำอธิบายยูสเคสอัปโหลดไฟล์

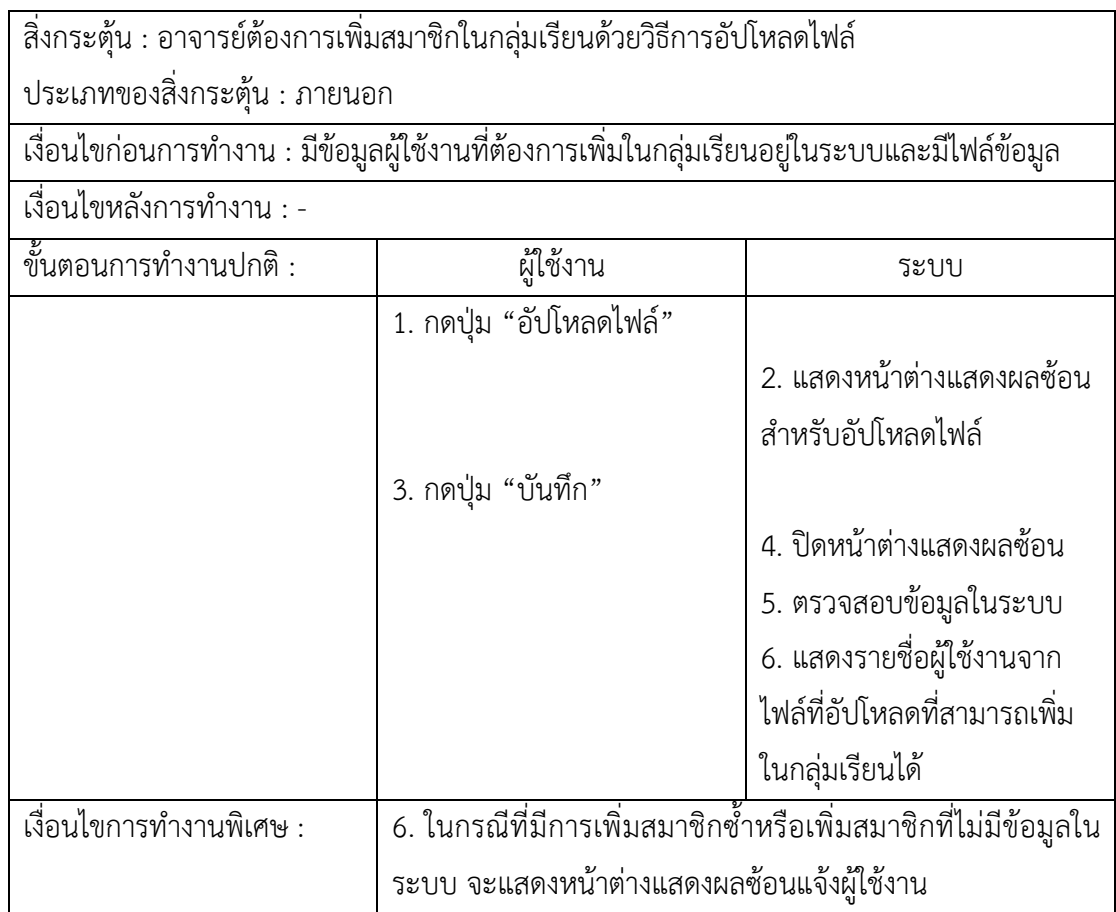

21) ยูสเคสแก้ไขสมาชิกอาจารย์สามารถใช้งานการแก้ไขสมาชิกได้ก็ต่อเมื่อ ผู้ใช้งานต้องการ แก้ไขบทบาทของสมาชิกในกลุ่มเรียน ซึ่งข้อมูลที่สมารถแก้ไขได้ คือ ข้อมูลบทบาทของสมาชิกแต่ละ คน โดยคำอธิบายยูสเคสแก/ไขสมาชิกมีรายละเอียด ดังตารางที่ ก-21

ตารางที่ ก-21 คำอธิบายยูสเคสแก้ไขสมาชิก

| ชื่อยูสเคส : แก้ไขสมาชิก                                                                | รหัส : UC06-4           | ระดับความสำคัญ : น้อย |
|-----------------------------------------------------------------------------------------|-------------------------|-----------------------|
| ผู้กระทำหลัก : อาจารย์                                                                  | ระดับความซับซ้อน : น้อย |                       |
| ผู้มีส่วนเกี่ยวข้อง : อาจารย์                                                           |                         |                       |
| คำอธิบาย : การแก้ไขสมาชิกในกลุ่มเรียน ผู้ใช้งานสามารถทำการแก้ไขข้อมูลสมาชิกในกลุ่มเรียน |                         |                       |
| ได้เฉพาะบทบาทของสมาชิกเท่านั้น ซึ่งบทบาทของสมาชิกมีทั้งหมด 2 บทบาท คือ "อาจารย์"        |                         |                       |
| และ "นักศึกษา"                                                                          |                         |                       |
| สิ่งกระตุ้น : ผู้ใช้งานต้องการแก้ไขบทบาทของสมาชิกในกลุ่มเรียน                           |                         |                       |
| ประเภทของสิ่งกระตุ้น : ภายนอก                                                           |                         |                       |
| เงื่อนไขก่อนการทำงาน : มีข้อมูลสมาชิกอยู่ในกลุ่มเรียน                                   |                         |                       |

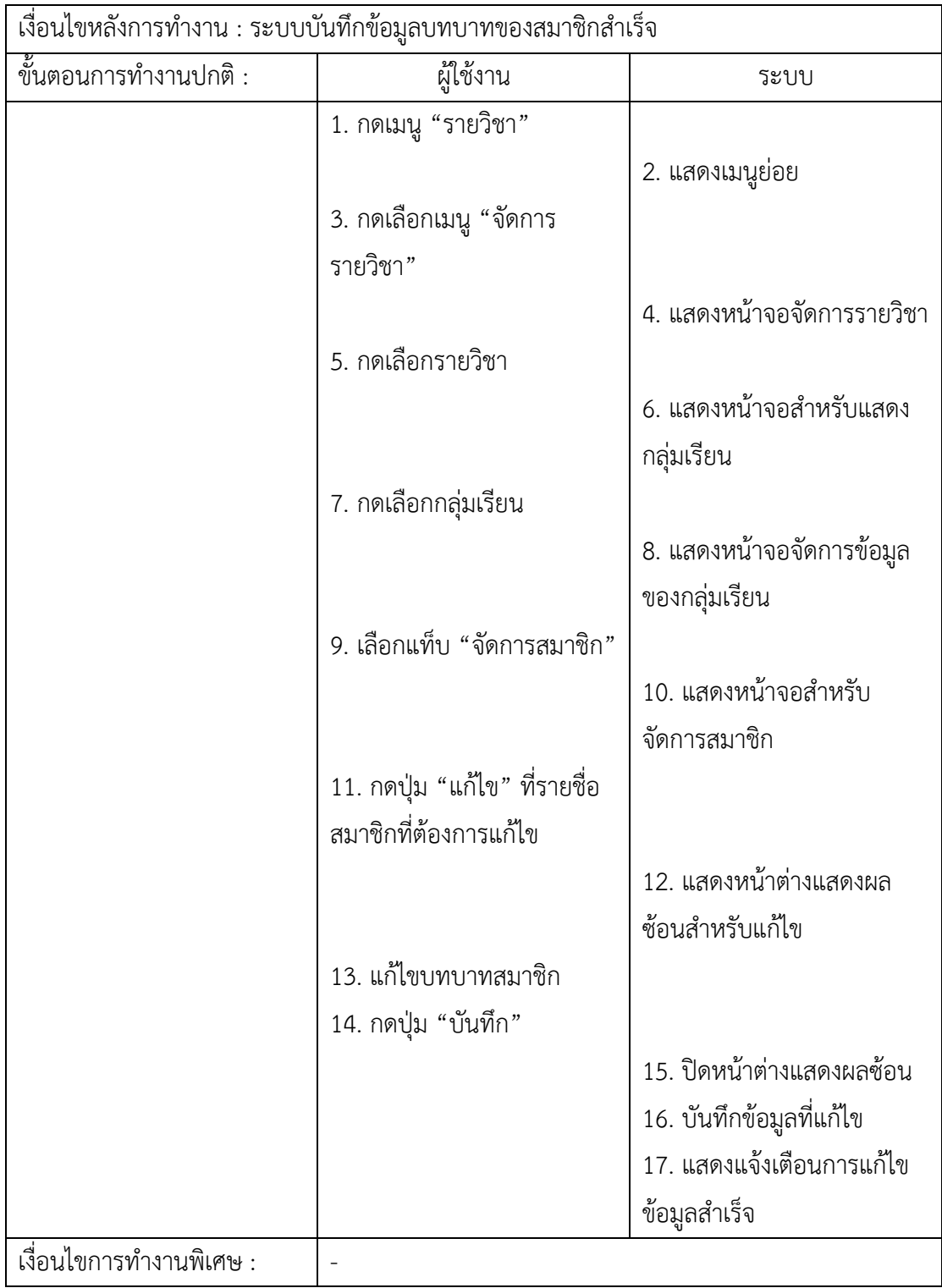

22) ยูสเคสลบสมาชิกในกลุ่มเรียน อาจารย์สามารถลบสมาชิกภายในกลุ่มเรียนของตัวเองได้ โดยการกดเลือกแท็บ (Tab) "จัดการสมาชิก" ในหน้าจอจัดการข้อมูลในกลุ่มเรียนที่ต้องการ ซึ่งมี รายละเอียดของคำอธิบายยูสเคส ดังตารางที่ ก-22

ตารางที่ ก-22 คำอธิบายยูสเคสลบสมาชิกในกลุ่มเรียน

| ชื่อยูสเคส : ลบสมาชิกในกลุ่ม                          | รหัส : UC6-5                                                                       | ระดับความสำคัญ : มาก       |
|-------------------------------------------------------|------------------------------------------------------------------------------------|----------------------------|
| เรียน                                                 |                                                                                    |                            |
| ผู้กระทำหลัก : อาจารย์                                | ระดับความซับซ้อน : น้อย                                                            |                            |
| นี้มีส่วนเกี่ยวข้อง : อาจารย์                         |                                                                                    |                            |
|                                                       | คำอธิบาย : การลบสมาชิกในกลุ่มเรียน ผู้ใช้งานสามารถทำการลบสมาชิกออกจากกลุ่มเรียนได้ |                            |
|                                                       | ซึ่งผู้ใช้งานสามารถเลือกลบสมาชิกทีละคนหรือลบทีละหลาย ๆ คนได้ โดยการกดเลือกสมาชิก   |                            |
| ที่ต้องการหรือกดปุ่มลบที่รายชื่อของสมาชิกแต่ละคน      |                                                                                    |                            |
|                                                       | สิ่งกระตุ้น : ผู้ใช้งานต้องการแก้ไขบทบาทของสมาชิกในกลุ่มเรียน                      |                            |
| ประเภทของสิ่งกระตุ้น : ภายนอก                         |                                                                                    |                            |
| เงื่อนไขก่อนการทำงาน : มีข้อมูลสมาชิกอยู่ในกลุ่มเรียน |                                                                                    |                            |
| เงื่อนไขหลังการทำงาน : ระบบลบสมาชิกในกลุ่มเรียนสำเร็จ |                                                                                    |                            |
| ขั้นตอนการทำงานปกติ :                                 | ผู้ใช้งาน                                                                          | ระบบ                       |
|                                                       | 1. กดเมนู "รายวิชา"                                                                |                            |
|                                                       |                                                                                    | 2. แสดงเมนูย่อย            |
|                                                       | 3. กดเลือกเมนู "จัดการ                                                             |                            |
|                                                       | รายวิชา"                                                                           |                            |
|                                                       |                                                                                    | 4. แสดงหน้าจอจัดการรายวิชา |
|                                                       | 5. กดเลือกรายวิชา                                                                  |                            |
|                                                       |                                                                                    | 6. แสดงหน้าจอสำหรับแสดง    |
|                                                       |                                                                                    | กลุ่มเรียน                 |
|                                                       | 7. กดเลือกกลุ่มเรียน                                                               |                            |
|                                                       |                                                                                    | 8. แสดงหน้าจอจัดการข้อมูล  |
|                                                       |                                                                                    | ของกลุ่มเรียน              |
|                                                       | 9. เลือกแท็บ "จัดการสมาชิก"                                                        |                            |
|                                                       |                                                                                    | 10. แสดงหน้าจอสำหรับ       |
|                                                       |                                                                                    | จัดการสมาชิก               |
|                                                       | 11. กดเลือกรายชื่อสมาชิกที่                                                        |                            |
|                                                       | ต้องการลบ                                                                          |                            |
|                                                       | 12. กดปุ่ม "ลบ"                                                                    |                            |
|                                                       |                                                                                    |                            |

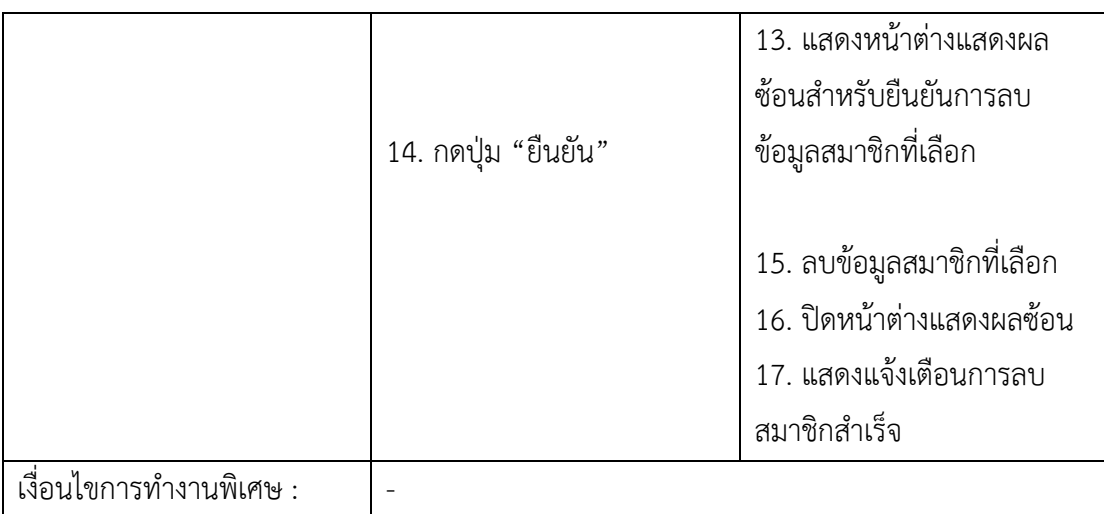

23) ยูสเคสเพิ่มโจทย์ปัญหา การเพิ่มโจทย์ปัญหาผู้ใช้งานจำเป็นต้องกรอกข้อมูลต่าง ๆ ที่ จำเป็นให้ครบถ้วน ระบบจึงจะสามารถบันทึกข้อมูลโจทย์ปัญหาลงฐานข้อมูลได้สำเร็จ ซึ่งผู้ใช้งาน จะต้องกรอกชื่อโจทย์ รายละเอียดโจทย์ รูปภาพประกอบ แท็ก และสถานะการใช้งาน ซึ่งคำอธิบาย ยูสเคสมีรายละเอียดดังตารางที่ ก-23

ตารางที่ ก-23 คำอธิบายยูสเคสเพิ่มโจทย์ปัญหา

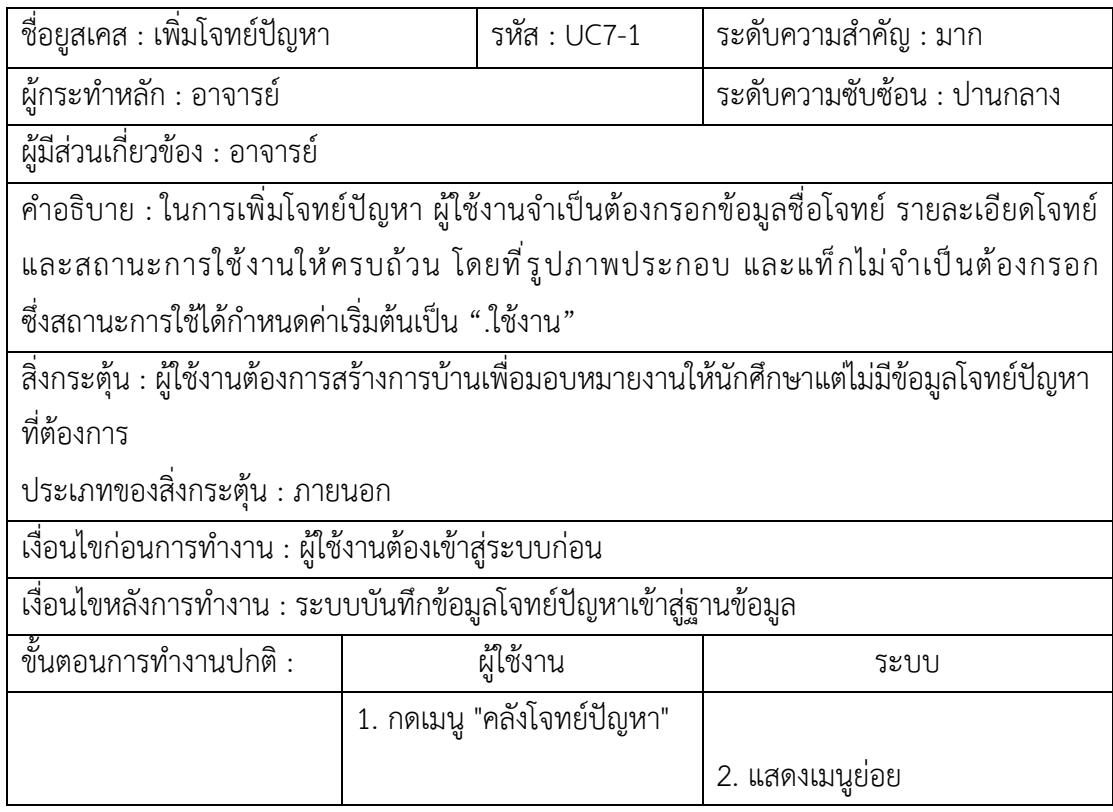

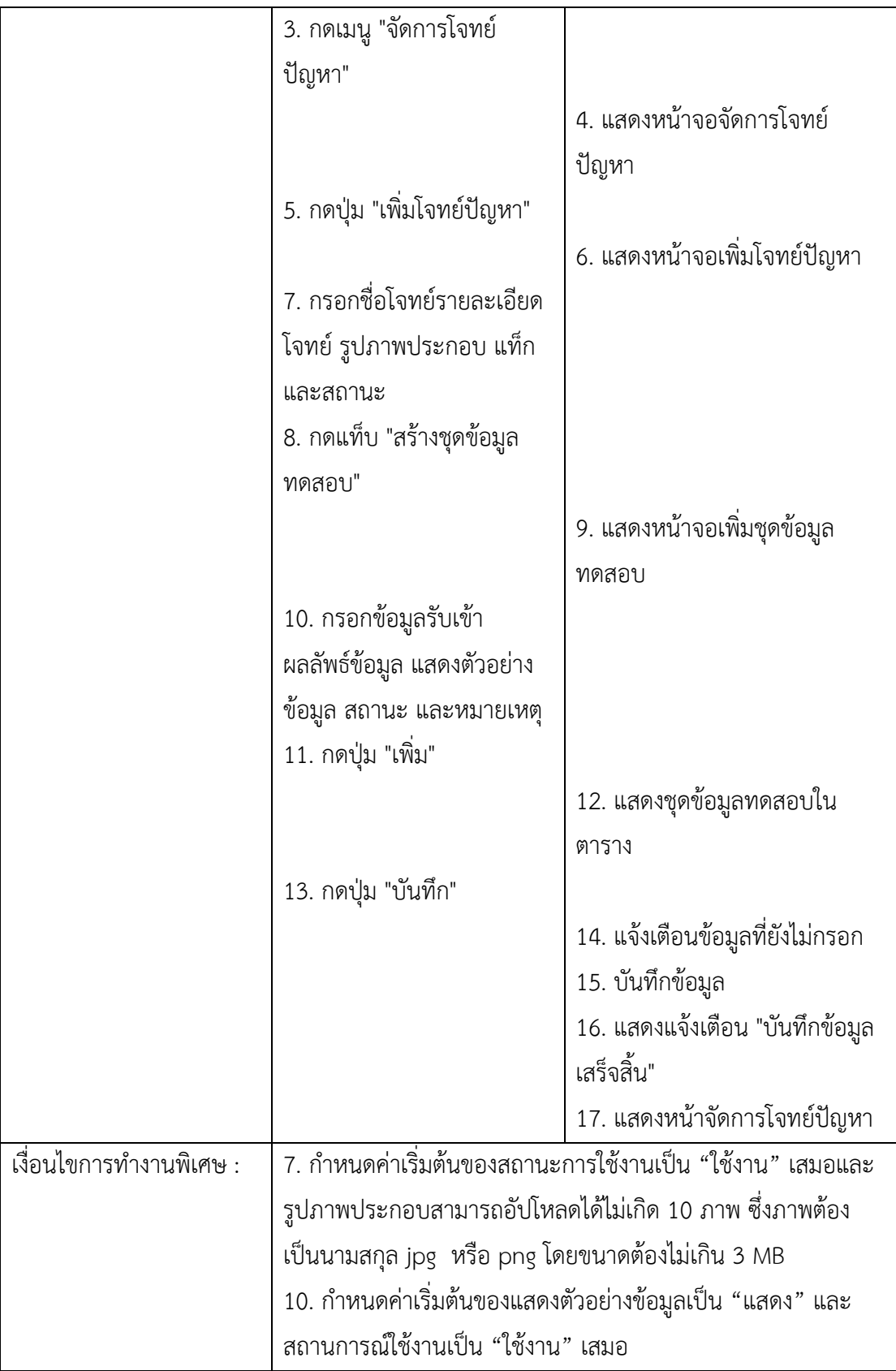

24) ยูสเคสแก้ไขโจทย์ปัญหาอาจารย์สามารถแก้ไขข้อมูลโจทย์ปัญหาที่ถูกบันทึกไว้แล้ว โดย สามารถแก้ไขชื่อโจทย์ รายละเอียดโจทย์ รูปภาพประกอบ แท็ก และสถานะการใช้งานได้ ในกรณีที่ แก้ไขสถานะการใช้งานของข้อมูลเป็น "ไม่ใช้งาน" ข้อมูลโจทย์ปัญหานั้นจะไม่ถูกนำไปแสดงเป็น ตัวเลือกสำหรับการสร้างการบ้าน ซึ่งมีคำอธิบายรายละเอียด ดังตารางที่ ก-24

ตารางที่ ก-24 คำอธิบายยูสเคสแก้ไขโจทย์ปัญหา

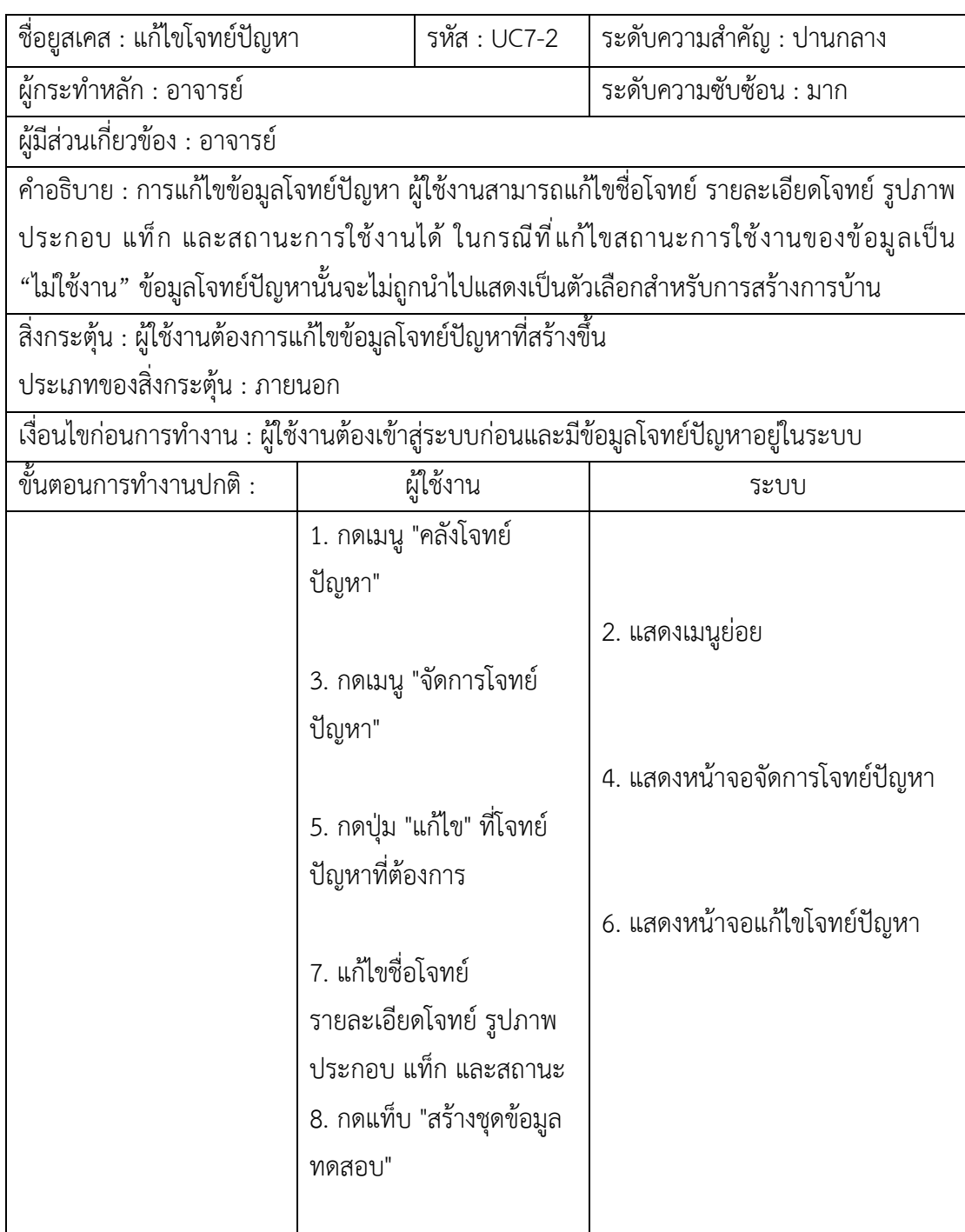

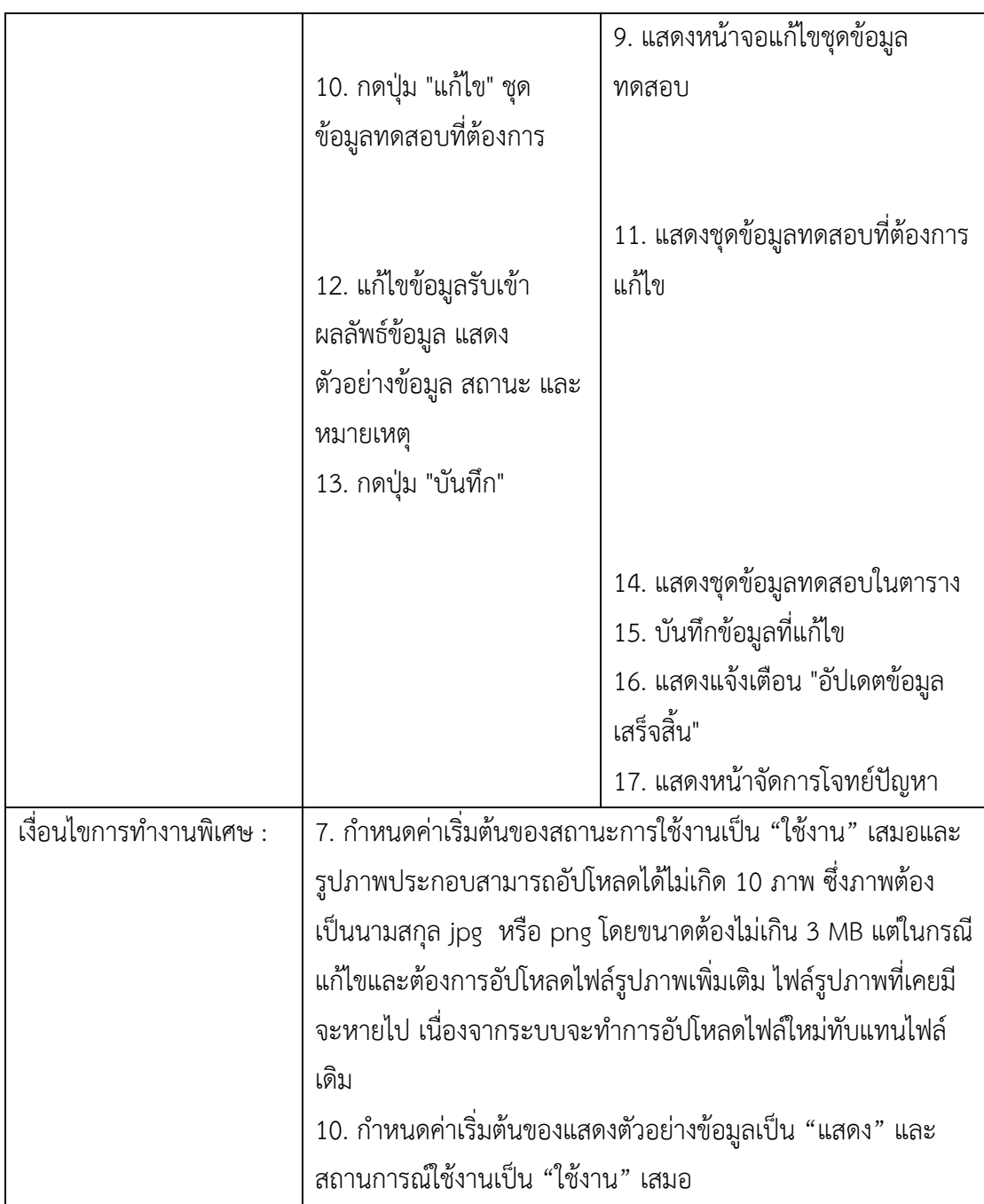

25) ยูสเคสลบโจทย์ปัญหา หากในการลบโจทย์ปัญหาอาจารย์ไม่ต้องการใช้งานแล้ว อาจารย์ สามารถลบโจทย์ปัญหาได้หากโจทย์ปัญหานั้นไม่มีการใช้งานในการสร้างการบ้าน หรือการมอบหมาย งาน ซึ่งมีคำอธิบายรายละเอียด ดังตารางที่ ก-25
ตารางที่ ก-25 คำอธิบายยูสเคสลบโจทย์ปัญหา

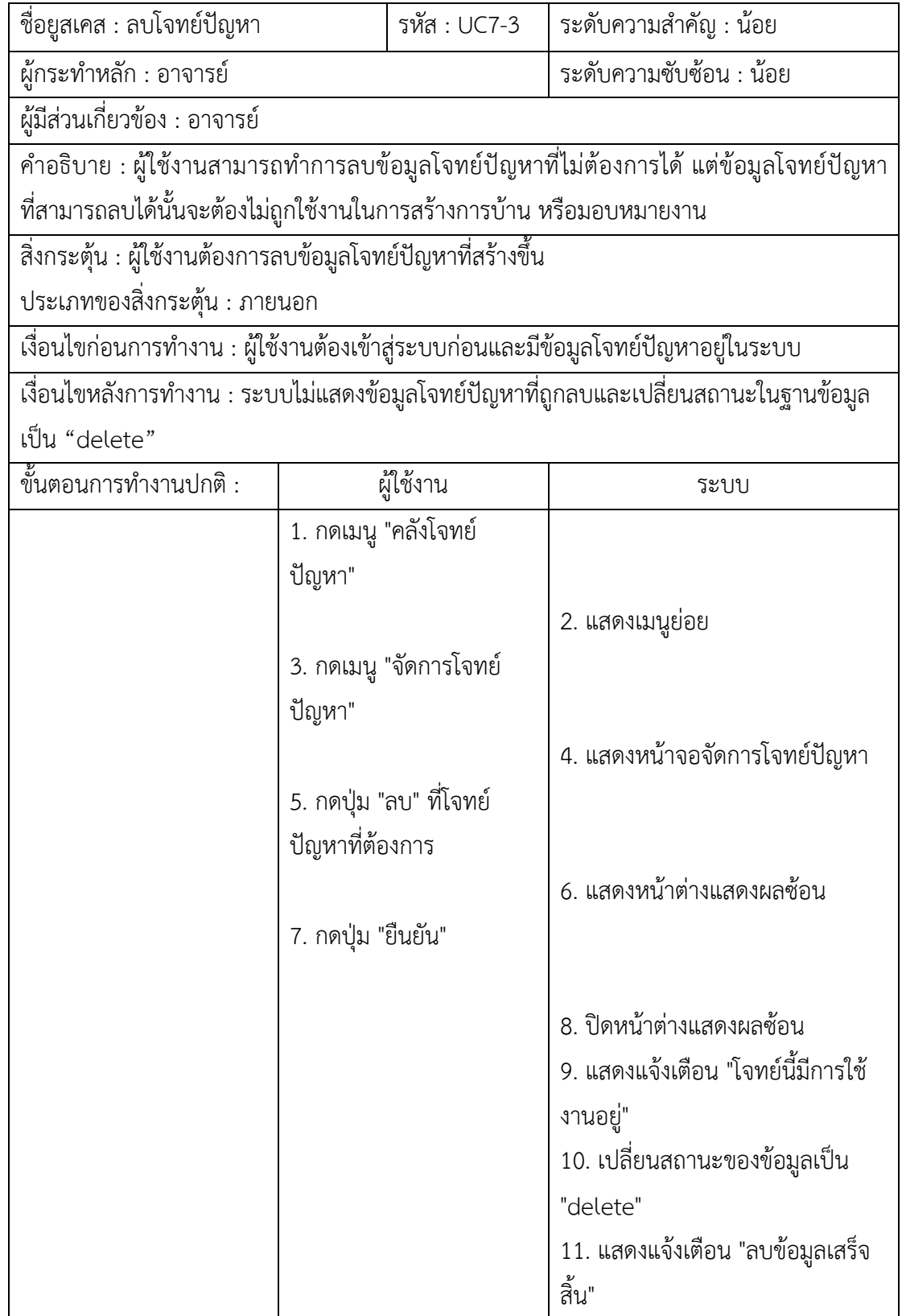

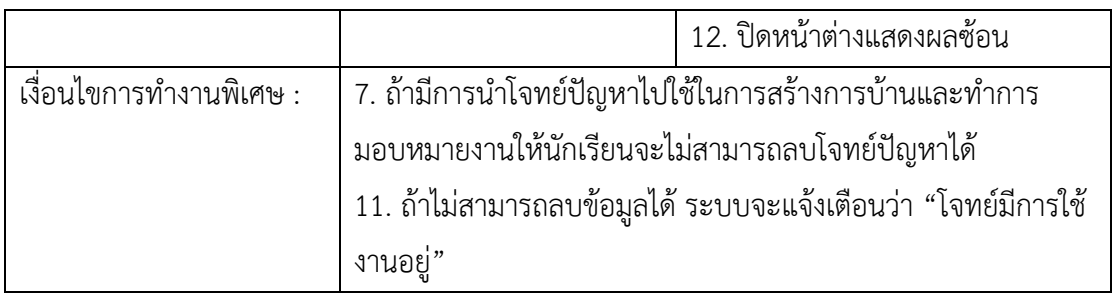

26) ยูสเคสแสดงรายละเอียดโจทย์ปัญหาการแสดงรายละเอียดโจทย์ปัญหาเป็นการแสดง ข้อมูลของโจทย์ปัญหาแต่ละข้อสำหรับอาจารย์ โดยจะแสดงข้อมูล ชื่อโจทย์ รายละเอียดโจทย์ รูปภาพประกอบ แท็ก สถานะการใช้งาน และชุดข้อมูลทดสอบทั้งหมดของโจทย์นั้น ซึ่งมีคำอธิบาย รายละเอียด ดังตารางที่ ก-26

ตารางที่ ก-26 คำอธิบายยูสเคสแสดงรายละเอียดโจทย์ปัญหา

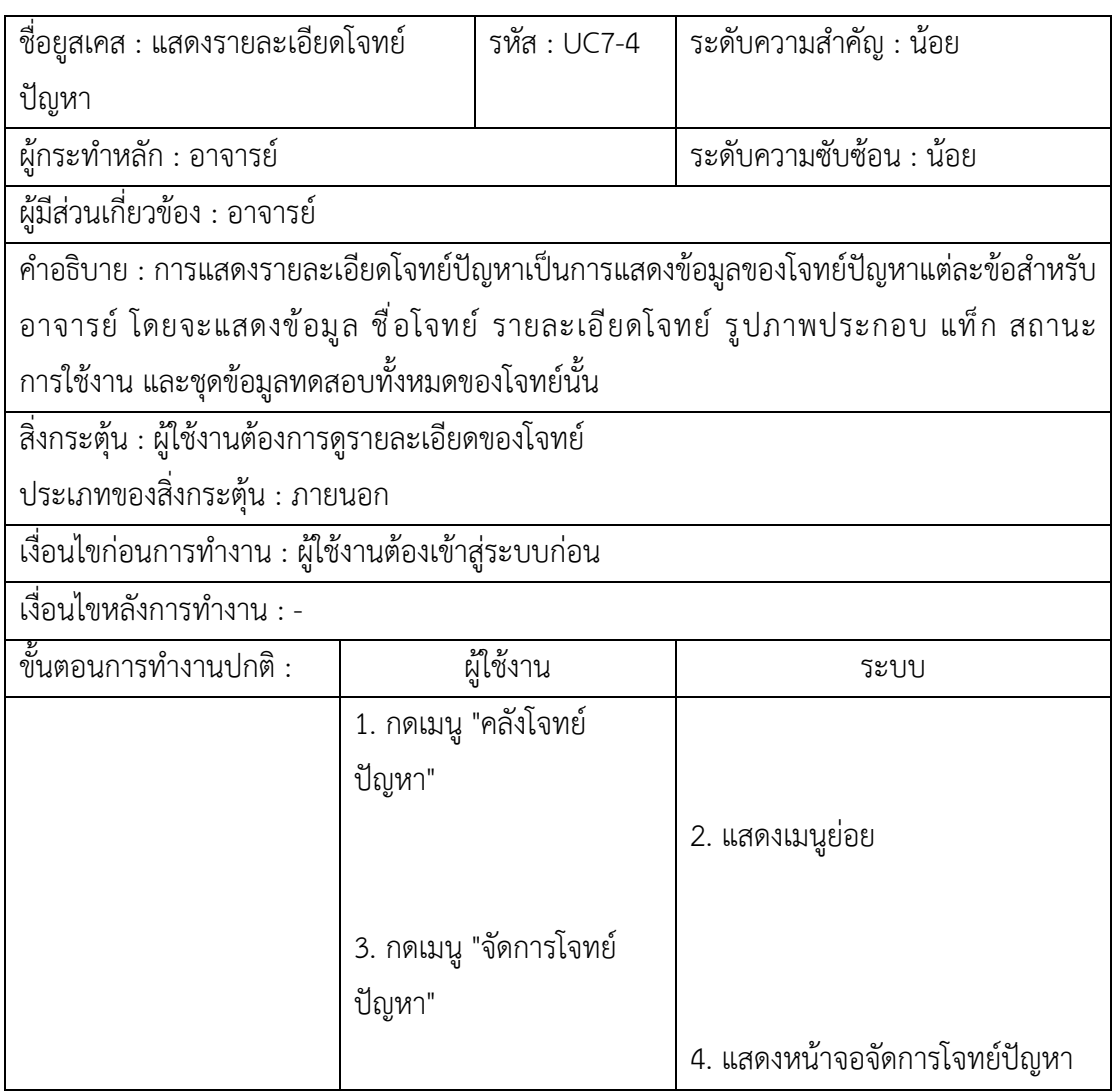

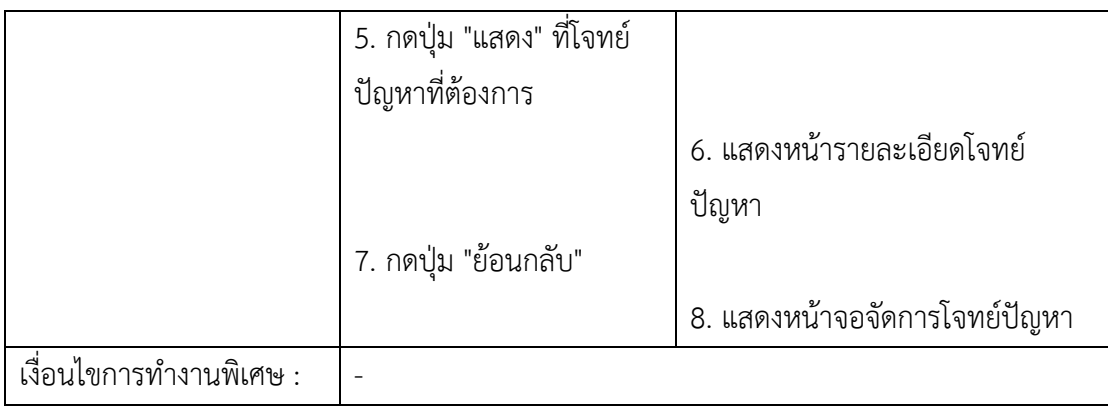

27) ยูสเคสสร้างการบ้าน เป็นการทำงานส่วนที่ใช้สำหรับสร้างข้อมูลการบ้านเพื่อนำไปใช้ใน การมอบหมายงานให้กับนักศึกษาในกลุ่มเรียนของรายวิชาต่าง ๆ ซึ่งการบ้านที่สร้างขึ้นจะถูกเก็บ รวบรวมไว้ในคลังการบ้าน โดยมีรายละเอียดของคำอธิบายยูสเคส ดังตารางที่ ก-27

ตารางที่ ก-27 คำอธิบายยูสเคสสร้างการบ้าน

| ชื่อยูสเคส : สร้างการบ้าน                           | ระดับความสำคัญ : มาก<br>รหัส : UC8-1                                                    |                 |  |  |  |
|-----------------------------------------------------|-----------------------------------------------------------------------------------------|-----------------|--|--|--|
| ผู้กระทำหลัก : อาจารย์                              | ระดับความซับซ้อน : น้อย                                                                 |                 |  |  |  |
| ผู้มีส่วนเกี่ยวข้อง : อาจารย์                       |                                                                                         |                 |  |  |  |
|                                                     | คำอธิบาย : ผู้ใช้งานสามารถทำการสร้างการบ้านที่ต้องการได้ โดยการกรอกชื่อการบ้าน คำอธิบาย |                 |  |  |  |
|                                                     | ้คะแนน จำนวนครั้งในการส่งงาน สถานะ และเลือกโจทย์ปัญหาจากคลังโจทย์ ซึ่งอาจารย์           |                 |  |  |  |
| จำเป็นต้องเลือกโจทย์ปัญหาจากคลังมาอย่างน้อย 1 โจทย์ |                                                                                         |                 |  |  |  |
|                                                     | สิ่งกระตุ้น : ผู้ใช้งานต้องการมอบหมายงานให้กับนักศึกษาในกลุ่มเรียน                      |                 |  |  |  |
| ประเภทของสิ่งกระตุ้น : ภายนอก                       |                                                                                         |                 |  |  |  |
| เงื่อนไขก่อนการทำงาน : ต้องมีข้อมูลโจทย์ปัญหาก่อน   |                                                                                         |                 |  |  |  |
|                                                     | เงื่อนไขหลังการทำงาน : ระบบบันทึกข้อมูลการบ้านที่สร้างขึ้นลงในฐานข้อมูลได้สำเร็จ        |                 |  |  |  |
| ขั้นตอนการทำงานปกติ :                               | ผู้ใช้งาน<br>ระบบ                                                                       |                 |  |  |  |
|                                                     | 1. กดเมนู "คลังการบ้าน"                                                                 |                 |  |  |  |
|                                                     |                                                                                         | 2. แสดงเมนูย่อย |  |  |  |
|                                                     | 3. กดเลือกเมนู "เพิ่มการบ้าน                                                            |                 |  |  |  |
| ใหม่"                                               |                                                                                         |                 |  |  |  |
| 4. แสดงหน้าจอสร้างการบ้าน                           |                                                                                         |                 |  |  |  |
|                                                     | 5. กรอกชื่อการบ้าน คำอธิบาย                                                             |                 |  |  |  |
|                                                     | ้คะแนนการบ้าน จำนวนครั้งใน                                                              |                 |  |  |  |

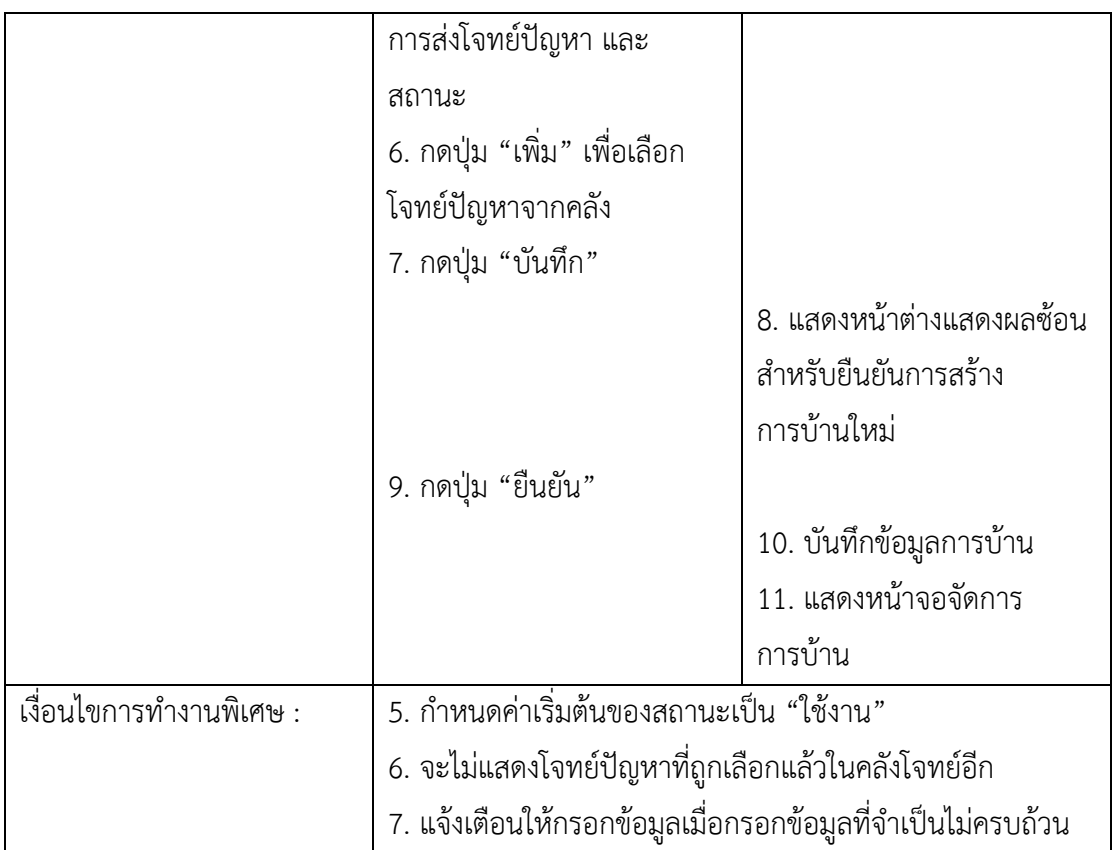

28) ยูสเคสแก้ไขการบ้านอาจารย์สามารถทำการแก้ไขข้อมูลการบ้านได้ ซึ่งสามารถแก้ไขได้ ทั้งการบ้านที่ถูกนำไปใช้งานแล้วและการบ้านที่ยังไม่ถูกนำไปใช้งาน โดยอาจารย์สามารถแก้ไขข้อมูล ชื่อการบ้าน คำอธิบาย คะแนน จำนวนครั้งของการส่งโจทย์ปัญหาแต่ละข้อ และสถานะการใช้งาน ของการบ้านได้ รวมไปถึงสามารถทำการเพิ่มหรือลบโจทย์ปัญหาในการบ้านได้ ซึ่งมีรายละเอียด คำอธิบายยูสเคส ดังตารางที่ ก-28

ิตารางที่ ก-28 คำอธิบายยูสเคสแก้ไขการบ้าน

| ชื่อยูสเคส : แก้ไขการบ้าน                                                                  | รหัส : UC8-2<br>ระดับความสำคัญ : มาก |  |  |  |
|--------------------------------------------------------------------------------------------|--------------------------------------|--|--|--|
| ผู้กระทำหลัก : อาจารย์                                                                     | ระดับความซับซ้อน : น้อย              |  |  |  |
| ผู้มีส่วนเกี่ยวข้อง : อาจารย์                                                              |                                      |  |  |  |
| ้คำอธิบาย : ผู้ใช้งานสามารถทำการแก้ไขข้อมูลการบ้านที่สร้างไว้ในระบบได้ ซึ่งผู้ใช้งานสามารถ |                                      |  |  |  |
| ้แก้ไขชื่อการบ้าน คำอธิบาย คะแนน จำนวนครั้งในการส่งงาน สถานะ และโจทย์ปัญหาภายใน            |                                      |  |  |  |
| ้การบ้านได้ โดยจะไม่สามารถเพิ่มโจทย์ปัญหาซ้ำได้                                            |                                      |  |  |  |
| ์ สิ่งกระตุ้น : ผู้ใช้งานต้องการแก้ไขข้อมูลการบ้านที่สร้างขึ้น                             |                                      |  |  |  |
| ประเภทของสิ่งกระตุ้น : ภายนอก                                                              |                                      |  |  |  |
|                                                                                            |                                      |  |  |  |

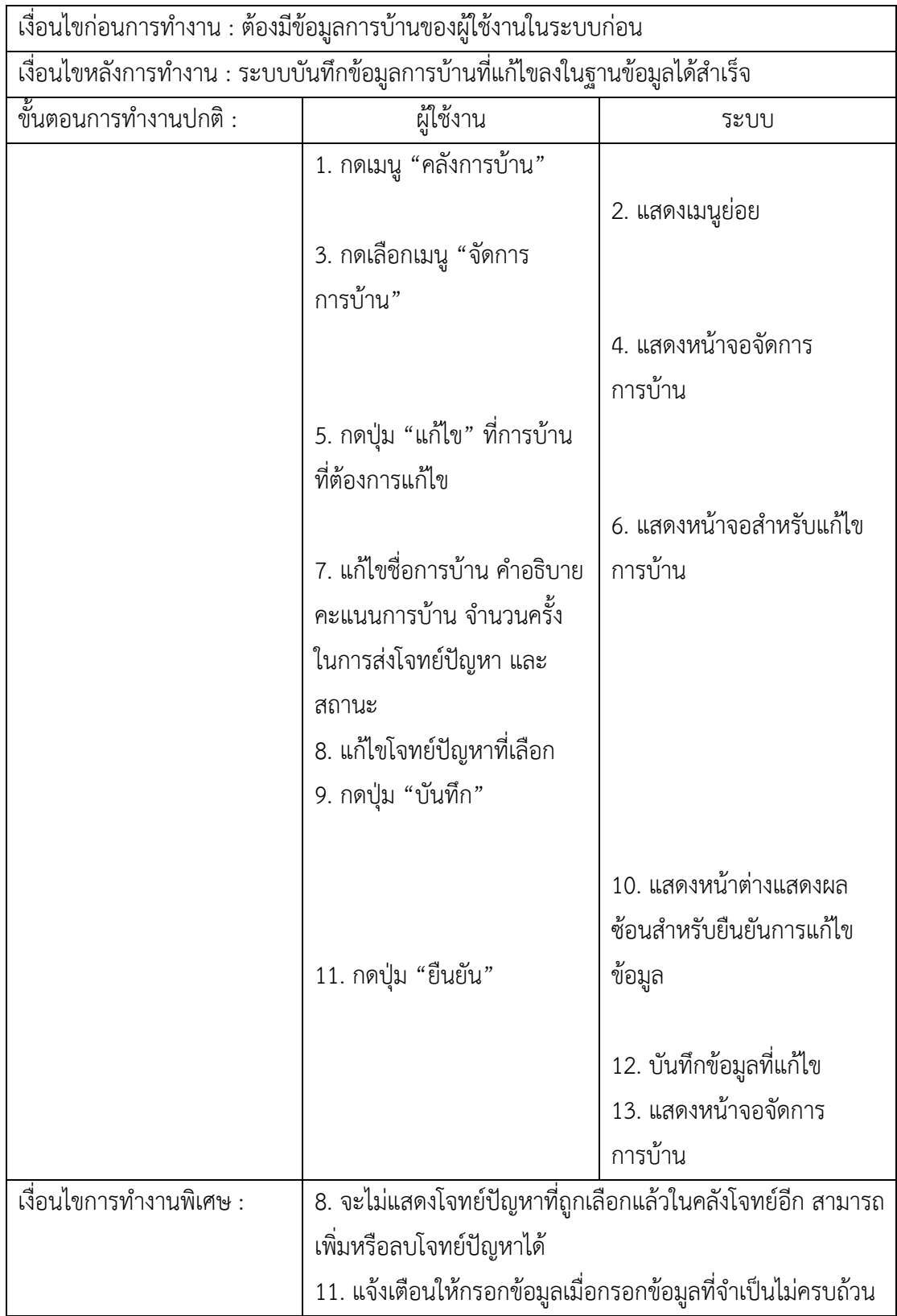

29) ยูสเคสลบการบ้านอาจารย์สามารถทำการลบข้อมูลการบ้านของตนเองได้ แต่การลบ ข้อมูลการบ้านมีเงื่อนไข คือ การบ้านนั้นจะต้องไม่ถูกนำไปใช้ในหารมอบหมายงานให้กับนักศึกษาใน กลุ่มเรียนใด ซึ่งยูสเคสลบการบ้านมีรายละเอียดของคำอธิบายยูสเคส ดังตารางที่ ก-29

ิตารางที่ ก-29 คำอธิบายยูสเคสลบการบ้าน

| ชื่อยูสเคส : ลบการบ้าน                     | รหัส : UC8-3<br>ระดับความสำคัญ : ปานกลาง                                              |                           |  |  |
|--------------------------------------------|---------------------------------------------------------------------------------------|---------------------------|--|--|
| ผู้กระทำหลัก : อาจารย์                     | ระดับความซับซ้อน : น้อย                                                               |                           |  |  |
| ผู้มีส่วนเกี่ยวข้อง : อาจารย์              |                                                                                       |                           |  |  |
|                                            | คำอธิบาย : ผู้ใช้งานสามารถลบข้อมูลการบ้านของตนเอง โดยการไปยังหน้าจอจัดการการบ้าน      |                           |  |  |
|                                            | แล้วเลือกรายการการบ้านที่ต้องการลบ ซึ่งการบ้านที่สามารถทำการลบได้นั้น ต้องเป็นการบ้าน |                           |  |  |
|                                            | ที่ไม่ถูกนำไปใช้ในการมอบหมายงานให้กับนักศึกษาในกลุ่มเรียนใด                           |                           |  |  |
| สิ่งกระตุ้น : ผู้ใช้งานต้องการลบการบ้าน    |                                                                                       |                           |  |  |
| ประเภทของสิ่งกระตุ้น : ภายนอก              |                                                                                       |                           |  |  |
|                                            | เงื่อนไขก่อนการทำงาน : ต้องมีข้อมูลการบ้านของผู้ใช้งานในระบบก่อน                      |                           |  |  |
|                                            | เงื่อนไขหลังการทำงาน : ระบบเปลี่ยนสถานะของข้อมูลในฐานข้อมูลเป็น "delete" และไม่แสดง   |                           |  |  |
| ข้อมูลการบ้านที่ถูกลบในหน้าจอจัดการการบ้าน |                                                                                       |                           |  |  |
| ขั้นตอนการทำงานปกติ :                      | ผู้ใช้งาน<br>ระบบ                                                                     |                           |  |  |
|                                            | 1. กดเมนู "คลังการบ้าน"                                                               |                           |  |  |
|                                            |                                                                                       | 2. แสดงเมนูย่อย           |  |  |
|                                            | 3. กดเลือกเมนู "จัดการ                                                                |                           |  |  |
|                                            | การบ้าน"                                                                              |                           |  |  |
|                                            |                                                                                       | 4. แสดงหน้าจอจัดการ       |  |  |
|                                            |                                                                                       | การบ้าน                   |  |  |
|                                            | 5. กดปุ่ม "ลบ" ที่การบ้านที่                                                          |                           |  |  |
|                                            | ต้องการลบ                                                                             |                           |  |  |
|                                            |                                                                                       | 6. แสดงหน้าต่างแสดงผลซ้อน |  |  |
|                                            |                                                                                       | สำหรับยืนยันการลบข้อมูล   |  |  |
|                                            | 7. กดปุ่ม "ยืนยัน"                                                                    |                           |  |  |
|                                            |                                                                                       | 8. ปิดหน้าต่างแสดงผลซ้อน  |  |  |
|                                            |                                                                                       | 9. เปลี่ยนสถานะของข้อมูล  |  |  |
|                                            |                                                                                       | เป็น "delete"             |  |  |

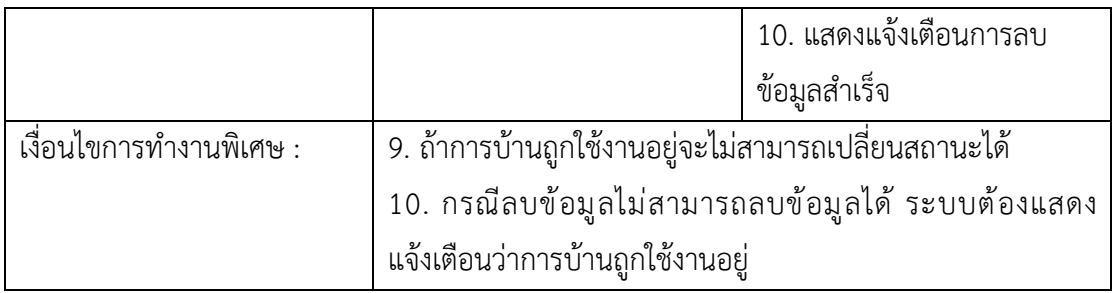

30) ยูสเคสมอบหมายงานการมอบหมายงานเป็นการทำงานส่วนที่ให้อาจารย์ผู้สอนเลือก การบ้านที่สร้างไว้จากคลังการบ้านมาทำการมอบหมาย โดยการกำหนดวันที่เริ่มทำและวันที่สิ้นสุด ภายในกลุ่มเรียนที่ต้องการ ซึ่งคำอธิบายยูสเคสมอบหมายงานมีรายละเอียด ดังตารางที่ ก-30

ตารางที่ ก-30 คำอธิบายยูสเคสมอบหมายงาน

| ชื่อยูสเคส : มอบหมายงาน                   | รหัส : UC9-1<br>ระดับความสำคัญ : มาก                                                      |                         |  |  |  |
|-------------------------------------------|-------------------------------------------------------------------------------------------|-------------------------|--|--|--|
| ผู้กระทำหลัก : อาจารย์                    | ระดับความซับซ้อน : น้อย                                                                   |                         |  |  |  |
| ผู้มีส่วนเกี่ยวข้อง : อาจารย์             |                                                                                           |                         |  |  |  |
|                                           | คำอธิบาย : ผู้ใช้งานสามารถทำการมอบหมายงานให้กับนักศึกษาในแต่ละกลุ่มเรียนได้ โดยการ        |                         |  |  |  |
|                                           | เลือกการบ้านจากคลัง ดังนั้นผู้ใช้งานจำเป็นต้องทำการสร้างการบ้านขึ้นมาในระบบเสียก่อน จึงจะ |                         |  |  |  |
|                                           | สามารถทำการมอบหมายงานให้กับนักศึกษาได้ หลังจากที่ผู้ใช้งานเลือกการบ้านแล้ว ผู้ใช้งานต้อง  |                         |  |  |  |
| ึกรอกวันที่เริ่มทำ วันที่สิ้นสุด และสถานะ |                                                                                           |                         |  |  |  |
|                                           | สิ่งกระตุ้น : ผู้ใช้งานต้องการมอบหมายงานให้กับนักศึกษาในกลุ่มเรียน                        |                         |  |  |  |
| ประเภทของสิ่งกระตุ้น : ภายนอก             |                                                                                           |                         |  |  |  |
|                                           | เงื่อนไขก่อนการทำงาน : ผู้ใช้งานต้องสร้างการบ้านขึ้นในระบบก่อน                            |                         |  |  |  |
|                                           | เงื่อนไขหลังการทำงาน : ระบบบันทึกข้อมูลการมอบหมายงานลงในฐานข้อมูลได้สำเร็จ                |                         |  |  |  |
| ขั้นตอนการทำงานปกติ :                     | ผู้ใช้งาน                                                                                 | ระบบ                    |  |  |  |
|                                           | 1. กดเมนู "รายวิชา"                                                                       |                         |  |  |  |
|                                           |                                                                                           | 2. แสดงเมนูย่อย         |  |  |  |
|                                           | 3. กดเลือกเมนู "จัดการ                                                                    |                         |  |  |  |
|                                           | รายวิชา"                                                                                  |                         |  |  |  |
| 4. แสดงหน้าจอจัดการรายวิชา                |                                                                                           |                         |  |  |  |
|                                           | 5. กดเลือกรายวิชา                                                                         | 6. แสดงหน้าจอสำหรับแสดง |  |  |  |
|                                           |                                                                                           | กลุ่มเรียน              |  |  |  |
|                                           |                                                                                           |                         |  |  |  |

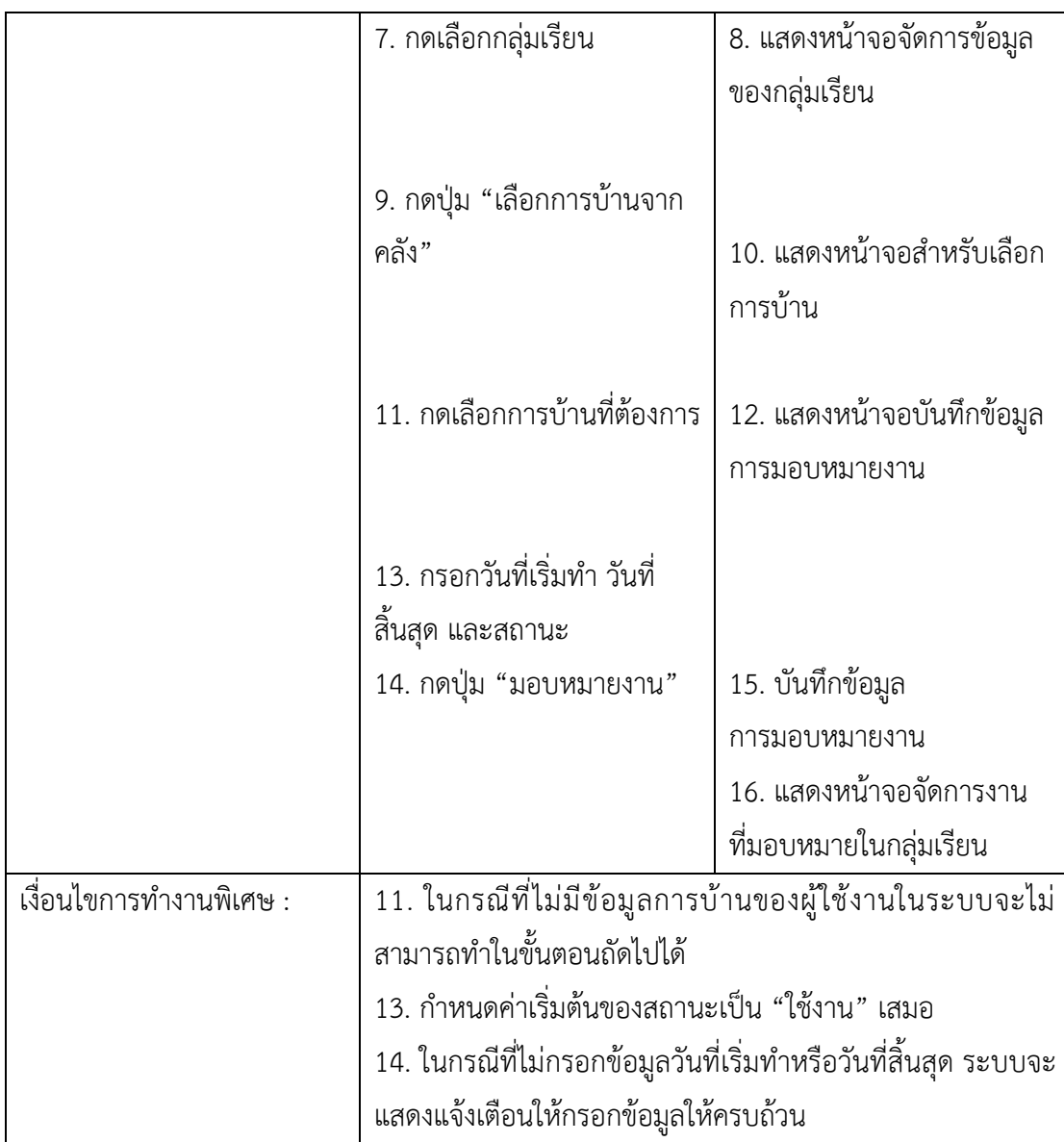

31) ยูสเคสแก้ไขงานที่มอบหมายหลังจากที่อาจารย์ทำการมอบหมายงานให้กับนักศึกษาใน กลุ่มเรียนเรียบร้อยแล้ว อาจารย์สามารถทำการแก้ไขวันที่เริ่มทำ วันที่สิ้นสุด และสถานะได้ ถ้าหาก แก้ไขสถานะของงานเป็น "ไม่ใช้งาน" งานที่ถูกมอบหมายจะไม่ถูกนำไปแสดงให้นักศึกษาเห็น โดย คำอธิบายยูสเคสแก้ไขงานที่มอบหมายมีรายละเอียด ดังตารางที่ ก-31

| ี่ ชื่อยูสเคส : แก้ไขงานที่ | รหัส : UC9-2            | ระดับความสำคัญ : ปานกลาง |
|-----------------------------|-------------------------|--------------------------|
| มอบหมาย                     |                         |                          |
| 1 ผู้กระทำหลัก : อาจารย์    | ระดับความซับซ้อน : น้อย |                          |

ตารางที่ ก-31 คำอธิบายยูสเคสแก/ไขงานที่มอบหมาย

ผู้มีส่วนเกี่ยวข้อง : อาจารย์

้คำอธิบาย : ผู้ใช้งานสามารถทำการแก้ไขข้อมูลการมอบหมายงานที่มอบหมายในกลุ่มเรียนได้ ซึ่งในการแก้ไขข้อมูลผู้ใช้งานสามารถแก้ไขวันที่เริ่มทำ วันที่สิ้นสุด และสถานะได้ ไม่ว่างานนั้นจะถึง เวลาเริ่มทำงานหรือสิ้นสุดเวลาที่กำหนดไว้แล้วได้

สิ่งกระตุ/น : ผู/ใช/งานต/องการแก/ไขวันที่เริ่มทำ วันที่สิ้นสุด และสถานะของงานที่มอบหมาย ประเภทของสิ่งกระตุ้น : ภายนอก

เงื่อนไขก่อนการทำงาน : ในระบบต้องมีข้อมูลการมอบหมายงานของผู้ใช้งานอยู่ในกลุ่มเรียนก่อน เงื่อนไขหลังการทำงาน : ระบบบันทึกข้อมูลการมอบหมายงานที่แก้ไขลงในฐานข้อมูลได้สำเร็จ

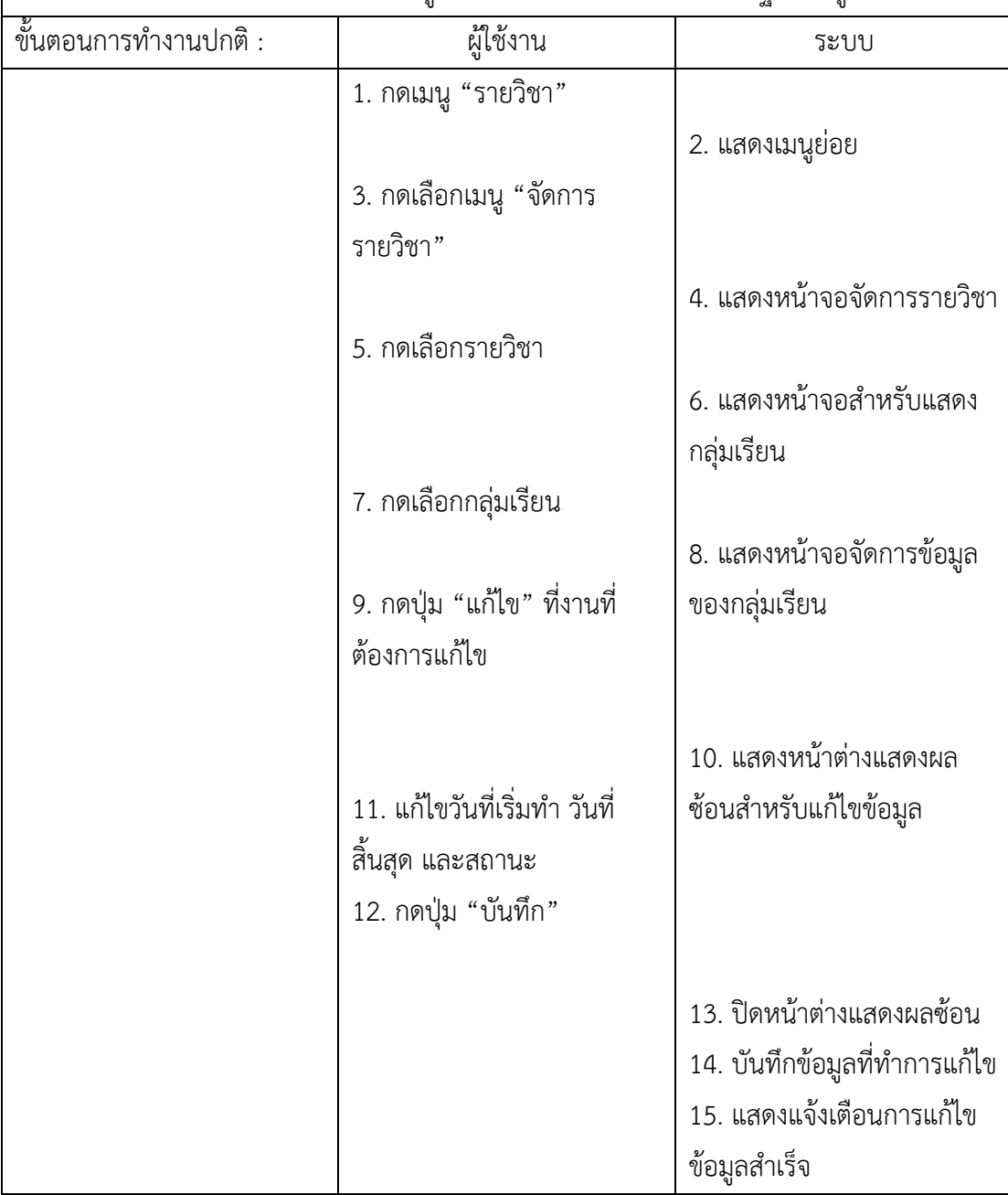

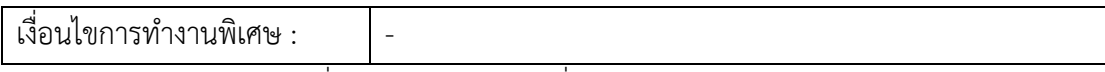

่ 32) ยูสเคสลบงานที่มอบหมายหลังจากที่อาจารย์ทำการมอบหมายงานให้กับนักศึกษาใน ึกลุ่มเรียนแล้ว อาจารย์สามารถลบงานที่มอบหมายไปแล้วได้ ถ้าหากไม่ต้องการใช้งานการบ้านที่ มอบหมายนั้น แต่อาจารย์จะไม่สามารถลบงานที่มอบหมายไปแล้วและมีข้อมูลการส่งงานของ นักศึกษาในระบบได้ ซึ่งคำอธิบายยูสเคสลบงานที่มอบหมายมีรายละเอียด ดังตารางที่ ก-32

#### ตารางที่ ก-32 คำอธิบายยูสเคสลบงานที่มอบหมาย

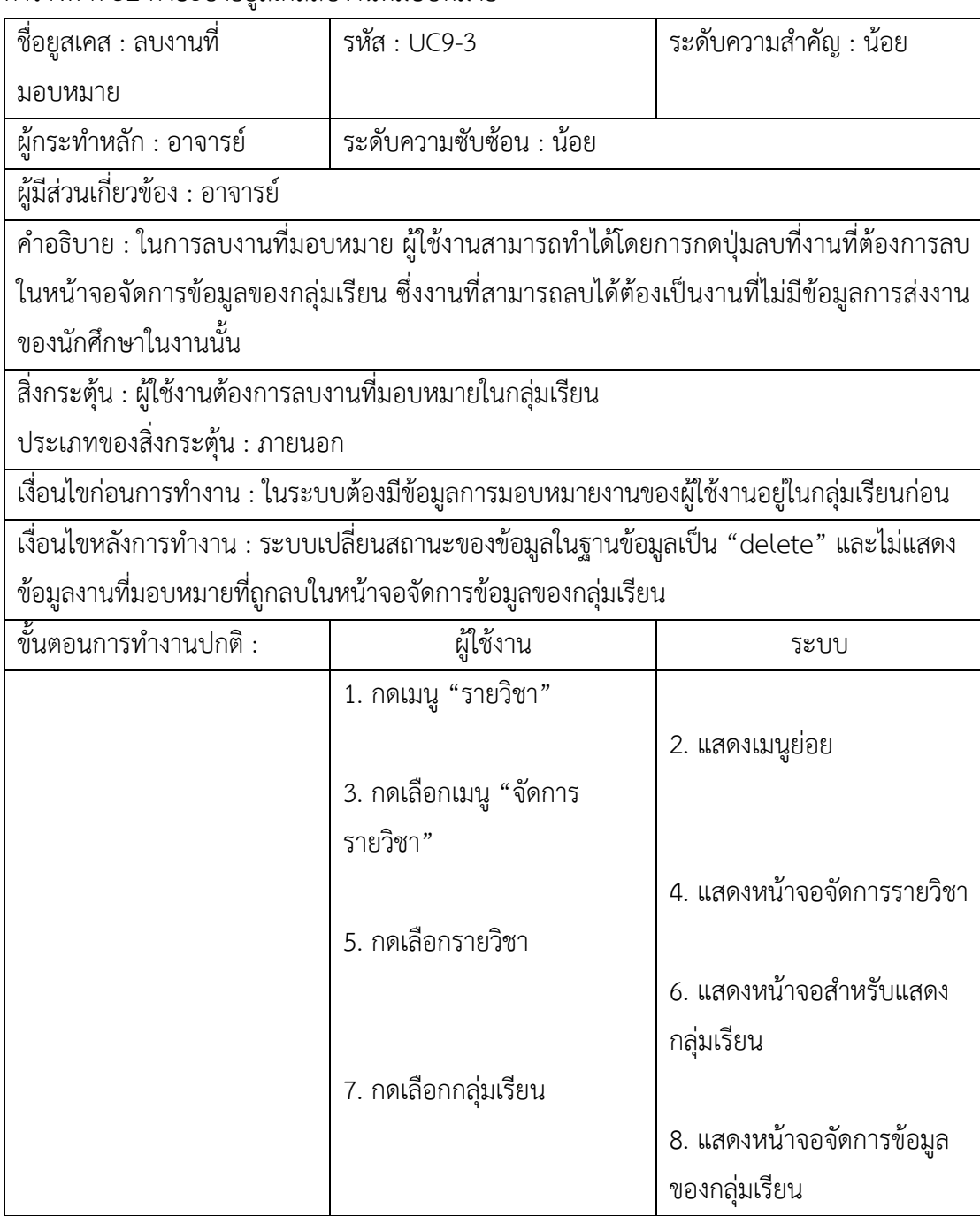

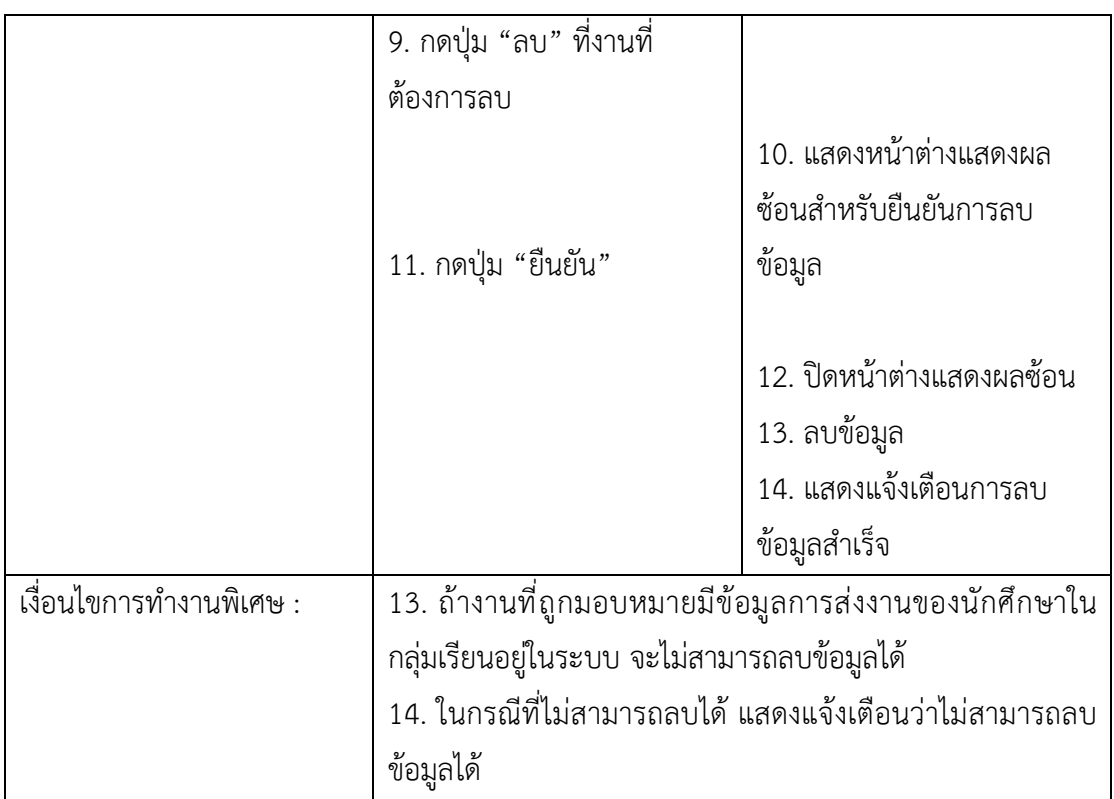

33) ยูสเคสแสดงรายวิชา เป็นการทำงานส่วนที่ให้นักศึกษาเป็นผู้ใช้งาน เมื่อนักศึกษาเข้าสู่ ระบบแล้ว ระบบจะแสดงหน้าจอที่แสดงรายวิชาต่าง ๆ ของนักศึกษาแต่ละคน ซึ่งยูสเคสแสดง รายวิชามีรายละเอียดคำอธิบายยูสเคส ดังตารางที่ ก-33

ตารางที่ ก-33 คำอธิบายยูสเคสแสดงรายวิชา

| ชื่อยูสเคส : แสดงรายวิชา                                                                   | รหัส : UC10-1                                                                        | ระดับความสำคัญ : มาก |  |  |
|--------------------------------------------------------------------------------------------|--------------------------------------------------------------------------------------|----------------------|--|--|
| ผู้กระทำหลัก : นักศึกษา                                                                    | ระดับความซับซ้อน : น้อย                                                              |                      |  |  |
| ผู้มีส่วนเกี่ยวข้อง : นักศึกษา                                                             |                                                                                      |                      |  |  |
|                                                                                            | คำอธิบาย : การทำงานที่ใช้แสดงรายวิชาต่าง ๆ ของนักศึกษาแต่ละคน เมื่อเข้าไปในรายวิชาจะ |                      |  |  |
| แสดงรายการการบ้านทั้งหมดในรายวิชานั้น ๆ และเมื่อเข้าไปในการบ้านรายการใดรายการหนึ่ง         |                                                                                      |                      |  |  |
| ระบบจะแสดงรายการโจทย์ปัญหาทั้งหมดในการบ้านนั้น ซึ่งเป็นส่วนที่ให้นักศึกษาใช้เพื่อเข้าไปส่ง |                                                                                      |                      |  |  |
| งานหรือทำโจทย์ปัญหาต่าง ๆ                                                                  |                                                                                      |                      |  |  |
| สิ่งกระตุ้น : ผู้ใช้งานต้องการเข้าไปทำการบ้านที่ได้รับมอบหมาย                              |                                                                                      |                      |  |  |
| ประเภทของสิ่งกระตุ้น : ภายนอก                                                              |                                                                                      |                      |  |  |
| เงื่อนไขก่อนการทำงาน : ผู้ใช้งานต้องเป็นผู้ใช้งานในระบบเท่านั้น                            |                                                                                      |                      |  |  |
| เงื่อนไขหลังการทำงาน : -                                                                   |                                                                                      |                      |  |  |

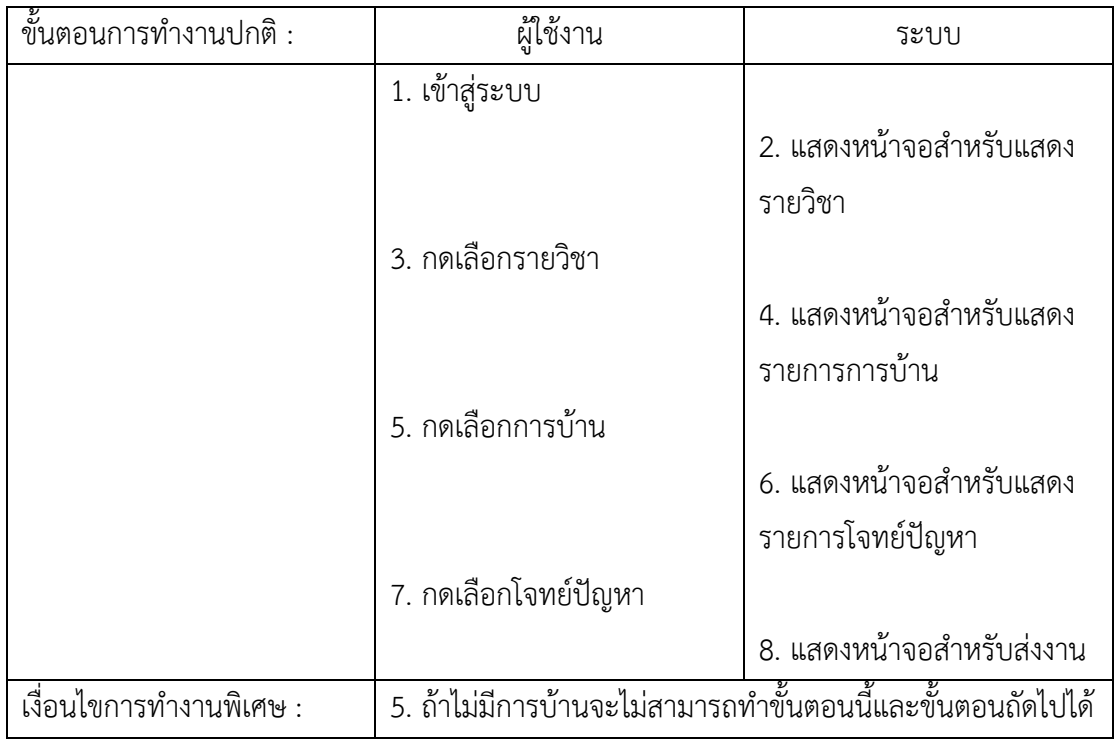

34) แสดงรายละเอียดงาน ใช้ในการแสดงรายละเอียดของงานที่นักศึกษาได้รับมอบหมายซึ่ง จะประกอบด้วยรายละเอียดโจทย์ปัญหา ข้อมูลชุดทดสอบ และประวัติการส่งงานของนักศึกษา โดยข้อมูลชุดทดสอบที่แสดงจะต้องการการกำหนดให้เป็นตัวอย่างข้อมูลชุดทดสอบประกอบไปด้วย ข้อมูลรับเข้า และผลลัพธ์การแสดงผลของชุดข้อมูลทดสอบ โดยมีรายละเอียดดังตารางที่ ก-34

ตารางที่ ก-34 คำอธิบายยูสเคสแสดงรายละเอียดงาน

| ชื่อยูสเคส: แสดงรายละเอียดงาน                                                   |                                                       |                           | รหัส: UC10-2   ระดับความสำคัญ: สูง                                                |  |
|---------------------------------------------------------------------------------|-------------------------------------------------------|---------------------------|-----------------------------------------------------------------------------------|--|
| ผู้กระทำการหลัก: นักศึกษา                                                       |                                                       | ระดับความซับซ้อน: ปานกลาง |                                                                                   |  |
| ผู้มีส่วนเกี่ยวข้องและการใช้ประโยชน์: -                                         |                                                       |                           |                                                                                   |  |
|                                                                                 |                                                       |                           | ้คำอธิบาย: นักศึกษามีความต้องการที่จะดูรายละเอียดงานที่ได้รับมอบหมายเพื่อใช้ในการ |  |
| ประกอบการทำงานที่ได้รับมอบหมายซึ่งจะมีการแสดงผลในส่วนของรายละเอียดโจทย์ปัญหาและ |                                                       |                           |                                                                                   |  |
| ข้อมูลชุดทดสอบที่เป็นตัวอย่าง                                                   |                                                       |                           |                                                                                   |  |
| สิ่งกระตุ้น: นักศึกษาต้องการดูรายละเอียดของงานที่ได้รับมอบหมาย                  |                                                       |                           |                                                                                   |  |
| ประเภทสิ่งกระตุ้น: ภายนอก                                                       |                                                       |                           |                                                                                   |  |
| เงื่อนไขก่อนการทำงาน                                                            |                                                       |                           |                                                                                   |  |
| เงื่อนไขหลังการทำงาน                                                            | ระบบแสดงข้อมูลรายละเอียดงานที่ผู้ใช้งานที่มีบทบาทเป็น |                           |                                                                                   |  |
| นักศึกษาได้รับมอบหมาย                                                           |                                                       |                           |                                                                                   |  |

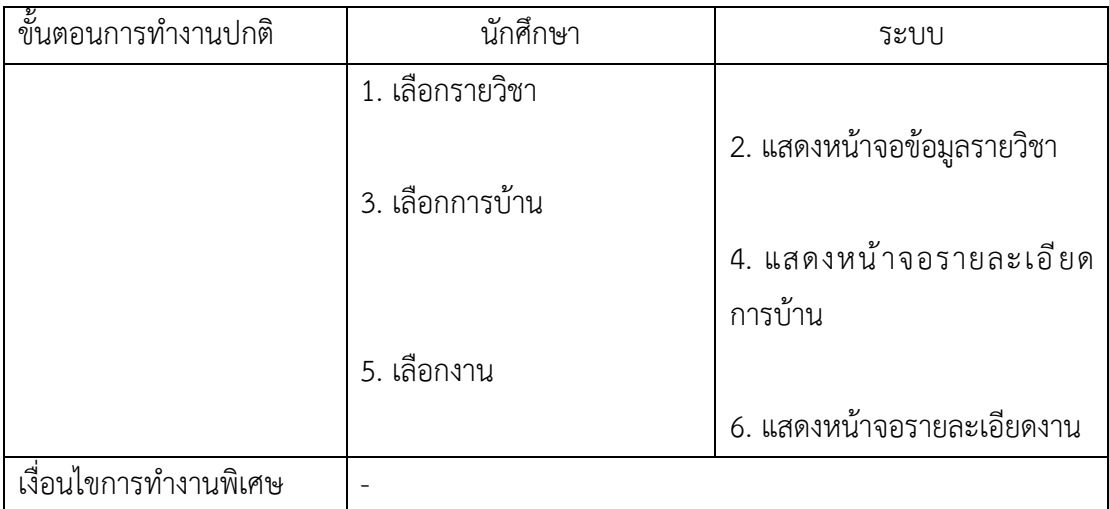

35) เพิ่มไฟล์ซอร์สโค้ด โดยผู้ใช้งานที่บทบาทเป็นนักศึกษาสามารถเพิ่มไฟล์ซอร์สโค้ดได้ ้สำหรับทำงานที่นักศึกษาได้รับมอบหมาย โดยจะต้องระบุชื่อไฟล์ และเลือกนามสกุลไฟล์ที่ต้องการ ตามภาษาที่ผู/ใช/งานเลือก โดยมีรายละเอียดดังตารางที่ ก-35

ตารางที่ ก-35 คำอธิบายยสเคสเพิ่มไฟล์ซอร์สโค้ด

| ชื่อยูสเคส: เพิ่มไฟล์ซอร์สโค้ด                                                       |                                     | ระดับความสำคัญ: สูง<br>รหัส: UC11-1 |  |                           |
|--------------------------------------------------------------------------------------|-------------------------------------|-------------------------------------|--|---------------------------|
| ผู้กระทำการหลัก: นักศึกษา                                                            |                                     |                                     |  | ระดับความซับซ้อน: ปานกลาง |
| ผู้มีส่วนเกี่ยวข้องและการใช้ประโยชน์: -                                              |                                     |                                     |  |                           |
| คำอธิบาย: นักศึกษามีความต้องการที่จะเพิ่มไฟล์ซอร์สโค้ดลงในระบบตามที่ต้องการโดยจะต้อง |                                     |                                     |  |                           |
| ระบุข้อมูลในส่วนของชื่อไฟล์ และเลือกนามสกุลไฟล์ ซึ่งนามสกุลไฟล์จะต้องเลือกตามภาษาที่ |                                     |                                     |  |                           |
| ผู้ใช้งานเลือกใช้                                                                    |                                     |                                     |  |                           |
| สิ่งกระตุ้น: นักศึกษาต้องการเพิ่มไฟล์ซอร์สโค้ดของงานที่ได้รับมอบหมาย                 |                                     |                                     |  |                           |
| ประเภทสิ่งกระตุ้น: ภายนอก                                                            |                                     |                                     |  |                           |
| เงื่อนไขก่อนการทำงาน                                                                 |                                     |                                     |  |                           |
| เงื่อนไขหลังการทำงาน                                                                 | ระบบเพิ่มข้อมูลไฟล์ที่เพิ่มลงในระบบ |                                     |  |                           |
| ์ขั้นตอนการทำงานปกติ                                                                 | นักศึกษา                            |                                     |  | ระบบ                      |
|                                                                                      | 1. กดปุ่มเพิ่มไฟล์                  |                                     |  |                           |
| 2. แสดงหน้าจอเพิ่มไฟล์                                                               |                                     |                                     |  |                           |
|                                                                                      | 3. กรอกชื่อไฟล์                     |                                     |  |                           |
|                                                                                      | 4. เลือกนามสกุลไฟล์                 |                                     |  |                           |
|                                                                                      | 5. กดปุ่มบันทึก                     |                                     |  |                           |

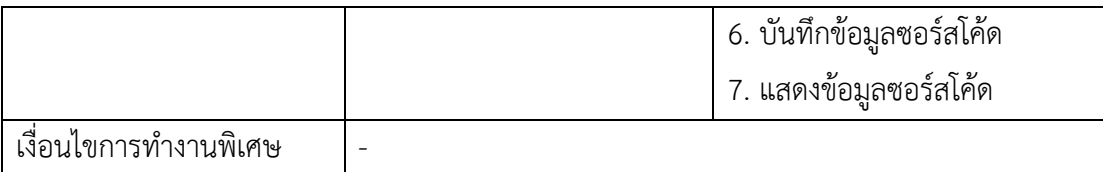

36) อัปโหลดไฟล์ซอร์สโค้ด ผู้ใช้งานที่มีบทบาทเป็นนักศึกษาสามารถอัปโหลดไฟล์ซอร์สโค้ด ของตนเองลงในระบบได้ แต่ชนิดของไฟล์ต้องเป็นไปตามภาษาที่ผู้ใช้งานเลือกใช้ เมื่ออัปโหลดเสร็จสิ้น จะแสดงข้อมูลไฟล์ที่อัปโหลด โดยมีรายละเอียดดังตารางที่ ก-36

ตารางที่ ก-36 คำอธิบายยูสเคสอัปโหลดไฟล์ซอร์สโค้ด

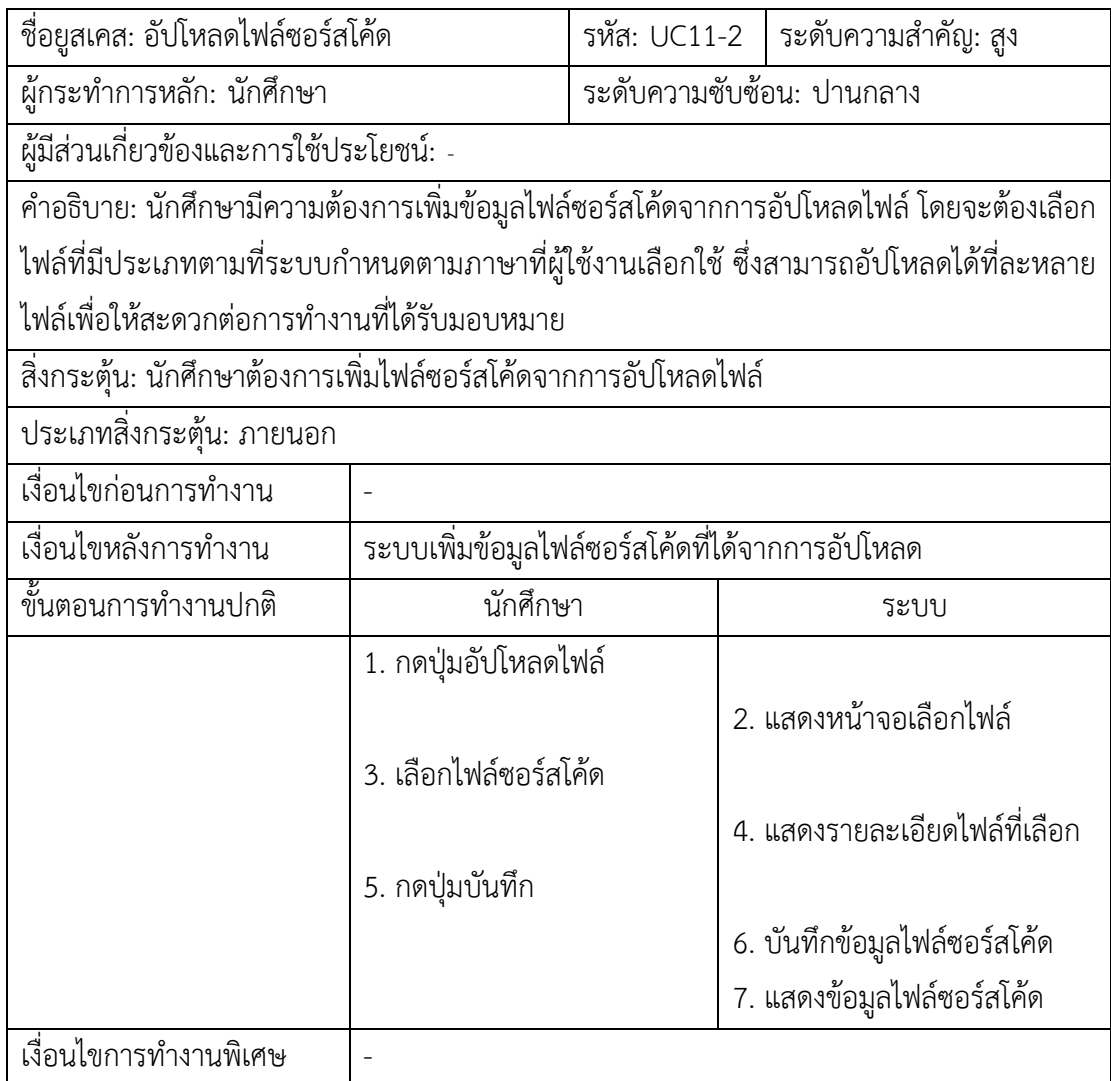

37) รันทดสอบซอร์สโค้ด มีไว้เพื่อใช้ในการทดสอบการทำงานของงานที่ผู้ใช้งานในระบบที่มี ้บทบาทเป็นนักศึกษาว่ามีการทำงานตรงกับการที่ได้ทำหรือไม่ โดยสามารถส่งข้อมูลรับเข้าเพื่อดู

ผลลัพธ์ได้ และการรันทดสอบซอร์สโค้ดจะไม่มีการเก็บประวัติ และคำนวณคะแนนของนักศีกษา โดยมีรายละเอียดดังตารางที่ ก-37

ตารางที่ ก-37 คำอธิบายยูสเคสรันทดสอบซอร์สโค้ด

| ชื่อยูสเคส: รันทดสอบซอร์สโค้ด           |                                                | รหัส: UC12 | ระดับความสำคัญ: สูง                                                                      |  |
|-----------------------------------------|------------------------------------------------|------------|------------------------------------------------------------------------------------------|--|
| ผู้กระทำการหลัก: นักศึกษา               |                                                |            | ระดับความซับซ้อน: ปานกลาง                                                                |  |
| ผู้มีส่วนเกี่ยวข้องและการใช้ประโยชน์: - |                                                |            |                                                                                          |  |
| คำอธิบาย: นักศึกษามีความต้องการ         |                                                |            |                                                                                          |  |
|                                         |                                                |            | สิ่งกระตุ้น: นักศึกษาต้องการรันทดสอบซอร์สโค้ดโดยสามารถระบุข้อมูลรับเข้า แล้วจึงแสดง      |  |
|                                         |                                                |            | ผลลัพธ์เพื่อให้ผู้ใช้งานสามารถใช้ในการตรวจสอบการทำงานก่อนที่จะทำการส่งงานได้ ซึ่งจะไม่มี |  |
| การเก็บประวัติการรันทดสอบ               |                                                |            |                                                                                          |  |
| ประเภทสิ่งกระตุ้น: ภายนอก               |                                                |            |                                                                                          |  |
| เงื่อนไขก่อนการทำงาน                    |                                                |            |                                                                                          |  |
| เงื่อนไขหลังการทำงาน                    | ระบบแสดงผลลัพธ์ หรือข้อผิดพลาดให้ผู้ใช้งานทราบ |            |                                                                                          |  |
| ขั้นตอนการทำงานปกติ                     | นักศึกษา                                       |            | ระบบ                                                                                     |  |
|                                         | 1. กรอกข้อมูลรับเข้า                           |            |                                                                                          |  |
|                                         | 2. กดปุ่ม Run Code                             |            |                                                                                          |  |
|                                         |                                                |            | 3. แสดงรายละเอียดผลลัพธ์                                                                 |  |
| เงื่อนไขการทำงานพิเศษ                   |                                                |            |                                                                                          |  |

38) ส่งงานที่ได้รับมอบหมาย ใช้ในการที่ผู้ใช้งานที่มีบทบาทเป็นนักศึกษาสามารถทำงานที่ ได้รับมอบหมายได้ ซึ่งจะมีการแสดงผลลัพธ์หรือข้อผิดพลาดของซอร์สโค้ด และจะมีการเก็บประวัติ การส่งงานของนักศึกษารวมถึงผลลัพธ์ที่ได้จากการตรวจสอบของข้อมูลทดสอบ โดยมีรายละเอียดดัง ตารางที่ ก-38

ตารางที่ ก-38 คำอธิบายยูสเคสส่งงานที่ได้รับมอบหมาย

| ชื่อยูสเคส: ส่งงานที่ได้รับมอบหมาย      | รหัส: UC13                | ระดับความสำคัญ: สูง |
|-----------------------------------------|---------------------------|---------------------|
| ี ผู้กระทำการหลัก: นักศึกษา             | ระดับความซับซ้อน: ปานกลาง |                     |
| ผู้มีส่วนเกี่ยวข้องและการใช้ประโยชน์: - |                           |                     |

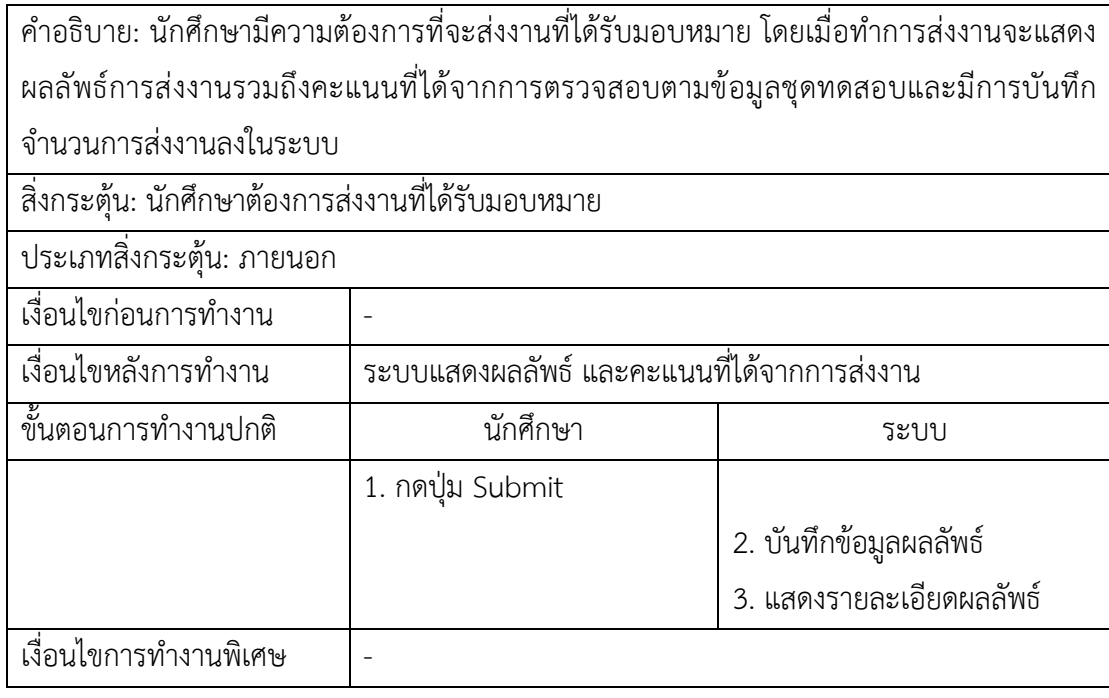

39) รายงานผลคะแนนทั้งหมดอาจารย์จำเป็นต้องกรอกข้อมูลที่จำเป็นต้องกรอกให้ครบถ้วน เพื่อนำข้อมูลที่อาจารย์ได้กรอกไปค้นหารายงาน โดยข้อมูลที่อาจารย์จำเป็นต้องกรอก ได้แก่ รายวิชา ปีการศึกษา และกลุ่มเรียน ซึ่งมีคำอธิบายรายละเอียด ดังตารางที่ ก-39

ตารางที่ ก-39 คำอธิบายยูสเคสรายงานผลคะแนนทั้งหมด

| ชื่อยูสเคส: รายงานคะแนนรวมทั้งหมด                                           |                                                         | รหัส: UC14-1              | ระดับความสำคัญ: มาก                                                                |
|-----------------------------------------------------------------------------|---------------------------------------------------------|---------------------------|------------------------------------------------------------------------------------|
| ผู้กระทำหลัก: อาจารย์                                                       |                                                         | ระดับความซับซ้อน: ปานกลาง |                                                                                    |
| ผู้มีส่วนเกี่ยวข้อง: อาจารย์                                                |                                                         |                           |                                                                                    |
|                                                                             |                                                         |                           | ้คำอธิบาย: การดูรายงานคะแนนรวมทั้งหมดของนักศึกษานั้น ผู้ใช้งานจำเป็นต้องกรอกข้อมูล |
| รายวิชา ปีการศึกษา และกลุ่มเรียนตามลำดับให้ครบถ้วน                          |                                                         |                           |                                                                                    |
| สิงกระตุ้น: ผู้ใช้งานต้องการดูรายงานคะแนนรวมทั้งหมดของนักศึกษาในรายวิชานั้น |                                                         |                           |                                                                                    |
| ประเภทสิ่งกระตุ้น: ภายนอก                                                   |                                                         |                           |                                                                                    |
| เงื่อนไขก่อนการทำงาน                                                        | ผู้ใช้งานต้องเข้าสู่ระบบก่อนและมอบหมายงานให้แก่นักศึกษา |                           |                                                                                    |
| เงื่อนไขหลังการทำงาน                                                        | ระบบแสดงรายงานคะแนนรวมทั้งหมด                           |                           |                                                                                    |
| ์ขั้นตอนการทำงานปกติ                                                        | ผู้ใช้งาน<br>ระบบ                                       |                           |                                                                                    |
|                                                                             | 1. กดเมนู "รายงาน"                                      |                           |                                                                                    |
|                                                                             |                                                         | 2. แสดงเมนูย่อย           |                                                                                    |
|                                                                             |                                                         |                           |                                                                                    |

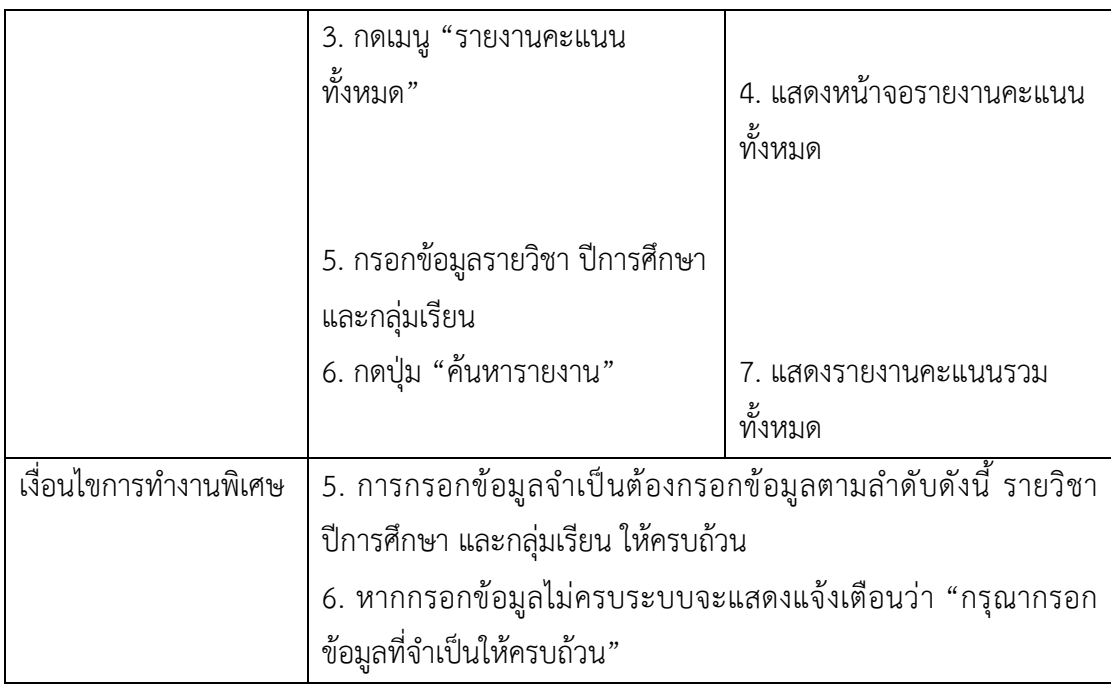

40) รายงานคะแนนตามชิ้นงานในการค้นหารายงานนั้นอาจารย์จำเป็นต้องกรอกข้อมูลที่จะ เป็น คือ รายวิชา ปีการศึกษา กลุ่มเรียน และการบ้าน ให้ครบถ้วน เมื่ออาจารย์กรอกข้อมูลครบถ้วน แล้วกด "ค้นหารายงาน" ระบบจะแสดงข้อมูลนักศึกษาและแสดงคะแนนของนักศึกษาในโจทย์ปัญหา แต่ละข้อที่อยู่ภายใต้การบ้านที่อาจารย์ได้ทำการเลือกไปก่อนหน้านี้ ซึ่งมีคำอธิบายรายละเอียด ดัง ตารางที่ ก-40

ตารางที่ ก-40 คำอธิบายยูสเคสรายงานคะแนนตามชิ้นงาน

| ชื่อยูสเคส: รายงานคะแนนตามชิ้นงาน                                                    |                                                         | รหัส: UC14-2              | ระดับความสำคัญ: มาก |  |
|--------------------------------------------------------------------------------------|---------------------------------------------------------|---------------------------|---------------------|--|
| ผู้กระทำหลัก: อาจารย์                                                                |                                                         | ระดับความซับซ้อน: ปานกลาง |                     |  |
| ผู้มีส่วนเกี่ยวข้อง: อาจารย์                                                         |                                                         |                           |                     |  |
| คำอธิบาย: ผู้ใช้งานจำเป็นต้องกรอกข้อมูลสำหรับการค้นหารายงานคะแนนตามชิ้นงาน โดยข้อมูล |                                                         |                           |                     |  |
| ที่ต้องกรอกมีดังนี้รายวิชา ปีการศึกษา กลุ่มเรียน และชื่อการบ้าน ตามลำดับให้ครบถ้วน   |                                                         |                           |                     |  |
| สิ่งกระตุ้น: ผู้ใช้งานต้องการดูรายงานคะแนนตามชิ้นงานของนักศึกษาในรายวิชานั้น ๆ       |                                                         |                           |                     |  |
| ประเภทสิ่งกระตุ้น: ภายนอก                                                            |                                                         |                           |                     |  |
| เงื่อนไขก่อนการทำงาน                                                                 | ผู้ใช้งานต้องเข้าสู่ระบบก่อนและมอบหมายงานให้แก่นักศึกษา |                           |                     |  |
| เงื่อนไขหลังการทำงาน                                                                 | ระบบแสดงรายงานคะแนนตามชิ้นงาน                           |                           |                     |  |

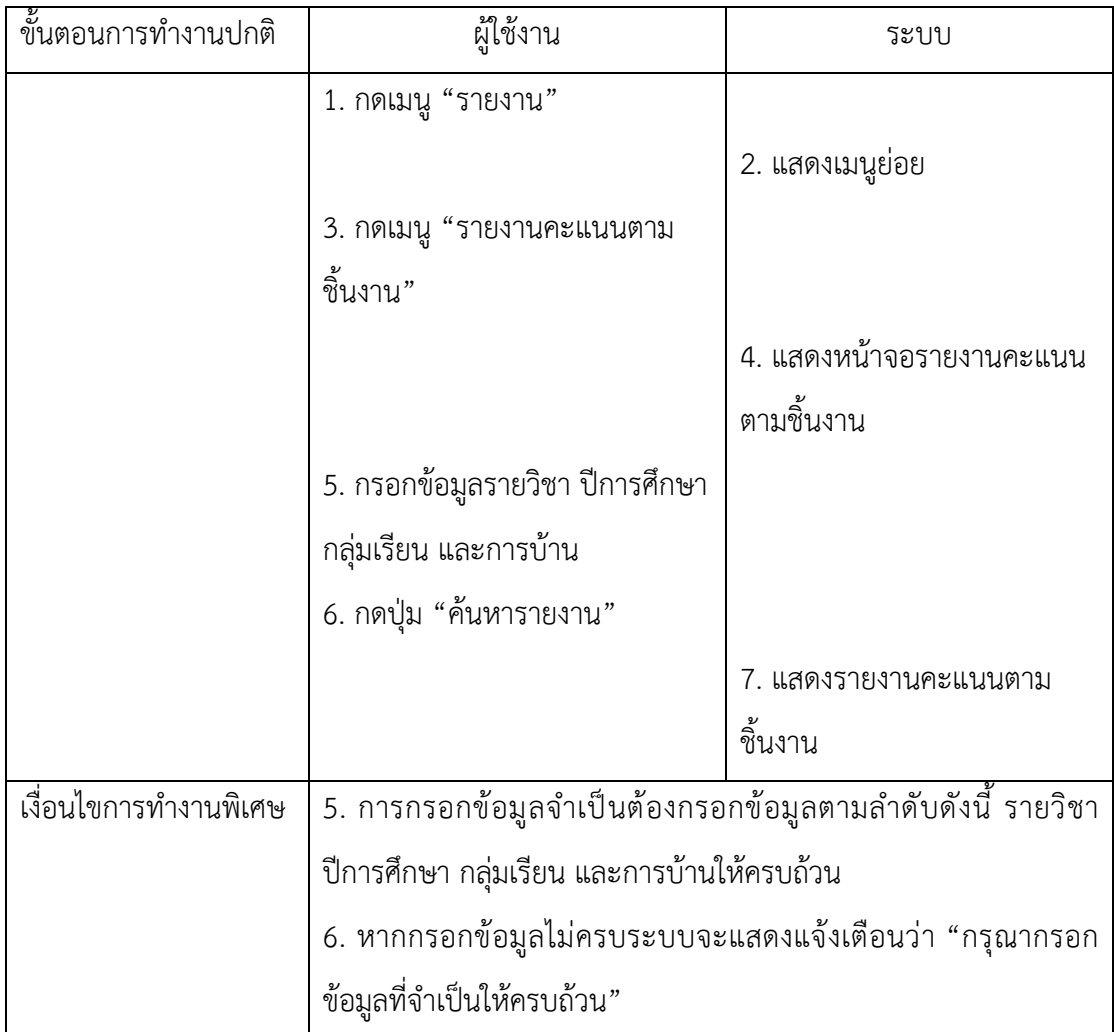

41) รายงานประวัติการส่งงาน เป็นรายงานที่แสดงประวัติการส่งงานต่าง ๆ ได้แก่ วันที่เปิด โจทย์ วันที่เริ่มทำ วันที่ส่งล่าสุด และจำนวนครั้งที่นักศึกษาส่งงาน โดยอาจารย์จำเป็นต้องกรอกข้อมูล ที่จำเป็นสำหรับการค้นหารายงานให้ครบถ้วน ซึ่งมีคำอธิบายรายละเอียด ดังตารางที่ ก-41

ตารางที่ ก-41 คำอธิบายยูสเคสรายงานประวัติการส\งงาน

| ชื่อยูสเคส: รายงานประวัติการส่งงาน                                                        | รหัส: UC14-3          | ระดับความสำคัญ: มาก |  |  |  |  |
|-------------------------------------------------------------------------------------------|-----------------------|---------------------|--|--|--|--|
| ผู้กระทำหลัก: อาจารย์                                                                     | ระดับความซับซ้อน: มาก |                     |  |  |  |  |
| ผู้มีส่วนเกี่ยวข้อง: อาจารย์                                                              |                       |                     |  |  |  |  |
| ์ คำอธิบาย: ในการค้นหารายงานประวัติการส่งงานของนักศึกษานั้น ผู้ใช้งานจำเป็นต้องกรอกข้อมูล |                       |                     |  |  |  |  |
| รายวิชา ปีการศึกษา กลุ่มเรียน และชื่อการบ้าน ตามลำดับให้ครบถ้วน                           |                       |                     |  |  |  |  |
| ้สิ่งกระตุ้น: ผู้ใช้งานต้องการดูรายงานคะแนนประวัติการส่งงานของนักศึกษาในรายวิชานั้น ๆ     |                       |                     |  |  |  |  |

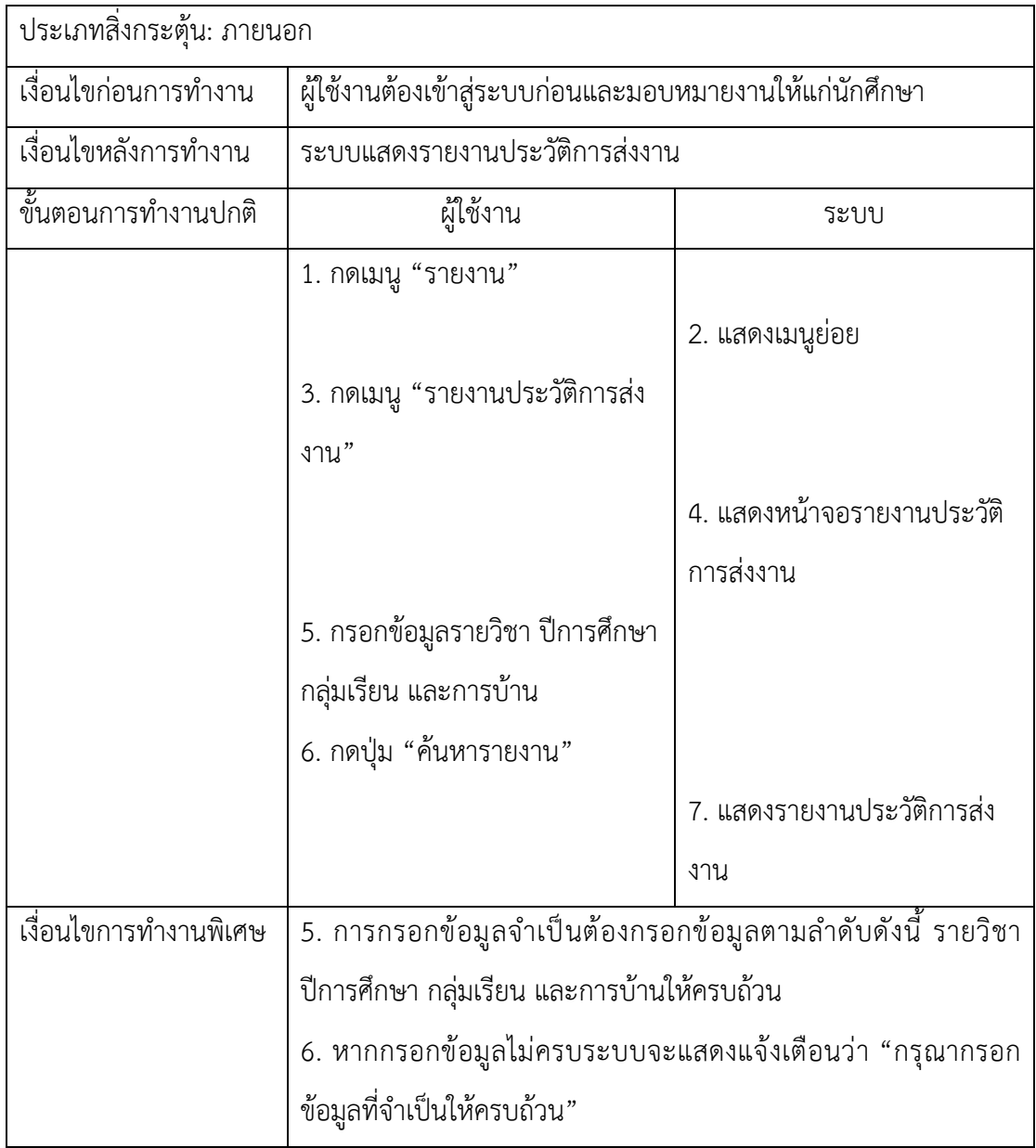

# **ภาคผนวก ข พจนานุกรมข[อมูล (Data Dictionary)**

พจนานุกรมข/อมูลจะทำให/สามารถอธิบายรายละเอียดเกี่ยวกับข/อมูลตามแผนภาพ ความสัมพันธ์ของข้อมูลที่ไม่ได้อธิบายไว้ ซึ่งเป็นเครื่องมือที่นิยมทำควบคู่กับแผนภาพความสัมพันธ์ ของข้อมูล โดยพจนานุกรมข้อมูลถูกนำใช้อ้างอิง เพื่อขยายความหมายว่าข้อมูลที่ได้รับมานั้นมี ้คำอธิบายว่าอะไรบ้าง อธิบายนิยามคำจำกัดความข้อมูล รวมไปถึงชุดข้อมูลนั้นอยู่ในรูปแบบใด มี โครงสร้างข้อมูลและค่าของข้อมูลเป็นอย่างไร เป็นต้น หากมีการแก้ไขหรือเปลี่ยนแปลงเกี่ยวกับข้อมูล ในระบบงานผู้ดำเนินโครงงานจะต้องทำการปรับปรุงพจนานุกรมข้อมูลทุกครั้ง เพื่อให้ง่ายต่อการ พัฒนาและปรับปรุงต่อยอดระบบงานในอนาคตสามารถแสดงรายละเอียดดังต่อไปนี้

ตาราง ข-1 เป็นตารางเก็บข้อมูลผู้ใช้งาน โดยภายในตารางมีคอลัมน์ userId และคอลัมน์ userUsername เป็น Primary Key ร่วมกัน โดยมีการจัดเก็บข้อมูลที่จำเป็นทั้งหมด 13 คอลัมน์ ด้วยกัน ตัวอย่างเช่น คอลัมน์ UserHashPassword หรือรหัสผ่านบัญชีผู้ใช้งานภายในระบบ ซึ่งเป็น คอลัมน์ที่ผ่านการเข้ารหัสข้อมูลมาแล้วทำให้รหัสผ่านมีความปลอดภัยจึงส่งผลให้ระบบมีความ น่าเชื่อถือจากผู้ใช้งานมากยิ่งขึ้น

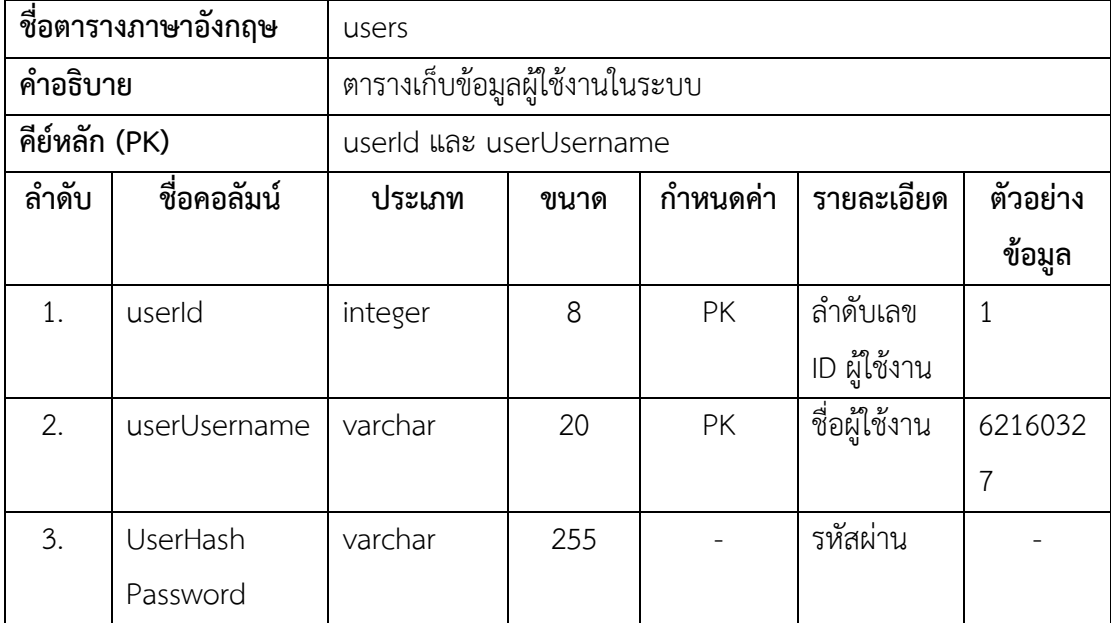

ตารางที่ ข-1 รายละเอียดตาราง users

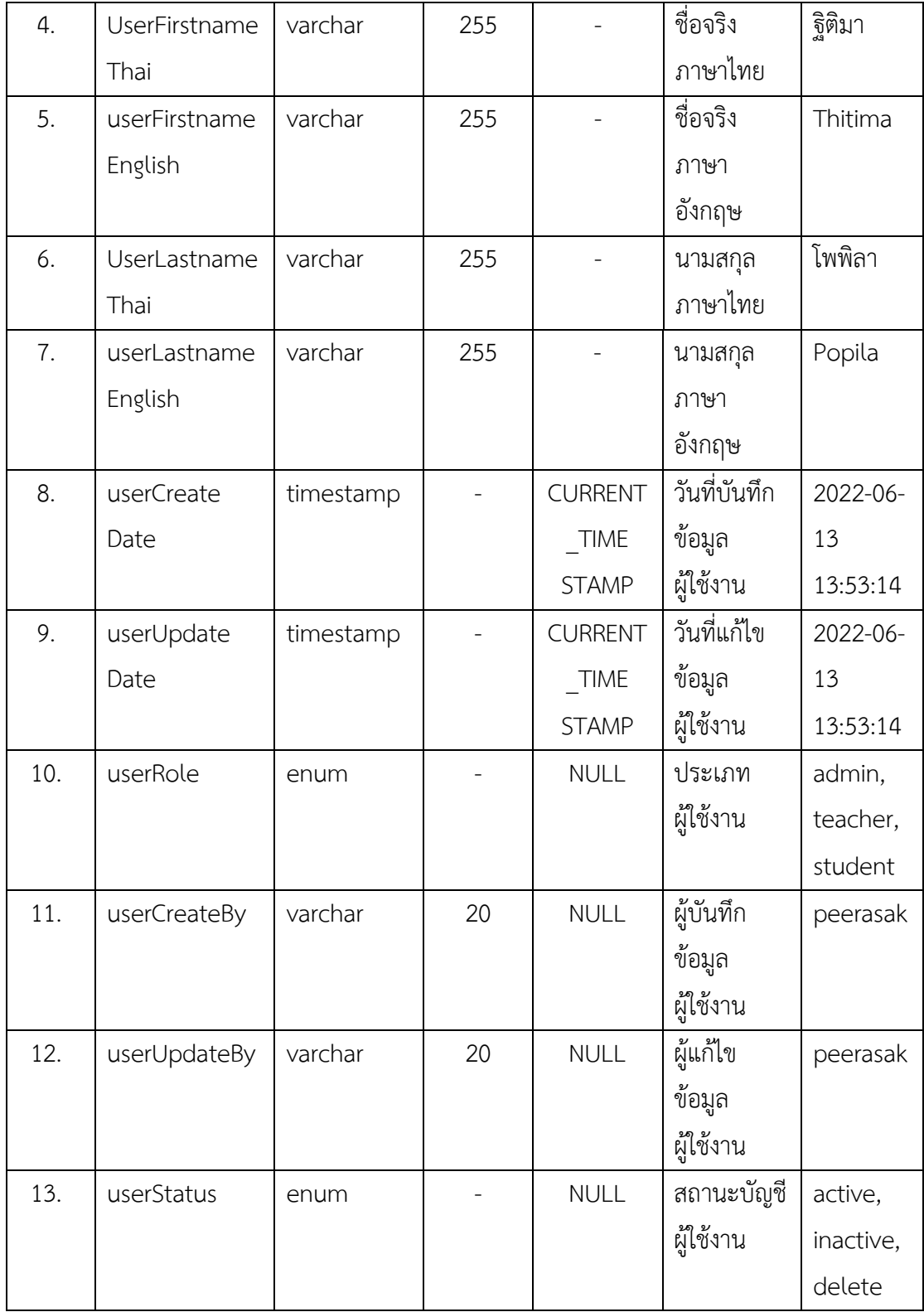

ตารางสำหรับจัดเก็บข้อมูลกลุ่มเรียนในแต่ละรายวิชาที่ถูกบันทึกไว้ภายในระบบ โดยจะเป็น ข้อมูลกลุ่มเรียนของผู้ใช้งานที่มีบทบาทเป็นนักศึกษา ภายในหนึ่งรายวิชานั้นสามารถมีได้หลายกลุ่ม เรียน มี Primary Key คือ sectionId และมี Foreign Key ที่อ้างอิงจากตาราง courses คือ คอลัมน์ sectionCourseId ซึ่งจะแสดงรายละเอียดข้อมูลดังตาราง ข-2

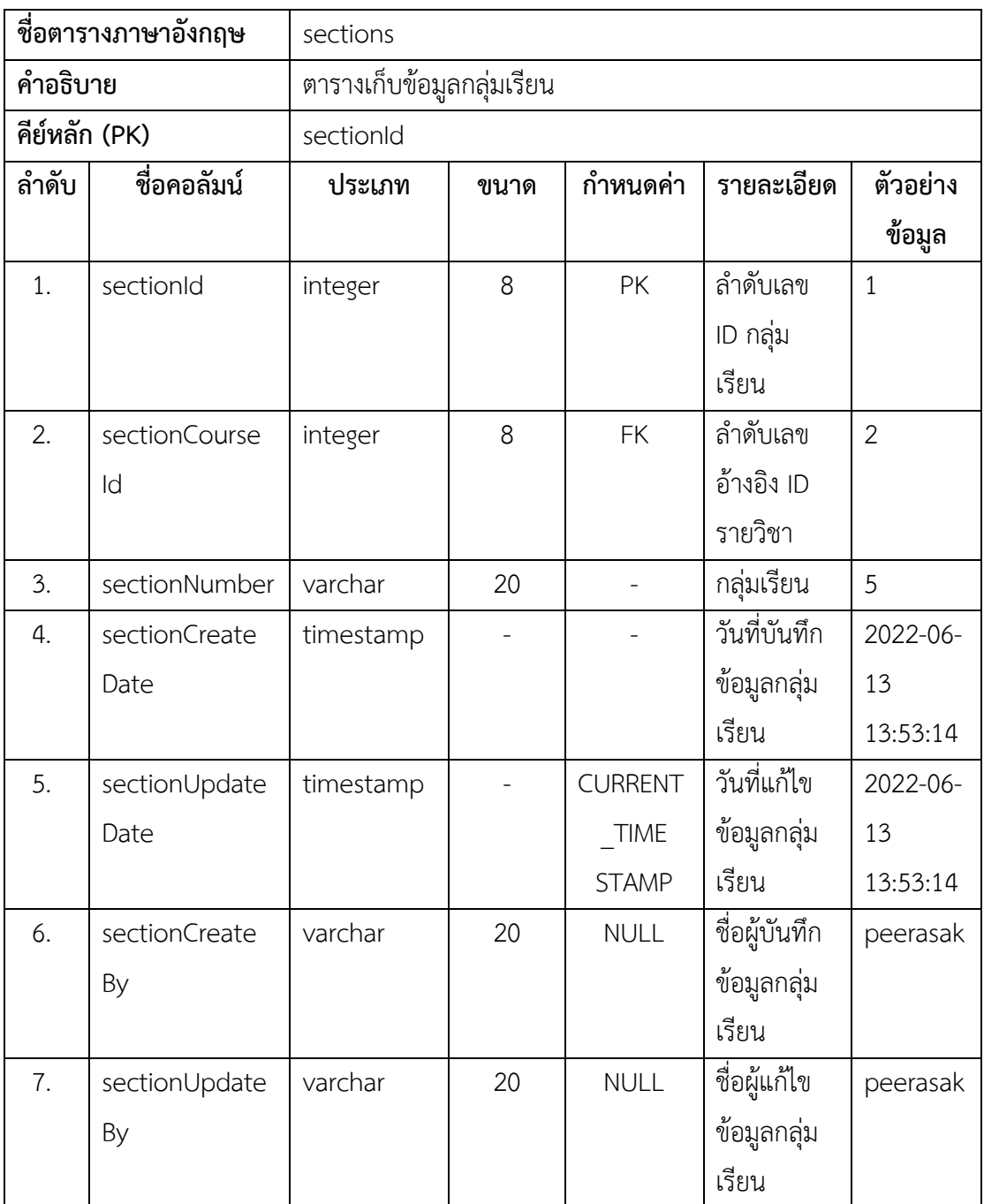

ตารางที่ ข-2 รายละเอียดตาราง sections

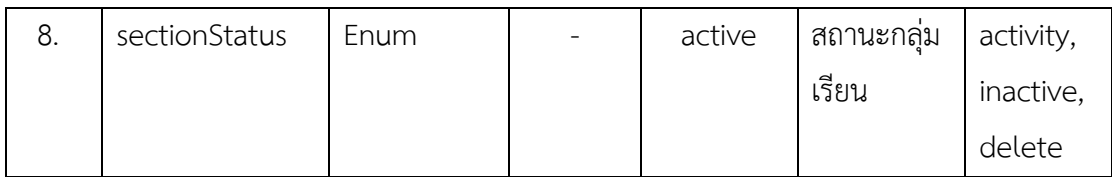

ตาราง ข-3 เป็นตารางเก็บข้อมูลที่เกี่ยวข้องกับรายวิชาที่ได้บันทึกไว้ในระบบ โดยมี Primary Key คือ coursed และมี Foreign Key 2 คอลัมน์ ได้แก่ courseYearId ที่อ้างอิงมาจากตาราง years แสดงในตาราง ข-4 และ ownerUserId อ้างอิงมาจากตาราง users ภายในตาราง course ได้มีการ ้จัดเก็บข้อมูลที่สำคัญจำนวน 11 คอลัมน์และตาราง years มีจำนวนทั้งหมด 8 คอลัมน์ด้วยกัน

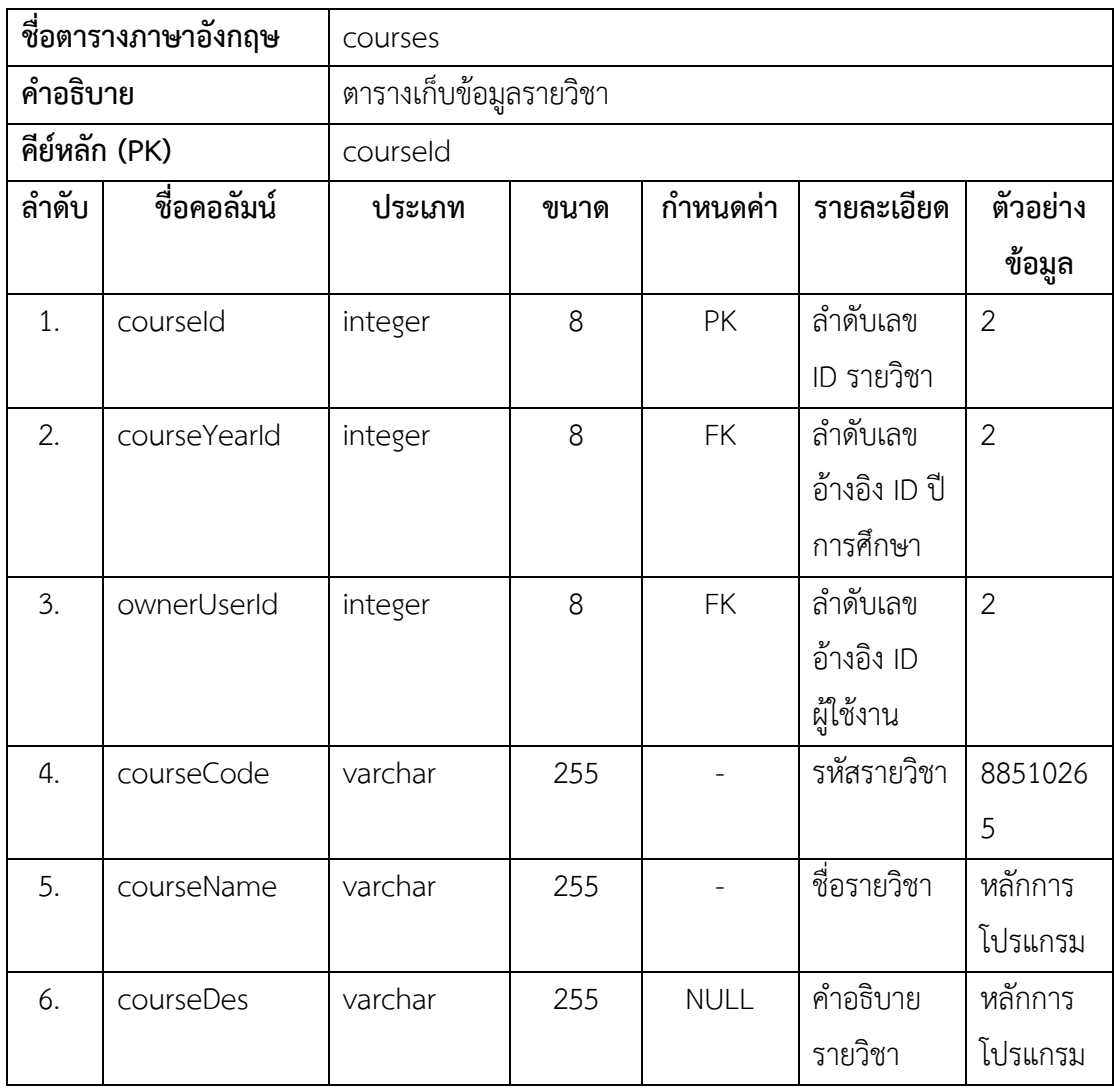

ตารางที่ ข-3 รายละเอียดตาราง courses

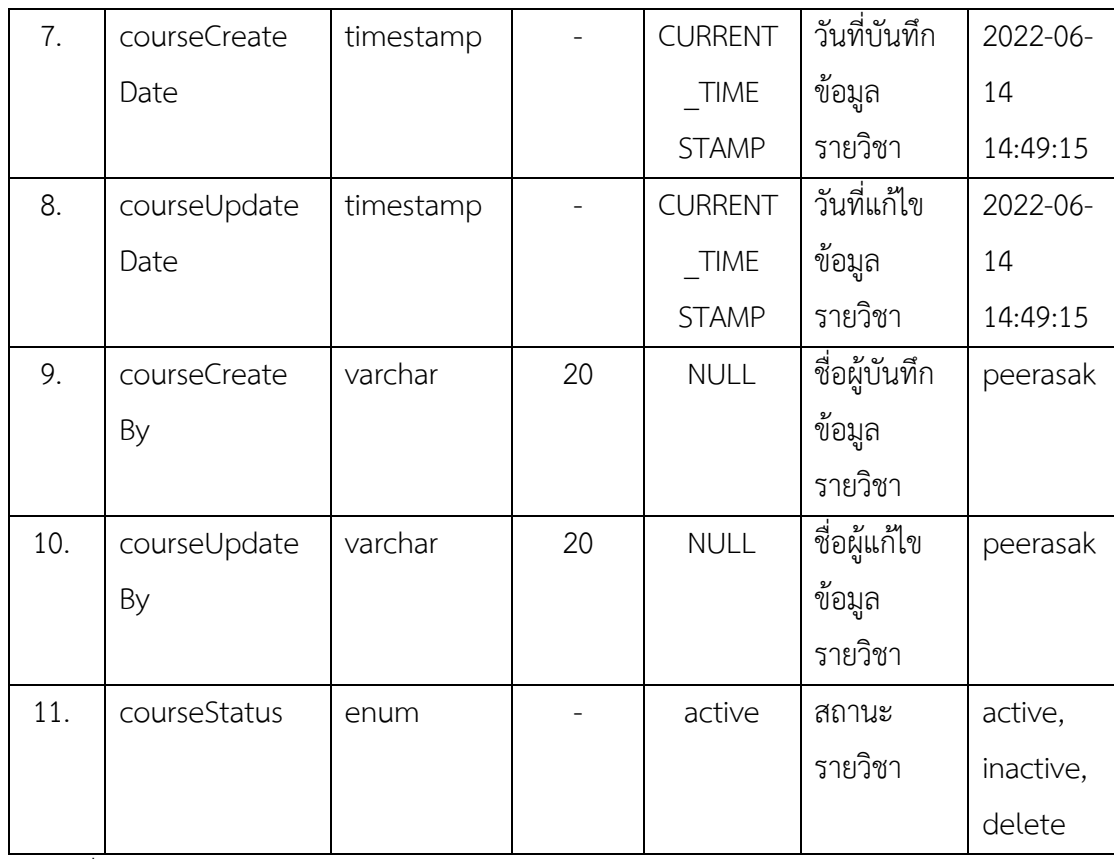

ตารางที่ ข-4 รายละเอียดตาราง years

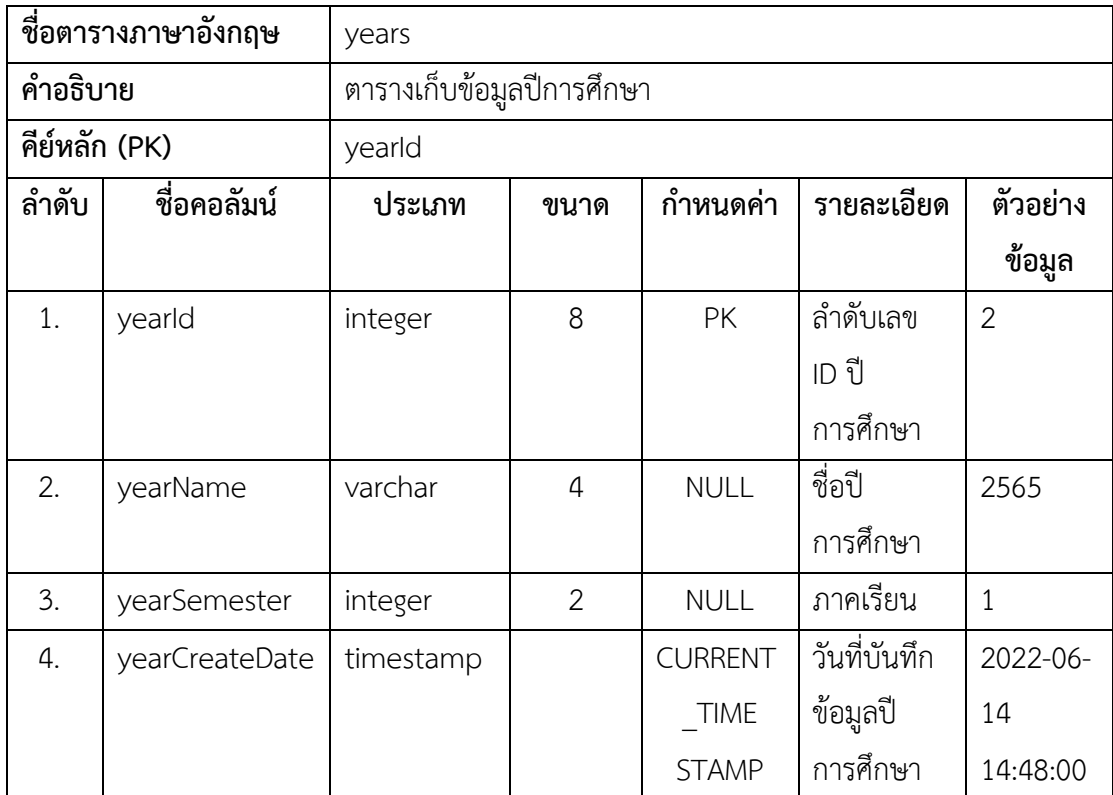

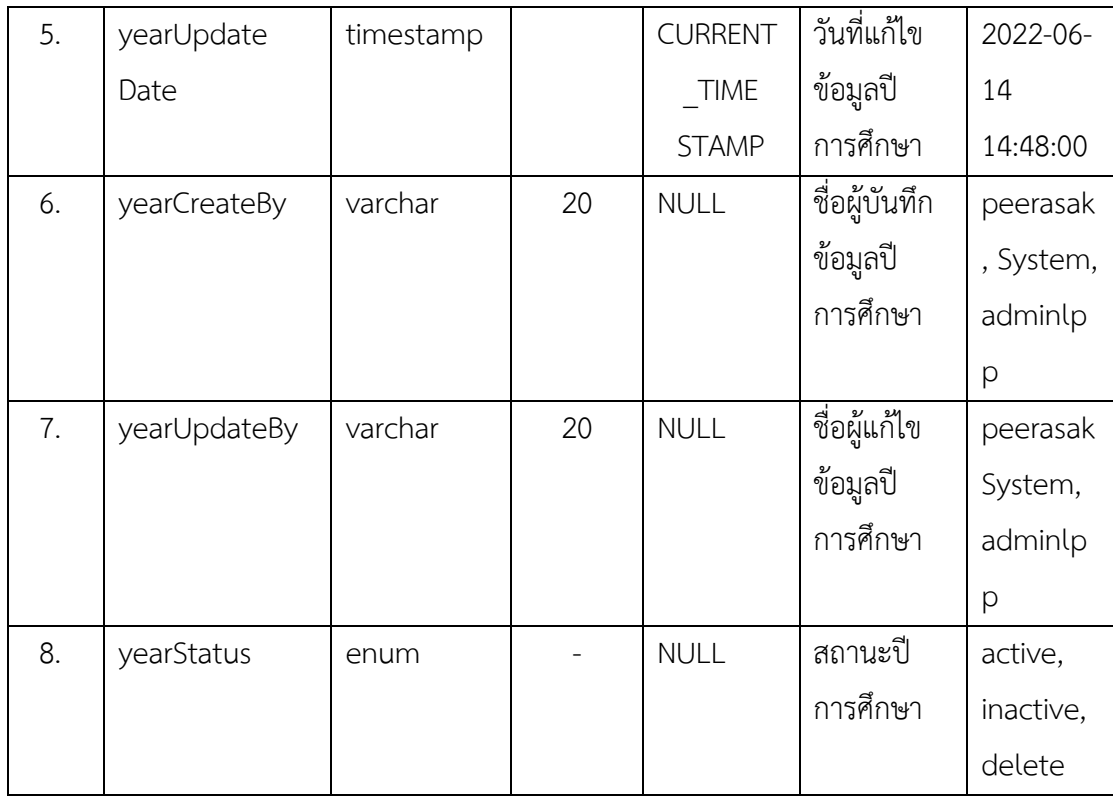

ตาราง ข-5 คือ ตารางสำหรับจัดเก็บข้อมูลนักศึกษาที่ลงทะเบียนเรียน ซึ่งจะทำให้ทราบถึง ่ ข้อมูลผู้ใช้งาน ข้อมูลกลุ่มเรียน และข้อมูลรายวิชาได้ เนื่องจากความสัมพันธ์ที่มีการอ้างอิงข้อมูลถึงกัน ในส่วนของจะเป็นการจัดเก็บข้อมูลที่เกี่ยวข้องกับการมอบหมายงาน หรือการบ้านให้แก่ผู้ใช้งานที่เป็น นักศึกษาในระบบ ซึ่งจะอธิบายชื่อคอลัมน์ ประเภทข้อมูล ขนาดข้อมูล การกำหนดค่าข้อมูล รายละเอียดเพิ่มเติม และตัวอย่างข้อมูลของแต่ละคอลัมน์ได้ดังนี้ ตารางที่ ข-5 รายละเอียดตาราง enrolls

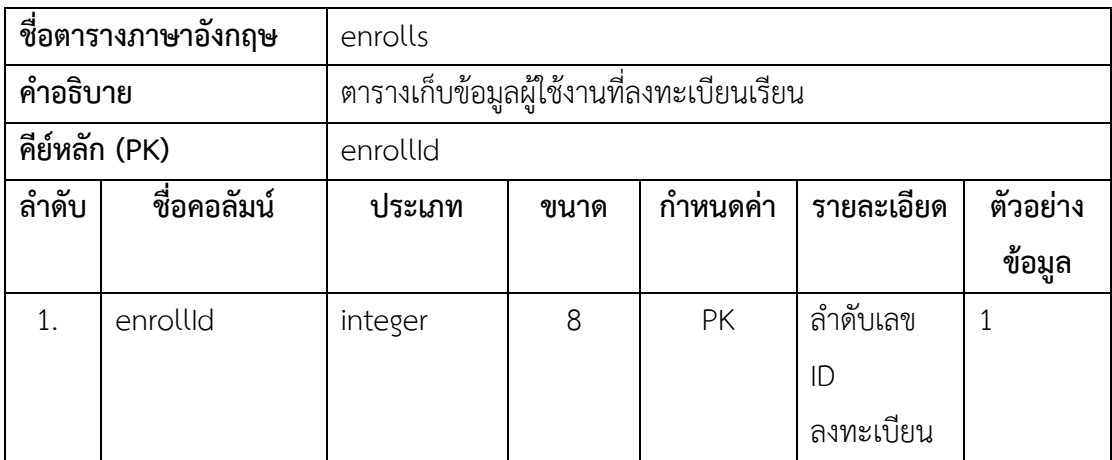

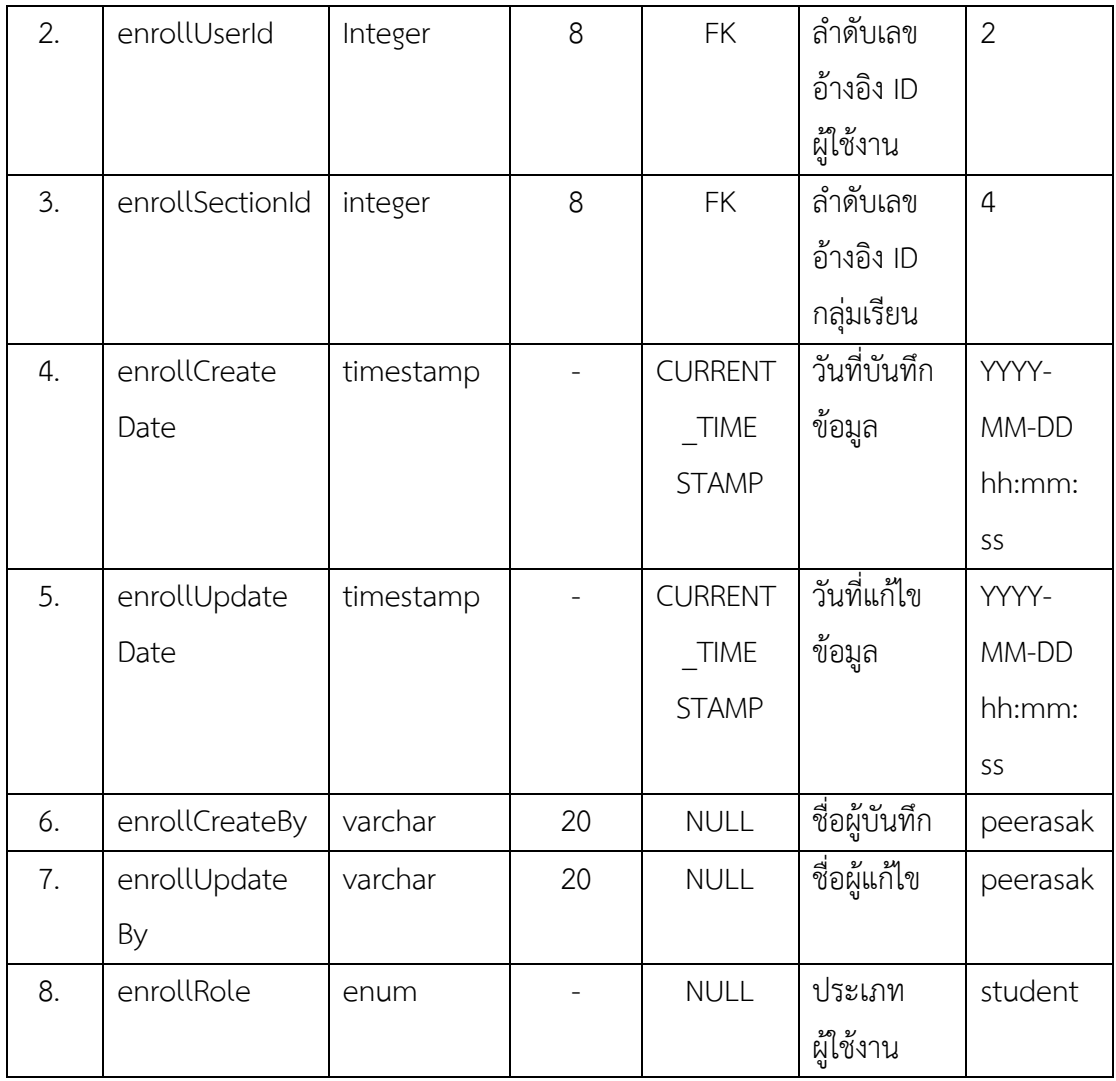

### ตารางที่ ข-6 รายละเอียดตาราง assign

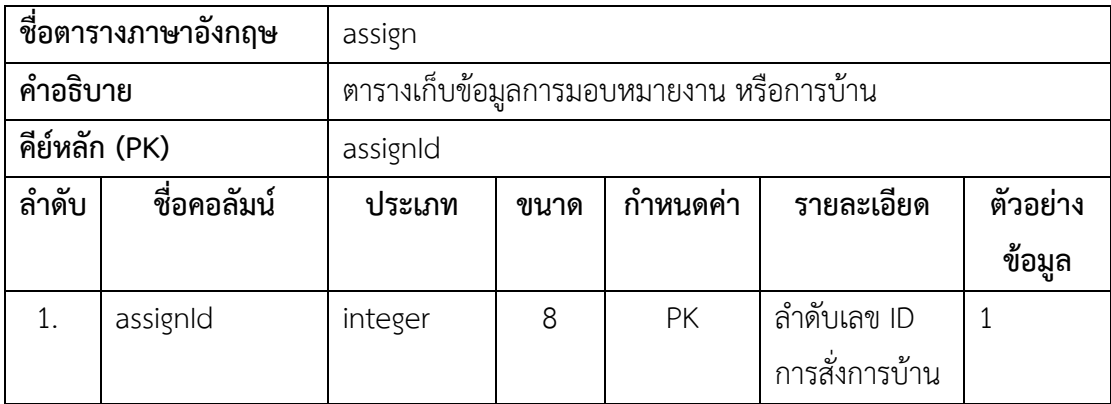

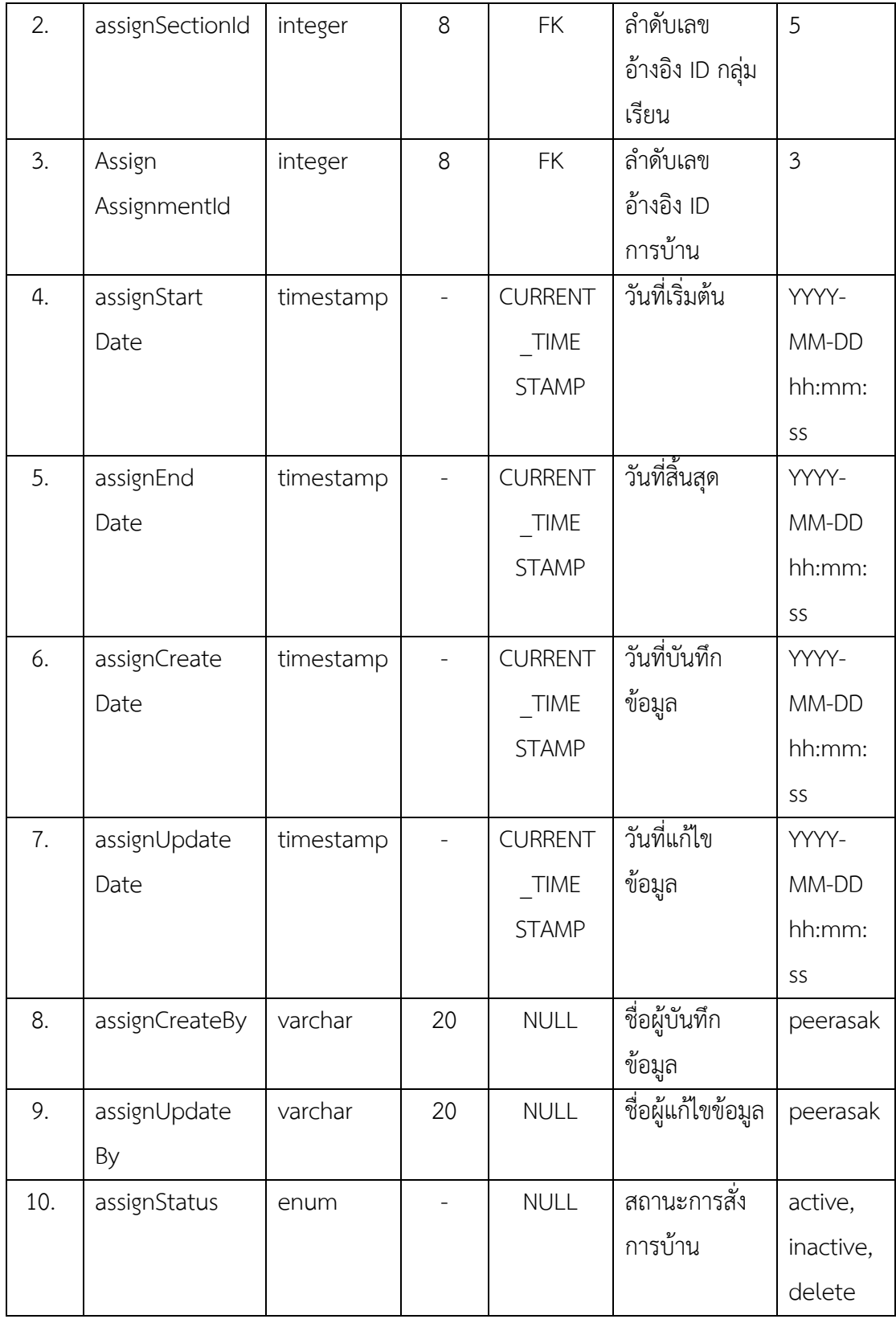

การจัดเก็บข้อมูลการบ้านจะมาจากการที่อาจารย์เพิ่ม หรือบันทึกข้อมูลการบ้านที่ต้องการลง ในระบบโดยจำเป็นต้องกรอกข้อมูลชื่อการบ้าน คำอธิบายการบ้าน วันที่เริ่มต้น – สิ้นสุดในการทำ การบ้าน และคะแนนของการบ้านชุดนั้น ๆ ซึ่งจะแสดงรายละเอียดข้อมูลที่จัดเก็บได้ดังตาราง ข-7

การบ้านที่อาจารย์ได้มอบหมายให้แก่นักศึกษานั้นจะประกอบไปด้วยโจทย์ปัญหาต่าง ๆ ที่เกี่ยวข้องกับการเขียนโปรแกรมตามบทเรียนที่อาจารย์สอนแสดงดังตาราง ข-8

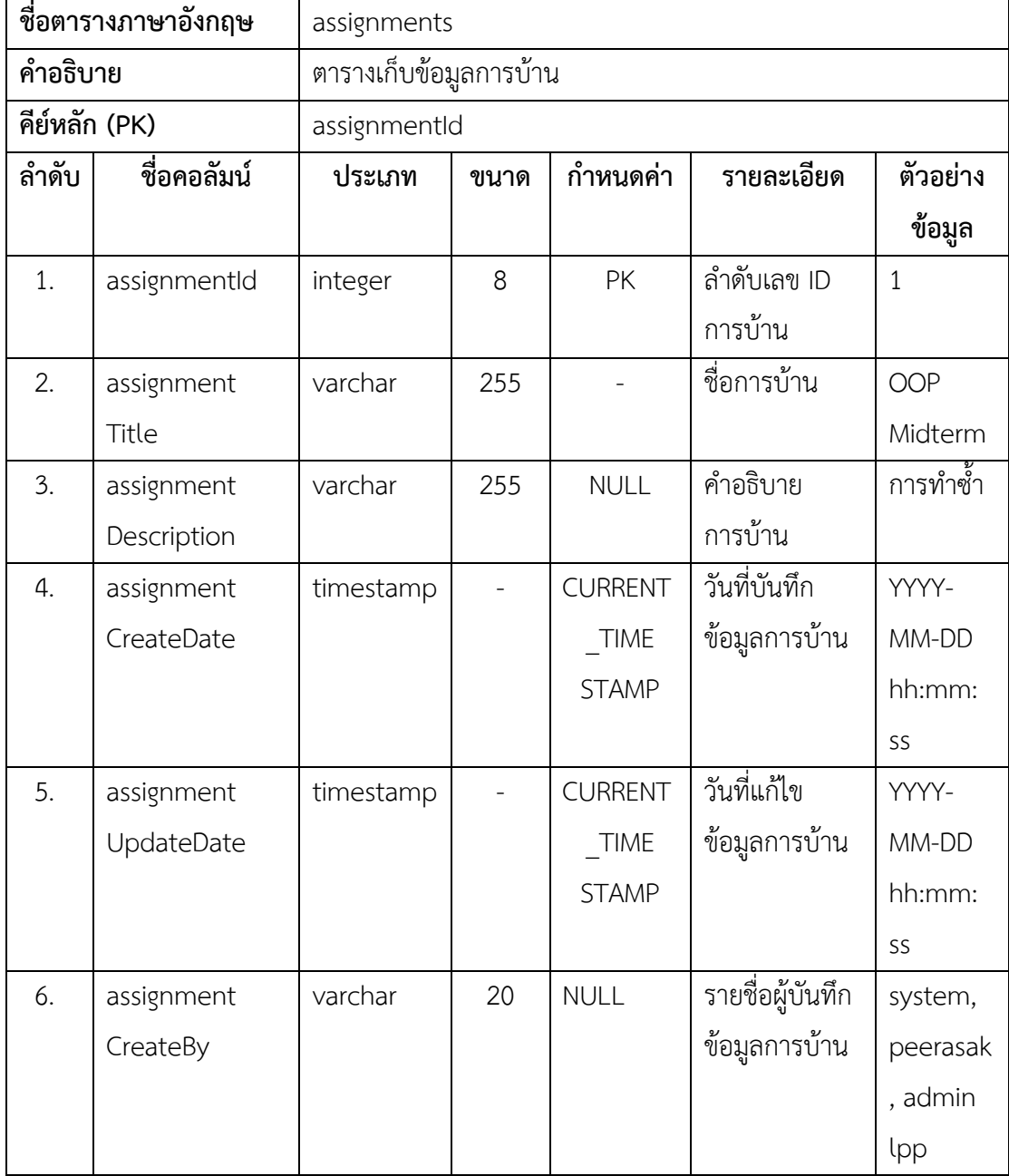

ตารางที่ ข-7 รายละเอียดตาราง assignments

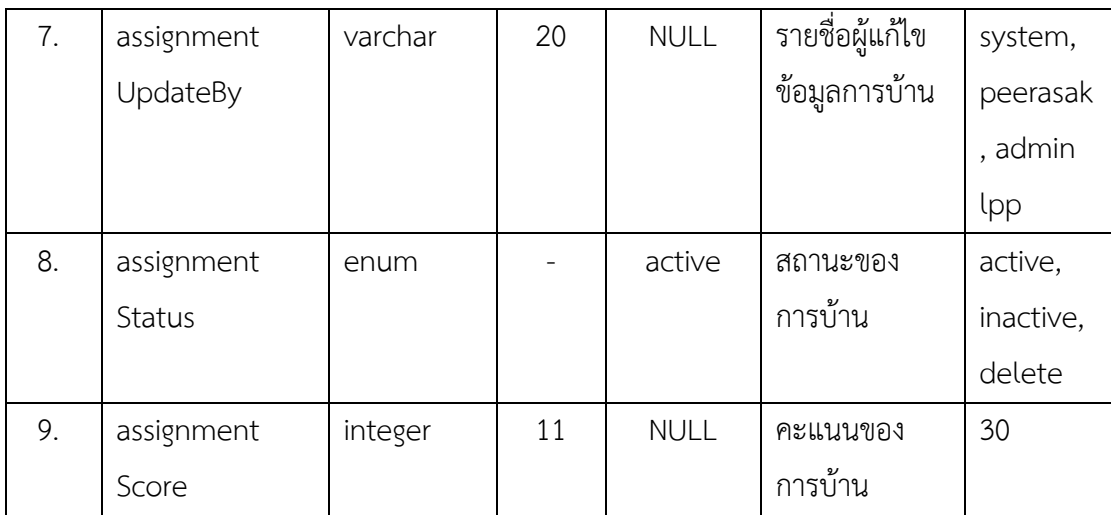

## ตารางที่ ข-8 รายละเอียดตาราง problems

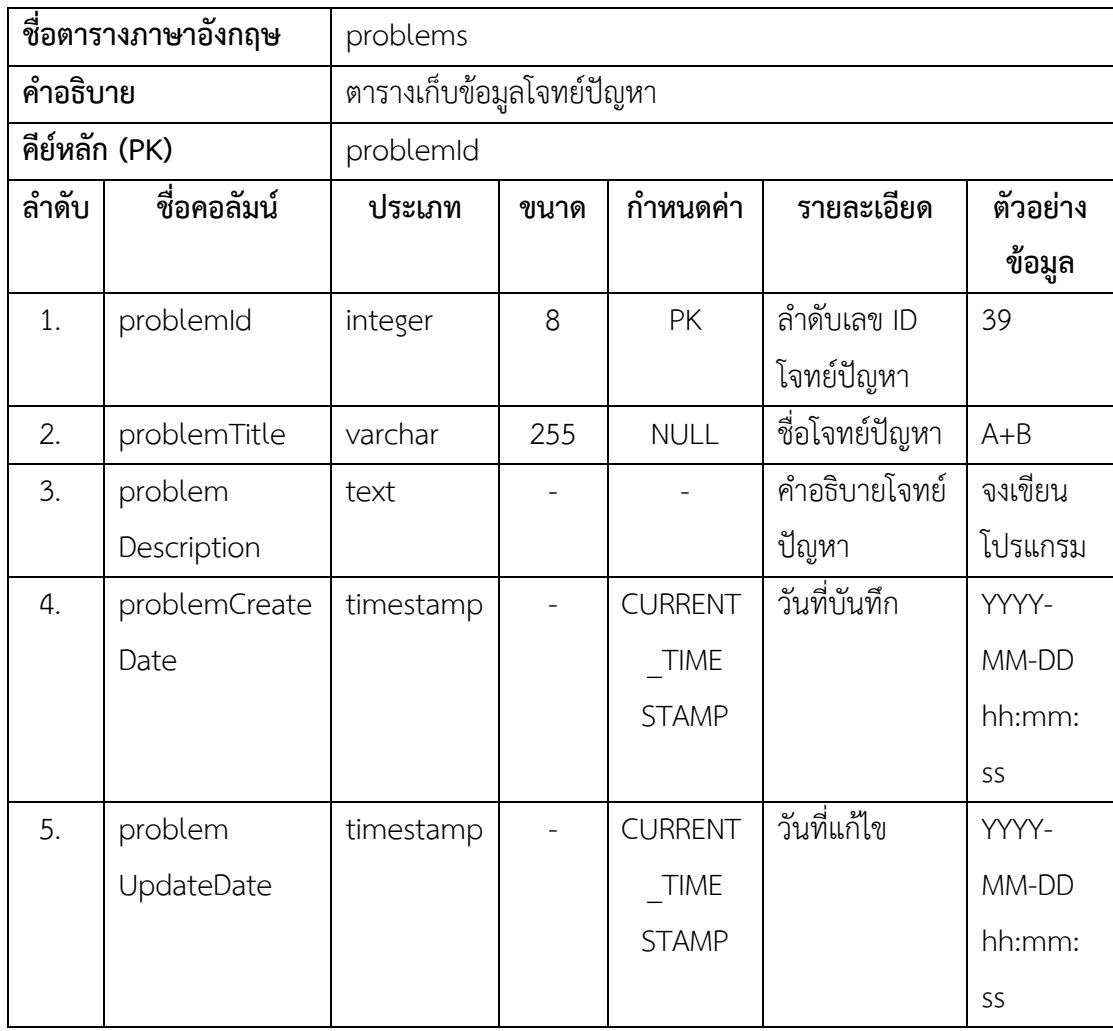

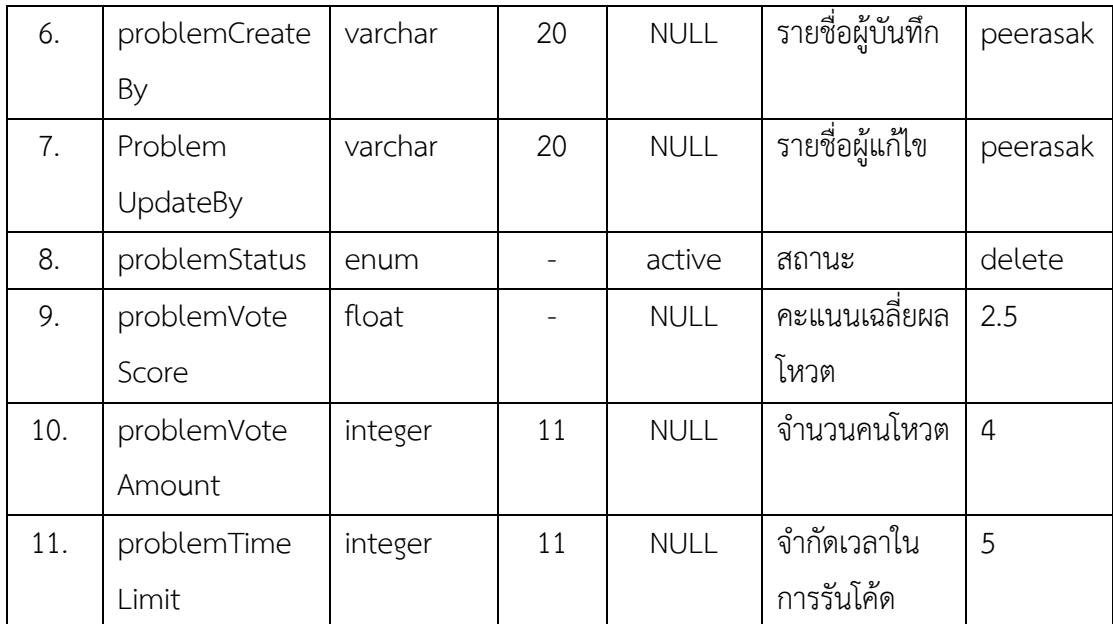

การจัดเก็บมอดูลแท็กและข้อมูลแฮชแท็ก เป็นการจัดเก็บข้อมูลเพื่อที่จะนำข้อมูลแท็กไปใช้ ในการสร้างโจทย์ปัญหา โดยการติดแท็กในโจทย์ปัญหานั้นซึ่งจะอำนวยความสะดวกในการแยก ประเภทของโจทย์ปัญหา โดยมีการอธิบายรายละเอียดดังตาราง ข-9 ถึงตาราง ข-10

### ตารางที่ ข-9 รายละเอียดตาราง tags

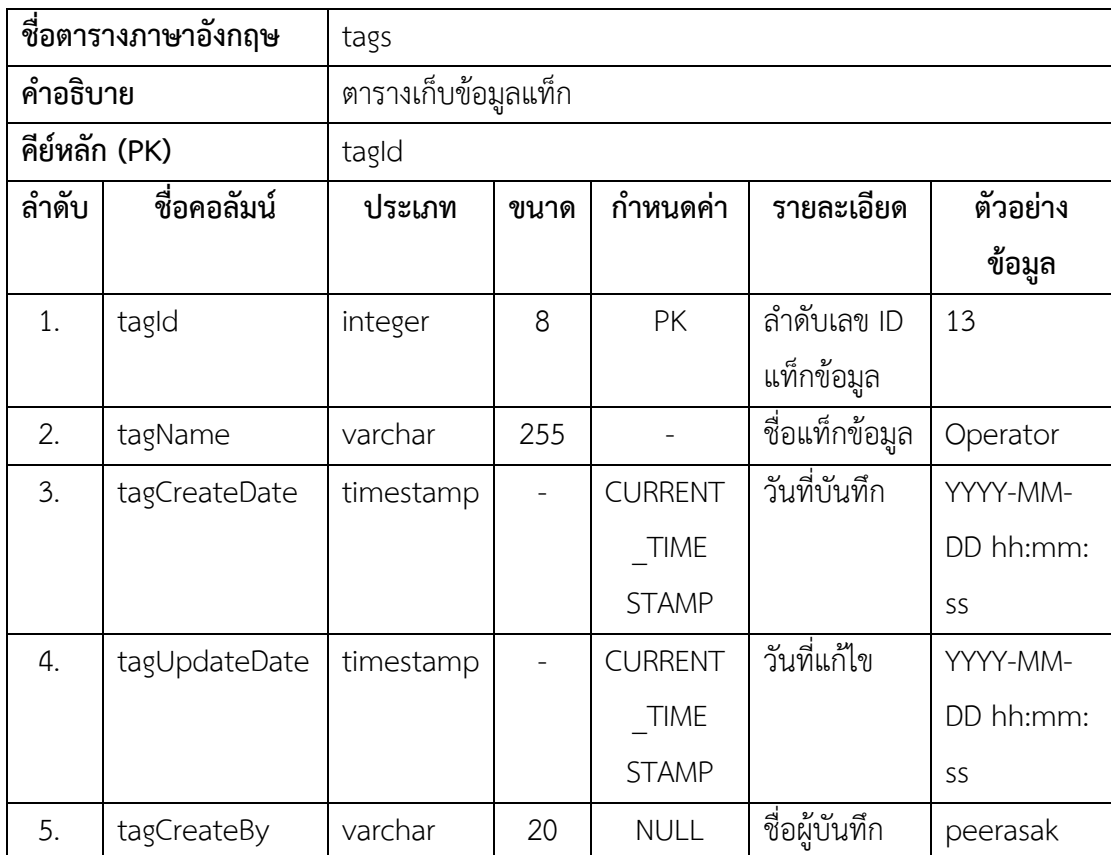

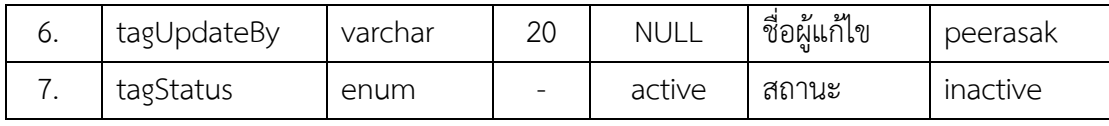

### ตารางที่ ข-10 รายละเอียดตาราง hashtags

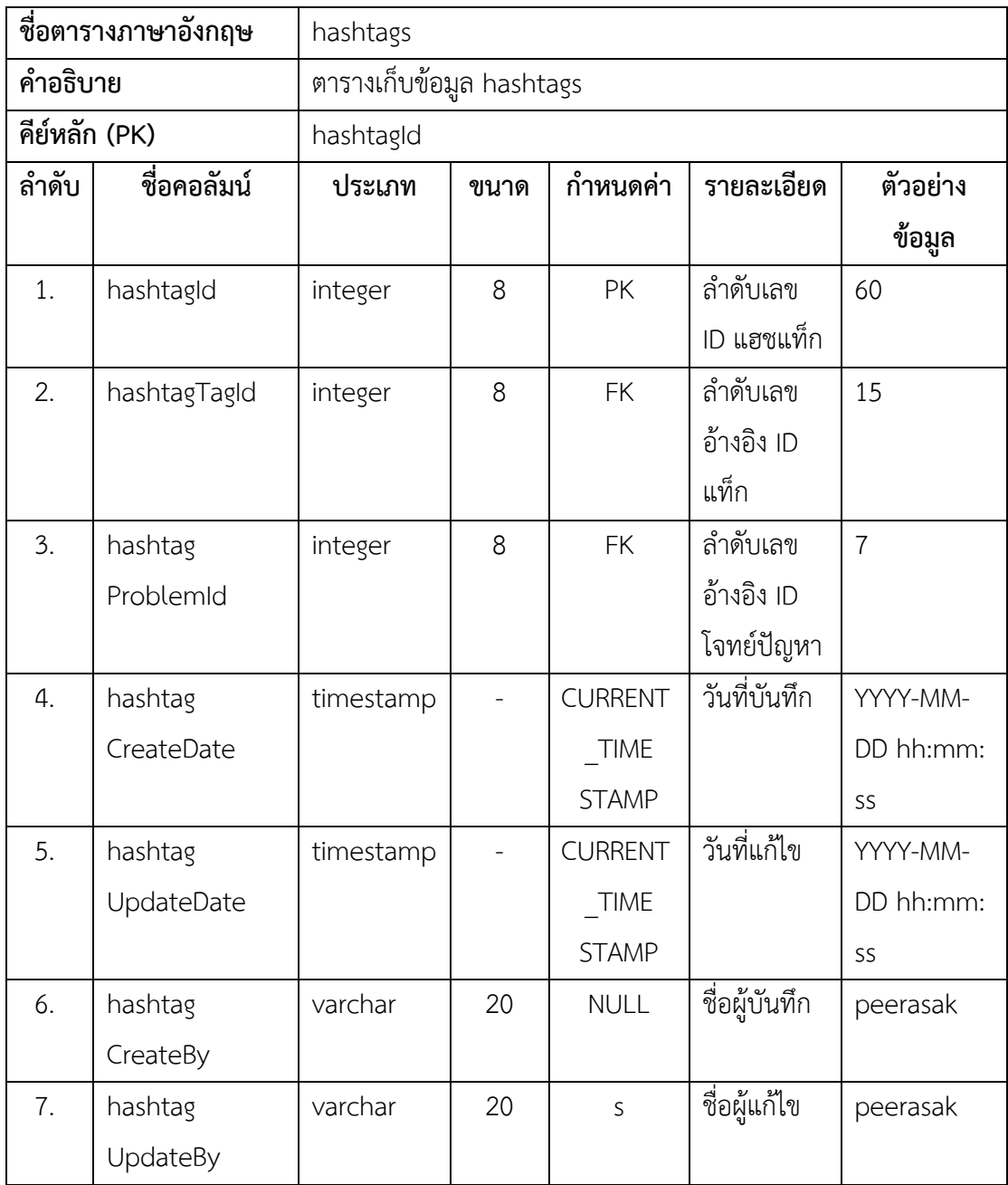

tasks เป็นตารางข้อมูลที่บันทึกข้อมูลทั้งหมด 10 คอลัมน์ เช่น Id อ้างอิงที่เป็น Primary Key และ Foreign Key รวมถึงข้อมูลจำกัดจำนวนการส่งงาน คะแนนของแต่ละข้อละของโจทย์ปัญหา ้วันที่บันทึก วันที่แก้ไขข้อมูล และสถานะข้อมูล ซึ่งมีสถานะที่สามารถเป็นไปได้ 3 สถานะเท่านั้น ได้แก่ active, inactive และ delete ข้อมูลดังกล่าวทำให้ผู้ใช้งานทราบข้อมูลว่าโจทย์ปัญหาแต่ละข้อนั้นถูก มอบหมายงานไปยังการบ้านใดบ้าง ซึ่งจะช่วยอำนวยความสะดวกในการแสดงข้อมูลโจทย์ปัญหาให้ นักศึกษาได้ทราบในระบบ โดยสามารถอธิบายรายละเอียดดังตารางที่ ข-11

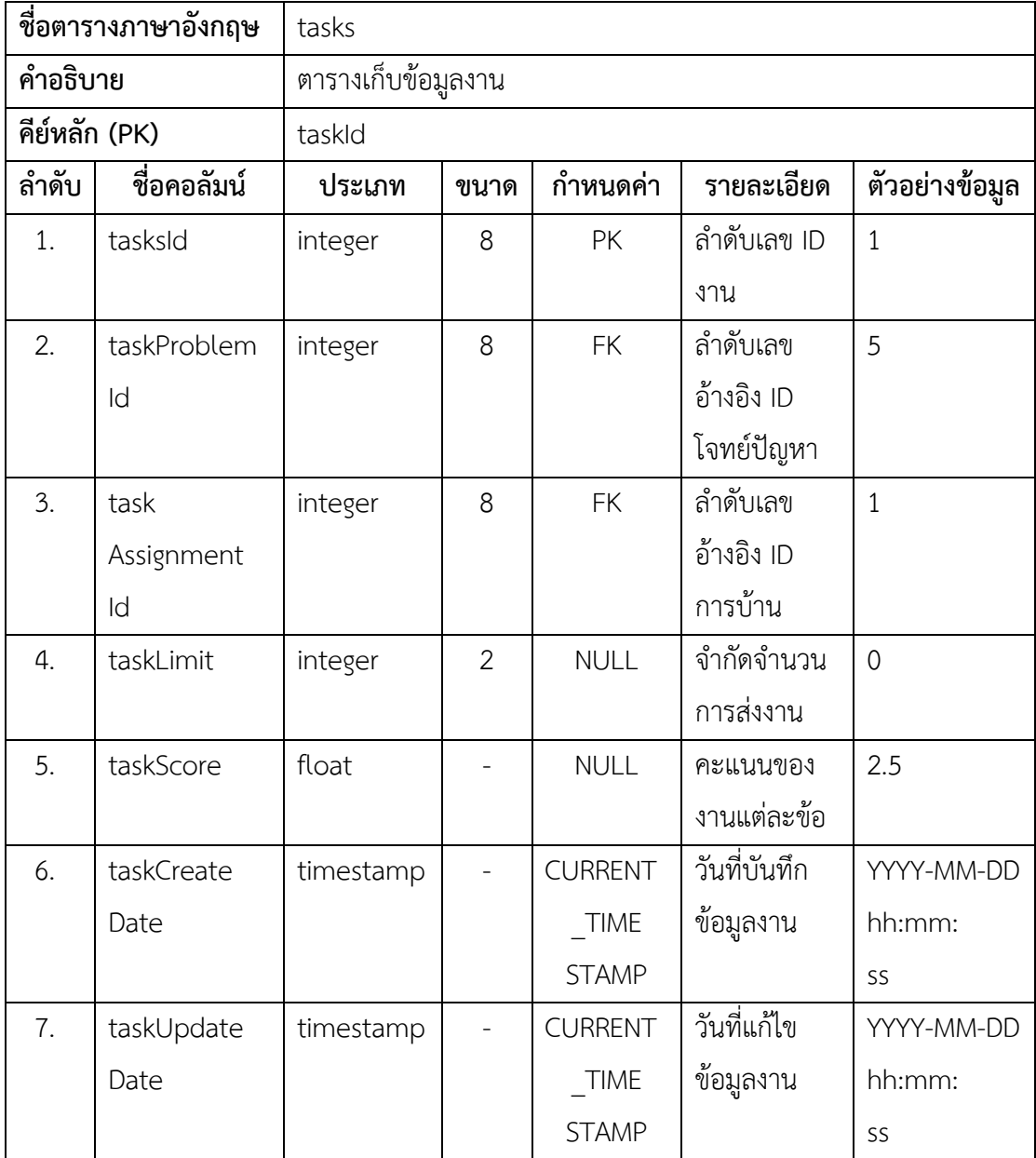

ตารางที่ ข-11 รายละเอียดตาราง tasks

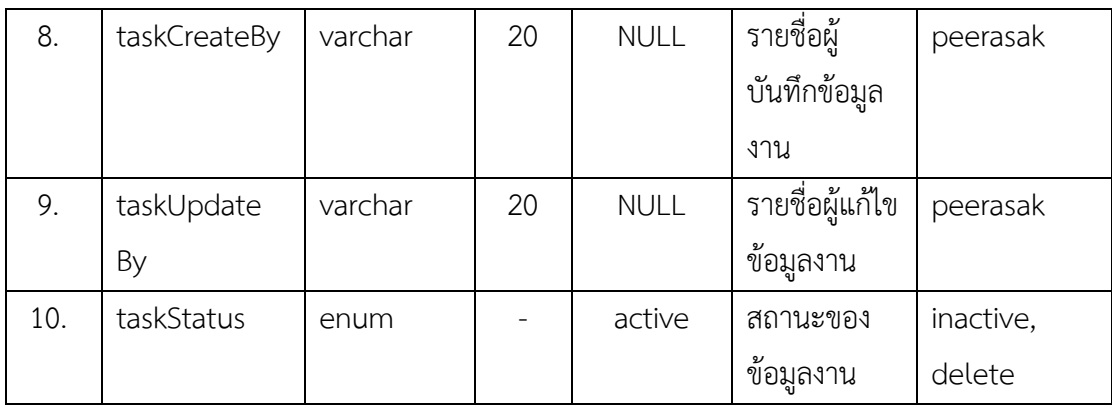

ตารางไฟล์ถูกนำมาใช้จัดเก็บข้อมูลรายละเอียดของไฟล์ต่าง ๆ เพื่อนำมาใช้ในการแสดงข้อมูล ภายในระบบด้วยรูปแบบรูปภาพและไฟล์ เช่นการแสดงรูปภาพ หรือการแนบไฟล์ให้แก่นักศึกษาได้ดู รวมถึงดาวน์โหลดเพื่อนำไปใช้ทำการบ้านในแต่ละโจทย์ปัญหา ซึ่งมีรายละเอียดดังตาราง ข-12

ตารางที่ ข-12 รายละเอียดตาราง files

|                  | ชื่อตารางภาษาอังกฤษ | files                               |      |                |              |                |  |
|------------------|---------------------|-------------------------------------|------|----------------|--------------|----------------|--|
| คำอธิบาย         |                     | ตารางเก็บข้อมูลไฟล์รูปภาพโจทย์ปัญหา |      |                |              |                |  |
| คีย์หลัก (PK)    |                     | fileId                              |      |                |              |                |  |
| ลำดับ            | ชื่อคอลัมน์         | ประเภท                              | ขนาด | กำหนดค่า       | รายละเอียด   | ตัวอย่างข้อมูล |  |
| 1.               | fileId              | integer                             | 8    | <b>PK</b>      | ลำดับเลข ID  | $\mathbf{1}$   |  |
|                  |                     |                                     |      |                | ไฟล์         |                |  |
| 2.               | referld             | integer                             | 8    |                | ลำดับเลข     | 47             |  |
|                  |                     |                                     |      |                | อ้างอิง ID   |                |  |
|                  |                     |                                     |      |                | โจทย์ปัญหา   |                |  |
| 3.               | filePath            | text                                |      |                | ชื่อไฟล์     | ampm-          |  |
|                  |                     |                                     |      |                |              | 1661087665     |  |
|                  |                     |                                     |      |                |              | 610.png        |  |
| $\overline{4}$ . | fileType            | enum                                |      | source         | ชนิดไฟล์     | source,        |  |
|                  |                     |                                     |      |                |              | picture        |  |
| 5.               | fileCreate          | timestamp                           |      | <b>CURRENT</b> | วันที่บันทึก | YYYY-MM-DD     |  |
|                  | Date                |                                     |      | TIME           | ข้อมูล       | hh:mm:         |  |
|                  |                     |                                     |      | <b>STAMP</b>   |              | SS             |  |

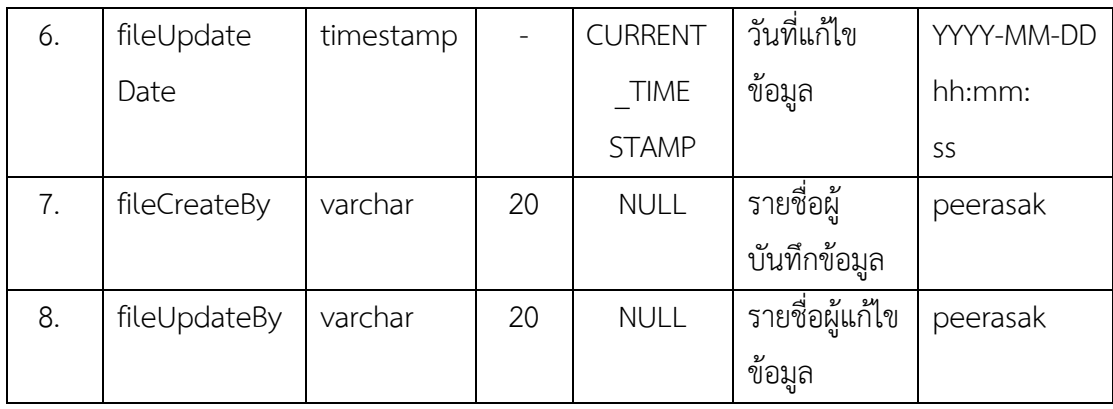

### ตารางที่ ข-13 รายละเอียดตาราง compilelogs

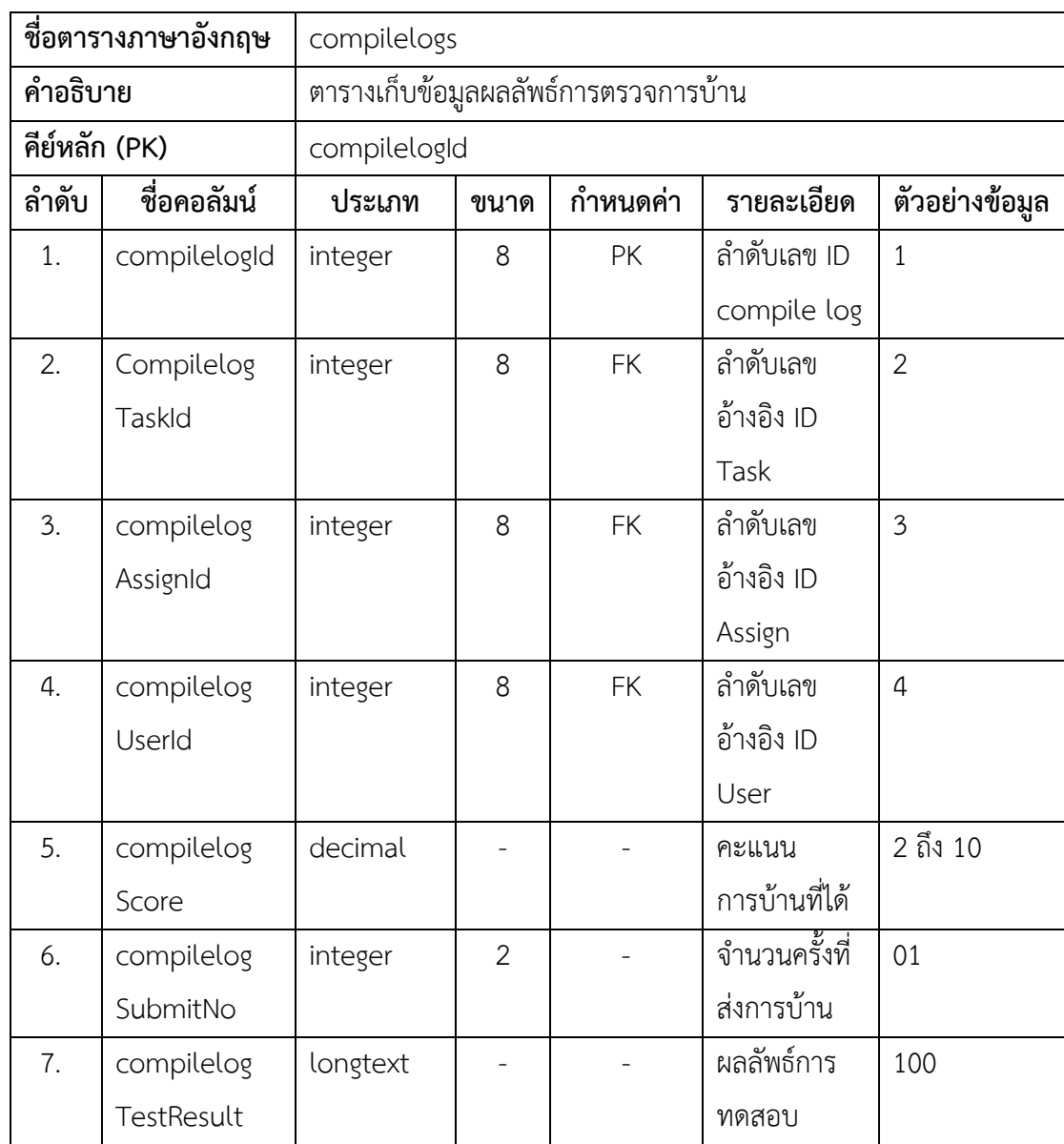

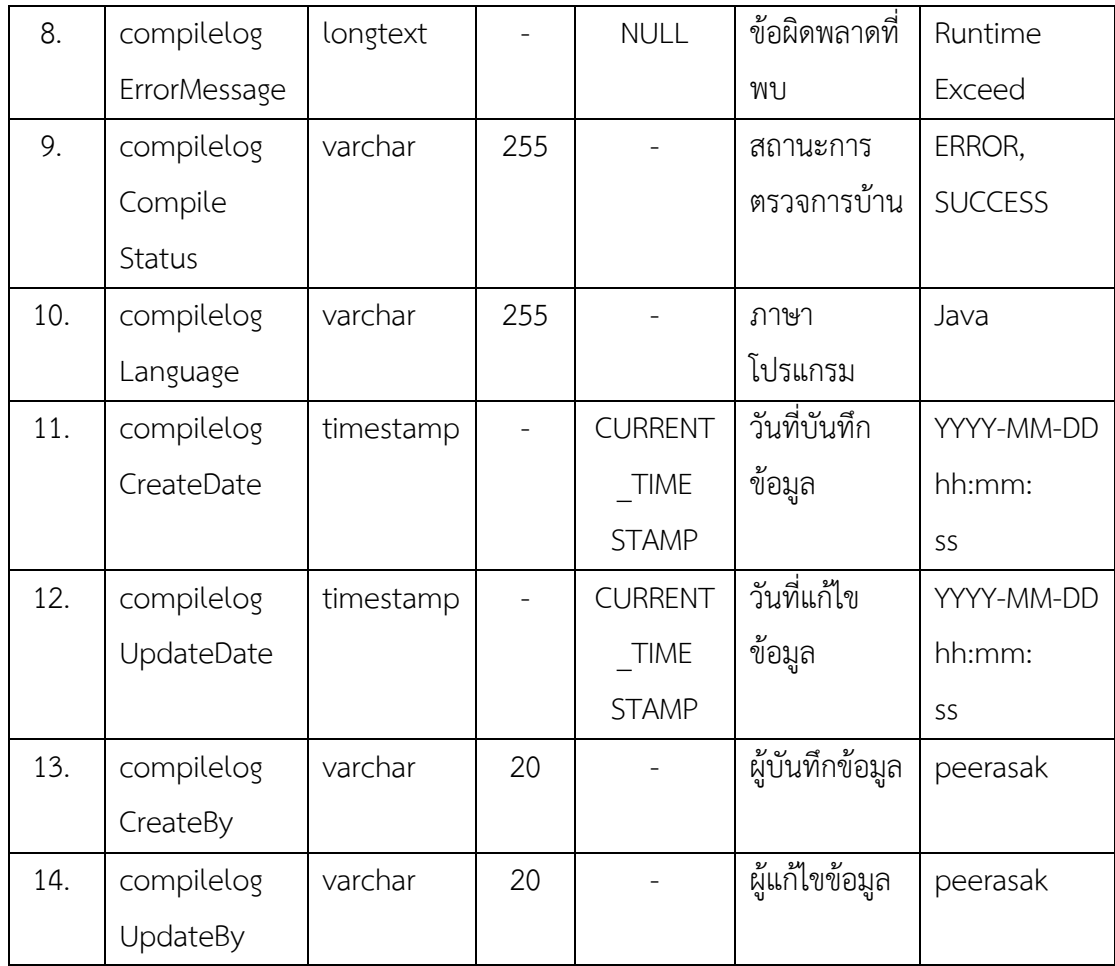

จากตาราง ข-13 ถูกนำมาใช้กระบวนการทำงานในส่วนของเมนูการตรวจการบ้านด้วยตนเอง ี่ เมื่อคลิกปุ่ม "Regrade" ข้อมูลต่าง ๆ เช่น คะแนนการบ้านของนักศึกษาที่ได้ วันที่ทำการตรวจ การบ้าน สถานะการตรวจการบ้าน เป็นต้น ข้อมูลดังกล่าวจะถูกนำมาจัดเก็บข้อมูลในตาราง compilelogs ทั้งสิ้น

ชุดข้อมูลทดสอบถูกนำมาใช้ในการตรวจสอบการบ้าน โดยระบบจะนำชุดข้อมูลทดสอบของ แต่ละโจทย์ปัญหาที่ปรพกอบไปด้วยข้อมูลนำเข้าและผลลัพธ์ที่ต้องการมาใช้ตรวจสอบการทำงานของ โปรแกรมที่นักศึกษาทำการส่งไฟล์การบ้านนั้น ๆ ไว้ดังที่แสดงในหน้าจอของเมนูการตรวจการบ้าน ้ด้วยตนเอง ซึ่งมีรายละเอียดฟิลด์ดังตาราง ข-14

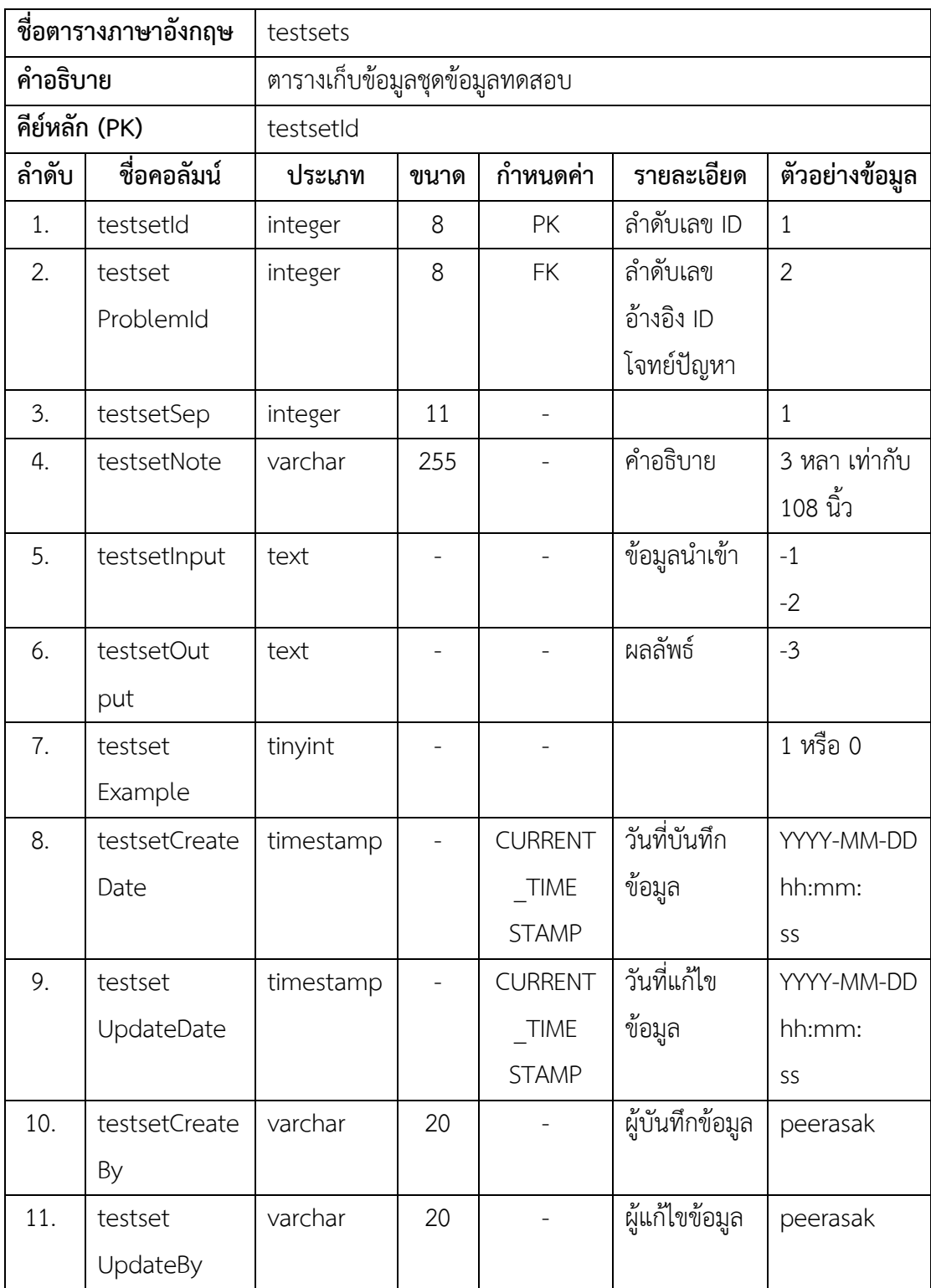

ตารางที่ ข-14 รายละเอียดตาราง testsets
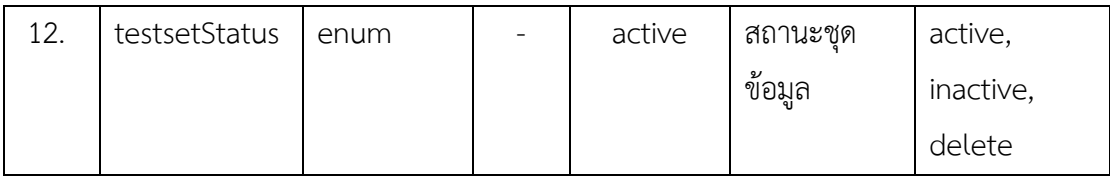

# ตารางที่ ข-15 รายละเอียดตาราง report

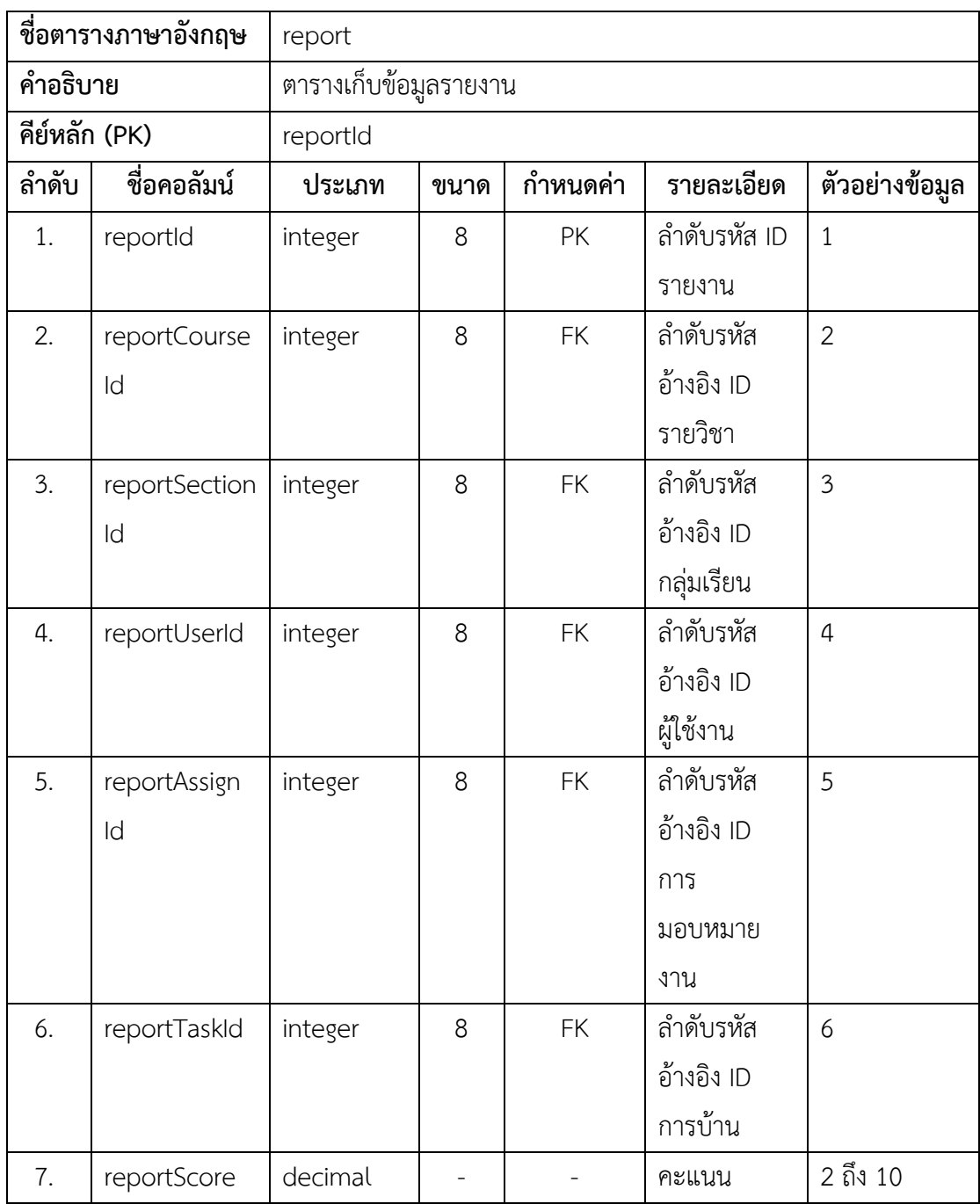

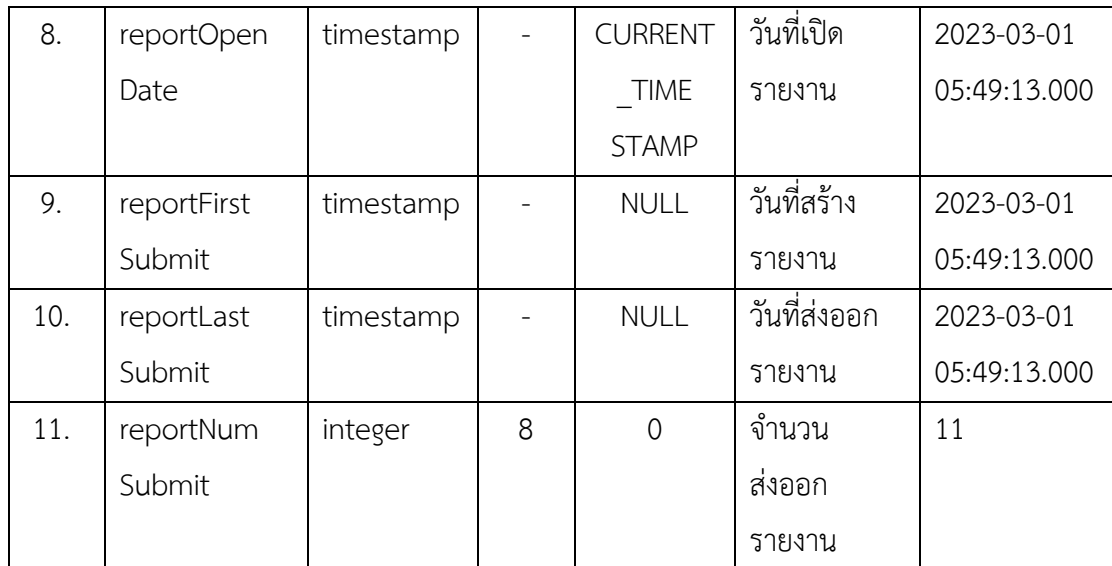

#### **ภาคผนวก ค**

**รายงานการประชุมการวิพากษ0โครงการวิจัย เรื่องเครื่องมือสนับสนุนการเรียนวิชาการเขียนโปรแกรม วันที่ 20 เมษายน พ.ศ. 2566 ประชุมออนไลน+ ผdานโปรแกรม zoom ที่ลิงก+ https://informatics-buu-acth.zoom.us/j/2905600052?pwd=SThub2w1T1JIbzNhMmRnQUtyTjVUQT09 \*\*\*\*\*\*\*\*\*\*\*\*\*\*\*\*\*\*\*\*\*\*\*\*\*\*\*\*\*\*\*\*\*\*\***

#### ผู้เข้าร่วมประชุม

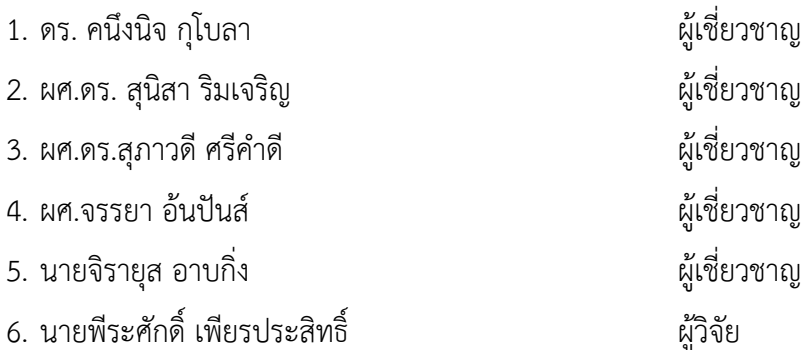

#### **เริ่มประชุมเวลา 10.00 น.**

### ิ วาระที่ 1 การวิพากษ์เครื่องมือสนับสนุนการเรียนวิชาการเขียนโปรแกรม

ผู้วิจัยได้อธิบายความเป็นมา วัตถุประสงค์ และขอบเขตของโครงงานวิจัย หลังจากนั้นได้ สาธิตการใช้งานระบบที่ผู้วิจัยพัฒนาขึ้นมาเพื่อใช้งานแทนระบบ Grader เดิม หลังจากนั้นให้ ผู้เชี่ยวชาญวิพากษ์ผลงาน โดยมีผลการวิพากษ์ใน 3 ประเด็น ดังต่อไปนี้

## **1.1 ซอฟต+แวร+ที่พัฒนาขึ้นตรงตามขอบเขตของโครงการวิจัย**

ผลการประเมินฟังก์ชันการทำงานของซอฟต์แวร์ว่าเป็นไปตามขอบเขตงานวิจัย โดย ผู้เชี่ยวชาญทั้ง 5 ท่าน ได้เก็บรวมรวมข้อมูลผ่าน Google form ซึ่งผลประเมินซอฟต์แวร์แสดงดัง ตารางที่ ค-1

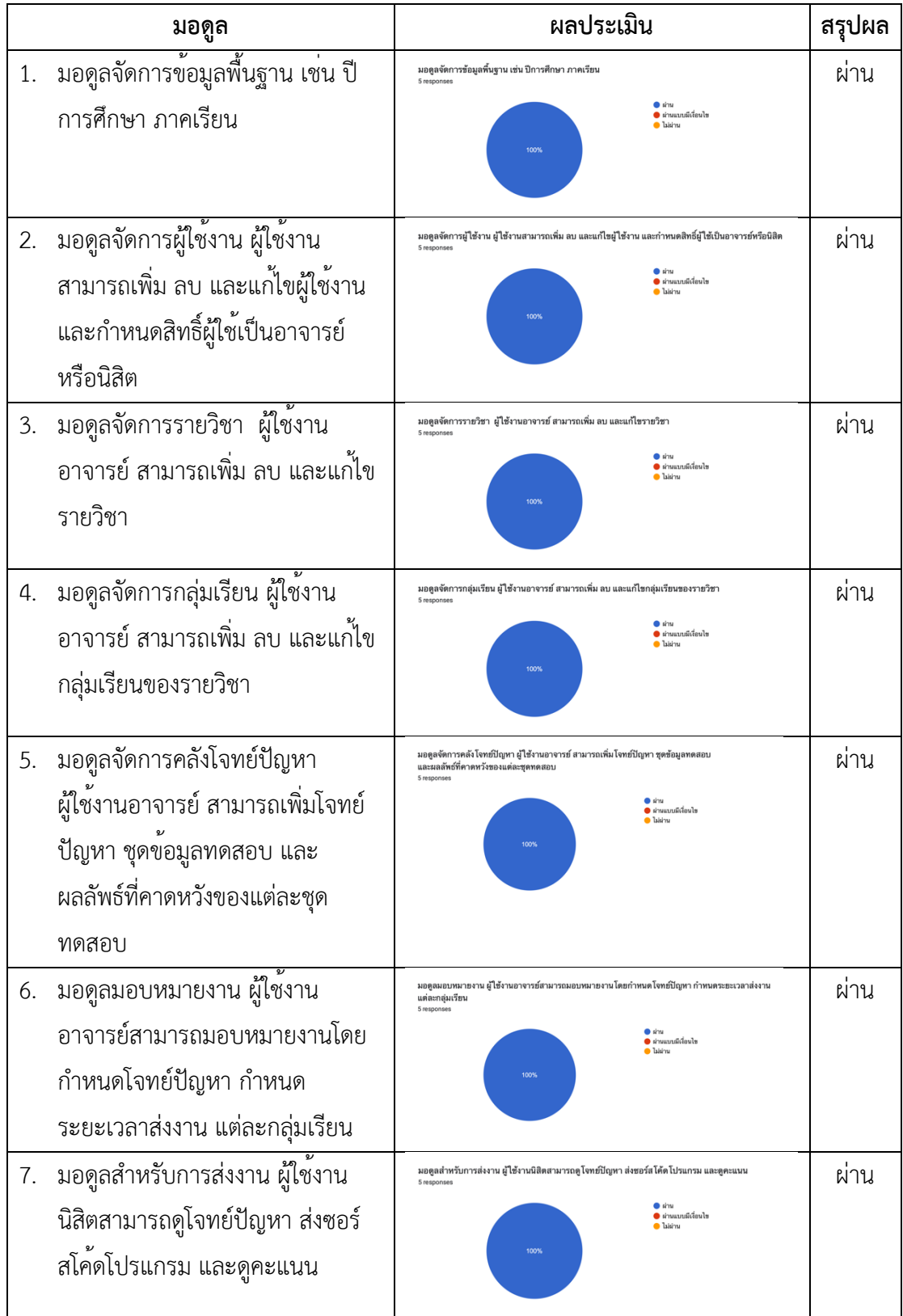

ตารางที่ ค-1 สรุปผลการทำงานของซอฟตแวรที่พัฒนาขึ้นตรงตามขอบเขตของโครงการวิจัย

#### 1.2 ข้อดี/ข้อด้อย ของ**ซอฟต์แวร์**

#### ข้อดีของซอฟต์แวร์

- ผู้เรียนสามารถรัน source code ได้สะดวก และผู้เรียนเห็นตัวอย่าง testcase ได้ มี หลากหลายมอดูล มีรายงานหลายรูปแบบ สามารถดูพฤติกรรมของผู้เรียนได้

- ช่วยให้มีโปรแกรมที่มีการบริหารจัดการที่สะดวกง่ายมากยิ่งขึ้น ที่ช่วยสนับสนุนการเรียนรู้ ของผู/เรียนด/านทักษะการเขียนโปรแกรม

- ได้เครื่องมือที่ช่วยในการวิเคราะห์พฤติกรรมการเรียนรู้ของผู้เรียนเกี่ยวกับทักษะการเขียน โปรแกรม

- ได้เครื่องมือช่วยในการวิเคราะห์การบ้าน แบบฝึก หรือข้อสอบ ทางด้านทักษะการเขียน โปรแกรม"

- การใช้งานในส่วนของนิสิต มีส่วนให้สามารถทดสอบการทำงานของโปรแกรม แจ้งผลการ ทดสอบ และ นิสิตสามารถแก้ไขโปรแกรมและส่งผลงานใหม่ได้ ในส่วนนี้น่าจะช่วยสนับสนุนให้ผู้เรียน ี สามารถเขียนโปรแกรม และ แก้ไขผลลัพธ์ของโปรแกรมให้ตรงตามที่โจทย์กำหนดได้ดีมากยิ่งขึ้น

- ฝั่งนิสิต สามารถทำข้อสอบ / การบ้านได้ง่าย

- มี test case ให้นิสิตเห็น

- มีมอดูลเพิ่มเติมจาก grader ตัวเก่า ในการจัดการคลังโจทย์ และสามารถใส่ tag กำกับ โจทย์ในเรื่องละเรื่องได้

- มี editor ให้นิสิตสามารถรันและดูผลลัพธ์ได้ออนไลน์

- อาจารย์สามารถกำหนดคะแนน และมี report คะแนนให้

- อาจารย์สามารถใส่ option ให้นิสิตเห็นหรือไม่เห็น testset ได้

#### ข้อด้อยของซอฟต์แวร์

- ข้อเสนอแนะ : การใช้งานในส่วนของอาจารย์ผู้สอนในบางโมดูล หรือ บางเมนู อาจจะต้อง ใช้เวลาในการทำความเข้าใจในแง่ของการใช้งานพอสมควร เช่น ในส่วนของการเพิ่มโจทย์เข้าไปใน การบ้าน ที่อาจจะมีขั้นตอนที่ต้องดำเนินการหลาย steps ในส่วนนี้อาจจะมี help หรือ guideline แนะนำการใช้งานให้กับผู้ใช้งาน น่าจะทำให้ใช้งานระบบได้อย่างเหมาะสมมากยิ่งขึ้น

- flow การใช้งานของฝั่งผู้สอน/อาจารย์ ใช้งานซับซ้อน จำเป็นต้องมีคู่มือ

- ภาษาโปรแกรม ยังไม่สามารถเพิ่มได้เอง

- ไม่มีส่วนในการวัดเวลาในการ process ของโปรแกรม เวลาตรวจ algorithm บางครั้งอาจ มีการตรวจสอบ timeout ของโปรแกรมด้วย"

- ซอฟต์แวร์ที่สร้างมาเน้นไปที่การใช้งานระหว่างการเรียนการสอน แต่หากจะใช้สำหรับการ สอบยังอาจจะต/องเพิ่มเติมเรื่องการ generate password, การ lock IP หรือ MAC Address เพื่อ ป้องกันนิสิตส่ง code แทนเพื่อนระหว่างการสอบ

#### **1.3 ข\_อคิดเห็น/ข\_อเสนอแนะอื่นๆ**

- แนะนำให้ผู้เรียนสามารถทำโจทย์ปัญหาตามระดับความง่าย ปานกลาง และยากได้ ให้แต่ ละระดับกำหนดคะแนนไม่เท่ากัน

- โปรแกรมดีมาก น่าใช้งาน

- อาจมีบ้างในบางส่วนการใช้งานที่มีหลายขั้นตอน อาจมีคู่มือวิดิโอ แนะนำขั้นตอนการใช้ งาน

- ในภาพรวม ระบบที่จัดทำขึ้นตอบสนองต่อการจัดการเรียนการสอนของรายวิชาการเขียน โปรแกรม ในอนาคตอาจมีการเพิ่มเติม activity ต่างๆ เพื่อส่งเสริมการฝึกทักษะของผู้เรียนมากยิ่งขึ้น เช่น อาจจะมีส่วนให้ผู้เรียน นำเสนอ test set เพิ่มเติมซึ่งก็จะเป็นการฝึกทักษะในส่วนของการ ิทดสอบการทำงานของโปรแกรม หรือ มีการนำข้อมูลในเชิงของพฤติกรรมผู้เรียนที่ระบบได้เก็บเอาไว้ มานำเสนอหรือสรุปในลักษณะของ dashboard เพื่อเป็น feedback ให้กับผู้สอน สามารถทำการ ปรับปรุงกิจกรรมการเรียนการสอน การวัดและการประเมินผล ให/มีความเหมาะสมมากยิ่งขึ้นในการ จัดการเรียนการสอนในเทอมถัดไป

- น่าจะมี actor Adminในการจัดการข้อมูลพื้นฐาน เช่น ข้อมูลปีการศึกษา ข้อมูลภาคเรียน ี ข้อมูล tag ฯลฯ ถ้าอาจารย์เพิ่มข้อมูลได้เองอาจทำให้ข้อมูลซ้ำซ้อน

- อาจทำการทดสอบ Load test เพื่อทดสอบระบบว่าสามารถรองรับการใช้งานได้พร้อมกัน กี่คน

- อาจเพิ่มในส่วนของการแชร์คลังโจทย์สำหรับอาจารย์ที่สอนร่วมกัน

**เลิกประชุมเวลา 12.00 น.**

(นายพีระศักดิ์ เพียรประสิทธิ์)

ผู้พิมพ์รายงานการประชุม

#### **บรรณานุกรม**

- Amer, H., & Harous, S. (2017). Smart-Learning Course Transformation for an Introductory Programming Course. *2017 IEEE 17th International Conference on Advanced Learning Technologies (ICALT)*, 463–465. https://doi.org/10.1109/ICALT.2017.91
- API. (2023). In *Wikipedia*.

https://en.wikipedia.org/w/index.php?title=API&oldid=1154821274

- Asakawa, K., & Tanaka, T. (2022). Visual Programming Environment for Learning Functional Programming Using Unit Test. *2022 12th International Congress on Advanced Applied Informatics (IIAI-AAI)*, 220–223. https://doi.org/10.1109/IIAIAAI55812.2022.00051
- atchara suwaradee. (2017, September 25). *ความหมายของคำว\_า Authentication (ออเท็นทิ เคชั่น) ในแง่ของคอมพิวเตอร์.* https://www.mindphp.com/คู่มือ/73-คืออะไร/4703meaning-of-the-word-authentication-in-terms-of-computer.html
- *Blockly*. (n.d.). Google Developers. Retrieved April 24, 2023, from https://developers.google.com/blockly
- Chai Phonbopit. (2016, July 9). *Devahoy - Token และ JWT คืออะไร? + ทำ JWT Authentication ด้วย Hapi.js. Devahoy.* https://devahoy.com/blog/2016/07/understanding-token-and-jwt-createauthentication-with-hapijs
- Chow, R., Ho, M., & King, I. (2019). Online Micro-Modules Library Production for Fundamental Programming Courses with Active Learning. *2019 IEEE International Conference on Engineering, Technology and Education (TALE)*, 1–5. https://doi.org/10.1109/TALE48000.2019.9226004
- *CodeChef | Competitive Programming | Participate & Learn | CodeChef*. (n.d.). Retrieved April 25, 2023, from https://www.codechef.com/
- Ebert, M. (2017). Increase active learning in programming courses. *2017 IEEE Global Engineering Education Conference (EDUCON)*, 848–851. https://doi.org/10.1109/EDUCON.2017.7942946
- Evan You. (n.d.). *Vue.js—The Progressive JavaScript Framework | Vue.js*. Retrieved May 16, 2023, from https://vuejs.org/
- Ferreira, A., Gomes, A., & Mendes, A. J. (2022). SICAS2: Interactive Tool to Support Programming Learning. *2022 International Symposium on Computers in Education (SIIE)*, 1–5. https://doi.org/10.1109/SIIE56031.2022.9982323
- *GDB online Debugger | Compiler—Code, Compile, Run, Debug online C, C++*. (n.d.). GDB Online Debugger. Retrieved April 25, 2023, from https://www.onlinegdb.com/
- *HackerRank—Online Coding Tests and Technical Interviews*. (n.d.). HackerRank. Retrieved April 25, 2023, from https://www.hackerrank.com/
- *Ideone.com*. (n.d.). Ideone.Com. Retrieved April 25, 2023, from https://ideone.com/
- Jared Hanson. (n.d.). *Passport.js*. Passport.Js. Retrieved May 16, 2023, from https://www.passportjs.org/
- Kakeshita, T., & Murata, M. (2017). Utilizing Programming Education Support Tool Pgtracer in an Actual Programming Course. *2017 6th IIAI International Congress on Advanced Applied Informatics (IIAI-AAI)*, 471–476. https://doi.org/10.1109/IIAI-AAI.2017.36
- Kyfonidis, C., Moumoutzis, N., & Christodoulakis, S. (2017). Block-C: A block-based programming teaching tool to facilitate introductory C programming courses. *2017 IEEE Global Engineering Education Conference (EDUCON)*, 570–579. https://doi.org/10.1109/EDUCON.2017.7942903
- *LeetCode—The World's Leading Online Programming Learning Platform*. (n.d.). Retrieved April 25, 2023, from https://leetcode.com/
- Liang, J.-C., Wang, J.-Y., & Chou, S.-H. (2020). A designed platform for programming courses. *2020 9th International Congress on Advanced Applied Informatics (IIAI-AAI)*, 290–293. https://doi.org/10.1109/IIAI-AAI50415.2020.00064
- MariaDB. (n.d.). *Open Source Database (RDBMS) for the Enterprise*. MariaDB. Retrieved May 16, 2023, from https://mariadb.com/

*MIT App Inventor*. (n.d.). Retrieved April 24, 2023, from http://appinventor.mit.edu/

Murata, M., Kato, N., & Kakeshita, T. (2018). Analysis of Student Activity and Its Effect Utilizing Programming Education Support Tool Pgtracer. *2018 7th International*  *Congress on Advanced Applied Informatics (IIAI-AAI)*, 261–267. https://doi.org/10.1109/IIAI-AAI.2018.00057

- nich. (2019, September 10). *RESTful API คืออะไร -*. https://www.4x-treme.com/restfulapi-คืออะไร/
- Nuxt. (n.d.). *Documentation · Nuxt*. Nuxt. Retrieved May 16, 2023, from https://nuxt.com/docs
- OpenJS Foundation. (n.d.). *Express—Node.js web application framework*. Retrieved May 16, 2023, from https://expressjs.com/
- Qin, L., Li, B., & Yang, L.-P. (2020). Programming Thinking Training and Course Design for iOS Mobile Development. *2020 15th International Conference on Computer Science & Education (ICCSE)*, 577–582. https://doi.org/10.1109/ICCSE49874.2020.9201870
- replit. (n.d.). *Start coding instantly with Replit's browser-based IDE*. Replit. Retrieved April 25, 2023, from https://replit.com/site/ide
- Satoh, A., & Tanaka, T. (2022). Prototype of Programming Exercise Support System Able to Visualize Coding Status. *2022 12th International Congress on Advanced Applied Informatics (IIAI-AAI)*, 256–259.

https://doi.org/10.1109/IIAIAAI55812.2022.00058

- *Scratch—Imagine, Program, Share*. (n.d.). Retrieved April 24, 2023, from https://scratch.mit.edu/
- Sequelize Contributors. (n.d.). *Sequelize*. Retrieved May 16, 2023, from https://sequelize.org/
- Suetake, K., & Tanaka, T. (2022). A Support System for Programming Exercises Using Test-first Approach. *2022 12th International Congress on Advanced Applied Informatics (IIAI-AAI)*, 178–181. https://doi.org/10.1109/IIAIAAI55812.2022.00044
- Tangtisanon, K., & Tongprasert, K. (2021). Computer Programming Classroom Platform. *2021 7th International Conference on Engineering, Applied Sciences and Technology (ICEAST)*, 34–38.

https://doi.org/10.1109/ICEAST52143.2021.9426283

Tengsamut, A. (n.d.). *Http คืออะไร*. Retrieved May 16, 2023, from https://www.ninetechno.com/a/website/394-what-is-http.html

- The OpenJS Foundation. (n.d.). *About*. Node.Js. Retrieved May 16, 2023, from https://nodejs.org/en/about
- Valsamakis, Y., Savidis, A., Agapakis, E., & Katsarakis, A. (2020). Collaborative Visual Programming Workspace for Blockly. *2020 IEEE Symposium on Visual Languages and Human-Centric Computing (VL/HCC)*, 1–6. https://doi.org/10.1109/VL/HCC50065.2020.9127253
- Wang, L., Han, X., & Gao, Y. (2021). Research of Construction and Practice of Blended "Golden Course" Teaching Based on C language programming. *2021 2nd International Conference on Big Data and Informatization Education (ICBDIE)*, 587–590. https://doi.org/10.1109/ICBDIE52740.2021.00139

# **รายงานสรุปการเงิน สัญญาเลขที่ 9/2565 โครงการวิจัยประเภทเงินรายได[คณะวิทยาการสารสนเทศ ประจำป]งบประมาณ พ.ศ. 2565**

ชื่อโครงการ เครื่องมือสนับสนุนการเรียนวิชาการเขียนโปรแกรม The supporting tool for learn programming in classroom ชื่อหัวหน้าโครงการวิจัยผู้รับทุน นายพีระศักดิ์ เพียรประสิทธิ์ รายงานในช่วงตั้งแต่วันที่ 21 กรกฎาคม 2565 ถึง 20 กรกฎาคม 2566 ระยะเวลาดำเนินการ 1 ปี

#### **รายรับ**

จำนวนเงินที่ได้รับ

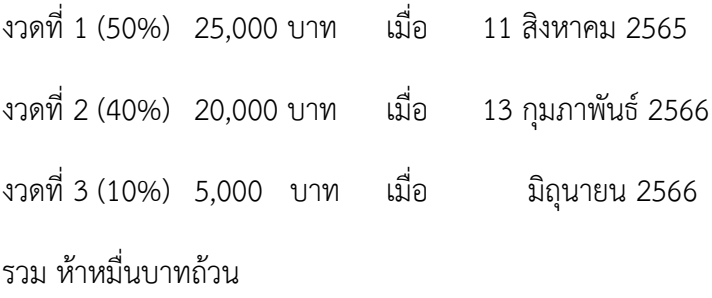

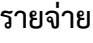

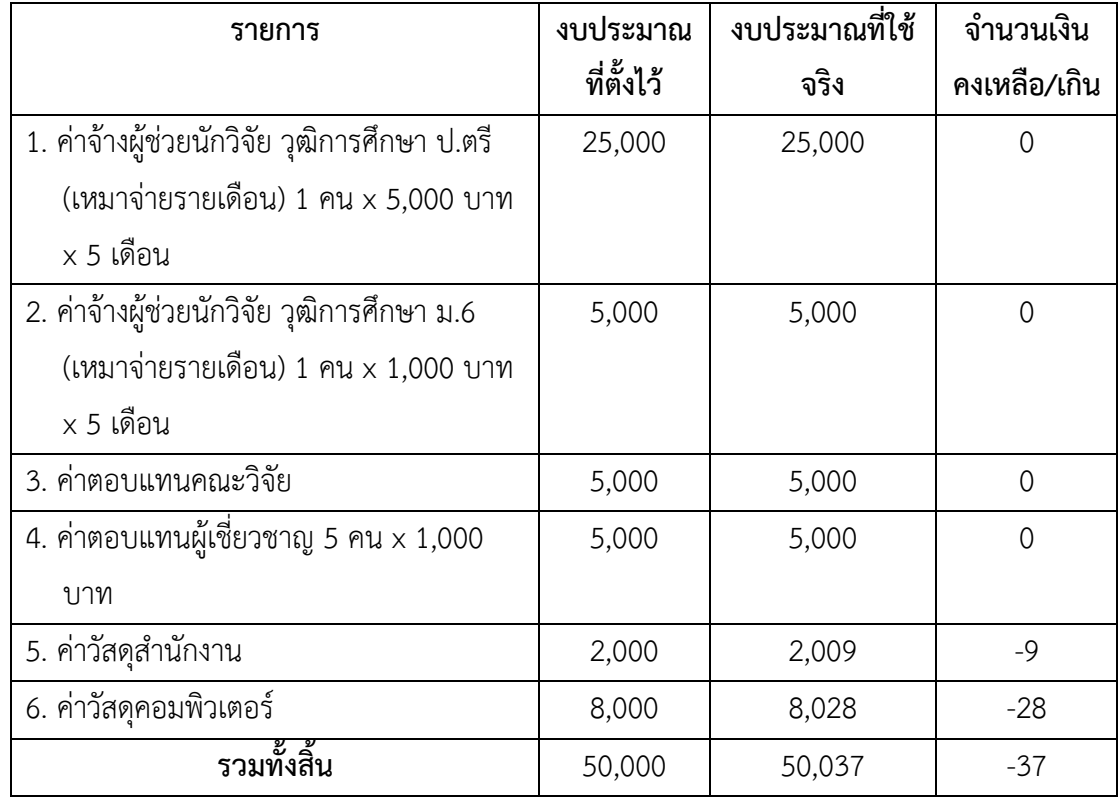

................................................

นายพีระศักดิ์ เพียรประสิทธิ์

## **ประวัติคณะผู[วิจัย**

#### **หัวหน\_าโครงการวิจัย**

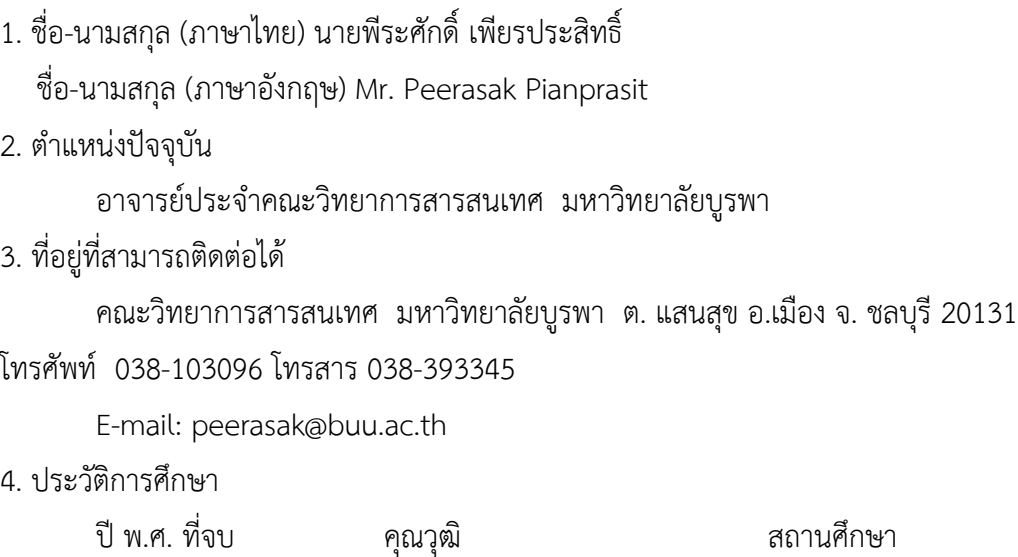

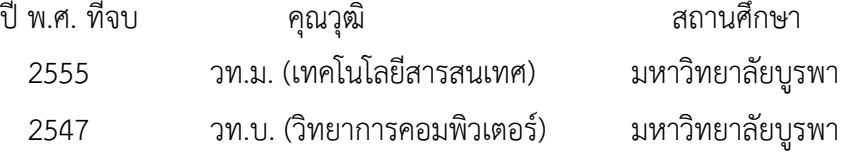

5. สาขาที่มีความชำนาญพิเศษ

Software Development Process, System Infrastructure

6. ประสบการณ์ที่เกี่ยวข้องกับการบริหารงานวิจัย (ระบุชื่อโครงการวิจัย / แหล่งทุน / ปีงบประมาณ)

 $6.1$  ผู้อำนวยการแผนงานวิจัย : -

 $6.2$  หัวหน้าโครงการวิจัย :

การศึกษาปัญหาและวิธีการเรียนรู้ที่เหมาะสมสำหรับรายวิชา 88814459 เงินรายได้ จากส่วนงาน คณะวิทยาการสารสนเทศ ปีงบประมาณ 2560

 $6.3$  โครงการวิจัยที่ทำเสร็จแล้ว $\colon$ 

- การผลิตสื่อการสอนออนไลน์ รายวิชา 89530164 ทักษะดิจิทัล เงินรายได้จากส่วน งาน คณะวิทยาการสารสนเทศ ปีงบประมาณ 2564

 - ระบบจัดแผนผังห/องสอบและลำดับที่นั่งสอบ อาคารคณะวิทยาการสารสนเทศ เงิน รายได้จากส่วนงาน คณะวิทยาการสารสนเทศ ปีงบประมาณ 2563

- ระบบสารสนเทศเพื่อการปฏิบัติงานของนิสิตช่วยปฏิบัติงานวิชาการ คณะวิทยาการ สารสนเทศ เงินรายได้จากส่วนงาน คณะวิทยาการสารสนเทศ ปีงบประมาณ 2563